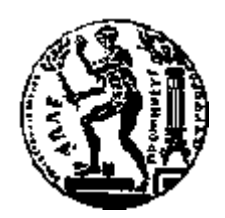

# ΕΘΝΙΚΟ ΜΕΤΣΟΒΙΟ ΠΟΛΥΤΕΧΝΕΙΟ

# ΣΧΟΛΗ ΗΛΕΚΤΡΟΛΟΓΩΝ ΜΗΧΑΝΙΚΩΝ ΚΑΙ ΜΗΧΑΝΙΚΩΝ ΥΠΟΛΟΓΙΣΤΩΝ ΤΟΜΕΑΣ ΗΛΕΚΤΡΙΚΩΝ ΒΙΟΜΗΧΑΝΙΚΩΝ ΔΙΑΤΑΞΕΩΝ ΚΑΙ ΣΥΣΤΗΜΑΤΩΝ ΑΠΟΦΑΣΕΩΝ

# Συγκριτική Μελέτη Εργαλείων Οπτικής Αναπαράστασης και Ανάλυσης Δεδομένων

# ΛΙΠΛΩΜΑΤΙΚΗ ΕΡΓΑΣΙΑ

του

# **ΠΑΝΣΔΛΖ - ΠΑΡΗ ΝΑΣΖ**

**Επιβλέπων :** Δημήτριος Ασκούνης Καθηγητής Ε.Μ.Π.

Αθήνα, Ιούλιος 2018

Η σελίδα αυτή είναι σκόπιμα λευκή.

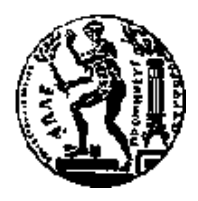

ΕΘΝΙΚΟ ΜΕΤΣΟΒΙΟ ΠΟΛΥΤΕΧΝΕΙΟ ΣΧΟΛΗ ΗΛΕΚΤΡΟΛΟΓΩΝ ΜΗΧΑΝΙΚΩΝ ΚΑΙ ΜΗΧΑΝΙΚΩΝ ΥΠΟΛΟΓΙΣΤΩΝ

ΤΟΜΕΑΣ ΤΕΧΝΟΛΟΓΙΑΣ ΠΛΗΡΟΦΟΡΙΚΗΣ ΚΑΙ ΥΠΟΛΟΓΙΣΤΩΝ

# Συγκριτική Μελέτη Εργαλείων Οπτικής Αναπαράστασης και Ανάλυσης Δεδομένων

# ΔΙΠΛΩΜΑΤΙΚΗ ΕΡΓΑΣΙΑ

του

## **ΠΑΝΣΔΛΖ – ΠΑΡΗ ΝΑΣΖ**

**Επιβλέπων:** Δημήτριος Ασκούνης Καθηγητής Ε.Μ.Π.

Εγκρίθηκε από την τριμελή εξεταστική επιτροπή την 13<sup>η</sup> Ιουλίου 2018.

*(Υπογραφή)* (*Υπογραφή)* (*Υπογραφή)* (*Υπογραφή*)

Δημήτριος Ασκούνης Κωντικο Τωάννης Ψαρράς Κρυσόστομος Δούκας Καθηγητής Ε.Μ.Π.  $K$ αθηγητής Ε.Μ.Π.  $E\pi$ . Καθηγητής Ε.Μ.Π.

................................... ................................... ...................................

Αθήνα, Ιούλιος 2018

*(Υπογραφή)* ...................................

## **ΠΑΝΤΕΛΗΣ – ΠΑΡΙΣ ΝΑΤΣΗΣ**

Διπλωματούχος Ηλεκτρολόγος Μηχανικός και Μηχανικός Υπολογιστών Ε.Μ.Π.

Copyright © Παντελής – Πάρις Νάτσης, 2018. Με την επιφύλαξη παντός δικαιώματος. All rights reserved.

Απαγορεύεται η αντιγραφή, αποθήκευση και διανομή της παρούσας εργασίας, εξ ολοκλήρου ή τμήματος αυτής, για εμπορικό σκοπό. Επιτρέπεται η ανατύπωση, αποθήκευση και διανομή για σκοπό μη κερδοσκοπικό, εκπαιδευτικής ή ερευνητικής φύσης, υπό την προϋπόθεση να αναφέρεται η πηγή προέλευσης και να διατηρείται το παρόν μήνυμα. Ερωτήματα που αφορούν τη χρήση της εργασίας για κερδοσκοπικό σκοπό πρέπει να απευθύνονται προς τον συγγραφέα.

Οι απόψεις και τα συμπεράσματα που περιέχονται σε αυτό το έγγραφο εκφράζουν τον συγγραφέα και δεν πρέπει να ερμηνευθεί ότι αντιπροσωπεύουν τις επίσημες θέσεις του Εθνικού Μετσόβιου Πολυτεχνείου.

# **Περίληψη**

Στη σημερινή αγορά λογισμικού, υπάρχει πληθώρα εργαλείων ανάλυσης δεδομένων και οπτικής αναπαράστασης των αποτελεσμάτων της. Τα εργαλεία αυτά απευθύνονται τόσο σε επιστήμονες ανάλυσης δεδομένων, όσο και σε χρήστες με ελάχιστο προγραμματιστικό ή θεωρητικό υπόβαθρο πάνω στην επεξεργασία και ανάλυση δεδομένων. Κατά συνέπεια, συμβάλλουν καταλυτικά στην ανάπτυξη της επιστήμης των visual analytics, της επιχειρηματικής νοημοσύνης αλλά και τη δυνατότητα αξιοποίησης δεδομένων από εργαζόμενους όπως ερευνητές και δημοσιογράφους, στην εποχή των δεδομένων μεγάλης κλίμακας (Big Data).

Το θέμα της παρούσας διπλωματικής εργασίας, είναι η μελέτη και η σύγκριση εργαλείων ανάλυσης και οπτικής αναπαράστασης δεδομένων.

Σε πρώτο στάδιο κατηγοριοποιούνται ορισμένα εργαλεία και περιγράφεται η λειτουργία τους. Για όσα από αυτά δίνουν τη δυνατότητα διαδραστικής αναπαράστασης δεδομένων, γίνεται μία σύγκριση βασισμένη στα χαρακτηριστικά που τα διακρίνουν. Εκτενώς αναλύονται τα χαρακτηριστικά των πιο δημοφιλών εργαλείων, συγκεκριμένα των Tableau, MS Power BI και Qlik Sense. Για αυτά, γίνεται αξιολόγηση των δυνατοτήτων τους μέσω της υλοποίησης σεναρίων διαφορετικών αναγκών και αντικειμένου. Με βάση τα συμπεράσματα που προκύπτουν από τις συγκρίσεις, γίνεται μία προσπάθεια ανάλυσης της αλληλεπίδρασης μεταξύ του χρήστη και των εργαλείων και προτείνονται πιθανές βελτιώσεις και προσθήκες.

Λέξεις Κλειδιά: <<visual analytics tools,ανάλυση δεδομένων, οπτική αναπαράσταση δεδομένων, Tableau, MS Power BI, Qlik Sense >>

Η σελίδα αυτή είναι σκόπιμα λευκή.

## **Abstract**

Nowadays, in the era of Big Data, there is a large variety of visual analytics tools in the software market. These tools are widely used by data scientists, as well as users with minimal theoretical or hands-on experience on data analysis. Thus, they convey a substantial role in the development of visual analytics and business intelligence, as well as the ability of users, such as researchers and journalists, to benefit from data.

The subject of this study is the research and comparison of a series of visual analytics tools.

At first, various such tools are identified and categorized, and their operation is briefly described. Afterwards, we compare the ones that are able to interactively visualize data, based on their features. For the most popular among these tools, namely Tableau, MS Power BI and Qlik Sense we extensively study their features and evaluate their abilities through various scenarios of different purpose. Based on the conclusions that we derive from the above comparisons, a gap analysis between the user's needs and the visual analytics tools abilities is attempted, and possible additions and improvements are proposed.

**Keywords:** << visual analytics tools, data analysis, data visualization, Tableau, MS Power

BI, Qlik Sense >>

Η σελίδα αυτή είναι σκόπιμα λευκή.

# **Ευχαριστίες**

Με αφορμή τη διεκπεραίωση της εργασίας αυτής, θα ήθελα να ευχαριστήσω τον καθηγητή κ. Δημήτρη Ασκούνη για την ευκαιρία που μου έδωσε, καθώς και την Ευμορφία Μπιλίρη για την καθοδήγηση και το αδιάκοπο ενδιαφέρον που έδειξε κατά την εκπόνηση της.

Επίσης, θα ήθελα να ευχαριστήσω την οικογένεια και τους φίλους μου, και ιδιαίτερα τη μητέρα μου Εύη, για τη συνεχή τους στήριξη καθ' όλο το διάστημα της φοίτησής μου.

Η σελίδα αυτή είναι σκόπιμα λευκή.

# <span id="page-10-0"></span>Πίνακας περιεχομένων

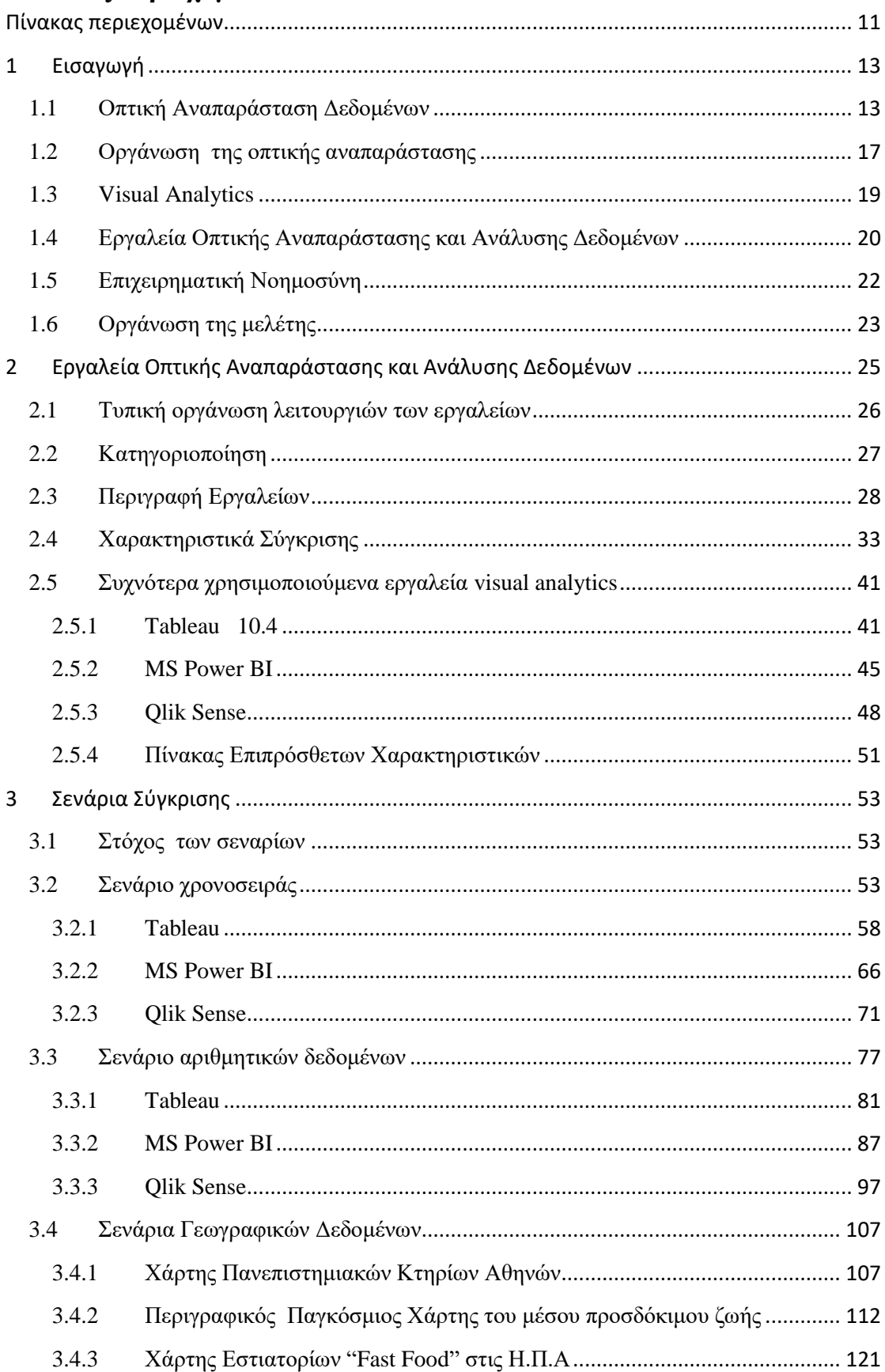

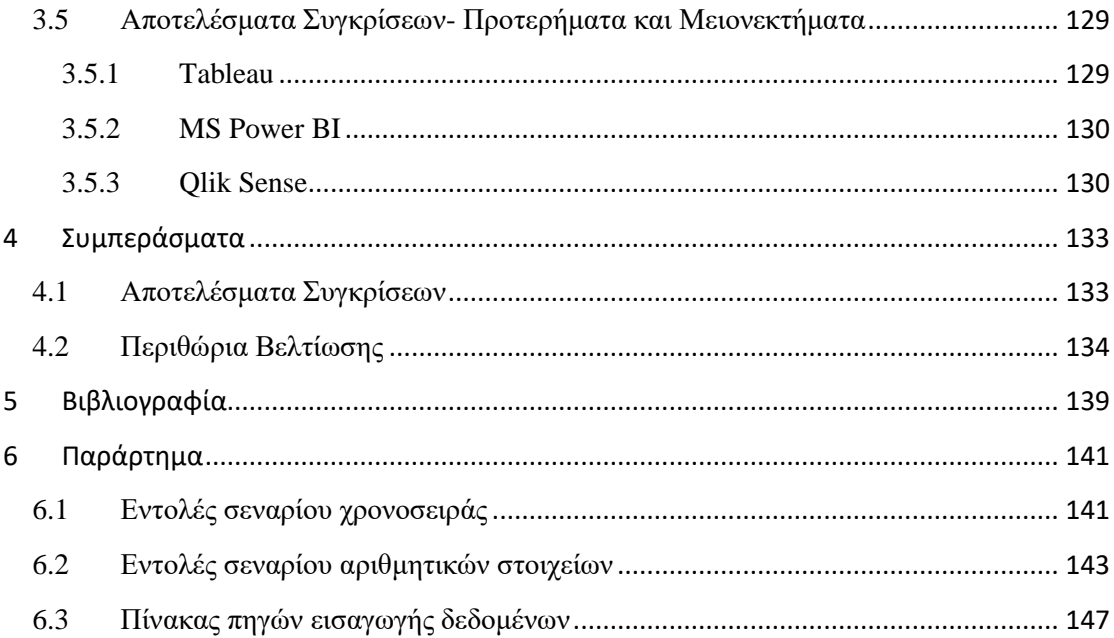

# <span id="page-12-0"></span>**1 Δηζαγσγή**

## <span id="page-12-1"></span>**1.1 Οπτική Αναπαράσταση Δεδομένων**

Με τον όρο αυτό αναφερόμαστε στην αναπαράσταση δεδομένων, με σγηματική μορφή διαγράμματος ή εικόνας (data visualization). Μέσω της οπτικής αναπαράστασης αποσκοπούμε στην οπτικοποίηση της πληροφορίας. Τα δεδομένα έχουν αξία εφόσον προσφέρουν χρήσιμες πληροφορίες για τους ενδιαφερόμενους, με τρόπο ώστε να γίνονται άμεσα αντιληπτές και κατανοητές.

Η οπτική αναπαράσταση πληροφορίας είναι σαφώς η πιο εύκολα ερμηνεύσιμη για τον άνθρωπο, ως μια διαδικασία αποτυπωμένη στη φύση του, απ' όσο μας επιτρέπει να γνωρίζουμε η προϊστορία. Η γάραξη γαρτών σε λίθινες επιφάνειες ήταν από τις πρώτες προσπάθειες του ανθρώπου για μετάδοση πληροφορίας, πέραν της ομιλίας. Εκτιμάται ότι μεγάλο μέρος (περίπου τα 2/3) των νευρώνων του εγκεφάλου συμμετέγουν στην οπτική επεξεργασία [\[1\].](#page-138-1) Το μάτι είναι άμεσα αποκρινόμενο στην πληροφορία – και απαιτεί την ελάχιστη δυνατή επεξεργασία από τον ανθρώπινο νου <sup>.</sup> εύστοχη αναλογία η διαφορά της ανάγνωσης ενός γάρτη από τη λήψη οδηγιών για ένα μέρος (ακουστική περιγραφή).

Με το γρόνο, ο άνθρωπος γρειάστηκε να μοιράζεται εύκολα την πληροφορία και γρησιμοποίησε κωδικοποίηση – ως επί το πλείστον αριθμητική (ψηφία), ευρέως αποδεκτή, πέρα από όποια διαφορά στη γλώσσα- για την εύκολη διακίνηση της. Η έκταση της γης περιγράφεται με στρέμματα, η απόσταση με χιλιόμετρα, ο πληθυσμός με πολλών ψηφίων νούμερα, τα χρέη με πολλά μηδενικά, η θέση στον πλανήτη με συντεταγμένες. Η κωδικοποίηση αποδείχθηκε ιδιαίτερα χρήσιμη και προσέφερε ακρίβεια και εξοικονόμηση πόρων. Ιδιαίτερα τον περασμένο αιώνα η αύξηση του όγκου πληροφοριών απέδειξε τη γρησιμότητα αυτή, με την υιοθέτηση και περεταίρω κωδικοποιήσεων που να συμβαδίζουν με τους ηλεκτρονικούς υπολογιστές– δυαδική πληροφορία, κώδικες γραμματοσειρών κ.ά. Ωστόσο, η κωδικοποιημένη πληροφορία απαιτεί ανθρώπινη επεξεργασία για να γίνει αντιληπτή. Αναλογιζόμαστε πόσο περίπου είναι και σε τι αντιστοιχεί ένα οικονομικό μέγεθος, την κατανομή μίας στατιστικής μελέτης, τη διαφορά μεταξύ δύο γωρικών μεγεθών. Συνήθως, προσπαθούμε να αντιστοιχίσουμε το νούμερο με την εικόνα που φανταζόμαστε ότι περιγράφει. Αντιλαμβανόμαστε, επομένως, ότι πράγματι μια εικονική αναπαράσταση είναι όσο το δυνατόν πιο κοντά στην ανθρώπινη αντίληψη. Τα διάφορα δεδομένα όταν αποτυπώνονται οπτικά μεταδίδουν πληροφορία «εύπεπτη» για το νου.

Εδώ και μερικές δεκαετίες, τα διαγράμματα αποτελούν μια πολύ συνηθισμένη και ευρέως γρησιμοποιούμενη μέθοδο οπτικοποίησης δεδομένων. Συναντούμε κυρίως ραβδογράμματα, διαγράμματα γρονοσειρών, διαγράμματα «πίτας», ιστογράμματα και διαγράμματα διασποράς για τη διαχείριση ποσοτικών και στατιστικών μεγεθών.

- Τα ραβδονράμματα (bar charts) γρησιμοποιούνται για σύνκριση μενεθών κατ' επιλογή.
- Tο ιστόγραμμα (histogram) συνήθως για μέτρηση μεγεθών/ποσοστών για τις τιμές μιας παραμέτρου.
- Τα διαγράμματα διασποράς (scatter plots) απεικονίζουν τη σγέση μεταξύ δύο μεταβλητών σε πολλαπλές χρονικές περιόδους, πχ συσχέτιση.
- Τα διαγράμματα πίτας (pie charts) γρησιμοποιήθηκαν κυρίως για στατιστική και γενικά για την απεικόνιση του μεριδίου ενός μεγέθους επί του συνόλου.
- Τα γραφήματα χρονοσειρών (line charts) δείχνουν τα μεγέθη και τη μεταβολή τους στον άξονα του γρόνου.

Τα τελευταία χρόνια, με την κυριαρχία φορητών συσκευών με πρόσβαση στο internet στη ζωή των περισσότερων ανθρώπων (τουλάχιστον στις αναπτυγμένες τεχνολογικά χώρες) και την ψηφιοποίηση σε μεγάλο βαθμό των περισσότερων επαγγελματικών εργασιών, το μέγεθος των δεδομένων που χρήζουν διαχείρισης έχει εκτοξευτεί. Εν αναμονεί της πολυσυζητημένης εξάπλωσης του Internet of Things (ΙοΤ), δηλαδή σύνδεση κάθε συσκευής με το διαδίκτυο, προβλέπουμε με σιγουριά πως ο ρυθμός αύξησης των παραχθέντων δεδομένων όχι απλά θα διατηρηθεί υψηλός αλλά θα εκτιναχθεί. Εύλογα, επομένως οι πιο trendy λέξεις στο χώρο της τεχνολογίας είναι «Big Data». Η έλευση της τεράστιας μάζας δεδομένων έφερε την οπτική αναπαράσταση στο προσκήνιο, καθιστώντας τη συμβολή της αναγκαία.

Μέγρι το πρόσφατο παρελθόν, τα δεδομένα που καλούμαστε να ερμηνεύσουμε ήταν συνήθως διαγειρίσιμα από πλευράς μεγέθους, για το σκοπό που γρειαζόταν, π.γ. οικονομικά μεγέθη για επιγειρήσεις και στατιστικές έρευνες. Ωστόσο, τα δεδομένα ήταν υποπολλαπλάσια των σημερινών, αλλά και σε περιπτώσεις μεγάλων datasets προβλεπόταν αρκετός χρόνος επεξεργασίας και συνήθως περισσότεροι υπολογιστικοί πόροι. Όταν, όμως, τα δεδομένα προς επεξεργασία φτάνουν σε ένα μέγεθος που δεν είναι κάποιος σε θέση να έχει ούτε την ελάγιστη εποπτεία και κατανόηση αυτών είναι αναγκαία η οπτική προσέγγιση [\[2\].](#page-138-2) Αναλογιζόμαστε πόσο πιο εύπεπτο είναι ένα διάγραμμα σύγκρισης χαρακτηριστικών για μια βάση δεδομένων εκατομμυρίων εγγραφών, πόσο πιο κατανοητό ένα γρονοδιάγραμμα για την εξέλιξη ενός μεγέθους στο χρόνο, πόσο πιο παραστατικός ένας χάρτης με διαβάθμιση γρωμάτων ανά μέγεθος σε σχέση με έναν πίνακα δεδομένων.

Σίγουρα, είναι κοινός τόπος πως η οπτική αναπαράσταση προσφέρει τη γενική εποπτεία ενός συνόλου δεδομένων στιγμιαία. Επιπλέον, είναι δυνατόν εστιάζοντας σε συγκεκριμένα σημεία να έχουμε και καλύτερη αντίληψη για λεπτομερή στοιχεία. Αυτό, όμως, που είναι το μεγαλύτερο προτέρημα είναι η δυνατότητα συγκρίσεων. Η σύγκριση είναι διαδικασία που οδηγεί στην πληρέστερη δυνατή κατανόηση ενός συνόλου δεδομένων, όχι μόνον αυτοτελώς, αλλά και σε ευρύτερα πλαίσια. Υποθέτουμε πως έχουμε τα οικονομικά στοιχεία για το ελληνικό χρέος ανά έτος. Αμέσως, δημιουργώντας ένα διάγραμμα με τα χρέη των κρατώνμελών της ευρωπαϊκής ένωσης αποκτούμε μια σχετικιστική αίσθηση του ποσού με άλλα όμοια. Μπορούμε να τα αποτυπώσουμε σε ένα pie chart, ή σε ένα bar chart, μιας και υποστηρίζεται ότι ο άνθρωπος έχει καλύτερη αντίληψη μήκους απ' ότι επιφάνειας. Έπειτα μπορούμε να αναπαραστήσουμε το ΑΕΠ της γώρας αντιπαραβαλλόμενο με το σημερινό γρέος σε ένα διάγραμμα «treemap» - μέθοδο απεικόνισης ιεραργιών μεγέθους, με εμφωλευμένα ορθογώνια, για να αναπαραστήσουμε επιφανειακά τι μέγεθος του γρέους καλύπτει. Ένας γεωγραφικός γάρτης με γρωματική διαβάθμιση για το ΑΕΠ που παράγει κάθε περιφέρεια και ένα bar chart με το παραγόμενο ΑΕΠ ανά εργασιακό κλάδο, θα έδινε άμεση πληροφορία για τις πηγές εσόδων. Ένα line chart θα έδειχνε τις μεταβολές στην αξία του στην επιθυμητή γρονική κλίμακα, με γρωματικές διακρίσεις που θα αντιστοιγούν σε κάθε κυβέρνηση. Επίσης, σε άλλο treemap θα απεικονίζαμε τις ετήσιες πολεμικές δαπάνες μιας υπερδύναμης σε σγέση με το ελληνικό γρέος. Δεδομένο είναι ότι το ελληνικό γρέος είναι 319,739,888,684 €, όταν γράφεται αυτό το κείμενο. Κάποιος γνωρίζοντας απλά αυτό τον αριθμό δεν κατανοεί κάτι για την οικονομική κατάσταση της χώρας. Μαθαίνοντας ότι το γαλλικό χρέος είναι 2,155,947,940,964  $\epsilon$  έγει ένα μέτρο σύγκρισης, και την πληροφορία ότι το ελληνικό αντιστοιχεί στο 14.8 % του γαλλικού χρέους. Όταν όμως βλέπει σε ένα γράφημα στοιγειοθετημένα μήκη, ενστικτωδώς κατανοεί τη διαφορά τους – παρακάμπτουμε τη διαδικασία αριθμητικής κωδικοποίησης και δίνουμε την ήδη επεξεργασμένη πληροφορία στο μάτι, τη σημαντικότερη πηγή εισόδου για το νου, χωρίς να χρειάζεται διερμηνεία.

Παραθέτοντας και τα διάφορα γραφήματα για τα ΑΕΠ και τις δαπάνες, σε σύγκριση με το γρέος, μπορούμε όγι απλά να αντιληφθούμε τα μεγέθη και τις συγκρίσεις, αλλά και αίτια, άστοχους χειρισμούς και πιθανούς τρόπους ελάφρυνσης. Η πληροφορία των γραφημάτων αυτών θα μπορούσε αλλιώς να μεταδοθεί μέσω πλήρους κειμένου – σίγουρα όγι μόνο με αριθμούς- σε κάποιες εκατοντάδες λέξεις που θα χρειαζόταν χρόνο και φαιά ουσία για την κατανόηση τους . «Καν' το εικόνα!» . Η εικόνα είναι αυτό που προσπαθεί να δημιουργήσει ο άνθρωπος με τη φαντασία όταν διαβάζει φράσεις και αριθμούς. Με την οπτική αναπαράσταση παρακάμπτουμε αυτή τη διαδικασία – δίνουμε άμεσα το αποτέλεσμά της, και μάλιστα όσο το δυνατόν πιο συμπυκνωμένο. Ο «data to ink» ratio [\[3\]](#page-138-3) (λόγος δεδομένων προς μελάνι) είναι ο μέγιστος δυνατός. Κατά την οπτικοποίηση των δεδομένων στόγος είναι η ελαγιστοποίηση του θορύβου, των περιττών στοιγείων και λεπτομερειών, αλλά και της πολυπλοκότητας. Εάν μια απλή εικόνα αντιστοιγεί σε γίλιες λέξεις, τότε εύκολα προκύπτει αναλογικά σε πόσες αντιστοιχούν κάποια συγκοινωνούντα, δυναμικά διαγράμματα.

Το ίδιο ευκολότερα κατανοητά γίνονται και τα γεωγραφικά και γωρικά δεδομένα που αναπαρίστανται σε διαγράμματα. Με την απεικόνιση σε γάρτες, είναι δυνατή η αξιοποίηση των πληροφοριών και η εξαγωγή συμπερασμάτων, στα οποία δεν θα μπορούσε κάποιος να καταλήξει υπό διαφορετικό πρίσμα. Χαρακτηριστικότατο παράδειγμα ο προσδιορισμός των αιτίων της χολέρας [\[4\]](#page-138-4) από το γιατρό John Snow (Εικόνα 1-1) και η ανακάλυψη των μικροβίων από τον γιατρό Ignaz Semmelweis.

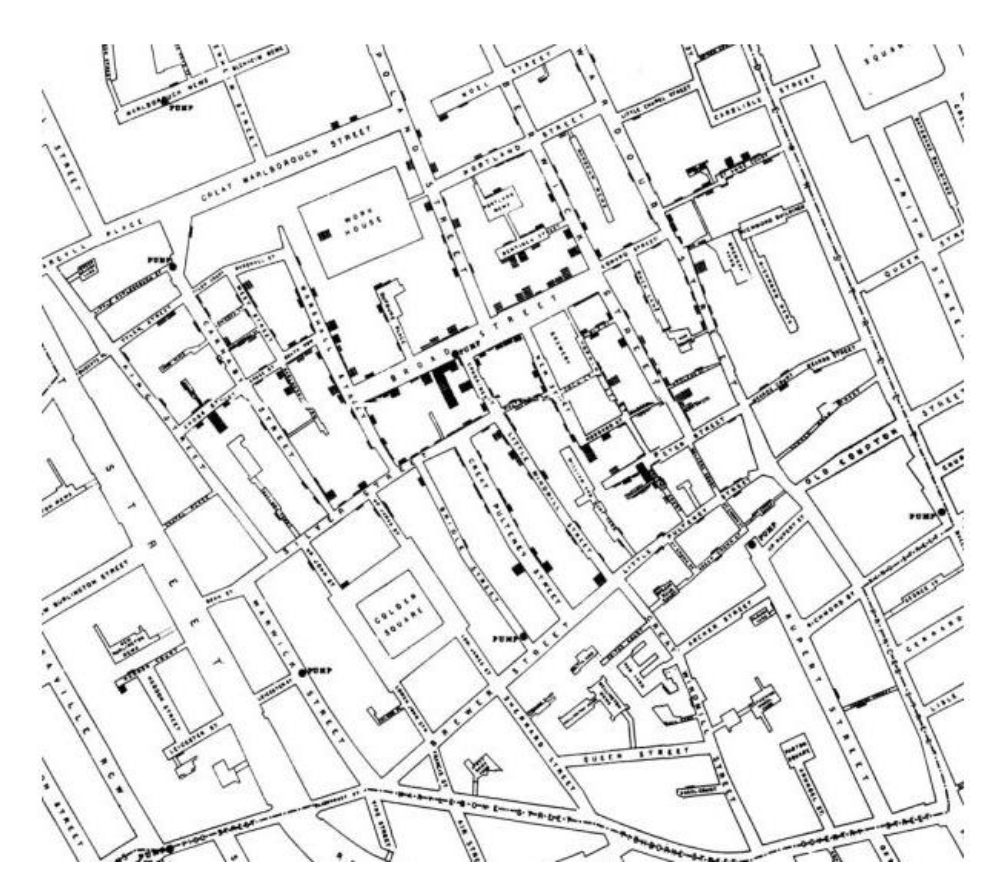

*Εικόνα 1-1 Χάρτης του Λονδίνου με έντονα σκιασμένα τα μέρη που εμφανίστηκε η επιδημία της χολέρας* 

Σημαντικό, όσον αφορά τη διαδικασία οπτικής αναπαράστασης, είναι ότι το αποτέλεσμά της αφορά – και θα συνεχίσει τουλάχιστον στο κοντινό μέλλον – τον ανθρώπινο τρόπο σκέψης και όχι κάποιον τεχνητό. Η υπολογιστική μηχανή έχει ως θεμελιώδη λίθο το ψηφίο – ό,τι δεδομένο δέγεται το μετατρέπει σε αυτό. Ο άνθρωπος λειτουργεί αντίστροφα ως προς το δίπολο εικόνα – ψηφίο. Είναι στη φύση του να σκέπτεται με εργαλείο την εικόνα. Η τεχνητή νοημοσύνη και η μηγανική μάθηση, που αποτελούν ίσως το επίκεντρο της έρευνας του σύγχρονου τεχνολογικού τομέα, έχουν πολλά να προσφέρουν και στη διαδικασία της οπτικοποίησης των δεδομένων Η κατηγοριοποίηση, η παλινδρόμηση και το clustering μπορούν να φανούν χρήσιμα, όμως δε φανερώνουν κάποια δυνατότητα ερμηνείας εικόνων. Δεν θα περιμέναμε ποτέ από κάποιο εργαλείο τεχνητής νοημοσύνης να ερμηνεύσει ένα διάγραμμα (δε χρειάζεται αφετέρου, επεξεργάζεται πολύ πιο εύκολα τους όγκους αριθμών και συμβόλων) και να εξάγει συμπεράσματα. Εφόσον η οπτική αναπαράσταση δεδομένων (data visualization) είναι ένα εργαλείο αποκλειστικά απευθυνόμενο στον άνθρωπο και δύναται να αξιοποιηθεί αποκλειστικά από αυτόν, είναι σημαντικό να συνεγίσει να αναπτύσσεται. Απαλλάσσοντας μας από τη διαδικασία αποκωδικοποίησης και σύνθεσης δεδομένων, εξασφαλίζοντας μας πλείστο γρόνο και αποκαλύπτοντας μας δυσδιάκριτες πληροφορίες ανοίγει το δρόμο για νέες ιδέες, λύσεις και προτάσεις. Φορώντας τους φακούς του data visualization για να παρατηρήσουμε τα δεδομένα, βρισκόμαστε σε μια πολύ πλεονεκτική θέση!

## <span id="page-16-0"></span>**1.2 Οργάνωση της οπτικής αναπαράστασης**

Τα δεδομένα που καλούμαστε να γρησιμοποιήσουμε και να αναπαραστήσουμε διακρίνονται σε δύο κατηγορίες <sup>·</sup> τα ποσοτικά δεδομένα (quantitative data) και τα κατηγορικά δεδομένα (categorical data). Τα ποσοτικά είναι αριθμοί, και μπορούν να εκτελεστούν με αυτά πράξεις και υπολογισμοί. Τα κατηγορικά είναι «ετικέτες», ή απλά πληροφορία επεξηγηματική ως προς τα ποσοτικά μεγέθη. Ο διαχωρισμός των κατηγορικών έχει ως εξής: τα ονομαστικά (nominal), που αναφέρονται π.γ. σε γώρες, εταιρίες και πρόσωπα, τα ordinal που αναφέρονται σε μεγέθη που υπάρχει κάποια καθορισμένη σειρά, π.γ. μήνες, ημέρες, και τέλος interval που αντιστοιχούν σε τιμές, οπότε είναι απολύτως ταξινομήσιμα.

Συνήθως τα πιο δημοφιλή διαγράμματα αποτελούνται από έναν άξονα κάθε κατηγορίας. Γνωστή εξαίρεση το scatter plot, που έχει και στους δύο άξονες ποσοτικά δεδομένα.

Οι πιο κοινές σχέσεις ποσοτικών δεδομένων είναι οι εξής [\[5\]](#page-138-5) :

## **Χρονοσειρές**

Οι ποσοτικές αξίες εκφράζονται ως ακολουθίες τιμών ληφθεισών ανά ίσα χρονικά διαστήματα. Η χρονική συγνότητα κυμαίνεται συνήθως από έτη μέχρι ώρες. Χαρακτηριστικό είναι ότι στις επιχειρήσεις, το 75% των διαγραμμάτων αφορούν γρονοσειρές.

## **Σχέσεις Κατάταξης**

Εύκολη σύγκριση ποσοτικών μεγεθών με διαδογική παράταξη. Ειδικά τα διαγράμματα μήκους, όπως τα bar charts, είναι τα πλέον κατάλληλα για συγκρίσεις. Η διαφορά μήκους είναι εύπεπτη για το ανθρώπινο μυαλό.

### **Μέρος προς Όλον**

Οι ποσοτικές αξίες εμφανίζονται ως τιμή τμήματος επί ενός συνόλου (ποσοστιαία), π.χ. τα έξοδα ανά τμήμα σε μια επιχείρηση.

## Σχέσεις Απόκλισης

Οι ποσοτικές τιμές παρουσιάζονται έτσι ώστε να αναδειχτεί το πώς διαφέρει μια τιμή επί του συνόλου, π.χ. απόκλιση εξόδων από τον προϋπολογισμό.

## **ε** Σχέσεις Κατανομής

Εδώ το σύνολο των ποσοτικών τιμών εκτείνεται σε όλο το εύρος, σε μια κατανομή. Μπορούμε από το γράφημα να διαπιστώσουμε εάν υπάργει κλίση προς κάποια πλευρά, κενά, συγκέντρωση ή συμμετρία.

## **ε** Σγέσεις Συνδιακύμανσης (Correlation)

Σύγκριση μεταξύ δύο μεταβλητών, για να προσδιορίσουμε εάν κινούνται στην ίδια ή διαφορετική κατεύθυνση. Κυρίως χρησιμοποιούμε scatter plots.

## **Ονομαστική Σύγκριση**

Εδώ απλά παραθέτουμε τα μεγέθη ονομαστικών κατηγορικών στοιγείων που δε σγετίζονται μεταξύ τους, π.χ. τους πληθυσμούς των χωρών.

## **•** Γεωγραφικά

Σύγκριση μεγεθών σε γεωγραφικό επίπεδο, ανά γώρες, περιογές, ταγ. κώδικες.

Συνήθως, χρησιμοποιούνται 4 τύποι σχημάτων για την αναπαράσταση των ποσοτικών μεγεθών στα διαγράμματα.

## **1. εκεία (points)**

Τα σημεία είναι δυνατόν να λάβουν τη μορφή οποιουδήποτε σχήματος, όπως ευθείες, παραλληλόγραμμα, τρίγωνα και οτιδήποτε άλλο. Μπορούν να αναπαραστήσουν ποσοτικές τιμές σε διάγραμμα δύο ποσοτικών αξόνων ταυτόγρονα (scatter plot). Η θέση τους στο γώρο και η αποτύπωσή τους είναι ευέλικτη, για κάθε τύπο άξονα, που έχει διαφορετική διαμόρφωση στο εύρος του (π.χ. ξεκινά από το μηδέν ή άλλον αριθμό). Η χρήση τους είναι ιδανική όταν θέλουμε να δώσουμε έμφαση στην αναπαράσταση μεμονωμένων τιμών και τη διάταξή τους.

## **2.** *Ευθείες (lines)*

Χρησιμοποιούνται για interval scale δεδομένα (κλίμακας καθορισμένων διαστημάτων), κυρίως χρονικών. Σε ονομαστικές και διατεταγμένες κλίμακες δεν έχει νόημα η χρήση τους. Καθιστούν εμφανή τα μοτίβα, τις τάσεις, τις μεταβολές και τις εξαιρέσεις, κατά μήκος του άξονα.

### **3. Ράβδνη (Bars)**

Κατάλληλες για την ανάδειξη μεμονωμένων τιμών, κυρίως για συγκρίσεις. Οι δύο διαστάσεις τους προσδίδουν άνεση στην όψη, και η σύγκριση γίνεται στη διάσταση του μήκους, όπου είναι και πιο εύκολη για τον άνθρωπο. Μπορούν να τοποθετούνται κάθετα ή και οριζόντια σε ένα διάγραμμα. Κατά τη χρήση τους, η ποσοτική κλίμακα πρέπει να ξεκινά από το μηδέν, ώστε η σύγκριση να είναι ρεαλιστική επί του συνολικού μεγέθους.

### **4. Boxes**

Και οι δύο ακμές του «κουτιού» αντιπροσωπεύουν τιμές. Γνωστός τύπος είναι και το boxand-whisker plot, κουτί που εμφανίζεται το 25% της τιμής του στην κάτω ακμή, το 75 % στην άνω, και με σημεία το 0% και το 100%.

Σαν γενική αρχή, όταν προσπαθούμε να μεταβιβάσουμε πληροφορίες, θεωρούμε πως δεν πρέπει να παραθέτουμε περιττά στοιχεία. Ό,τι υπάρχει σε μια παρουσίαση πρέπει είτε να αναπαράγει είτε να επεξηγεί τις επιθυμητές πληροφορίες.

Πώς, λοιπόν, καταφέρνουμε αυτή τη σωστή μεταβίβαση; Αρχικά πρέπει να αποφασίσουμε αν χρειάζεται γράφημα, εάν αρκούν πίνακες ή χρειάζεται συνδυασμός αμφοτέρων. Ένας πίνακας είναι ιδανικός για να παραθέσουμε συγκεκριμένες, ακριβείς τιμές, οργανωμένες ανά πεδία και εγγραφές. Δεν μπορούμε όμως να αποκομίσουμε τίποτα ως προς τη γενική εικόνα ή να κάνουμε συγκρίσεις και να προσεγγίσουμε σχετικιστικά τα μεγέθη, εξαιρουμένων μόνον πολύ μικρών συνόλων δεδομένων. Επίσης, μπορούμε να χρησιμοποιήσουμε πίνακες συμπληρωματικά των γραφημάτων, συνδυάζοντας τα πλεονεκτήματά τους, εάν ωφελεί.

Μεγάλη σημασία έγει τι επιλέγουμε να τοποθετήσουμε στους άξονες των διαγραμμάτων. Συνηθίζεται π.χ. τα χρονικά μεγέθη να τοποθετούνται στον οριζόντιο άξονα, ή όταν έχουμε πολλές τιμές σε ένα bar chart, τις τοποθετούμε στον κάθετο άξονα και τους αριθμούς στον οριζόντιο. Χρησιμοποιούμε, δηλαδή, τέτοια διάταξη που να είναι όσο το δυνατόν πιο κατανοητή και εύκολα παρατηρήσιμη. Όσον αφορά την κλίμακα των αξόνων, την επιλέγουμε σύμφωνα με τα διαστήματα που θέλουμε να εστιάσουμε και το επίπεδο της λεπτομέρειας. Εάν, π.χ., έχουμε να αναπαραστήσουμε 3 μεταβλητές, πιο αποτελεσματικό είναι να γρησιμοποιήσουμε γρώμα σε ένα διάγραμμα αντί τρισδιάστατων διαγραμμάτων. Καταλήγουμε ότι πρέπει να έχουμε καθορισμένα:

- Το μήνυμα και τα δεδομένα που θέλουμε να μεταδώσουμε
- Τον τρόπο και το μέσο που θα το χρησιμοποιήσουμε γι' αυτό, και αν θα χρειαστούμε εικονική αναπαράσταση δεδομένων
- Εάν ναι, τι γραφήματα θα επιλέξουμε
- Που θα τοποθετηθεί η κάθε μεταβλητή τιμή
- Τη διαμόρφωση του γραφήματος, όσον αφορά άξονες, κλίμακα, γρώματα και μεγέθη
- Τα επεξηγηματικά κείμενα, ετικέτες, επισημασμένα σημεία που τυχόν θα χρειαστούν, για να γίνει πιο εύκολα αντιληπτό το μήνυμα.

## <span id="page-18-0"></span>**1.3 Visual Analytics**

Τα visual analytics ορίζονται ως η επιστήμη του αναλυτικού συλλογισμού, βασισμένη σε διαδραστικές οπτικές διεπαφές [\[6\].](#page-138-6) Ο αυξανόμενος ρυθμός παραγωγής δεδομένων είναι μεγαλύτερος από τη δυνατότητα ανάλυσης αυτών, με τις κλασσικές μεθόδους. Τα visual analytics μπορούν να αντιμετωπίσουν προβλήματα που το μέγεθος, η πολυπλοκότητα και η ανάγκη τόσο για ανθρώπινη όσο και μηχανική ανάλυση τα καθιστούν, ειδάλλως, δυσεπίλυτα.

Η «ερευνητική agenda» των visual analytics εμπεριέχει διάφορες επιστημονικές και τεχνολογικές κοινότητες, όπως επιστήμη των υπολογιστών, διαδραστικό και γραφικό σχεδιασμό, γνωστική επιστήμη (cognitive & perpetual sciences), κοινωνικές επιστήμες καθώς και την επιστήμη της οπτικοποιήσης πληροφοριών (information visualization). Όσον αφορά την οπτικοποίηση πληροφοριών, τα όρια με τα visual analytics είναι δυσδιάκριτα, σε βαθμό που οι όροι πλέον τείνουν να ταυτιστούν. Η επιστήμη οπτικοποιήσης πληροφοριών (information visualization) έχει προκύψει από την έρευνα στην επιστήμη των υπολογιστών, στην αλληλεπίδραση ανθρώπου – μηγανής, την ψυγολογία, στις μεθόδους των επιγειρήσεων και τις γραφικές αναπαραστάσεις. Ορίζεται ως η μελέτη της οπτικής αναπαράστασης μεγάλης κλίμακας μεγέθους πληροφοριών, αριθμητικών και μη. Από τα visual analytics και την επιστήμη οπτικοποίησης πληροφοριών στοχεύουμε στην εξαγωγή συμπερασμάτων, βασιζόμενοι στην ανθρώπινη λογική και αντιληπτική ικανότητα, και όγι σε κάποια σύνθετη μέθοδο. Διαφορετικά, όταν στογεύουμε σε αναπαράσταση φυσικών σγημάτων και γεωμετρικών δομών, κινούμαστε στα πλαίσια της επιστημονικής οπτικοποίησης (scientific visualization), π.γ. σε MRI, στη ροή του ανέμου, βαρομετρικό πεδίο κ.α.

Μέσω των οπτικών αναλυτικών στοιγείων, οι ανθρώπινες γνωστικές ικανότητες μπορούν να ενισχυθούν ως εξής:

- Αύξηση των γνωστικών πόρων, όπως γρήση οπτικών μέσων για υποβοήθηση της λειτουργίας της ανθρώπινης μνήμης.
- Μείωση των υπεράριθμων αναζητήσεων, με την αναπαράσταση μεγάλου όγκου δεδομένου σε μικρές επιφάνειες.
- Ενίσχυση της αναγνώρισης προτύπων, π.χ. όταν οι πληροφορίες οργανώνονται σε διαστήματα ανάλογα με τις χρονικές σχέσεις.
- Επιτρέπουν την εύκολη εξαγωγή συμπερασμάτων κάποιων σγέσεων, που είναι, ειδάλλως, δύσκολο να επαχθούν.
- Κατάλληλες προβολές για αντίληψη μεγάλου αριθμού πιθανών γεγονότων.
- Με την παροχή ενός εύχρηστου μέσου, που σε αντίθεση με τα στατικά διαγράμματα, επιτρέπει την εξερεύνηση του χώρου των παραμετρικών τιμών.

Η διαδικασία της παραγωγής των οπτικών αναλυτικών στοιχείων έχει ως εξής [\[7\]](#page-138-7) :

Τα σύνολα δεδομένων για τα οπτικά αναλυτικά στοιγεία προέργονται από ετερογενείς πηγές δεδομένων (αργεία, βάσεις δεδομένων, ιστοσελίδες). Από τις πηγές αυτές επιλέγονται τα σύνολα δεδομένων  $S = S<sub>I</sub>, ..., S<sub>m</sub>$  όπου το κάθε ένα αποτελείται από διάφορα χαρακτηριστικά A<sub>il</sub>, ..., A<sub>ik</sub>. Ο σκοπός ή η έξοδος της διαδικασίας είναι η πληροφορία *I*.

Η συνάρτηση παραγωγής οπτικών αναλυτικών στοιχείων εκφράζεται από το μετασχηματισμό *F: S* → *I,* όπου *f* ∈ *{D<sub>W</sub>*, *V<sub>X</sub>*, *H<sub>Y</sub>*, *U<sub>Z</sub>}*. Η *D<sub>W</sub>* είναι η συνάρτηση προεπεξεργασίας των δεδομένων *D<sub>W</sub> : S* → *S*, που εκφράζεται από μια αλληλουχία συναρτήσεων, *W ∈ {T, C, SL, I}*, που αφορούν το μετασχηματισμό, τον καθαρισμό, την επιλογή και την ενσωμάτωση των δεδομένων αντίστοιγα. Συνήθως η συνάρτηση προεπεξεργασίας ορίζεται ως εξής  $D_w$  = *D<sub>T</sub>*(*D<sub>I</sub>*(*D<sub>C</sub>*(*S<sub>1</sub>*, ..., *S<sub>n</sub>*))). Η προεπεξεργασία είναι απαραίτητη για να γίνουν εφαρμόσιμες οι συναρτήσεις ανάλυσης των δεδομένων.

Μετά το στάδιο της επεξεργασίας δεδομένων, η ζητούμενη πληροφορία μπορεί να προσεγγίζεται μέσω κάποιας υπόθεσης *H* της αυτοματοποιημένης μεθόδου ανάλυσης. Η υπόθεση *H<sub>y</sub>* ,Υ ∈ *{S, V}, μ*πορεί να παράγεται από τα δεδομένα *H<sub>s</sub> : S* → *H* , με εφαρμογή στατιστικών συναρτήσεων, ανάλυσης μέσω μηχανικής μάθησης κ.α., ή από δημιουργηθείσα οπτική αναπαράσταση *H<sub>V</sub> : V* → *H*. Η ζητούμενη πληροφορία προσεγγίζεται, φυσικά, και με νπηηθέο αλαπαξαζηάζεηο *VW, W* <sup>∈</sup> *{S, H}.* Ζ νπηηθή αλαπαξάζηαζε απεηθνλίδεη δεδνκέλα *V<sup>S</sup> :*   $S \rightarrow V$ ή κάποια υπόθεση  $V_H : H \rightarrow V$ .

## <span id="page-19-0"></span>**1.4** Εργαλεία Οπτικής Αναπαράστασης και Ανάλυσης Δεδομένων

Η «εισβολή» των δεδομένων στο χώρο των επιχειρήσεων όπως και η εκθετική αύξηση του όγκου προς διαχείριση στον ακαδημαϊκό τομέα δημιούργησαν νέες ανάγκες. Η ταχύτητα στην επεξεργασία και στην αναπαράσταση των δεδομένων είναι σίγουρα μία από αυτές. Η γρήγορη και εμπρόθεσμη διεκπεραίωση είναι ζωτικής σημασίας για τους αναλυτές δεδομένων, τα τμήματα ανάλυσης και οικονομικών των επιχειρήσεων και τα ερευνητικά προγράμματα. Ανάγκη αποτελεί σίγουρα και η ενασγόληση πολύ περισσότερων εργαζομένων και ερευνητών με τα δεδομένα. Δηλαδή εργαζόμενοι σε τμήματα όπως μάρκετινγκ, οικονομικά, προμήθειες και ερευνητές σε διαφορετικά αντικείμενα, συχνά άσχετα με την τεχνολογία, καλούνται να επεξεργαστούν δεδομένα και να δημιουργήσουν γραφήματα.

Οι παραπάνω ανάγκες έφεραν στο προσκήνιο τα εργαλεία ανάλυσης δεδομένων και οπτικών αναπαραστάσεων. Τα εργαλεία αυτά δίνουν τη δυνατότητα για γρήγορη αποτύπωση του μηνύματος των δεδομένων, χωρίς τη χρήση κάποιας γλώσσας προγραμματισμού και χωρίς να είναι απαιτούμενη η γνώση στατιστικής και ανάλυσης δεδομένων.

Τα εργαλεία αποτελούν «όπλο στη φαρέτρα» και για τους αναλυτές δεδομένων (data analysts), όπως είναι αναμενόμενο. Για να είναι χρήσιμο το εργαλείο στον αναλυτή, πρέπει πρωτίστως να παρέγει αποτελεσματικά διαγράμματα, δηλαδή «οπτικά εύπεπτα» όσον αφορά το σγήμα, τα γρώματα και τη διαβάθμιση [\[8\].](#page-138-8) Το ίδιο αποτελεσματικό βέβαια πρέπει να είναι όσον αφορά την αλληλεπίδραση (επεξεργασία) με τα δεδομένα. Συγκεκριμένα, να έγει εύκολη και πλήρη διαδικασία φιλτραρίσματος, ταξινόμησης και σχολιασμού – επεξήγησης. Τα δύο αυτά χαρακτηριστικά είναι τα σημαντικότερα για κάθε εργαλείο. Όσον αφορά την εισαγωγή των αργείων και το διάβασμα των δεδομένων, ο αναλυτής έγει ανάγκη από εύχρηστο data extraction, cleansing, transformation και loading (ECTL). Η παροχή σωστών στατιστικών μεγεθών, προβλέψεων και τάσεων (trend lines) είναι επίσης σημαντική, συμπληρώνοντας και επεξηγώντας την πληροφορία των διαγραμμάτων, παρ' ότι δεν είναι ο βασικός σκοπός του εργαλείου.

Τα εργαλεία προσφέρουν λοιπόν πολλές διευκολύνσεις. Ωστόσο, εάν έχουμε κατά νου συγκεκριμένα διαγράμματα δεν είναι απαραίτητα, αφού μπορούμε, με περισσότερο κόπο, γνώση και χρόνο, να τα σχεδιάσουμε με μια γλώσσα (όπως R,Python). Είναι όμως απολύτως απαραίτητα στον αναλυτή δίνοντας τη δυνατότητα για Εξερευνητική Ανάλυση Δεδομένων (Exploratory Data Analysis -EDA). Δεν είναι δυνατή η EDA όταν ο αναλυτής πρέπει να ασχοληθεί με τα «μηχανικά» μιας γλώσσας ή προγράμματος, βιβλιοθήκες, εντολές, διαχείριση μνήμης, αρχείων δεδομένων κτλ. Η προσοχή του πρέπει να είναι απολύτως εστιασμένη στα διαγράμματα, την πληροφορία που μεταβιβάζουν και την ερμηνεία τους. Αναλογιζόμενοι ότι αυτή η διαδικασία χρειάζεται για πολλά γραφήματα και σύνολα δεδομένων, γίνεται κατανοητό πώς δεν είναι πρακτικά δυνατό να πειραματιστείς και να τα επεξηγήσεις όταν απαιτείται να συντάσσεις εντολές για το κάθε ένα. Η διαδικασία πρέπει να είναι άμεση για να τελεσφορήσει η ερευνητική ανάλυση των δεδομένων.

Και κάτι που δεν αφορά μόνον τους αναλυτές και τους επαγγελματίες: η ταχύτητα και κυρίως η ευκολία, που επιτρέπει στους γρήστες την αναπαράσταση των δεδομένων υπό μορφή σχημάτων, έφερε μία επανάσταση στον τομέα της πληροφορίας. Δεδομένου ότι πάρα πολλά σύνολα δεδομένων είναι πλέον διαθέσιμα, ακόμα και από επίσημους φορείς και οργανισμούς, ο κάθε ένας μπορεί πλέον να τους δώσει αξία και να βνάλει συμπεράσματα. «Κατακτά» ο ίδιος μία πληροφορία – δεν είναι αποδέκτης των, συγνά αβάσιμων, συμπερασμάτων τρίτων. Δεν είναι υπερβολή, λοιπόν, να αποδώσουμε τον «εκδημοκρατισμό των δεδομένων» στα εργαλεία επεξεργασίας και αναπαράστασης.

Πολλά από τα εργαλεία οπτικής αναπαράστασης απευθύνονται πρωτίστως σε επιγειρήσεις και έχουν σχεδιαστεί για να καλύπτουν τις ανάγκες τους στην οργάνωση και την ερμηνεία των δεδομένων. Αξίζει, επομένως, να αναφερθούμε και στην «Επιγειρηματική Νοημοσύνη» (Business Intelligence), που πολλά από τα εργαλεία αποτελούν μέρος της, και όλα έγουν στοιχεία εμπνευσμένα από αυτή.

# <span id="page-21-0"></span>**1.5** *Επιχειρηματική Νοημοσύνη*

Η επιγειρηματική νοημοσύνη περιλαμβάνει τεγνολογίες και εφαρμογές για τη συλλογή, την οργάνωση, την ανάλυση και την παρουσίαση των δεδομένων που αφορούν την επιχείρηση. Θα μπορούσε να χαρακτηριστεί ως η εξέλιξη των συστημάτων λήψης αποφάσεων, συνυφασμένη πλέον με τη γρήση υπολογιστικών πόρων. Με τη βοήθειά της στογεύουμε στη βελτίωση της διαδικασίας λήψης αποφάσεων, βασισμένης σε δεδομένα και γεγονότα.

Τα αναλυτικά στοιγεία επιχειρήσεων (business analytics) [\[9\]](#page-138-9) αποτελούνται από τρεις υποκατηγορίες, τα περιγραφικά, τα προγνωστικά και τα «συμβουλευτικά» αναλυτικά στοιχεία . Τα περιγραφικά αναλυτικά (descriptive analytics) στοιχεία βασίζονται σε δεδομένα του παρόντος και του παρελθόντος. Προσδίδουν διορατικότητα πάνω σε αυτά, μέσω των reports, των γραφημάτων, του clustering και άλλων μεθόδων. Τα προγνωστικά αναλυτικά στοιγεία (predictive analytics), αφορούν μοντέλα προβλέψεων, με τη γρήση στατιστικών μεγεθών και διαφόρων τεχνικών μηχανικής μάθησης. Τα συμβουλευτικά αναλυτικά στοιχεία (prescriptive analytics), χρησιμοποιούνται για να προταθούν αποφάσεις, που μπορούν να λάβουν οι ενδιαφερόμενοι. Διαδικασίες όπως η βελτιστοποίηση και η προσομοίωση είναι απαραίτητες για την εξαγωγή των στοιχείων αυτών. Γενικά, τα prescriptive analytics συμπεριλαμβάνουν μηγανική μάθηση, επιγειρησιακή έρευνα, εφαρμοσμένη στατιστική, επεξεργασία φυσικής γλώσσας, επεξεργασία σημάτων και εικόνας, και μετα-ευρετικών.

Η επιχειρησιακή νοημοσύνη «εξάγει» κυρίως περιγραφικά αναλυτικά στοιχεία, μιας και εστιάζει στη δημιουργία αναφορών (reports) που αξιοποιούν τα δεδομένα, διερμηνεύουν γεγονότα και παραθέτουν λεπτομερείς πληροφορίες. Ωστόσο, τελευταία, φαίνεται όλο και περισσότερο η τάση των BI tools να ενσωματώνουν predictive και prescriptive analytics και να καλύπτουν το πεδίο της υποστήριξης αποφάσεων μέσω προγνωστικών – κάτι που αφορούσε άλλα analytical tools στο παρελθόν. Η εξέλιξη αυτή δημιουργήθηκε από την ανάγκη των επιχειρήσεων να συνδυάζουν πλέον τις πληροφορίες και τα insights (διορατικότητα) των reports, με προβλέψεις και προσομοιώσεις φστε να έγουν όσο το δυνατόν πιο ολοκληρωμένη υποστήριξη στις αποφάσεις που λαμβάνουν. Χαρακτηριστικό είναι ότι πλέον γίνεται λόγος για τα **augmented analytics**, όπου εμφανίζεται μια σειρά από ερωτήσεις και απαντήσεις-reports, απαλλάσσοντας τον ενδιαφερόμενο από την όλη αυτή διαδικασία. Ο γρήστης των εργαλείων θα έγει απλά να επιλέξει ποιες από τις ερωτήσεις τον ενδιαφέρουν.

Είναι κατάδηλο πως τα εργαλεία που πρωταγωνιστούν στο χώρο του ΒΙ, κάνουν το ίδιο και στον τομέα του data visualization. Εδώ πρέπει να γίνει ξεκάθαρο ότι αναφερόμαστε σε BI εργαλεία που εξάγουν αναλυτικά στοιγεία μέσω οπτικών αναπαραστάσεων, και όγι εργαλεία οργάνωσης της διοίκησης, των λογιστικών και της αλληλογραφίας. Αναδεικνύεται λοιπόν το πόσο σημαντικό είναι για την επιγειρησιακή νοημοσύνη η ακριβής, αποτελεσματική και εύκολη οπτική αναπαράσταση.

## <span id="page-22-0"></span>**1.6** Οργάνωση της μελέτης

Η Εργασία αυτή είναι οργανωμένη σε τέσσερα κεφάλαια. Το πρώτο κεφάλαιο αποτελεί την εισαγωγή στο θέμα της εργασίας. Στο δεύτερο, αφού δοθεί μία τυπική οργάνωση των εργαλείων οπτικής αναπαράστασης και ανάλυσης δεδομένων και γίνει μία κατηγοριοποίηση αυτών, περιγράφονται συνοπτικά κάποια εργαλεία και σχολιάζονται οι βασικές λειτουργίες τους. Για όσα από αυτά η οπτικοποίηση των δεδομένων είναι προτεραιότητα και συμβαδίζει με τη μη εξειδικευμένη χρήση, τα βασικά χαρακτηριστικά τους παρατίθενται σε έναν κοινό πίνακα. Έπειτα, για τα επικρατέστερα από αυτά γίνεται μια αναλυτική περιγραφή των δυνατοτήτων τους. Στο τρίτο κεφάλαιο, γίνεται μία «hands-on» σύγκριση πάνω στα εργαλεία αυτά. Η αποτελεσματικότητά τους και οι λύσεις που δίνουν, ελέγγονται μέσω της εκτέλεσης κάποιων κοινών σεναρίων, τα οποία αφορούν χρονοσειρές, αριθμητικά δεδομένα μεγάλου μεγέθους και γεωγραφικά δεδομένα. Στο τέταρτο κεφάλαιο παρατίθενται τα συμπεράσματα της σύγκρισης μεταξύ των επικρατέστερων εργαλείων, των διαφορών που εντοπίστηκαν στην σπτική αναπαράσταση δεδομένων μέσω εργαλείων και μέσω εντολών. Καταλήγοντας, εντοπίζονται ορισμένα περιθώρια βελτίωσης, και προτείνονται μελλοντικές λειτουργίες που θα αναβάθιμζαν τα εργαλεία.

## <span id="page-24-0"></span>**2 Εργαλεία Οπτικής Αναπαράστασης και Ανάλυσης Δεδομένων**

Κατά την εισαγωγή, γίνεται αναφορά στη χρησιμότητα των εργαλείων, στους χρήστες που προσελκύουν, και σε κάποιες από τις λειτουργίες τους. Δεδομένου όμως ότι εργαλεία σγεδιασμού διαγραμμάτων και επεξεργασίας δεδομένων υπάργουν εδώ και δεκαετίες, με πιο γνωστό και επιτυγημένο το Ms Excel, πρέπει να γίνει εμφανής η ειδοποιός διαφορά τους με τη νέα γενιά εργαλείων οπτικής αναπαράστασης δεδομένων. Αυτή έγκειται στη δυνατότητα εξερευνητικής ανάλυσης των δεδομένων και στη δυνατότητα εξαγωγής οπτικών αναλυτικών στοιχείων. Στα «παραδοσιακά» εργαλεία, η διαδικασία δημιουργίας γραφημάτων είναι σταδιακή, δηλαδή ρυθμίζονται τα δεδομένα και οι όποιες παράμετροι σε κατάλληλο παράθυρο, και έπειτα στο «φύλλο» εργασίας εμφανίζεται το διάγραμμα. Στα εργαλεία οπτικής αναπαράστασης ο σγεδιασμός και η προβολή του γραφήματος γίνονται παράλληλα, επιτρέποντας στο χρήστη να κάνει αλλαγές και να προσαρμόζει τις παραμέτρους, ανάλογα με αυτά που παρατηρεί στο παράθυρο εργασίας. Συνεπώς, ο σχεδιασμός, δεν είναι αποκομμένος από την εποπτεία και η διαμόρφωση του διαγράμματος γίνεται με τρόπο διαδραστικό, δεν αποφασίζεται εκ των προτέρων.

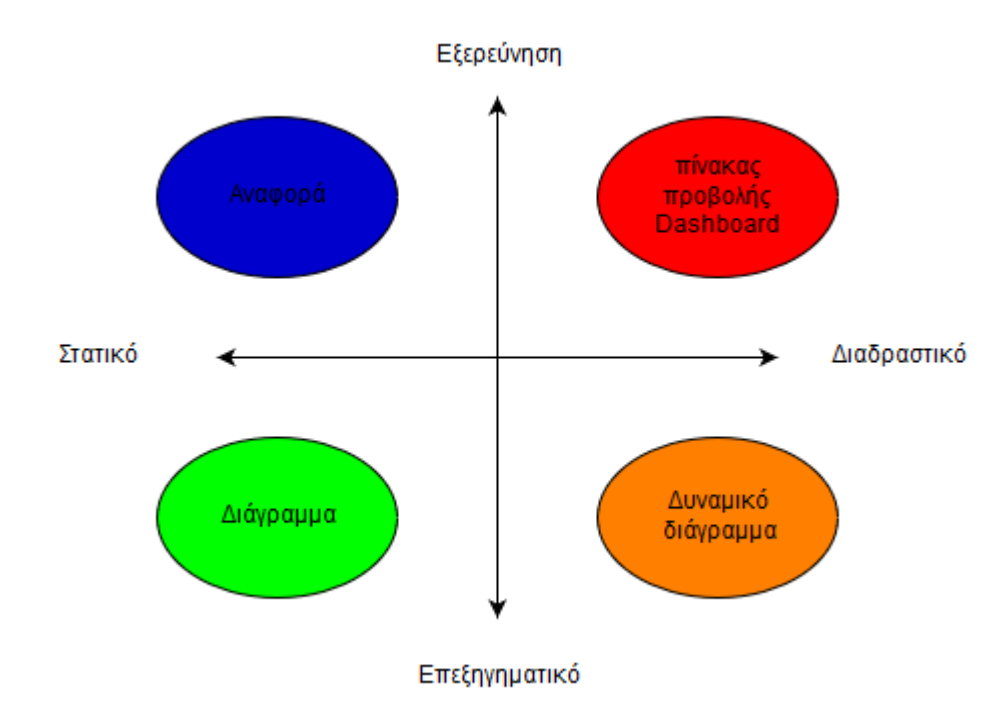

<span id="page-24-1"></span>*Εικόνα 2-1 – Τρόποι έκθεσης των αποτελεσμάτων της επεζεργασίας δεδομένων* 

Η εξερευνητική ανάλυση λαμβάνει χώρα και στην προβολή των διαγραμμάτων. Τα διαγράμματα δεν είναι στατικά, αλλά αλληλοεπιδρούν μεταξύ τους, με την εμφάνιση των κοινών τους στοιχείων, τη «ζωντανή» διαδικασία φιλτραρίσματος σε ένα κλικ, την εστίαση σε δεδομένα που εμφανίζουν περισσότερο ενδιαφέρον και φυσικά περισσότερες κατηγορίες γραφικών, όπως χάρτες (Εικόνα 2-1). Με τα κλασσικά εργαλεία (τύπου Excel), η εξερευνητική ανάλυση γίνεται με αναφορές στατικών διαγραμμάτων, και, συνεπώς, είναι πολύ περιορισμένη, και εξ αρχής οριοθετημένη σε ότι επιλέγει ο σχεδιαστής των διαγραμμάτων. Συν τοις άλλοις, από τα εργαλεία οπτικής αναπαράστασης απαιτείται να

καλύπτουν τις ανάγκες που εμφανίζονται σήμερα στον τομέα διαχείρισης των δεδομένων. Βέβαια, όπως γνωστοποιήθηκε και θα διαπιστωθεί και στη συνέχεια, αυτοί είναι οι κύριοι άξονες διαφοροποίησης.

## <span id="page-25-0"></span>**2.1 Σππηθή νξγάλσζε ιεηηνπξγηώλ ησλ εξγαιείσλ**

Όπως προαναφέρθηκε, τα εργαλεία περιλαμβάνουν διάφορες λειτουργίες, παράλληλα με την κεντρική της οπτικής αναπαράστασης. Ο βασικός κορμός της οργάνωσης των λειτουργιών είναι:

- Εισαγωγή του αρχείου δεδομένων ή σύνδεση με την πηγή δεδομένων
- «Καθαρισμός» (cleaning-cleansing), δηλαδή προσαρμογή των δεδομένων σε κατάλληλη προς γρήση μορφή
- Μετασχηματισμοί των δεδομένων
- «Φόρτωση» των δεδομένων, για τη διαδικασία της ανάλυσης
- Οπτική Αναπαράσταση, με τη δημιουργία διαγραμμάτων και υπολογισμό αναλυτικών στοιχείων
- $\bullet$  Παρουσίαση των visual analytics

Στο στάδιο της εισαγωγής, το εργαλείο εισάγει ένα αρχείο όταν δεν αναμένονται μεταβολές σε αυτό, ή δημιουργεί μια σύνδεση με το αρχείο-πηγή για την ανανέωση των δεδομένων, σε αντίθεση περίπτωση. Συνήθως, τα αργεία-πηγές είναι βάσεις δεδομένων. Σημαντικό λοιπόν είναι η εισαγωγή να γίνει σωστά, να διαβαστούν δηλαδή όλα τα στοιχεία και τα μεταδεδομένα (metadata), αλλά και οι συνδέσεις να γίνονται με τρόπο που να μην επιβραδύνουν τη λειτουργία του εργαλείου και να μην θέτουν σε κίνδυνο την πηγή, με αναίτιες παρεμβάσεις στα δεδομένα της.

Ο καθαρισμός των δεδομένων ξεκινά με την αναγνώριση των τύπων των πεδίων δεδομένων, όπως ακέραιοι, πραγματικοί, ακολουθίες χαρακτήρων κ.τ.λ. και τη σωστή αναπαράστασή τους (όπως στίξη του διαχωρισμού δεκαδικών ψηφίων). Έπειτα γίνεται αντιστοίχιση σε κατηγορίες δεδομένων, διαδικασία που αφορά κυρίως τα γεωγραφικά στοιχεία, όπως συντεταγμένες, ονόματα περιογών και ταχυδρομικοί κώδικες. Κατά τον καθαρισμό γίνεται και η διαχείριση των κενών τιμών (null values) και η αναπαράστασή τους σύμφωνα με το πώς είναι προδιαγεγραμμένο στο πρόγραμμα. Μπορούν, επίσης, να εντοπιστούν και να αναφερθούν τυχόν σφάλματα, όπως διαφορετικός τύπος δεδομένου, κάποιου στοιγείου, από τα υπόλοιπα σε ένα πεδίο. Η εισαγωγή και ο καθαρισμός είναι διαδικασίες μεγάλης σημασίας, γιατί όσα καλά και να είναι τα αναλυτικά στοιχεία που δημιουργούνται είναι άγρηστα, ή ακόμα γειρότερα παραπλανητικά, όταν βασίζονται σε λάθος δεδομένα.

Οι μετασγηματισμοί στα δεδομένα αφορούν αλλαγές και προσθήκες που ο γρήστης επιθυμεί. Μερικές από αυτές είναι η περιστροφή στηλών σε γραμμές, η συγχώνευση ή σύνδεση πινάκων, η δημιουργία και η προσθήκη νέου πεδίου και ο διαχωρισμός πεδίων. Στο σημείο αυτό είναι σημαντικό να αναφέρουμε πως τα δεδομένα είναι οργανωμένα, κατά κανόνα, σε δομή πίνακα.

Στο στάδιο της φόρτωσης, τα δεδομένα καθίστανται έτοιμα για την ανάλυση και τη δημιουργία διαγραμμάτων. Συνήθως το βήμα αυτό δεν είναι φανερό στο γρήστη. Θεωρώντας το cleaning μέρος των μετασγηματισμών, τα τέσσερα στάδια αυτά αποτελούν την «ETL» διαδικασία (Extract- Transform- Load).

Στο στάδιο της οπτικοποίησης, δημιουργούνται τα κατάλληλα διαγράμματα και παράλληλα υπολογίζονται αναλυτικά στοιγεία που αφορούν αριθμητικά μεγέθη και ίσως στατιστικά μεγέθη, προβλέψεις, κ.α. Ο περιορισμός των πεδίων και των τιμών που εμφανίζονται (φιλτράρισμα), όπως και οι ρυθμίσεις εμφάνισης είναι μέρη της διαδικασίας.

Το σύνολο των διαγραμμάτων και πληροφοριών, οργανώνονται σε «αναφορές» (reports), όπου τα γραφήματα έχουν την τελική, μορφή με την οποία θα εκτεθούν. Σε πολλά εργαλεία υπάργουν επιλογές για την κατάλληλη διαμόρφωση των αναφορών και των διαγραμμάτων, όπως προσθήκη σχολίων κειμένου και συνημμένων αρχείων, με σκοπό την παρουσίαση σε τρίτους.

## <span id="page-26-0"></span>**2.2** Κατηγοριοποίηση

Σε όλο το εύρος της μελέτης, εξετάζουμε εργαλεία που βασίζονται, ή τουλάγιστον εμπεριέχουν, την προαναφερθείσα τυπική οργάνωση. Η ενστικτώδης δημιουργία διαγραμμάτων και η διαδραστικότητα αυτών είναι το κύριο χαρακτηριστικό που τα διακρίνει. Ωστόσο, τα εργαλεία διαφέρουν στον τρόπο επεξεργασίας των δεδομένων, στην ποιότητα των διαγραμμάτων και στην πληρότητα παρουσίασης τους, και φυσικά στις δυνατότητες που εμπεριέγουν. Με βάση τις λειτουργίες στις οποίες εστιάζουν και τη φιλοσοφία οργάνωσής τους ακολουθεί η κατηγοριοποίηση τους.

### Αριθμητικών και στατιστικών συναρτήσεων

Στα εργαλεία που εστιάζουν στα αριθμητικά αναλυτικά στοιχεία πρωταρχικό ρόλο έχουν τα στατιστικά μεγέθη. Για στατιστικά όπως η συσχέτιση και η αυτοσυσχέτιση, και η ανάλυση διακύμανσης παρέχονται ως έτοιμες επιλογές. Το ίδιο ισχύει και για στατιστικά μοντέλα όπως αναδρομική ανάλυση (π.γ. μέθοδος ελαγίστων τετραγώνων). Συνήθως, τα εργαλεία αυτά μπορούν να κάνουν και προβλέψεις (forecasting) με βάση τις δεδομένες τιμές, με τη γρήση συναρτήσεων όπως την εκθετική εξομάλυνση. Επίσης, η γάραξη ευθειών τάσης με διαστήματα εμπιστοσύνης είναι δυνατότητα που συνήθως υποστηρίζουν.

### **Επιστήμης δεδομένων (με χρήση δυνατοτήτων μηχανικής μάθησης)**

Ορισμένα εργαλεία υποστηρίζουν τη χρήση μηχανικής μάθησης για την εξαγωγή αναλυτικών στοιγείων. Είναι λοιπόν δυνατά το clustering, η κατηγοριοποίηση και η ανάδραση. Συγκεκριμένα, ο χρήστης μπορεί να εκμεταλλευτεί τις έτοιμες επιλογές, μεταξύ των οποίων είναι τα δέντρα αποφάσεων (decision trees) με σύνολα εκπαίδευσης, βαθμολογητών για επιβλεπόμενη μάθηση (scorers), δυνατότητα επεξεργασίας κειμένου και προβλέψεων μέσω μηχανικής μάθησης (όχι απλά με συναρτήσεις).

### Μεγάλου όγκου δεδομένων

Η κατάκλιση του πεδίου ανάλυσης δεδομένων από τους «μεγάλους όγκους» καθιστά αδύνατη την επεξεργασία κάποιων συνόλων δεδομένων από υπολογιστικούς πόρους τυπικών δυνατοτήτων. Τα εργαλεία που εστιάζουν στη διαχείριση των «Big Data», μπορούν να επεξεργαστούν μεγάλου μεγέθους σύνολα περιορίζοντας τη χρήση πόρων όπως μνήμη και χώρο στο δίσκο και ισχύ επεξεργαστή. Σημαντική είναι και η καλή σύνδεση με τις μεγάλες βάσεις δεδομένων, ώστε να γίνεται απρόσκοπτα η λήψη τους.

### Ειδικής κατηγορίας διαγραμμάτων

Υπάργουν εργαλεία που είτε εξειδικεύονται είτε παρέγουν αποκλειστικά επιλογές για την οπτικοποίηση γεωγραφικών δεδομένων μέσα από γάρτες διαφορετικών τύπων και εμφάνισης. Αντίστοιγα, υπάργουν πολλά εργαλεία που εστιάζουν σε άλλους τύπους γραφημάτων, όπως γράφους και δίκτυα.

## Απευθυνόμενα σε αναλυτές και προγραμματιστές

Όπως έγινε εμφανές, τα εξεταζόμενα εργαλεία δεν απαιτούν για τη γρήση τους καμία γνώση προγραμματισμού. Ωστόσο, ορισμένα από αυτά αναπτύγθηκαν αργικά, στις πρώτες εκδόσεις τους, απευθυνόμενα σε αναλυτές, προγραμματιστές και επαγγελματίες στο χώρο της πληροφορικής. Απότοκο αυτής της προέλευσης είναι η παρογή πάρα πολλών επιπλέον δυνατοτήτων για εξειδικευμένα διαγράμματα, υπολογισμό στατιστικών και επεμβάσεων στην εμφάνιση, μέσω της χρήσης συναρτήσεων από διάφορες βιβλιοθήκες, είτε ευρέως γνωστών γλωσσών, είτε γλωσσών ανεπτυγμένων από το εργαλείο.

Όλα τα εργαλεία που εξετάζουμε, έχουν ως σημείο αναφοράς την οπτική αναπαράσταση των δεδομένων με διαδραστικό τρόπο και τη δημιουργία διαγραμμάτων χωρίς την ανάγκη της γρήσης εντολών και την επεξεργασία δεδομένων- είναι δηλαδή visual analytics tools. Ένα εργαλείο μπορεί, φυσικά, να μην ανήκει αποκλειστικά σε μία από τις παραπάνω κατηγορίες. Μάλιστα, σπάνια υπάρχει κάποιο να καλύπτεται αποκλειστικά από μία.

## <span id="page-27-0"></span>**2.3** Περιγραφή Εργαλείων

Στην ενότητα αυτή, γίνεται σύντομη περιγραφή ορισμένων ευρέως χρησιμοποιούμενων visual analytics εργαλείων, εξαιρουμένων των 3 εμπορικά δημοφιλέστερων Tableau, MS Power BI και QlikSense, για τα οποία ακολουθεί εκτενής ανάλυση των δυνατοτήτων και της λειτουργίας τους στην ενότητα 2.5. Για κάθε εργαλείο, επισημαίνονται τα ιδιαίτερα γαρακτηριστικά του, η πιθανή κατηγοριοποίηση του και οι δυνατότητες του.

## **Tibco Sportfire**

Ενα εργαλείο [\[10\]](#page-138-10) που δίνει έμφαση στα αναλυτικά στοιγεία, ακόμα και κατά τη δημιουργία των διαγραμμάτων. Εστιάζει στα προγνωστικά αναλυτικά στοιγεία, στην ανάλυση κέρδους, στους δείκτες τάσεων, και στην ανάλυση γεγονότων (event analytics). Παρέχει αυτοματοποιημένες υπηρεσίες, όπως προκαθορισμένη αποστολή e-mail. Έχει ενσωματωμένες τις συναρτήσεις από R, Matlab, S+ και SAS. Τα διαγράμματα είναι διαδραστικά στα πλαίσια των αναφορών αλλά το περιβάλλον του πολύ απλουστευμένο και παρωχημένο.

## **Plot.ly**

Το plot.ly [\[11\]](#page-138-11) είναι ένα open source εργαλείο, με πραγματικά πολλές και, κυρίως, εντυπωσιακές επιλογές διαγραμμάτων και πολύ καλή υποστήριξη γλωσσών προγραμματισμού. Εκτός από τους βασικούς/ συνηθισμένους τύπους διαγραμμάτων, συμπεριλαμβάνει τρισδιάστατα γραφήματα, όπως επιφάνειες και scatter plots, τρισδιάστατους χάρτες, ειδικά διαγράμματα στατιστικών μεγεθών κ.α., αντίστοιχα των matplotlib και ggplot2. Οι δυνατότητες κατάλληλης διαμόρφωσης των διαγραμμάτων είναι σίγουρα επαρκείς, αφού επιτρέπουν την παρέμβαση σε άξονες, γρώματα, φόντο και σημειώσεις. «Δυνατό σημείο» του εργαλείου είναι, επίσης, η ανάλυση των δεδομένων. Βασικά στατιστικά μεγέθη, "best fit" ευθείες, ανάλυση διακύμανσης (ANOVA), στατιστικό τεστ δείκτη γι εις το τετράγωνο (chi-squared test) είναι μερικά από αυτά. Είναι απόλυτα συμβατό με Python, R, D3.js βιβλιοθήκες (επίσης Matlab, Arduino, NodeJS), αλλά και απόλυτα διαχειρίσιμο από το γραφικό περιβάλλον του, χωρίς κώδικα. Μετά την εισαγωγή τους, τα δεδομένα εμφανίζονται υπό τη μορφή λογιστικού φύλλου (spreadsheet), με δυνατή επεξεργασία αντίστοιχη του excel (πλήρης μεν, αλλά όχι τόσο φιλική στο χρήστηαναγρονιστική). Επίσης, είναι συμβατό με ποικίλους τύπους αργείων. Τα προτερήματα του εργαλείου είναι πράγματι εντυπωσιακά, όσον αφορά το κομμάτι της οπτικής αναπαράστασης και των υπολογισμών. Ωστόσο, η απουσία δυνατότητας αυτόματης σύνδεσης με διάφορες βάσεις δεδομένων (connectors), η περιορισμένη διαδραστικότητα, και κυρίως η αδυναμία διαχείρισης και καθαρισμού αρχείων και δεδομένων μεγάλου όγκου στη «Big Data» εποχή, είναι σημαντικά μειονεκτήματα.

## **Kibana**

Το Kibana [\[12\]](#page-138-12) είναι μία από τις τρεις εφαρμογές (υπο-εργαλεία) του elastic stack ( ή ELK Stack), που καλύπτει μόνο το κομμάτι της οπτικής αναπαράστασης δεδομένων. Η εισαγωγή των δεδομένων γίνεται μέσω του Logstash, εφαρμογής όπου λαμβάνει γώρα η εισαγωγή- ο μετασχηματισμός- και η «φόρτωση» των δεδομένων (ETL). Η τρίτη εφαρμογή, elasticsearch, έχει το ρόλο μηχανής αναζήτησης δεδομένων και υπολογισμού αναλυτικών στοιχείων (analytics). Επομένως, θα συγκρίνουμε ολιστικά τις δυνατότητες που προσφέρει το εργαλείο (Πίνακας 2-1), εστιάζοντας, όμως, στο Kibana.

Το Kibana, open source (ανοικτού λογισμικού) όπως όλο το ELK Stack, περιλαμβάνει όλους τους βασικούς τύπους διαγραμμάτων, γράφους και διάφορες δυνατότητες, όπως forecasting, με τη συμβολή της μηχανικής μάθησης. Η οργάνωσή του είναι απλή, με τα «παράθυρα» Discover (εποπτεία δεδομένων), Visualize (οπτικοποιήση), Dashboard (πίνακας παρουσίασης) και Settings (ρυθμίσεις). Το φιλτράρισμα των δεδομένων είναι εύχρηστο, με άμεση επιλογή «include» και «exclude», τόσο για τα ονοματικά πεδία όσο και τις ποσοτικές τιμές. Υπάρχει επιλογή για εξειδικευμένες συναρτήσεις συνόλων (aggregation functions), ως JSON (input), από βιβλιοθήκες. Το Kibana αναπτύχθηκε αρχικά ως εργαλείο για άτομα στο γώρο της ανάπτυξης και γρήσης του λογισμικού και επαγγελματίες στο γώρο της πληροφορικής (DevOps και IT Ops). Παρ' όλο που πλέον έχει γενική απεύθυνση, η φιλοσοφία του το καθιστά δύσκολο προς εκμάθηση από απλούς χρήστες. Στα διαγράμματα, επίσης, δεν είναι δυνατό να συμπεριλάβουμε περισσότερα του ενός ονοματικά πεδία ως διαστάσεις. Η επεξεργασία των δεδομένων δεν καλύπτει πολλές ανάγκες (όπως Pivot, Joins) και, τέλος, η αλλαγή μεταξύ τριών εργαλείων για την επίτευξη των επιθυμητών αποτελεσμάτων σίγουρα δεν διευκολύνει το γρήστη.

### **Chartio**

Το Chartio [\[13\]](#page-138-13) είναι ένα ολοκληρωμένο διαδικτυακό πρόγραμμα που προσφέρει πάρα πολλές επιλογές για την επεξεργασία των δεδομένων και γειρίζεται σύνθετα αιτήματα πολύ καλά, με βελτιστοποίηση σε γλώσσα SQL. Μπορεί να συνδεθεί με πολλές πηγές δεδομένων,

με ρυθμιζόμενη ή γειροκίνητη ανανέωση, αλλά όγι «ζωντανή» σύνδεση. Προσφέρει μάλιστα και, εκτός από την απλή, κρυπτογραφημένη σύνδεση με την πηγή, μέσω SSH tunnel. Για ό,τι δημιουργεί διαδραστικά ο χρήστης στο εργαλείο, μπορεί να δει τις SQL εντολές που αντιστοιχούν, ή να δημιουργήσει εξ αρχής με κώδικα SQL. Γενικά τα διαθέσιμα διαγράμματα είναι χρηστικά και επαρκή, και οι αριθμητικές και στατιστικές συναρτήσεις επίσης πολλές και επαρκείς. Το εργαλείο αξιοποιεί επίσης τη μηγανική μάθηση. Ωστόσο, το γραφικό περιβάλλον του εργαλείου είναι πολύ βασικό, και δεν προσφέρει καλή ποιότητα οπτικής αναπαράστασης. Επίσης, δεν είναι κατάλληλο για άπειρους και νέους χρήστες, έχοντας δύσκολη διαδικασία μάθησης.

### **Sisense**

Το Sisense [\[14\]](#page-138-14) είναι ένα εργαλείο πλήρων δυνατοτήτων σε διαδραστικά διαγράμματα, συναρτήσεις και αναλυτικά στοιγεία, και επεξεργασία δεδομένων, με απλουστευμένο όμως περιβάλλον χρήσης. Υποστηρίζει αιτήματα σε φυσική γλώσσα. Διαθέτει μάλιστα και bot που απαντά σε φυσική γλώσσα, σε διάφορες εφαρμογές επικοινωνίας, όπως το Skype. Δεν είναι ιδανικό για νέους γρήστες και η εκμάθησή του απαιτεί, σγετικά, γρόνο.

### **Domo**

Ένα διαδικτυακό εργαλείο [\[15\]](#page-138-15) (SaaS- λειτουργεί μέσω του browser), που παρέχει μεγάλο αριθμό διαγραμμάτων (85 για την ακρίβεια) αλλά και τη δυνατότητα σύνδεσης με πάρα πολλές πηγές δεδομένων. Έγει παράθυρο για την πλατφόρμα επεξεργασίας δεδομένων, την «ETL Magic». Μπορεί να αναβαθμιστεί με πρόσθετες εφαρμογές από το «App Store» του εργαλείου, ανάλογα με τις ανάγκες του χρήστη. Δίνει έμφαση στην ασφάλεια των δεδομένων, αλλά και στο διαμοιρασμό των διαγραμμάτων και γενικά, των αναλυτικών στοιγείων υπάρχει η δυνατότητα «μηνύματος» (internal message), για την άμεση αποστολή διαγραμμάτων σε άλλους χρήστες του προγράμματος. Στο Domo η δημιουργία των διαγραμμάτων δεν είναι ενστικτώδης, και συνεπώς δεν μπορεί να γρησιμοποιηθεί από εντελώς άπειρους γρήστες.

### **Watson IBM**

Το Watson [\[16\],](#page-138-16) της IBM, βασιζόμενο στην τεχνητή νοημοσύνη, έχει τυπική οργάνωση της διαδρομής δεδομένων: εισαγωγή -> διαμόρφωση -> διερεύνηση -> έκθεση. Για την εισαγωγή, είναι δυνατή η σύνδεση με όλους τους συνήθεις τύπους αρχείων. Αυτό που ξεγωρίζει είναι η δυνατότητα άμεσης διασύνδεσης με μέσα κοινωνικής δικτύωσης και blogs. Η διαμόρφωση των δεδομένων πριν την εξαγωγή των αναλυτικών στοιγείων γίνεται στο παράθυρο «Shape Before». Χρησιμοποιεί τη μηγανική μάθηση και για την εξαγωγή αναλυτικών στοιγείων (π.γ. προβλέψεις), εκτός από την επικοινωνία με το γρήστη. Το API του εργαλείου είναι διαθέσιμο σε σχεδιαστές λογισμικού για την ανάπτυξη εφαρμογών σε τομείς όπως η υγεία και το εμπόριο, π.γ. εικονικός σύμβουλος εργαζομένων στο γώρο της υγεία. Εδώ είναι σημαντικό να υπογραμμιστεί ότι, το εργαλείο πρωτίστως απαντά στις ερωτήσεις φυσικής γλώσσας με διαγράμματα και άλλα αναλυτικά στοιχεία, και δεν προτάσσει τη δημιουργία διαγραμμάτων από τον ίδιο το χρήστη, αν και είναι δυνατή.

Το εργαλείο, είναι ουσιαστικά ένα υπολογιστικό σύστημα ερωταπαντήσεων, που δίνει απαντήσεις και σε φυσική γλώσσα. Πρόεκυψε από το project DeepQA της IBM, για να συμμετάσγει στο τηλεοπτικό παιγνίδι γνώσεων «Jeopardy!» . Εμπίπτει δηλαδή στα πλαίσια αλληλεπίδρασης ανθρώπου - μηχανής. Το Watson κατακερματίζει τις ερωτήσεις, αναλύοντας τις σε λέξεις κλειδιά για να εντοπίσει στατιστικά συσγετιζόμενες φράσεις. Η καινοτομία του έγκειται στην ικανότητα ταυτόχρονης εκτέλεσης εκατοντάδων αλγορίθμων γλωσσικής ανάλυσης, και όγι σε κάποιον νέο αλγόριθμο.

### **SAS Visual Analytics**

Το εργαλείο της SAS [\[17\]](#page-138-17) που εστιάζει στην οπτική αναπαράσταση δεδομένων είναι το «Visual Analytics». Είναι από τα κορυφαία εργαλεία όσον αφορά τη σύνδεση με πηγές δεδομένων, παρέχει καλή επεξεργασία δεδομένων (ETL), μπορεί να διαγειριστεί μεγάλα αρχεία, και έχει πολλές αριθμητικές και στατιστικές συναρτήσεις. Σε συνδυασμό με άλλες εφαρμογές της SAS, παρέγει δυνατότητες όπως η πρόβλεψη, η ομαδοποίηση (clustering) κ.α., επιστρατεύοντας τη μηχανική μάθηση. Επομένως, είναι ένα πολύ «ισχυρό» εργαλείο, που υστερεί όμως στην ποιότητα των διαγραμμάτων, τα οποία φαντάζουν ξεπερασμένα και η διαδραστικότητά τους είναι περιορισμένη.

## **Pentaho**

Το Pentaho [\[18\]](#page-138-18) αποτελείται από μια σειρά εξειδικευμένων εφαρμογών, για κάθε λειτουργία. H Data Integration εφαρμογή ονομάζεται «Kettle» και αφορά τις διεργασίες ETL. Η Big Data εστιάζει στην ενσωμάτωση αργείων μεγάλων δεδομένων. Συνδέεται άμεσα με το Apache Hadoop και υποστηρίζει NoSQL πηγές, όπως το MongoDB. Η εφαρμογή Report Designer αφορά την οπτική αναπαράσταση των δεδομένων και τη δημιουργία αναφορών. Το Data Mining είναι η εφαρμογή που φέρνει το εργαλείο κοντά στο πεδίο της επιστήμης δεδομένων. Με την επιστράτευση του εργαλείου «Weka», παρέγει δυνατότητες της μηχανικής μάθησης όπως προβλέψεις και αναζήτηση μοτίβου στα σύνολα δεδομένων (data mining. Επίσης, υπάργει εφαρμογή του εργαλείου για το IoT. Εκτός από τα προαναφερθέντα, το Pentaho διαθέτει και προϊόντα που απευθύνονται σε εταιρικό επίπεδο και server εφαρμογές. Τα διαγράμματα του εργαλείου δεν είναι καλής ποιότητας και η διαδραστικότητά τους περιορίζεται στο φιλτράρισμα, γωρίς να έγουν αλληλεπίδραση μεταξύ τους. Ομοίως, και το περιβάλλον χρήσης του εργαλείου είναι παρωγημένο σε σχέση με άλλα εργαλεία.

Ενδιαφέρον παρουσιάζουν και ορισμένα εργαλεία που προσδιορίζονται πιο αυστηρά και τοποθετούνται στο πεδίο της επιστήμης δεδομένων. Σε αυτά υπάρχει η δυνατότητα δημιουργίας διαγραμμάτων διαφορετικού τύπου, χωρίς τη χρήση εντολών. Ωστόσο, το εργαλείο δεν εστιάζει στην ποιότητα, τη διαδραστικότητα και την «μεταδοτικότητα» πληροφορίας των διαγραμμάτων. Κύριο χαρακτηριστικό τους είναι η χρήση της μηχανικής μάθησης για την ανάλυση δεδομένων, την ανάλυση κειμένου τη διενέργεια προβλέψεων αλλά και την προετοιμασία των δεδομένων μετά την εισαγωγή. Όλα αυτά φυσικά μέσω του περιβάλλοντος του εργαλείου, χωρίς να χρειάζονται εντολές. Η ροή εργασιών (workflow) είναι χαρακτηριστική : σε ένα παράθυρο εργασίας τοποθετούνται κόμβοι, οι οποίοι σχηματίζουν τη διαδρομή των δεδομένων. Ο κόμβος μπορεί να αφορά τη διαδικασία εισαγωγής δεδομένων, την επεξεργασία τους, εφαρμογές μηγανικής μάθησης όπως δέντρα αποφάσεων, βαθμολογητές για επιβλεπόμενη μάθηση, και την εξαγωγή των αποτελεσμάτων σε άλλα αργεία.

Αντιπροσωπευτικά εργαλεία αυτής της κατηγορίας είναι το Rapidminer [\[19\]](#page-138-19) και το Knime [\[20\].](#page-139-0) Αμφότερα είναι υλοποιημένα σε γλώσσα Java. Έγουν πολλές δυνατότητες για την προετοιμασία δεδομένων, την ανάλυσή τους, σε πολλές υποκατηγορίες της μηχανικής

μάθησης (deep learning, meta learning), και τη διαχείριση δεδομένων μεγάλου όγκου. Επιδέχονται προεκτάσεις από scripts γραμμένα σε Python, R, Java κ.α. Το Knime, μάλιστα, είναι εργαλείο ανοιγτού κώδικα (open source) και μπορεί να ενσωματώσει επεκτάσεις και άλλα project ανοικτού κώδικα για διάφορες λειτουργίες όπως π.γ. image mining. Τα εργαλεία αυτά συνδυάζονται πολλές φορές με όσα έχουν καλύτερη οπτική αναπαράσταση, για βέλτιστα αποτελέσματα (π.γ. εισαγωγή και επεξεργασία δεδομένων στο Rapidminer, με δέντρο αποφάσεων για ανάλυση συναισθήματος σε κάποιες φράσεις, και οπτική αναπαράσταση στο Tableau).

Εάν τα εργαλεία πιο ενστικτώδους γρήσης και εύκολης μάθησης εντασσόταν σε μία κατηγορία των «εκδημοκρατισμένων εργαλείων», τότε το SAS και το Pentaho βρίσκονται στο μεταίχμιο της επιστήμης των δεδομένων και των «εκδημοκρατισμένων» εργαλείων.

## **Carto DB**

Ένα open source, διαδικτυακό εργαλείο [\[21\]](#page-139-1) οπτικής αναπαράστασης, που εξειδικεύεται στην αναπαράσταση γεωγραφικών δεδομένων και τη δημιουργία γαρτών. Παρέγονται διάφορες βάσεις γαρτών, που επιδέγονται τροποποιήσεις, και δυνατότητες όπως μέτρηση αποστάσεων και βελτιστοποίηση διαδρομής. Οι χάρτες παραμένουν ενήμεροι, σε πραγματικό χρόνο. Εκτός από χάρτες, στο εργαλείο είναι διαθέσιμα και άλλα διαγράμματα, για την ανάλυση και επεξήγηση των στοιχείων που απεικονίζονται γεωγραφικά. Ως πηγές είναι δεκτά αρχεία όπως xls, csv, ή χωρικών δεδομένων όπως shapefiles.Το εργαλείο μπορεί να διαχειριστεί και αργεία μεγάλου μεγέθους. Συγκεκριμένα το Carto Builder απευθύνεται σε κάθε γρήστη, γωρίς να απαιτείται τεγνικό υπόβαθρο σε γεωγραφικά πληροφοριακά συστήματα (GIS). Το Carto Engine, ένα σύνολο από APIs και βιβλιοθήκες, απευθύνεται σε σγεδιαστές λογισμικού.

Άλλα γνωστά εργαλεία σχεδιασμένα για την απεικόνιση γεωγραφικών δεδομένων είναι το ArcGIS Esri, που ενσωματώνεται σε κάποιες εκδόσεις του MS Power BI, και το Mapbox.

### **Gephi**

Ενδεικτικά, γίνεται αναφορά και σε ένα εργαλείο εξειδικευμένων διαγραμμάτων, εκτός των γεωγραφικών. Το Gephi [\[22\]](#page-139-2) εστιάζει στο σγεδιασμό γράφων και δικτύων αποκλειστικά. Παρέγει μια σειρά από κατάλληλες για κοινωνικά δίκτυα στατιστικές συναρτήσεις (betweenness centrality, clustering coefficient), δυναμικό φιλτράρισμα, δυνατότητα δημιουργίας χρονομεταβλητών δικτύων και δυνατότητα εξαγωγής των αποτελεσμάτων σε μορφή εγγράφου.

Επιπρόσθετα, αξίζει να αναφέρουμε απλώς και κάποια εργαλεία που στα οποία είναι απαραίτητη η σύνταξη εντολών, και συνεπώς δεν εξετάζουμε περεταίρω τις δυνατότητες τους. Αυτά απευθύνονται σε προγραμματιστές και αναλυτές δεδομένων, και αφορούν μόνο τα διαγράμματα και όγι τη διαδικασία σύνδεσης με τα δεδομένα. Γνωστά είναι τα FusionCharts, High Charts, Google Charts κ.α. Είναι ουσιαστικά βιβλιοθήκες διαγραμμάτων υλοποιημένων σε Javascript, που ο χρήστης τα ενσωματώνει με εντολές σε html και css. Προτιμητέο από πολλούς είναι το εργαλείο **D3.js**, [\[23\]](#page-139-3) το οποίο είναι μία βιβλιοθήκη γραφικών στοιγείων υλοποιημένων σε Javascript , σχεδιασμένων από χρήστες μιας και είναι ανοιχτού κώδικα. Ο χρήστης μπορεί να συνδυάσει όλα αυτά τα, τεράστιας ποικιλίας, γραφικά μέρη για να δημιουργήσει το διάγραμμα που επιθυμεί. Συνεπώς, δίνει απεριόριστες δυνατότητες σχεδιασμού στο χρήστη, αλλά η εκμάθησή του είναι πολύ δύσκολη.

## <span id="page-32-0"></span>**2.4** Χαρακτηριστικά Σύγκρισης

Εχοντας αποκτήσει μία γενική εικόνα διαφόρων εργαλείων και των δυνατοτήτων που παρέγουν, μπορούμε πλέον να επικεντρωθούμε σε όσα έγουν ως προτεραιότητα την οπτική αναπαράσταση των δεδομένων. Για την καλύτερη αξιολόγησή τους, θα συγκρίνουμε τα εργαλεία σε έναν πίνακα (Πίνακας 2-1), ως προς κάποια βασικά χαρακτηριστικά, που συναντούμε στα περισσότερα και είναι σημαντικά για τον μέσο χρήστη.

## **Εκδόσεις**

Αργικά, οι εκδόσεις (versions) ενός εργαλείου μπορεί να είναι οι εξής:

- Υπολογιστή (desktop)
- $\bullet$  Kwnth (mobile)
- Software-as-a-Service (cloud)

Η έκδοση υπολογιστή αφορά τη γρήση του εργαλείου από έναν γρήστη – ή από κάθε γρήστη ξεχωριστά όταν αφορά περισσότερα πακέτα. Η κινητή έκδοση αφορά φορητές συσκευές, και συνήθως είναι συμπληρωματική των άλλων. Χρησιμεύει, κυρίως, για προβολή και μικρές παρεμβάσεις σε reports. Η SaaS, είναι μια cloud έκδοση, όπου το εργαλείο αποθηκεύει τα δεδομένα του σε απομακρυσμένους πόρους μνήμης και εκτελείται στο browser.

### **Προετοιμασία δεδομένων**

Το κομμάτι της προετοιμασίας δεδομένων (data preparation), έχει μεγάλη σημασία στα εργαλεία αναπαράστασης, ίσως ίση με αυτό της γραφικής αναπαράστασης. Η μορφή των δεδομένων προς επεξεργασία, όπως αυτά λαμβάνονται από το χρήστη, είναι, συνήθως, σε ακατάλληλη προς επεξεργασία μορφή. Επομένως, σύμφωνα με το ETL «πρωτόκολλο», ελέγχουμε τα εξής χαρακτηριστικά :

#### Extract

### Συμβατότητα με διάφορες πηγές δεδομένων

Ιδιαίτερη διευκόλυνση αποτελεί η δυνατότητα για άμεση και αυτοματοποιημένη εξαγωγή δεδομένων από ποικίλες βάσεις, αρχεία και ιστοσελίδες. Αποφεύγεται έτσι μία χρονοβόρα διαδικασία που είναι η δημιουργία κατάλληλης σύνδεσης για κάθε τύπο πηγής.

### Δυνατότητα ταυτόχρονης λήψης δεδομένων από διαφορετικές πηγές

Είναι, τις περισσότερες φορές, αναγκαίο να αντλούνται σύνολα δεδομένων από περισσοτέρων της μίας πηγής, ώστε να συγκρίνουμε και να αναπαραστήσουμε τα επιθυμητά στοιγεία.

Transform

### Προσθήκη δεδομένων από το χρήστη

Δυνατότητα προσθήκης νέων δεδομένων γειροκίνητα, όπως π.γ. κάποιον μικρό πίνακα. Διευκολύνει το χρήστη, ώστε να μη χρειαστεί να χρησιμοποιήσει άλλη εφαρμογή, και έπειτα να συνδέσει το αρχείο ως πηγή.

## **Αλλαγή τύπου δεδομένων**

Το εργαλείο προσφέρει τη δυνατότητα αλλαγής ανάμεσα σε ακέραιο, δεκαδικό αριθμό, σειρά γαρακτήρων (string), γεωγραφικού ρόλου κ.α. Η αναγνώριση τύπου γίνεται συνήθως αυτόματα, αλλά συγνά δεν είναι η επιθυμητή.

## **Ταξινόμηση**

Η ταξινόμηση, αύξουσα ή φθίνουσα, μπορεί να γίνει σε όποια κατηγορία – στήλη είναι γρήσιμη. Μπορεί να δώσει μια κατατοπιστική εικόνα στο γρήστη κατά την επεξεργασία των δεδομένων, όσον αφορά τα μεγέθη, ώστε να κάνει εύστοχες οπτικές αναπαραστάσεις. Επίσης, προσφέρει εύκολο έλεγχο της μέγιστης και ελάχιστης τιμής.

## **Περιστρεφόμενος Πίνακας (Pivot Table)**

Η επιθυμητή γραφική απεικόνιση των δεδομένων, κάποιες φορές, προϋποθέτει τη μεταβολή του πίνακα. Γενικά, η διαδικασία της περιστροφής πίνακα «συστήθηκε» από το Lotus Improv [\[24\],](#page-139-4) το 1991, και έγινε ευρέως γνωστή από τις εκδόσεις του MS Excel που ακολούθησαν. Πολλά εργαλεία προσφέρουν μία περιορισμένη εκδοχή του pivot table, όπως, π.χ. τις στήλες σε γραμμές (αφότου δημιουργηθεί και μια ακόμα στήλη προσδιορισμού).

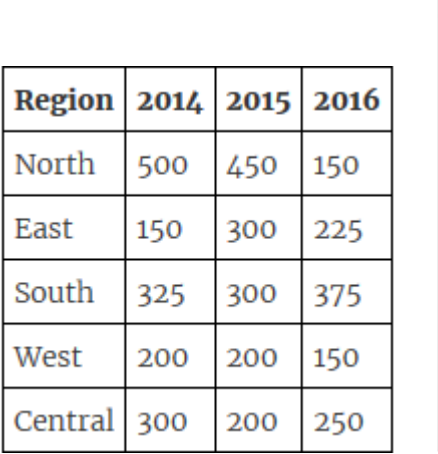

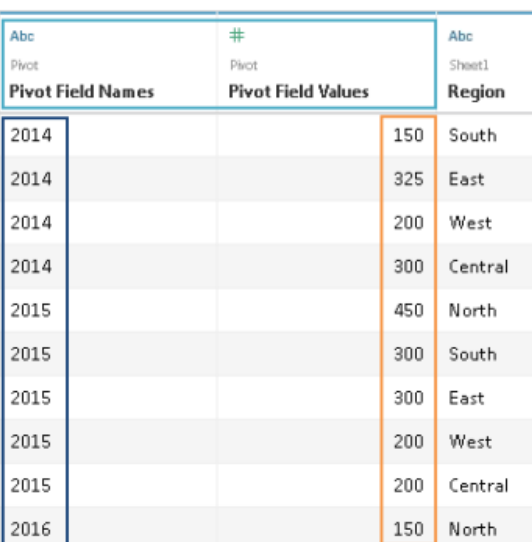

Επομένως, κατά τη σύγκριση των εργαλείων, θα επισημαίνεται εάν το υποστηρίζεται πλήρως ή περιορισμένα η περιστροφή πίνακα.

### Συνδέσεις και Ενώσεις

Στους διάφορους πίνακες των συνόλων δεδομένων, πιθανόν να υπάρχουν κοινά πεδία. Τα κοινά πεδία θα είναι κατά κανόνα (σε μία βάση δεδομένων) οι στήλες, αφού στις γραμμές βρίσκονται οι εγγραφές. Όταν θα δημιουργήσουμε μία σύνδεση θα επιλέξουμε το πεδίο της τομής στα δύο σύνολα. Η σύνδεση μπορεί να είναι κλασσική τομή (inner join) σύμφωνα με τη θεωρία συνόλων, εξ αριστερών σύνδεση (left outer join), όπου υπάρχουν όλα τα στοιχεία του αριστερού συνόλου και όσα εκ του δεξιού είναι κοινά, αντίστοιχη εκ δεξιών σύνδεση (right outer join), και πλήρης σύνδεση με όλα τα στοιχεία των συνόλων, κατάλληλα αντιστοιχισμένων (full outer join). Όταν υπάρχουν κενές/μηδενικές (null) εγγραφές, μπορούμε να επιλέξουμε εάν θα συμπεριληφθούν ή όχι στη σύνδεση.Η αντιστοίχιση γίνεται για τα κοινά πεδία, ενώ εμφανίζονται και τα μη κοινά, σε κάθε εγγραφή.

#### Table 1

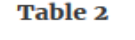

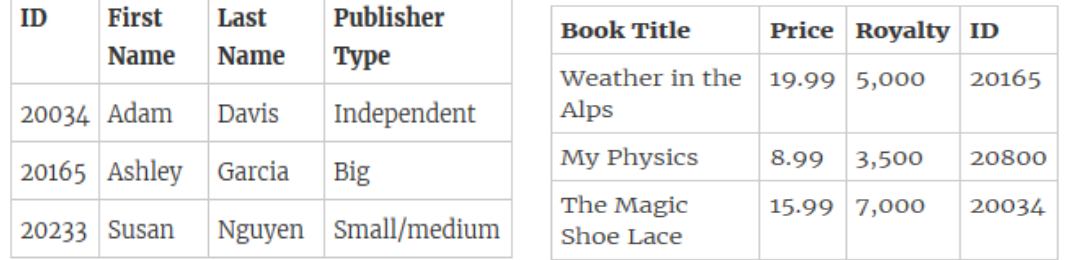

#### **Join** στο πεδίο ID

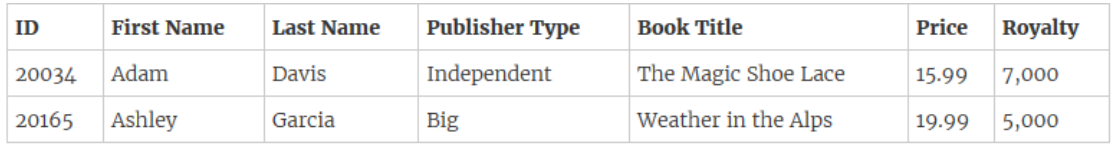

Για την ένωση απαιτούνται μόνο κοινά πεδία στους πίνακες, δηλαδή ίδιες στήλες. Οι εγγραφές- σειρές εμφανίζονται όλες σε έναν κοινό πίνακα. Εάν υπάρχει η ίδια εγγραφή εμφανίζεται μία φορά.

### **May2016**

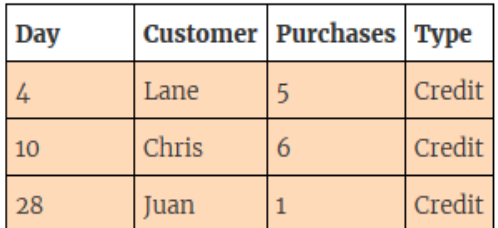

#### **July2016**

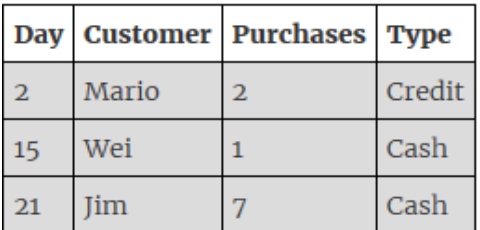

#### **June2016**

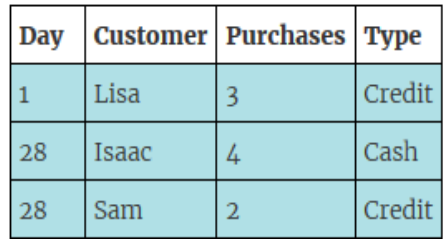

#### Union

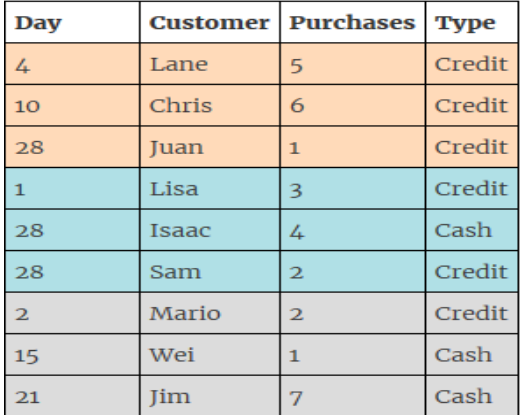

#### Διαχωρισμός Στήλης (Split)

Η εισαγωγή των δεδομένων γίνεται ορισμένες φορές μη ιδανικά. Συγνά παρατηρείται διαφορετικά πεδία δεδομένων να βρίσκονται στην ίδια στήλη. Τότε είναι απαραίτητη η διαδικασία διαχωρισμού, σε όσες στήλες είναι επιθυμητό.

#### **Αναζήτηση Στοιχείου**

Η δυνατότητα εντοπισμού συγκεκριμένων στοιγείων σε στήλη- πεδίο του πίνακα. Εκτός από την προφανή χρησιμότητά της, δηλαδή όταν εστιάζουμε στην τιμή που αναζητούμε, είναι αποτελεσματική και για τον εντοπισμό σφαλμάτων, λάθος εγγραφών, διπλοτύπων και τον προσδιορισμό του τύπου ενός πεδίου, π.χ. σε ένα μεγάλο σύνολο > 1.000.000 εγγραφών, να αναζητήσουμε εάν υπάρχουν δεκαδικοί αριθμοί.

#### Loading

#### **Live Loading**

Αφού έχει προηγηθεί η διαδικασία εξαγωγής από τα αρχεία και μετατροπής των δεδομένων, απομένει η «φόρτωση» για την οπτικοποιήση. Στο σημείο αυτό ενδιαφέρον έχει να εξετάσουμε τη δυνατότητα για «ζωντανή», άμεση και διαρκή φόρτωση των δεδομένων. Αυτό σημαίνει ότι για κάθε αλλαγή που λαμβάνει γώρα στο αργείο εισαγωγής, θα ενημερώνονται και τα δεδομένα του εργαλείου, σχεδόν ταυτόχρονα, χωρίς να χρειάζεται ο χρήστης να κάνει κάποια ανανέωση. Ο όρος «ζωντανά» αντιστοιχεί εν προκειμένω σε ελάχιστα δευτερόλεπτα, και η καθυστέρηση έχει να κάνει με την ταχύτητα της σύνδεσης αλλά και την ταχύτητα απόκρισης της πηγής.

#### Αναλυτικά Στοιχεία

#### Στατιστικά Στοιχεία

Τα στατιστικά απαιτούνται τόσο για γραφική απεικόνιση, όσο και για την άμεση σύγκριση μεταξύ των πεδίων και των κατηγοριών των δεδομένων. Βασικά στατιστικά μεγέθη, που
γίνεται συγνότατη γρήση τους, είναι το μέγιστο και ελάγιστο, μέσος όρος, διάμεσος, τυπική απόκλιση, διακύμανση και percentile. Μέσω αυτών μπορούν να υπολογιστούν και άλλα στατιστικά μεγέθη, όπως, π.χ., ο συντελεστής διακύμανσης r.

## **Trend Lines** (Ευθείες Τάσης)

Οι ευθείες τάσης σχεδιάζονται σε χρονοσειρές (διαγράμματα με άξονα χρόνου) για ανάλυση οικονομικών μεγεθών κυρίως, αλλά είναι και γρήσιμες γενικά για τη διεξαγωγή προβλέψεων (Εικόνα 2-2). Μια ευθεία τάσης γαράσσεται μεταξύ δύο σημείων και επαληθεύεται όταν ένα τρίτο σημείο (ή και περισσότερα) την τέμνει. Η ευθεία τάσης μπορεί να είναι γραμμική, λογαριθμική, εκθετική ή πολυωνυμική.

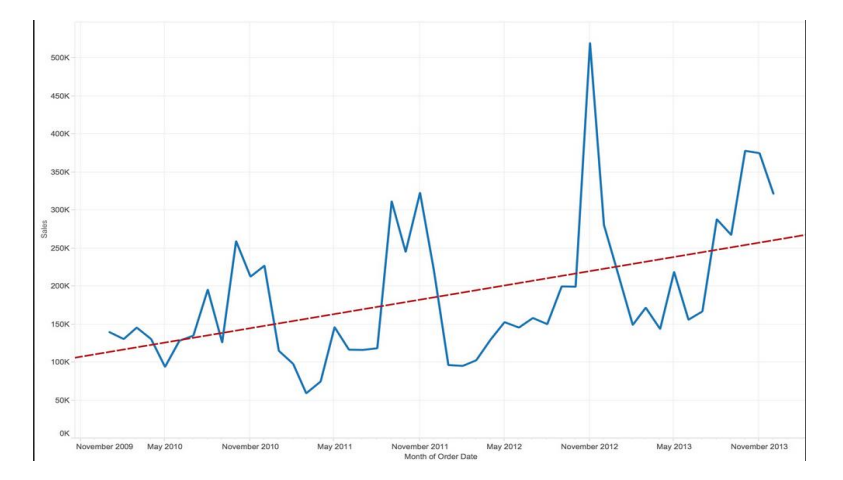

<span id="page-36-0"></span>*Εικόνα 2-2 – παράδειγμα διαγράμματος με ευθείες τάσης* 

#### **Forecasting** (Πρόβλεψη)

Η πρόβλεψη αφορά τις μελλοντικές τιμές μίας μεταβλητής, για το επιθυμητό χρονικό διάστημα, βασισμένες στις παρελθοντικές τιμές (Εικόνα 2-3). Βέβαια, αναφερόμαστε σε γρονοσειρές, και οι δεδομένες παρατηρήσεις πρέπει να είναι περισσότερες από κάποιο ελάχιστο αριθμό, ανάλογα τη μέθοδο πρόβλεψης. Οι περισσότερες μέθοδοι που ακολουθούν τα εργαλεία, βασίζονται στην εκθετική εξομάλυνση (simple exponential smoothing).

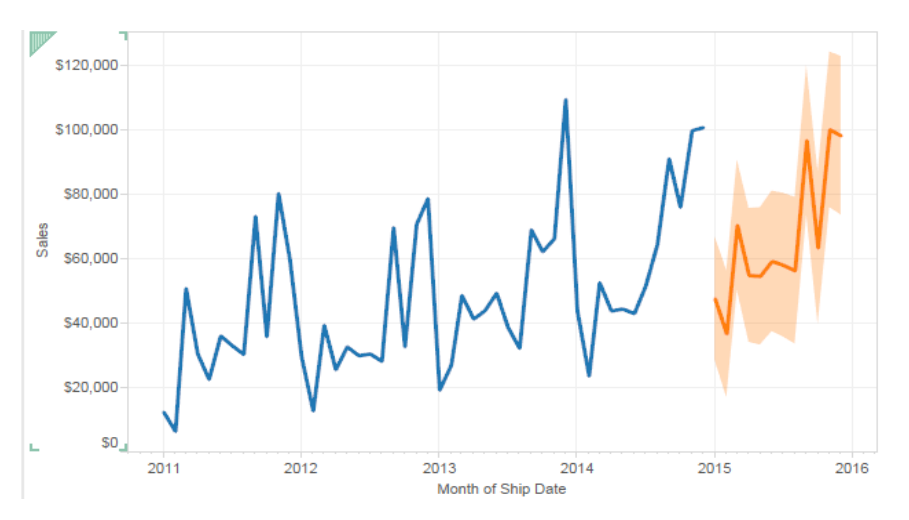

*Εικόνα 2-3 – παράδειγμα διαγράμματος με πρόβλεψη* 

# Άλλα γαρακτηριστικά

# **Γεσγξαθηθά Γηαγξάκκαηα**

Εξετάζουμε εάν το εργαλείο υποστηρίζει γεωγραφικά διαγράμματα, όπως γάρτες, γάρτες με διακεκριμένα σημεία, γάρτες με γρωματική διαβάθμιση, με λεπτομέρειες σε δρόμους και οδικό δίκτυο και ό,τι έγει να κάνει με τη γεωγραφική απεικόνιση.

# **Φίλτρα**

Τα φίλτρα των δεδομένων εφαρμόζονται τόσο σε ποσοτικά - αριθμητικά όσο και σε ποιοτικά περιγραφικά δεδομένα. Όσον αφορά τα ποσοτικά μεγέθη, φιλτράρουμε επιλέγοντας άνω ή κάτω όριο, επιτρεπτό διάστημα, ενώ για τα ποιοτικά να περιλαμβάνει, να ξεκινάει ή να καταλήγει με συγκεκριμένη ακολουθία χαρακτήρων. Επίσης, μπορούμε να φιλτράρουμε ως προς την κατάταξη, π.γ. 10 στοιχεία με το μεγαλύτερο άθροισμα, ή κατά συνθήκη, π.γ. μέγιστο αριθμό εγγραφών ανά μεταβλητή και ταυτόγρονα άθροισμα μικρότερο κάποιας προκαθορισμένης τιμής. Τα φίλτρα εφαρμόζονται είτε σε συγκεκριμένο διάγραμμα, σε ένα σύνολο διαγραμμάτων ή σε πίνακα παρουσίασης (dashboard).

## Πλαίσιο Παρουσίασης (Dashboard)

Το πλαίσιο παρουσίασης συγκεντρώνει τα όσα επιλεγμένα διαγράμματα, επεξηγήσεις κειμένου και εικόνες κρίνεται ότι συντελούν στην μετάδοση των επιθυμητών πληροφοριών. Στο dashboard τα διαγράμματα αλληλεπιδρούν μεταξύ τους, δηλαδή το φιλτράρισμα και η προβολή συγκεκριμένων στοιγείων έγουν ταυτόγρονη εφαρμογή σε όποια διαγράμματα είναι επιθυμητό. Η παρουσίαση σε ειδικά διαμορφωμένο για το σκοπό αυτό παράθυρο, διαγωρισμένο από αυτό της δημιουργίας επιτρέπει να εστιάσουμε στο τελικό προϊόν και την «ουσία» του

#### **Πεδία μέσω εντολών**

Όσες δυνατότητες και να προσφέρει ένα εργαλείο, δεν είναι δυνατόν να καλύπτει πάντα όλες τις ανάγκες ενός γρήστη, όπως γίνεται με τη γρήση κώδικα. Έτσι τα περισσότερα εργαλεία έχουν στη φαρέτρα τους τη χρήση συναρτήσεων και εντολών, SQL ή δικών τους βιβλιοθηκών (στα πρότυπα των SQL συνήθως), για τη δημιουργία νέων πεδίων στους πίνακες.

#### Αιτήματα σε φυσική γλώσσα

Ενδιαφέρουσα και φέρελπις είναι η ενσωμάτωση φυσικής γλώσσας στη λειτουργία των εργαλείων. Η αναγνώριση και επεξεργασία φυσικής γλώσσας έλκει το ενδιαφέρον σήμερα. Ορισμένα εργαλεία χρησιμοποιούν φυσική γλώσσα για να επικοινωνήσουν με το χρήστη-άνθρωπο, έστω και σε απλή μορφή.

Εμπειρία Χρήστη

# **Εύκολη εκμάθηση**

Χωρίς αμφιβολία, ο τρόπος λειτουργίας του κάθε εργαλείου είναι διαφορετικός, παρά τις όποιες ομοιότητες που παρουσιάζονται μεταξύ τους. Είναι εύλογο, επομένως, η καμπύλη εκμάθησης να καλύπτει μεγάλο εύρος και οι διαφορές στο χρόνο που απαιτείται για την εξοικείωση να είναι μεγάλες. Τα εργαλεία που μπορούν να χρησιμοποιηθούν από μη έμπειρους χρήστες σε εύλογο χρονικό διάστημα, τα χαρακτηρίζουμε ως «εύκολης εκμάθησης».

## **Εύκολη δημοσίευση**

Τα διαγράμματα και ό,τι τα συνοδεύει, αποτελέσματα των εργαλείων, τις περισσότερες περιπτώσεις προορίζονται για κοινοποίηση σε τρίτους ή δημοσίευση. Η εύκολη δημοσίευση σε ιστοσελίδες (ως εμφωλευμένα στοιχεία), blogs, servers υπό μορφή ευανάγνωστων γραφημάτων και αναφορών είναι μεγάλης σημασίας, τόσο για την εύκολη πρόσβαση και κατανόηση από τους αποδέκτες, όσο και για την εξοικονόμηση γρόνου και αποφυγή περιττών ενεργειών από το γρήστη.

## **Κνηλόηεηα ρξεζηώλ – Forum**

Για τη σωστή λειτουργία των εργαλείων, η συμβολή των διαδικτυακών κοινοτήτων είναι πολύ σημαντική, και πιθανόν απαραίτητη. Και αυτό γιατί είναι αδύνατο να επεξηγείται πλήρως η λειτουργία και να καλύπτονται οι όποιες ανάγκες από ένα εγχειρίδιο των κατασκευαστών. Άλλωστε οι αναβαθμισμένες εκδόσεις των εργαλείων προκύπτουν από τα προβλήματα και τις ιδέες που αναφέρονται στα fora, γεγονός που αποδεικνύει το πόσο αναγκαία είναι. Μία πολυπληθής και ενεργή κοινότητα γρηστών αναβαθμίζει δραστικά και το αντίστοιγο εργαλείο, αφού οι συμμετέγοντες συνεργάζονται για λύσεις των δικών τους, συγκεκριμένων προβλημάτων, αλληλοϋποστηρίζονται και έγουν ενεργή πρόσβαση σε μία συνεχώς εμπλουτιζόμενη δεξαμενή γνώσεων.

Ακολουθεί ο πίνακας σύγκρισης:

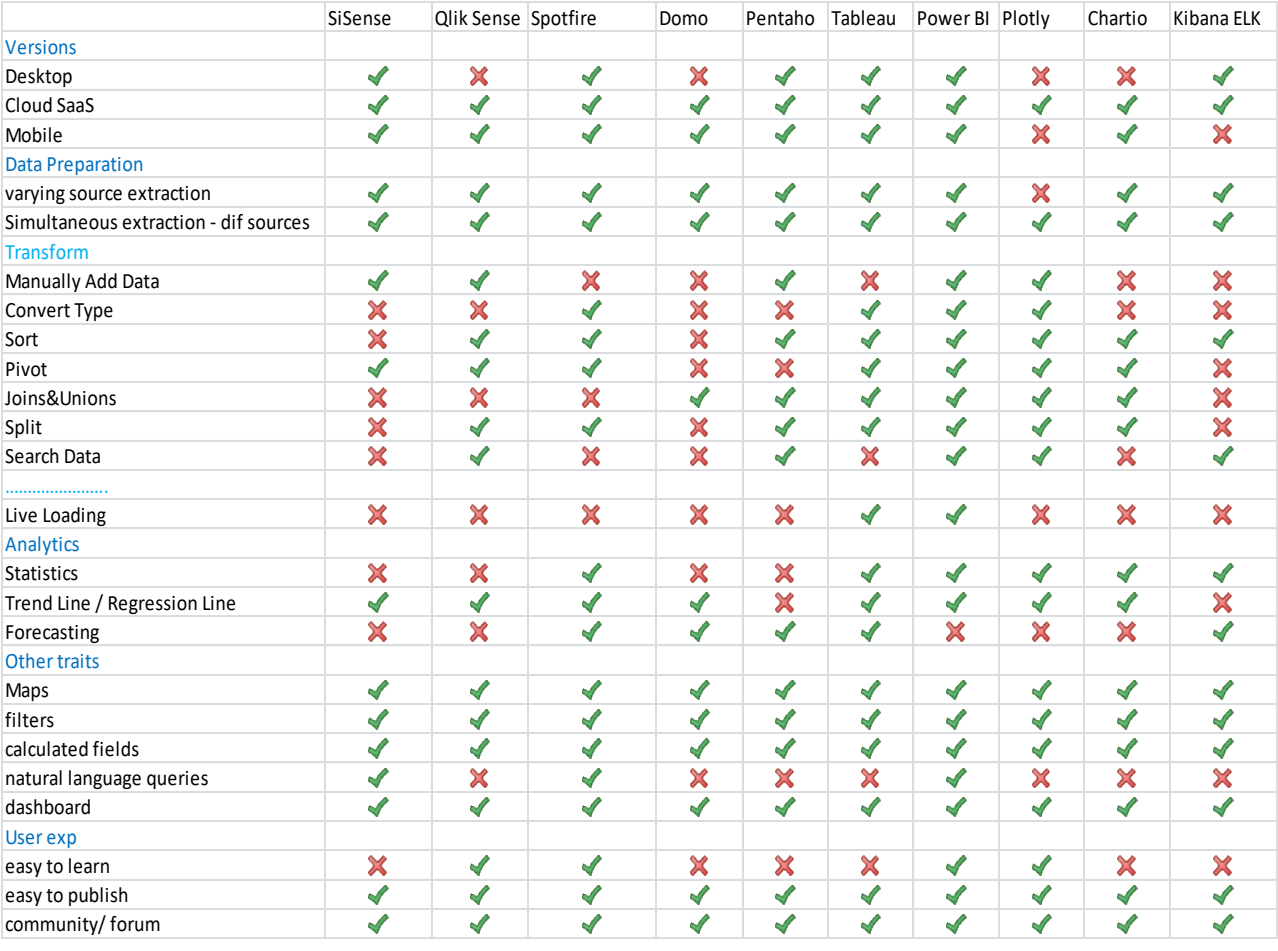

*Πίλαθαο 2-1 – πίλαθαο ζύγθξηζεο βαζηθώλ ιεηηνπξγηώλ ησλ εξγαιείσλ*

# **2.5 πρλόηεξα ρξεζηκνπνηνύκελα εξγαιεία visual analytics**

Οι χρήστες ενδιαφέρονται κατά σειρά για τα εξής χαρακτηριστικά των εργαλείων: τις οπτικές αναπαραστάσεις, τις αναφορές, τους πίνακες αναπαράστασης, τα προγνωστικά και στατιστικά αναλυτικά στοιγεία, το ETL και τη διασύνδεση με τις πηγές δεδομένων.

Από την πληθώρα των διαθέσιμων εργαλείων, παρατηρούμε ότι οι χρήστες επιλέγουν συχνότερα τα εξής [\[25\]:](#page-139-0) Tableau 24.44 %, Power BI 11.37%, Qlik Sense 8.79%. Δεν συμπεριλαμβάνουμε το εργαλείο SAS, γιατί είναι μεν ένα εργαλείο επιχειρηματικής νοημοσύνης, αλλά δεν εστιάζει στην οπτική αναπαράσταση και στα διαγράμματα. Είναι, επομένως, ενδιαφέρον να παρουσιαστούν αναλυτικά οι δυνατότητες και η λειτουργία αυτών των τριών. Η περιγραφή των εργαλείων βασίζεται μεν στην τυπική σειρά εισαγωγήςεπεξεργασίας –οπτικοποιήσης -αναλυτικών και αναφοράς, αλλά έγει ξεγωριστή προσέγγιση στο κάθε ένα, ώστε να μεταφέρει επιτυχώς τη δομή και τον τρόπο λειτουργίας του.

## **2.5.1 Tableau 10.4**

Εάν θέλουμε να αποδώσουμε ένα κύριο γαρακτηριστικό στο Tableau [\[26\],](#page-139-1) αυτό είναι η προσήλωση στη δημιουργία διαγραμμάτων - με απλό «σύρσιμο» drag & drop των πεδίωνπου καλύπτουν όσο το δυνατόν περισσότερες ανάγκες των γρηστών για οπτική αναπαράσταση, και στην εύστοχη παρουσίασή τους μέσω αναφορών. Η «φιλοσοφία» του εργαλείου αποτυπώνεται με τον διαχωρισμό των πεδίων σε ποσοτικά και ποιοτικά μεγέθη και, στη συνέγεια, στην παρογή πλείστων επιλογών για τη δημιουργία και τη διαμόρφωση των γραφημάτων. Η δυνατότητα σύνδεσης με μεγάλο αριθμό «πηγών» εισόδου δεδομένων, η έγκαιρη ενημέρωση για τις αλλαγές αυτών και η διαχείριση μεγάλου όγκου αρχείων κάνουν, επίσης, το εργαλείο να ξεγωρίζει.

Η ροή των δεδομένων στο Tableau είναι τυπική : εισανωνή, επεξεργασία, «φόρτωση» προς χρήση, οπτική αναπαράσταση και αναφορές.

Για την εισαγωγή (extract) των δεδομένων γίνεται σύνδεση με ένα ή περισσότερα αρχεία πολλών τύπων. Σε αυτά συμπεριλαμβάνονται αργεία γωρικών δεδομένων (spatial files με κατάληξη \*.kml, \*.shp (ESRI), \*.geojson κ.α.), στατιστικών δεδομένων (statistical files με κατάληξη \*.rda (R) \*.sav (SPSS), \*.sas7bdat (SAS) κ.α.), αλλά και αρχεία PDF. Η εισαγωγή δεδομένων από αρχείων pdf είναι ιδιαίτερη, αφού λίγα εργαλεία παρέχουν τη δυνατότητα αυτή. Το Tableau μπορεί να διαβάσει οργανωμένα δεδομένα, όπως πίνακες, είτε από προκαθορισμένες σελίδες είτε από ολόκληρο το έγγραφο. Η διαδικασία είναι εντυπωσιακή, αφού τα αρχεία pdf δεν περιέχουν metadata για την περιγραφή τους, και το εργαλείο καταφέρνει να διαβάσει τα δεδομένα, τα οποία πιθανόν να γρειάζονται μόνο ελάγιστες τροποποιήσεις. Η Σύνδεση είναι εφικτή και με μια πληθώρα βάσεων δεδομένων από servers (πίνακας σύνδεσης δεδομένων). Ενώ στα αργεία είναι απρόσκοπτη η ταυτόγρονη σύνδεση με πολλά και διαφορετικού τύπου, στις βάσεις δεδομένων που προέρχονται από servers, δεν γίνεται πάντα ομαλά, με σωστή εισαγωγή.

Τα εισαγθέντα δεδομένα παρουσιάζονται σε ένα πλαίσιο, για την επισκόπηση των στοιγείων, ανά στήλες. Φυσικά, υπάργει εποπτεία των αργείων που έγουν συνδεθεί. Σε άλλο πλαίσιο, αναπαρίστανται οι πίνακες των δεδομένων. Εκεί μπορούν να πραγματοποιηθούν συνδέσεις μεταξύ των πινάκων (joins) και ενώσεις (unions). Οι συνδέσεις και οι ενώσεις τελούνται

ιδανικά μεταξύ πινάκων της ίδιας βάσης δεδομένων- ειδάλλως, πρέπει να δημιουργηθεί μια πηγή πολλαπλής σύνδεσης. Το εργαλείο παρέχει και εξειδικευμένες επιλογές, όπως σύνδεση με τομή σε πεδία με κενές τιμές (null values). Χρήσιμη είναι και η επιλογή pivotδιαμόρφωση των εγγραφών στις γραμμές, ώστε να αντικαταστήσουν την ύπαρξη μίας στήλης. Επίσης, είναι δυνατή η μετονομασία στηλών, ο διαχωρισμός τους, η ομαδοποίησή τους, η δημιουργία γέας στήλης μέσω εντολών και γρήσης συναρτήσεων και η αλλαγή του τύπου των δεδομένων (αριθμός, ακολουθία χαρακτήρων κ.τ.λ.). Εκτός των μετασχηματισμών που επιτρέπονται στο χρήστη, υπάρχει και η δυνατότητα αυτόματης προσαρμογής των στοιχείων, μέσω του «Data Interpreter». Επιτελεί λειτουργίες όπως διαχωρισμός στηλών, αντιστοίχιση επικεφαλίδων και μετατροπή τύπων των δεδομένων. Βέβαια, μπορεί να γρησιμοποιηθεί μόνο σε ορισμένα σύνολα δεδομένων, και δεν είναι πάντα αποτελεσματικός.

Καθοριστικής σημασίας, ώστε να παραχθεί το επιθυμητό αποτέλεσμα, αλλά και να λειτουργεί γρήγορα και απρόσκοπτα το εργαλείο, είναι ο τρόπος «φόρτωσης» (loading), καθιστώντας τα δεδομένα έτοιμα προς ανάλυση και οπτικοποιήση. Υπάρχουν δύο επιλογές «φόρτωσης», η εξαγωγή «extract» των δεδομένων από την πηγή στο εργαλείο και η ζωντανή επικοινωνία «live» loading. Η εξαγωγή δεδομένων αποθηκεύει μόνιμα τα δεδομένα, όπου είναι συνεχώς διαθέσιμα. Στη ζωντανή επικοινωνία το εργαλείο αντλεί από την πηγή, με queries τα δεδομένα που χρειάζονται. Για τη «live» σύνδεση, εμφανίζεται συχνά πρόβλημα στην ανανέωση δεδομένων που ήδη βρίσκονται στην μνήμη cache του Tableau.

Η επιλογή του loading έχει να κάνει κυρίως με το αρχείο. Εάν, π.χ. είναι επιθυμητή η εισαγωγή ενός αργείου excel, που ανανεώνεται ανά ορισμένα γρονικά διαστήματα, είναι προτιμητέο το «extract». Μπορεί, μάλιστα, να ρυθμιστεί και ανανέωση του αρχείου ανά τακτά διαστήματα, με ελάχιστα τα 15 λεπτά. Για το loading από μία βάση δεδομένων, που καταγράφει, π.γ. , κινήσεις και απαιτείται άμεση επεξεργασία, προτιμούμε τη «ζωντανή φόρτωση». Η όποια πιθανή καθυστέρηση στη «ζωντανή φόρτωση» οφείλεται στο χρόνο που απαιτείται για τον εντοπισμό των δεδομένων που ζητούνται από τα queries, από τις βάσεις. Συνεπώς, έχει να κάνει και με τη δομή της βάσης, το μέγεθος του αρχείου και τη σύνδεση στο δίκτυο. Επομένως, όταν δεν είναι απαραίτητη η κυριολεκτικά άμεση ενημέρωση, προτιμούμε το «extract», με το οποίο το εργαλείο λειτουργεί χωρίς καθυστερήσεις και επιβάρυνση για τους υπολογιστικούς πόρους του συστήματος που γρησιμοποιείται. Η επιλογή extract είναι σγεδιασμένη για την καλύτερη δυνατή απόδοση, ώστε και να είναι δυνατή η επεξεργασία μεγάλων αρχείων σε εύλογο χρονικό διάστημα αλλά και η έγκαιρη απόκριση στο περιβάλλον του εργαλείου (θα αναλυθεί εκτενέστερα η λειτουργία αυτή). Η «ζωντανή» σύνδεση, φστόσο, είναι εφικτή μόνο σε ορισμένους τύπους βάσεων δεδομένων, και είναι, ουσιαστικά, σχεδιασμένη να λειτουργεί βέλτιστα στο Tableau Server.

Ακολουθεί η δημιουργία των διαγραμμάτων, όπου λαμβάνει χώρα η οπτική αναπαράσταση των δεδομένων. Για τη δημιουργία των γραφημάτων, αρκεί να «συρθούν» τα επιθυμητά πεδία στη θέση των σειρών και στηλών. Ο χρήστης επιλέγει τα δεδομένα και το Tableau επιλέγει το καταλληλότερο διάγραμμα, ανάλογα την περίσταση. Υπάρχει και παράθυρο πρότασης διαγραμμάτων, όπου επεξηγείται τι τύπου πεδία προϋποθέτει το κάθε ένα. Η «φιλοσοφία» του εργαλείου για τη διαχείριση των δεδομένων στο παράθυρο της οπτικοποιήσης έγκειται στο διαχωρισμό αυτών σε ποσοτικά και ποιοτικά δεδομένα. Τα ποσοτικά, «measures», αναπαρίστανται σε πράσινο πλαίσιο (green pill) και τα ποιοτικά, «dimensions», σε μπλε πλαίσιο (blue pill). Στα ποσοτικά ανήκουν τα δεδομένα με τα οποία γίνονται αριθμητικές πράξεις, ενώ στα ποιοτικά ονόματα, ημερομηνίες και άλλες πληροφορίες, (υπάργει, όμως, η δυνατότητα να αλλάξει η κατηγορία, εάν γρειαστεί).

Δημιουργούνται, επίσης, δύο νέα «ψεύδο-πεδία», τα «Measure Values» ποσοτικό και «Measure Values» ποιοτικό, τα οποία δεν αντιπροσωπεύουν συγκεκριμένες τιμές, αλλά χρησιμοποιούνται στη χάραξη των διαγραμμάτων. Γενικότερα, η δημιουργία των διαγραμμάτων στηρίζεται στο διαγωρισμό ποιοτικών και ποσοτικών μεγεθών σε κατηγορίες. Η επιλογή των πεδίων στα διαγράμματα δεν είναι απλή, και ίσως δυσχεραίνει το νέο χρήστη, ωστόσο επιτρέπει τη δημιουργία πιο απαιτητικών και πολύπλοκων διαγραμμάτων. Διαγράμματα μπορούν να αναπαρασταθούν και από scripts σε γλώσσα R.

Συν τοις άλλοις, είναι δυνατή η επιλογή των σχημάτων απεικόνισης μεταξύ ευθειών, σημείων, απεικόνισης με ράβδους, με κάλυψη επιφάνειας, με κύκλους και με τετράγωνα, σε όσα διαγράμματα μπορούν να δεχτούν τέτοια αλλαγή, π.χ. διαγράμματα χρονοσειρών. Οι επιλογές μορφοποίησης είναι πολλές και καλύπτουν τη διαμόρφωση των αξόνων, την επιλογή και αντιστοίχιση χρωμάτων, το φόντο εργασίας, τις σκιάσεις και τα περιθώρια, το μέγεθος των σημείων αναπαράστασης και τις ετικέτες πληροφοριών.

Για τα γραφήματα γεωγραφικών δεδομένων, το εργαλείο αναγνωρίζει ή δημιουργεί (εάν δεν υπάρχουν) αυτόματα τα πεδία γεωγραφικού πλάτους και μήκους. Τα ονόματα χωρών, περιογών και πόλεων, οι ταγυδρομικοί κώδικες και άλλα συναφή στοιγεία αντιστοιγίζονται στην περιοχή του χάρτη, χωρίς να χρειάζεται κάποια ενέργεια από το χρήστη. Η δυνατότητα πλοήγησης και εστίασης στους γάρτες είναι ικανοποιητική. Προσφέρονται διάφορες επιλογές επιπέδων φόντου, όπως δρόμοι, ακτογραμμές κ.α. Σημαντικό είναι ότι τα γωρικά αργεία (spatial files), που δίνουν γεωγραφική πληροφορία επιπλέον, π.χ. όρια των δήμων σε μία γώρα, συγγωνεύονται επιτυγώς με το βασικό γάρτη.

Όσον αφορά το φιλτράρισμα των πληροφοριών, το Tableau δίνει πολλές επιλογές και καλύπτει όλο το φάσμα των επιθυμητών περιορισμών σε ποσοτικά δεδομένα, διαστάσεις και ημερομηνίες (ποιοτικά). Τα φίλτρα των ποσοτικών δεδομένων είναι :

- Καθορισμένου εύρους
- $\bullet$  Άνω ορίου
- Κάτω ορίου
- Ειδικό, για φιλτράρισμα κενών τιμών

Για τα ποιοτικά δεδομένα:

- Γενικό (general), με επιλογή ή απόκλιση συγκεκριμένων τιμών
- Περιεχομένου, οπουδήποτε, στην αρχή, ή στο τέλος μίας ακολουθίας χαρακτήρων
- Υπό όρους, συνήθως για κάποιο πεδίο ποσοτικών τιμών (π.γ. άθροισμα >100)
- Κορυφής, όπου εμφανίζονται τα στοιχεία με τις μέγιστες ή ελάχιστες τιμές σε ποσοτικό πεδίο

Τα φίλτρα, μπορούν να διαμορφωθούν και από εντολές και συναρτήσεις, παρ' ότι καλύπτονται σχεδόν όλες οι περιπτώσεις από τις δυνατότητες του εργαλείου. Δίνεται και η επιλογή γρήγορου φιλτραρίσματος, άμεσα με δεξί κλικ στο επιθυμητό πεδίο. Πολύ σημαντική είναι η ρύθμιση για την επίδραση των φίλτρων, όπου γίνεται επιλογή εάν το φίλτρο ισχύει για όλο το project ή για συγκεκριμένες σελίδες (sheets) και πίνακες αναπαράστασης (dashboards).

Μέσω του Tableau, μπορούν να υπολογιστούν διάφορα αναλυτικά στοιγεία. Για τα στατιστικά μεγέθη, άμεσα μπορούν να υπολογιστούν η τυπική απόκλιση, η διακύμανση το percentile, ο μ.ο. και η διάμεσος με 95% διαστήματα εμπιστοσύνης. Επίσης, εύκολα σχεδιάζονται ευθείες κάποιας σταθεράς, ευθεία μ.ο., box plots, διάμεσος με τεταρτημόρια. Σε κατάλληλες χρονοσειρές, με αρκετά στοιχεία και ημερομηνίες, μπορούν να πραγματοποιηθούν και προβλέψεις (forecasting). Το forecasting γίνεται μέσω κάποιου τύπου εκθετικής εξομάλυνσης, για το επιθυμητό μελλοντικό χρονικό διάστημα. Διαθέσιμη είναι και η σχεδίαση διαστημάτων εμπιστοσύνης των προβλέψεων. Οι ευθείες τάσης (trend lines), που επίσης συμπεριλαμβάνει το εργαλείο, μπορεί να σχεδιαστούν γραμμικά, λογαριθμικά, εκθετικά και πολυωνυμικά. Αυτές περιγράφονται σε ξεχωριστό «παράθυρο», όπου αναγράφεται η εξίσωση, το μέσο τετραγωνικό σφάλμα, probability value, συντελεστής προσδιορισμού (R- squared) κ.α. Επίσης, ο γρήστης μπορεί να κάνει ομαδοποίησης (clustering) στα δεδομένα, με το κριτήριο Calinski- Harabasz.

Η παρουσίαση των διαγραμμάτων και άλλων πληροφοριών γίνεται στους πίνακες αναπαράστασης (dashboards). Εύκολα προστίθενται τα διαγράμματα, τα σγόλια, και όποια, επιπλέον, φίλτρα γρειάζεται. Η παρουσίαση πολλών διαγραμμάτων σε έναν πίνακα δεν είναι κατάλληλη για τη σωστή μετάδοση της πληροφορίας. Χρήσιμη δυνατότητα είναι η εμφάνιση κάποιας διαδικτυακής σελίδας, παράλληλα με τα διαγράμματα στους πίνακες αναπαράστασης. Προσφέρεται, επίσης, υποθετική ανάλυση, όπου αλλάζουν τα παραγθέντα αποτελέσματα, ανάλογα με την υποθετική μεταβολή μιας τιμής. Στο Tableau, η αναφορά παρουσιάζεται στο κατάλληλο πλαίσιο «Story», έτοιμο για παρουσίαση στους ενδιαφερόμενους.

# **2.5.1.1** Αργιτεκτονική δεδομένων στο Tableau

Η γλώσσα στην οποία εκτελείται το Tableau είναι η ιδιόκτητη VizQL [\[27\].](#page-139-2) Όπως υποδηλώνει και το όνομά της, είναι μία βασισμένη στην SQL γλώσσα, που εστιάζει στην οπτική αναπαράσταση. Ό,τι η SQL κάνει με κείμενο, η VizQL κάνει με γραφήματα. Η VizQL αναπαριστά τα δεδομένα πολύ πιο γρήγορα από τις συμβατικές μεθόδους. Η επιλογή «φόρτωσης» των δεδομένων «extract», λειτουργεί σύμφωνα με το σχεδιασμό του εργαλείου, αρα και της VizQL. Στη «ζωντανή» επικοινωνία με βάσεις δεδομένων, λειτουργεί σύμφωνα με την αρχιτεκτονική και τη γλώσσα της πηγής. Για το λόγο αυτό, η πρόσβαση στα δεδομένα μέσω του «extract» είναι πολύ γρηγορότερη και, ταυτόχρονα, επιτρέπει στο εργαλείο να λειτουργεί απρόσκοπτα κατά την ανάλυση και αναπαράσταση των δεδομένων.

To «Tableau Data Extract» είναι ένα συμπιεσμένο στιγμιότυπο δεδομένων, αποθηκευμένων στο δίσκο, ενώ αυτό είναι «φορτωμένο» στη μνήμη. H οργάνωση της μνήμης του εργαλείου είναι «column store», δηλαδή αποθήκευση των δεδομένων σε στήλες, και όχι σε μορφή πίνακα. Συνεπώς, η αναζήτηση στοιγείου απαιτεί προσπέλαση μόνο σε μία διάσταση, αντί δύο σε πίνακα. Το ίδιο πλεονέκτημα ισχύει και για αριθμητικές πράξεις σε σύνολα, όπως άθροισμα και μ.ο., όταν γίνεται κατά στήλη. Δε χρειάζεται λοιπόν η προσπέλαση όλων των σειρών, και έπειτα η μετάβαση στη στήλη του πεδίου, και ο χρόνος που απαιτείται είναι συγκριτικά ελάχιστος.

Το Tableau, αρχικά, προσδιορίζει τη δομή του «extract» και κάθε στήλη προς «φόρτωση» τοποθετείται σε ξεγωριστό αργείο (αυτός είναι και ο λόγος που το εργαλείο επιβαρύνεται όταν ο αριθμός των στηλών είναι μεγάλος, πράγμα που δεν ισχύει για τις γραμμές). Οι στήλες ταξινομούνται και συμπιέζονται, όγι ως συμπιεσμένα αργεία, αλλά με τεγνικές όπως dictionary compression, run length encoding, frame of reference encoding και delta encoding, ώστε ο προσωρινά καταλαμβανόμενος χώρος (στη μνήμη) να είναι ο ελάχιστος δυνατός. Για τις τεχνικές αυτές, δεν απαιτείται αποσυμπίεση. Με το συνδυασμό των αρχείων όπου βρίσκονται οι στήλες και των κατάλληλων metadata, δημιουργείται το memory-mapped αρχείο. Το «Tableau Data Extract, είναι δηλαδή memory-mapped αρχείο που βρίσκεται μόνιμα στη μνήμη κατά τη λειτουργία του εργαλείου, δεν απαιτείται άνοιγμα και αποσυμπίεση του από το λειτουργικό σύστημα. Με το σχεδιασμό αυτό, τα αρχεία των στηλών δε χρειάζεται να βρίσκονται μόνιμα στη μνήμη, αλλά φέρονται από το δίσκο, όποτε ζητούνται, έτοιμα προς χρήση. Ως εκ τούτου, το Tableau μπορεί να διαχειριστεί μεγάλα σύνολα δεδομένων, που ξεπερνούν το μέγεθος της μνήμης, με τυπικές απαιτήσεις υλισμικού και χωρίς καθυστερήσεις.

# **2.5.2 MS Power BI**

\*η περιγραφή αφορά την έκδοση του MS Power BI για τον Νοέμβριο του 2017

Το Power BI [\[28\],](#page-139-3) εργαλείο της Microsoft, χαρακτηρίζεται από τη γρήγορη δημιουργία διαγραμμάτων και την εύκολη επεξεργασία των δεδομένων. Το εργαλείο αναπτύχθηκε ως μία εξέλιξη του Excel, με σκοπό να έγει την ίδια μεγάλη δυνατότητα επεξεργασίας δεδομένων, αλλά να εμπλουτιστεί με διαδραστικά διαγράμματα, αναφορές, αμεσότητα και, εν τέλει να προσφέρει ολοκληρωμένες παροχές εξερευνητικής ανάλυσης δεδομένων (exploratory data analysis). Η service (διαδικτυακή) έκδοση διαφέρει – συγκεκριμένα, παρέχει κάποιες επιπλέον δυνατότητες- από τη desktop, οπότε οι όποιες διαφορές θα επισημαίνονται.

Η εισαγωγή των δεδομένων γίνεται εύκολα, επιλέγοντας είτε από τα πιο συνηθισμένα αρχεία εισόδου, όπως excel, csv, SQL server, είτε από μια μεγαλύτερη λίστα πολλών βάσεων δεδομένων και άλλων αρχείων ( πίνακας δεδομένων). Όσον αφορά τα αρχεία του Excel, στην service έκδοση, μπορεί να γίνει είτε εισαγωγή των δεδομένων, είτε σύνδεση, που σημαίνει αλληλεπίδραση με την πηγή, ζωντανά. Η «Ζωντανή» σύνδεση με την πηγή, για βάσεις δεδομένων παρέχεται μόνο στους χρήστες της «Pro» έκδοσης. Κατά την εισαγωγή των δεδομένων, η αναγνώριση και η μετατροπή τους σε κατάλληλη μορφή μπορεί να γίνει αυτόματα, βασισμένη στις 200 πρώτες σειρές δεδομένων. Μπορούν να εισαγθούν δεδομένα από διαφορετικές πηγές (περιορισμένου αριθμού στη desktop έκδοση). Εάν είναι επιθυμητό να συνδυαστούν τα δεδομένα αυτών για κάποια διαγράμματα ή αναλυτικά στοιγεία, τότε συγγωνεύουμε (merge) τους πίνακες.

To Power BI χωρίζεται σε τρία «παράθυρα», το κεντρικό των διαγραμμάτων, αυτό της εποπτείας των δεδομένων, και αυτό της καταγραφής των εισαγθέντων ή δημιουργηθέντων πινάκων. Στο παράθυρο της εποπτείας φαίνονται όλα τα δεδομένα, όπου μπορούν να ταξινομηθούν, να ομαδοποιηθούν, να αντιγραφούν, να ανανεωθούν ή να δημιουργηθούν άμεσα νέα πεδία/ στήλες.

Υπάργουν γραμμές εργαλείων, στα πρότυπα του Excel, που έγουν διάφορα «πλήκτρα», όπως εισαγωγής νέου πίνακα, εισαγωγής εικόνας και κειμένου, διαχείρισης των συνδέσεων μεταξύ των πινάκων, εισαγωγή προτύπων, δημοσίευσης, βοήθειας και άλλων συντομεύσεων.

Για το μετασγηματισμό και την επεξεργασία των δεδομένων, εκτός των προαναφερθέντων συντομεύσεων, χρησιμοποιείται το υπο-πρόγραμμα «Query Editor». Μέσω αυτού, οι δυνατότητες επεξεργασίας είναι ποικίλες και τελούνται πολύ εύκολα, ακόμα και από νέους γρήστες. Μετασγηματισμοί όπως αλλαγή τύπου δεδομένων, επικεφαλίδων, διαγωρισμοί στηλών, ομαδοποιήσεις (group by), κατάργηση στηλών, συγχώνευση (merge), συνδέσεις και προσαρτήσεις πινάκων (append, αντίστοιχο του join), περιστροφή πίνακα (pivot), στήλες μετρητών κ.α. είναι εύκολα εκτελέσιμοι. Χρήσιμη είναι η επιλογή αντικατάστασης επιλεγμένων τιμών «replace values», ειδικά για περιπτώσεις που υπάρχει κάποιο σφάλμα προς αντικατάσταση στα αρχικά δεδομένα. Επίσης, η δημιουργία νέας στήλης, γίνεται απλά, μόνο με επιλογές, χωρίς να χρειάζεται ο χρήστης να γράψει εντολές και να γνωρίζει συναρτήσεις. Ενδεικτικό είναι ότι υπάρχει ακόμα και έτοιμη επιλογή δημιουργίας νέας στήλης υπό συνθήκη, π.γ. ανάλογα την τιμή του στοιγείου της σειράς σε ένα πεδίο. Υπάργει η επιλογή «formula bar», για να εμφανίζονται οι συναρτήσεις που αντιστοιχούν στα νεοδημιουργηθέντα πεδία, και γενικά στον πίνακα. Εάν ο χρήστης επιθυμεί να συντάξει ο ίδιος εντολές και συναρτήσεις, το κάνει μέσω του «Advanced Editor», στη γλώσσα αιτημάτων «M» της Microsoft. Το υπο-πρόγραμμα μπορεί να επεξεργαστεί ταυτόγρονα περισσότερους του ενός πίνακες, καταγράφοντας την κάθε αλλαγή σε μία λίστα βημάτων. Για να εφαρμοστούν οι αλλαγές απαιτείται έγκριση από το γρήστη. Σε γενικές γραμμές, ο «Query Editor», προσφέρει όλες τους συνήθεις μετασχηματισμούς, αλλά και προηγμένες επιλογές επεξεργασίας, χωρίς την ανάγκη χρήσης εντολών σε κάποια γλώσσα, και σε όλες τις πιθανές μορφές που μπορεί να ζητηθούν. Η επεξεργασία δεδομένων είναι σίγουρα από τα πληρέστερα μέρη του εργαλείου, και ένα σημείο υπεροχής έναντι των υπολοίπων εργαλείων.

Η δημιουργία διαγραμμάτων στο Power BI είναι πολύ απλή διαδικασία. Επιλέγεται το επιθυμητό διάγραμμα από τα διαθέσιμα, και «σύρονται» τα πεδία προς αναπαράσταση στις θέσεις «αξία», «λεζάντα», «άξονα», «εργαλείο κείμενου» (κ.α., ανάλογα τον τύπο του διαγράμματος). Τα πεδία προς απεικόνιση φέρουν ένα γαρακτηριστικό σύμβολο που διευκρινίζει το είδος τους, όπως το σύμβολο του αθροίσματος για αριθμητικά δεδομένα, και της υδρογείου για γεωγραφικά. Η διαδικασία μπορεί να γίνει και αντίστροφα, δηλαδή να επιλεχθούν τα πεδία, και έπειτα να εμφανίσει ο χρήστης όποιο διάγραμμα επιθυμεί. Η δυναμική μορφή των διαγραμμάτων, δηλαδή ότι δεν είναι σταθερά και με τα ίδια πεδία μπορούν να δοκιμαστούν όλα τα γραφήματα, είναι η πεμπτουσία της εξερευνητικής ανάλυσης δεδομένων, για τον εντοπισμό χρήσιμων πληροφοριών. Η εύκολη σχεδίαση διαγραμμάτων αντισταθμίζεται ωστόσο από την αδυναμία δημιουργίας πολύπλοκων γραφημάτων.

Το εργαλείο παρέχει έτοιμα τα βασικά διαγράμματα, όπως διαγράμματα μπάρας (stacked και clustered), και σε ποσοστιαία απεικόνιση, διαγράμματα ευθειών, επιφάνειας, πίττας, treemaps, gauge κ.α. Υπάρχουν, επίσης, βοηθήματα για την αναπαράσταση στοιχείων με την αριθμητική τους μορφή. Για παράδειγμα, ο χρήστης θέλει να εμφανίσει στην αναφορά του την τυπική απόκλιση και τους μέσους όρους κάποιων δεδομένων, και κάποιο ταξινομημένο πεδίο, που θα συνοδεύουν τα διαγράμματα. Τέτοια είναι οι κάρτες (μίας ή πολλών σειρών) και οι πίνακες table και matrix (ο matrix είναι ένας περιστρεφόμενος πίνακας). Και οι δύο αυτοί πίνακες μπορούν είτε να αντιστοιχιστούν με τα υπάρχοντα πεδία, είτε να δημιουργηθούν υπό συνθήκη οι τιμές τους. Φυσικά, όλα τα βοηθήματα αυτά είναι διαδραστικά, και όταν επιλέγεται μία μεταβλητή, αυτή τονίζεται σε όλα τα διαγράμματα της αναφοράς. Ενδιαφέρον έχει και το γράφημα δείκτη επίδοσης «KPI» (key performance indicator), χρήσιμο για την αξιολόγηση επιχειρήσεων συνολικά αλλά και συγκεκριμένων τομέων. Πάρα πολύ σημαντικό βοήθημα διαγραμμάτων είναι και το «slicer», με το οποίο μπορούμε να επιλέξουμε τι εμφανίζουμε στα διαγράμματα, ανάλογα την τιμή κάθε εγγραφής για ένα πεδίο, συνήθως ποιοτικών δεδομένων. Είναι δηλαδή μια μορφή κεντρικού φιλτραρίσματος της αναφοράς, κατάλληλη για συγκρίσεις και απομόνωση δεδομένων. Πέρα από αυτές τις επιλογές, μπορεί να χρησιμοποιηθεί και κάποιος εισαγόμενος τύπος διαγράμματος «custom visual».

Για την οπτική αναπαράσταση γεωγραφικών δεδομένων, διατίθενται το διάγραμμα χάρτη (σημείων), το διάγραμμα σκιασμένου χάρτη (πολύγωνων). Δεν είναι απαραίτητο να δώσουμε συντεταγμένες για το σγεδιασμό, όταν είναι διαθέσιμα ονόματα γωρών και περιογών, γίνεται αυτόματα η αντιστοίγιση στα πολύγωνα που καταλαμβάνουν στην επιφάνεια του γάρτη. Στο Power BI, είναι δυνατή η εισαγωγή νέων χαρτών, από χωρικά αρχεία, μόνο αφότου μετατραπούν σε topojson, μία προέκταση του geojson, που χρησιμοποιείται από το εργαλείο. Υπάργει δυνατότητα επιλογής από διαφορετικούς τύπους φόντου για την εμφάνιση του γάρτη, όπως απλός, γεωγραφικός κ.α. Σε ορισμένες εκδόσεις, είναι διαθέσιμοι και οι γάρτες της πλατφόρμας «ArcGis», οι οποίοι είναι ποικίλοι θεματικοί γάρτες, π.γ. γάρτες που αναπαριστούν την κίνηση, τις καιρικές συνθήκες ή τη βλάστηση. Σε συνδυασμό με τις δυνατότητες του Power BI προσφέρουν μια ολοκληρωμένη προσέγγιση, ώστε η ανάλυση των γεωγραφικών δεδομένων να είναι λεπτομερής αλλά και διαδραστική, πλαισιωμένη από τα κατάλληλα διαγράμματα.

Τα διαγράμματα μπορούν να υποστούν μορφοποιήσεις, όχι όμως σε λεπτομερή βαθμό. Συμπεριλαμβάνονται αλλαγές στη θέση και το μήκος των αξόνων, στο μέγεθος των σημείων και ευθειών του γραφήματος, στα όρια, στις λεζάντες και στο φόντο. Ειδικά για τα χρώματα που χρησιμοποιούνται από τα διαγράμματα, η επιλογή γίνεται από διάφορες διαβαθμίσεις βασικών γρωμάτων, είτε από την παλέτα, με πολλούς κωδικούς γρωμάτων. Η αναπαράσταση των γρωμάτων, ωστόσο, δεν είναι ευδιάκριτη για τους αποδέκτες των πληροφοριών, τουλάχιστον για την αυτόματη αντιστοίχιση χρωμάτων.

Τα διαγράμματα απεικονίζονται σε «σελίδες» του εργαλείου. Μπορούμε να ρυθμίσουμε το γώρο που καταλαμβάνουν με γαρακτηριστική ευκολία, γωρίς να γάνεται η ευκρίνεια των σχημάτων. Συνεπώς, κάθε σελίδα μπορεί να οργανωθεί κατά βούληση, π.γ. σύμφωνα με ένα θέμα αναφοράς. Κάθε «πλακάκι» (tile) διαγράμματος έχει πλήκτρο εστίασης, ώστε να απεικονίζεται μεμονωμένα στην οθόνη, σε πλήρεις διαστάσεις. Το σύνολο των σελίδων απαρτίζουν την αναφορά. Στη διαδικτυακή έκδοση «service» υπάρχει και ο πίνακας οπτικής αναπαράστασης «dashboard», όπου μπορούμε να εισάγουμε διαγράμματα. Η διαφορά σε σγέση με την «αναφορά» είναι ότι το «dashboard» προσφέρεται μόνο για ανάγνωση, πλην κάποιων τροποποιήσεων στην εμφάνιση των διαγραμμάτων. Οπότε, ανάλογα με το εάν είναι επιθυμητές αλλαγές και παρεμβάσεις, επιλέγουμε και πεδίο παρουσίασης.

Όσον αφορά τις επιλογές φιλτραρίσματος, ο γρήστης μπορεί να βάλει περιορισμούς σε επίπεδο διαγράμματος, σε ολόκληρη τη σελίδα ή στην αναφορά. Καινοτομία αποτελούν τα φίλτρα «drillthrough», που δίνουν τη δυνατότητα εστίασης και απομόνωσης μίας οντότητας, π.γ. ενός πελάτη ή προμηθευτή, σε ξεγωριστή σελίδα. Αναπαρίστανται, προσαρμοσμένα, όλα τα σχήματα που αφορούν πεδία όπου εμπεριέχεται η επιλεγμένη οντότητα. Για τα ποιοτικά μεγέθη, τα φίλτρα είναι «βασικά», όπου επιλέγονται οι τιμές που θα παρουσιαστούν, μεγίστων και ελαγίστων τιμών, για κάποιο ποσοτικό μέγεθος που τους αντιστοιγεί, ή «προηγμένα» όπου φιλτράρονται με την αρχή, κατάληξη ή περιεχόμενο χαρακτήρων στην τιμή τους (όνομα) όπου υπάρχει δυνατότητα διάζευξης και σύζευξης με άλλο «προηγμένο»

φίλτρο. Για τα ποσοτικά μεγέθη, εισάγονται περιορισμοί τιμών με τελεστές σύγκρισης – και εδώ υπάρχει δυνατότητα διάζευξης και σύζευξης με άλλες εντολές. Για τις ημερολογιακές τιμές χρονοσειρών, το Power BI λειτουργεί καλύτερα με το διαδραστικό φιλτράρισμα, με επιλογή χρονικής κλίμακας άξονα (χρόνος έως ημέρα) και την εστίαση σε συγκεκριμένα τμήματα του άξονα.

Παρέχονται έτοιμες βασικές στατιστικές συναρτήσεις, όπως τυπική απόκλιση, διακύμανση, διάμεσο των παρατηρήσεων, μέγιστο και ελάχιστο. Επίσης, υπάρχει η δυνατότητα χάραξης γραμμικών ευθειών τάσεων (trend lines). Άξια αναφοράς είναι και τα υποθετικά σενάρια (what if), όπου τα διαγράμματα και τα αναλυτικά στοιχεία μεταβάλλονται ανάλογα με την υποθετική τιμή μίας μεταβλητής.

Στο Power BI υπάργουν κάποιες ξεγωριστές λειτουργίες, που αφορούν τη διαδικτυακή service έκδοση. Η εξαγωγή των «quick insights», είναι η αυτόματη διαδικασία δημιουργίας διαγραμμάτων και υπολογισμού αναλυτικών στοιγείων, που εικάζει το πρόγραμμα ότι πιθανώς να ενδιαφέρουν το χρήστη (augmented analytics). Οι επιλογές για τα διαγράμματα που θα παρασταθούν γίνονται μέσω της τεχνητής νοημοσύνης του εργαλείου. Εντυπωσιακά είναι και τα αιτήματα σε φυσική γλώσσα (natural language queries). Γράφοντας σε ένα ειδικό πλαίσιο, ονόματα πεδίων και απλές προτάσεις, π.γ. « which product has the highest revenue», εμφανίζονται διαγράμματα που απαντούν αυτήν την ερώτηση. Κατά την πληκτρολόγηση, εμφανίζονται προτάσεις προς επιλογή. Εκτός από έναν πολύ γρήγορο τρόπο δημιουργίας διαγραμμάτων, αφήνει το περιθώριο για οπτική αναπαράσταση δεδομένων, όχι με χειρισμό ενός προγράμματος, συμβατικά, μπροστά από το πληκτρολόγιο, αλλά με ερωτήσεις που θα κάναμε σε έναν συνάδελφο του τμήματος ανάλυσης δεδομένων. Έτσι, ο γρήστης μπορεί να επικεντρώνεται στην εξαγωγή συμπερασμάτων, χωρίς να τον απασχολούν ζητήματα τεχνικής φύσεως.

# **2.5.3 Qlik Sense**

\*η περιγραφή αφορά την έκδοση Qlik Sense του Σεπτέμβρη του 2017

Με την πρώτη επαφή του χρήστη με το περιβάλλον του εργαλείου, γίνεται αντιληπτό πως πυρήνας της φιλοσοφίας σγεδιασμού του εργαλείου είναι η γρήγορη δημιουργία διαγραμμάτων και η καλή οργάνωση, ώστε να μην αποσπάται από την διερμηνεία των δεδομένων. Το Qlik Sense [\[29\],](#page-139-4) «απόγονος» του Qlik View, είναι ένα «online» εργαλείο, με αναγκαία τη σύνδεση στο διαδίκτυο για την είσοδο του γρήστη.

Είναι οργανωμένο σε «εφαρμογές» (apps), όπου κάθε εφαρμογή να αντιστοιχεί σε ξεχωριστό project, ώστε να μην εμπλέκονται γωρίς λόγο τα διαγράμματα, τα σύνολα δεδομένων και οι παρουσιάσεις, αλλά και να εμφανίζονται στην κεντρική σελίδα του εργαλείου έτοιμες προς επιλογή. Στις εφαρμογές, είναι δυνατόν να δημιουργηθούν διαγράμματα και πίνακες αναπαράστασης με συγκεκριμένη διάταξη πεδίων, έτοιμα προς προβολή μετά την είσοδο νέων πληροφοριών. Έτσι, η δημιουργία του ίδιου τύπου διαγράμματος για διαφορετικά δεδομένα δεν απαιτεί το σχεδιασμό του, παρά μόνο μία φορά. Ενδεικτικά το Qlik Sense έχει τέσσερις έτοιμες εφαρμογές: πωλήσεις αγαθών, πλατφόρμα ελέγγου επιγειρήσεων, ανάλυσης πωλήσεων και διεύθυνσης υποστήριξης. Οι έτοιμες φόρμες επεξεργασίας δεδομένων που προσφέρουν οι «εφαρμογές», μπορούν να εξοικονομήσουν πολύ γρόνο από το σγεδιασμό.

Οι επιφάνειες εργασίας του ιεραργούνται ως εξής: στην επιφάνεια εισόδου εμφανίζονται όλες οι εφαρμογές, οι οποίες προβάλλονται με εικόνα και σύντομη περιγραφή. Στο επίπεδο της εφαρμογής, υπάρχουν τα «φύλλα» (sheets) όπου παρουσιάζονται τα διαγράμματα, και οι «ιστορίες» που είναι ουσιαστικά παρουσιάσεις.

Κατά την εκκίνηση μίας εφαρμογής, γίνεται η προσθήκη δεδομένων είτε από αργείο, είτε με τη σύνδεση σε κάποια πηγή δεδομένων. Μπορούν να εισαχθούν ταυτόχρονα δεδομένα από πολλαπλά αρχεία. Μία ξεχωριστή δυνατότητα που παρέχεται, είναι η εισαγωγή δεδομένων γειροκίνητα από το χρήστη. Στο ξεχωριστό παράθυρο ρύθμισης της εισαγωγής δεδομένων «Data Load Editor», εμφανίζεται το σενάριο (script) εισαγωγής, όπου ρυθμίζεται ουσιαστικά το στάδιο του «data cleaning». Ο χρήστης μπορεί να ρυθμίζει παραμέτρους όπως στίξη διαχωρισμού δεκαδικών και χιλιάδων, τα ονόματα ημερών και μηνών και η κατάταξη τους, τη μορφή των ακολουθιών για ημερομηνία, ώρα, χρηματικά ποσά, και τις τοπικές ρυθμίσεις. Είναι δυνατόν να γίνει παρέμβαση και στο σενάριο εισαγωγής, που επιβάλλει όμως να συνεχιστεί η επεξεργασία στο ETL στάδιο μόνο με script.

Στο παράθυρο διαχείρισης δεδομένων «Data Manager», εμφανίζονται τα σύνολα δεδομένων (πίνακες), καθώς και οι μεταξύ τους σγέσεις (associations), οι αντίστοιγες συνδέσεις και ενώσεις δηλαδή υλοποιημένες έτσι ώστε να δεσμεύουν λιγότερη μνήμη, που εκτελούνται εύκολα μέσα στο γραφικό περιβάλλον. Επιλέγοντας έναν πίνακα, δίνεται η εποπτεία όλων των στοιγείων του, καθώς και η δυνατότητα μετασγηματισμών. Η διαδικασία περιστροφής στήλης σε σειρές (pivot ή unpivot) γίνεται άμεσα μέσω πλήκτρου. Επίσης, τα πεδία μπορούν να ταξινομηθούν, να μετονομαστεί η στήλη, και να επιλεγεί η κατηγορία που ανήκουν τα δεδομένα τους (γενικά, ημερολογιακά, γεωγραφικά). Δίνεται η δυνατότητα δημιουργίας νέων πεδίων «calculated fields», μέσω συναρτήσεων όμως, χωρίς υποβοήθηση. Η ανανέωση των δεδομένων από την πηγή γίνεται σε αυτό το παράθυρο, με πλήκτρο. Προγραμματισμένη ανανέωση γίνεται μόνο στη server έκδοση, ενώ «ζωντανή» ανανέωση δεν υπάρχει. Η φόρτωση των δεδομένων γίνεται χειροκίνητα, με πλήκτρο, ώστε να υπάρχει έλεγχος και επικύρωση των μετασχηματισμών. Ιδιαίτερο χαρακτηριστικό του διαχειριστή δεδομένων είναι τα διαγράμματα που δημιουργεί αυτόματα κατά την επιλογή ενός πεδίου από το γρήστη (augmented analytics). Τα διαγράμματα που σχεδιάζονται επιλέγονται, ώστε να προσφέρουν διορατικότητα, και μπορεί ο γρήστης να ρυθμίσει τη διάταξή τους και να αποκρύψει πεδία.

Για τη δημιουργία διαγραμμάτων, επιλέγεται το επιθυμητό διάγραμμα από μία λίστα, που εκτός από τα κλασσικά γραφήματα περιλαμβάνει διάγραμμα κατανομής, διάγραμμα «καταρράκτη», συνδυαστικό ραβδογράμματος – ευθείας, δείκτη επίδοσης (KPI), μετρητή λόγου «gauge». Ο χρήστης αντιστοιγίζει με ακρίβεια το χώρο που θα καταλαμβάνει το διάγραμμα στο φύλλο, και στα κατάλληλα πλαίσια σύρει τα πεδία που θέλει να απεικονίσει. Σε κάθε διάγραμμα είναι προκαθορισμένο τι τύπου πεδία δεδομένων (ποσοτικά, μετά από πράξη, ή κατηγορικά) μπορούν να γρησιμοποιηθούν και σε τι πλήθος. Για τα ποσοτικά μεγέθη, που μπορούν να αναπαρασταθούν μόνο σαν τιμές αριθμητικών πράξεων, οι πράξεις που διατίθενται είναι άθροισμα, αρίθμηση, μ.ο., μέγιστο και ελάχιστο. Οποιοσδήποτε άλλος υπολογισμός, αριθμητικό ή στατιστικό μέγεθος, δημιουργείται ως «Master Item» γρήσει συναρτήσεων και εντολών. Ό,τι ισχύει για την κατασκευή των διαγραμμάτων, ισχύει και για τη δημιουργία περιστρεφόμενου πίνακα.

Όσον αφορά τη διαμόρφωση των διαγραμμάτων, είναι δυνατή η ταξινόμηση των απεικονισθέντων μεγεθών, η διαμόρφωση των αξόνων και της θέσης τους, η διαχείριση των κενών τιμών, η χάραξη γραμμών (μέσω συναρτήσεων), ο προσανατολισμός οριζόντιος, ή,

κάθετος. Η αντιστοίγιση γρωμάτων γίνεται αυτόματα, ή με βάση την τιμή κάποιου ποσοτικού μεγέθους- διαφορετικά απαιτεί εντολές και συναρτήσεις για την αντιστοίχιση κατ' επιλογή.

Οι δυνατότητες φιλτραρίσματος είναι ανύπαρκτες κατά την κατασκευή του διαγράμματος, εξαιρουμένης της δυνατότητας περιορισμού κάποιων ποσοτικών μεγεθών. Το φιλτράρισμα γίνεται με το βοήθημα «filter pane» -εργαλείο αντίστοιχο με το «slicer tool» του MS Power BI- κατά την παρατήρηση των διαγραμμάτων στα «φύλλα». Το φιλτράρισμα που γίνεται με την επιλογή τιμών ξεχωριστά, είναι εξυπηρετικό μόνο για κατηγορικές τιμές, και μάλιστα περιορισμένου αριθμού.

Στα «φύλλα» του εργαλείου, εμφανίζονται τα διαγράμματα, μαζί με ότι έγουμε επιλέξει να τα συνοδεύουν, όπως πίνακες, κείμενο και εικόνες. Με την επιλογή κάποιου πεδίου, είτε από τις πλευρικές λεζάντες, είτε πάνω στο διάγραμμα, αυτό τονίζεται σε όλα τα σγήματα του φύλλου. Τα «φύλλα» μπορούν να εξαγθούν άμεσα από το εργαλείο σε pdf. Στο Olik Sense, όλα τα αναλυτικά στοιγεία μπορούν να παρουσιαστούν μέσω των «stories», παρουσιάσεων οργανωμένων σε διαφάνειες. Μπορούν να προστεθούν σχόλια κειμένου, σχήματα, φωτογραφίες και «snapshots» στιγμιότυπα μέσα από την εφαρμογή. Εξαγωγή των «stories» μπορεί να γίνει σε pdf και σε powerpoint.

Σε γενικές γραμμές, το εργαλείο είναι απλό στη χρήση και παράγει γρήγορα αποτελέσματα, όσον αφορά όμως απλές περιπτώσεις αναλυτικών, χωρίς ιδιαίτερες απαιτήσεις. Για τη δημιουργία πιο πολύπλοκων διαγραμμάτων, νέων πεδίων δεδομένων, λεπτομερούς μορφοποίησης, επαρκούς φιλτραρίσματος και προβλέψεων απαιτούνται εντολές και χρήση των συμβατών με το εργαλείο συναρτήσεων. Μάλιστα, υπάρχει και η πλατφόρμα ανάπτυξης «Olik Analytics Platform», που επιτρέπει την κατασκευή εφαρμογών, βασισμένων σε frontend και back-end APIs, δίνοντας πλήρη πρόσβαση στις δυνατότητες του εργαλείου. Επίσης, η σύνδεση με επιπλέον επεκτάσεις (extensions) που έχουν σχεδιαστεί για το εργαλείο επιτρέπει λειτουργίες όπως νέα διαγράμματα, δυνατότητες εξεργασίας δεδομένων, μεταβολή των τιμών των στοιγείων, προσθήκη βίντεο του «YouTube» στις παρουσιάσεις «stories» και βιβλιοθήκες συναρτήσεων.

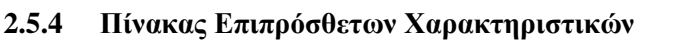

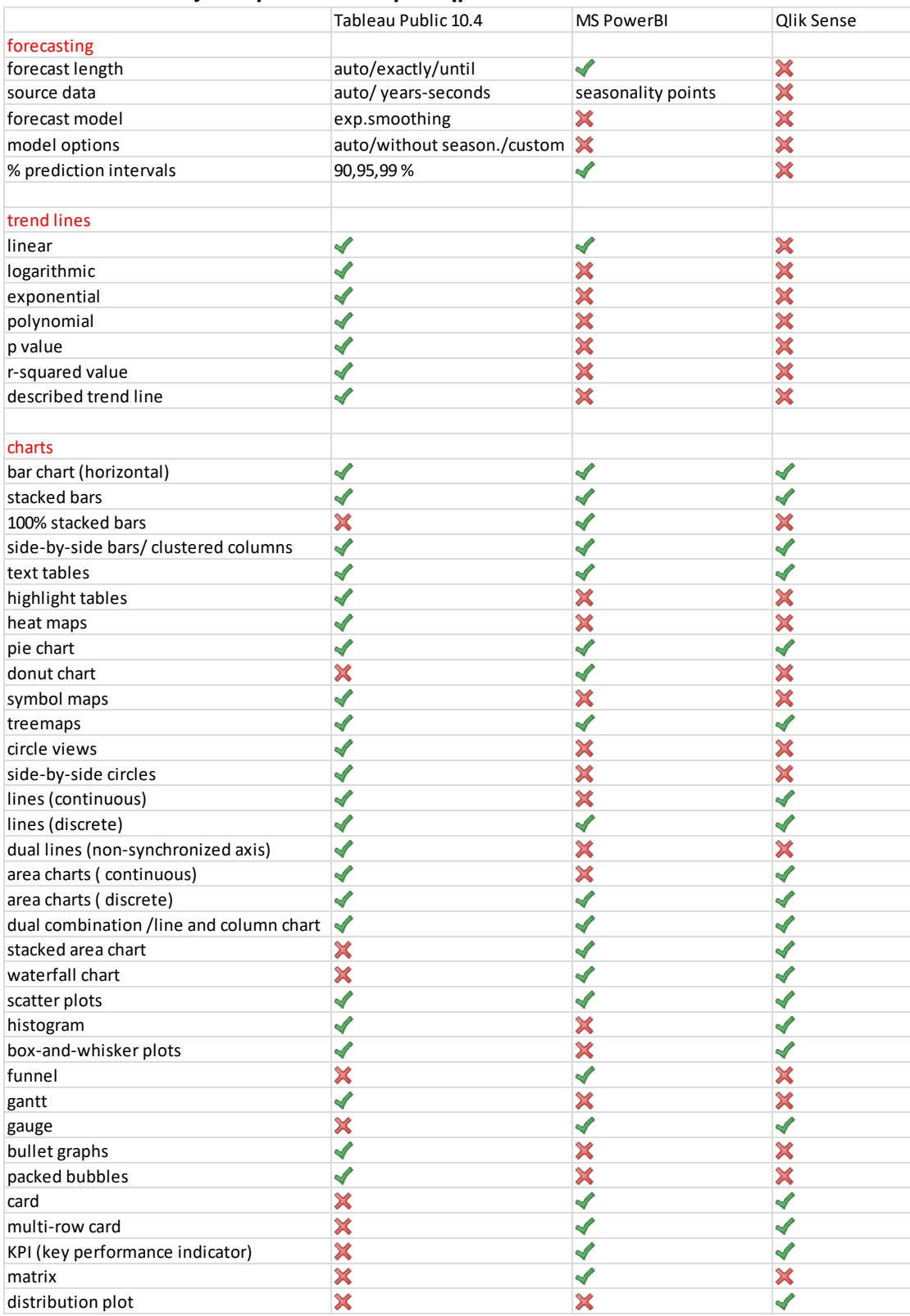

| filters                         |   |   |   |
|---------------------------------|---|---|---|
| dimension                       |   |   |   |
| specific values (general)       |   |   | √ |
| starting with (wildcard)        |   |   | × |
| does not start/exclude          |   |   | X |
| conditional (e.g. sum)          |   |   | × |
| top filter (certain top values) |   |   |   |
| contains                        |   |   | X |
| does not contain/exclude        | ✔ | √ | × |
| measure                         |   |   |   |
| at least                        |   |   | ◢ |
| at most                         |   |   |   |
| range                           |   |   | × |
| special for null values         |   |   | √ |
| relative value filter           | × | × |   |
| date                            |   |   | × |
| filter level                    |   |   |   |
| visual                          |   |   |   |
| page/worksheet                  |   |   | ✔ |
| report/dashboard                |   |   |   |

<span id="page-51-0"></span>*Πίλαθαο 2-2 – ιεπηνκεξήο ζύγθξηζε ραξαθηεξηζηηθώλ γηα ηα 3 επηθξαηέζηεξα εξγαιεία*

Στον παραπάνω πίνακα (Πίνακας 2-2), συγκρίνονται τα τρία επικρατέστερα προγράμματα ως προς κάποια πιο λεπτομερή χαρακτηριστικά και εμβαθύνουμε στις προβλέψεις, τις ευθείες τάσης, τους τύπους των διαγραμμάτων και τις δυνατότητες φιλτραρίσματος.

# **3** Σενάρια Σύγκρισης

# **3.1** Στόγος των σεναρίων

Όπως έγινε φανερό από το προηγούμενο κεφάλαιο, τα κυρίαργα εργαλεία στην κατηγορία επεξεργασίας και οπτικοποίησης δεδομένων έχουν αφενός πολλές κοινές δυνατότητες και παρόμοια χαρακτηριστικά, και αφετέρου το ίδιο πολλά χαρακτηριστικά, τρόπους προσέγγισης εργασιών και περιβάλλον, που τα καθιστούν πολύ διαφορετικά. Επομένως, για να συγκρίνουμε τα εργαλεία, τα προτερήματα και τις περιπτώσεις που υστερούν, επιλέξαμε να τα γρησιμοποιήσουμε για τη διεκπεραίωση κοινών εργασιών. Με τη σύγκριση στην επεξεργασία των ίδιων δεδομένων και τη δημιουργία ίδιων διαγραμμάτων, στογεύουμε στον πρακτικό έλεγγο των δυνατοτήτων τους, καθώς και στις αδυναμίες και μειονεκτήματα που εμφανίζουν, τόσο αυτοτελώς όσο και σε σχέση με τα υπόλοιπα εργαλεία. Σε ορισμένα σενάρια, επιλέξαμε να συγκρίνουμε και τη χρήση των εργαλείων σε σχέση με μια υλοποίηση με γρήση μιας γλώσσας προγραμματισμού, της Python.

Έγινε, επομένως, η επιλογή κάποιων σεναρίων, με συγκεκριμένα ζητούμενα αποτελέσματα από τα εργαλεία, με χρήση των ίδιων αρχείων δεδομένων. Γίνεται έτσι λεπτομερώς αντιληπτός ο τρόπος λειτουργίας για το στάδιο της σύνδεσης με την πηγή των δεδομένων, την εισαγωγή, τον μετασγηματισμό και τη φόρτωση των δεδομένων, την υλοποίηση των διαγραμμάτων με την επιθυμητή μορφή και την παρουσίαση αυτών. Οι μεταξύ τους διαφορές για κάθε στάδιο, μας διευκολύνουν στον εντοπισμό ελλείψεων στη λειτουργία των εργαλείων.

Η επιλογή των σεναρίων έγινε με στόχο την εξέταση της απόδοσης των εργαλείων για διάφορους τύπους δεδομένων. Τα σενάρια περιλαμβάνουν αριθμητικά δεδομένα, γρονοσειρές, και γεωγραφικά δεδομένα. Κατά την υλοποίηση τους, βέβαια, μπορεί να περιλαμβάνονται οποιαδήποτε άλλα στοιχεία που θεωρείται σημαντική η επεξεργασία και απεικόνισή τους.

# **3.2** Σενάριο χρονοσειράς

Το σενάριο αυτό επικεντρώνεται σε τιμές που αντιστοιγούν σε άξονες ημερομηνιών, δηλαδή γρονοσειρές. Για τα διαγράμματα γρονοσειρών, μας ενδιαφέρει η δυνατότητα διαμόρφωσης του άξονα σε γρονική διαβάθμιση εύρους από ημέρες μέγρι και έτη. Σημαντικό είναι επίσης εάν ο άξονας μπορεί να αναπαρασταθεί με συνεχείς και διακριτές χρονολογικές τιμές. Κατά την υλοποίηση του σεναρίου θα καταγράψουμε και τις όποιες επιλογές οργάνωσης των ημερομηνιών προσφέρει το κάθε εργαλείο, π.γ. γρονικός άξονας εβδομάδων. Περιέγει ωστόσο και αριθμητικά δεδομένα, όπως ποσοστά.

Το σενάριο, αφορά τις δημοσκοπήσεις για τις προεδρικές εκλογές των Η.Π.Α για το 2012, μεταξύ των δύο υποψηφίων. Οι παρατηρήσεις αφορούν την περίοδο από τον Ιανουάριο του 2009 μέγρι και το Νοέμβριο του 2012. Έγει σημασία να επισημάνουμε ότι το σενάριο είναι έργο ανάλυσης δεδομένων που αλλιεύτηκε από το http://nbviewer.jupyter.org /github/jmportilla/Udemy-notes/blob/master/Data%20Project%20-%20Election%20Analysis.

ipynb ενώ τα δεδομένα του είναι διαθέσιμα στο HuffPost *Pollster* [\[30\]](#page-139-5). Είναι υλοποιημένο με τη χρήση της γλώσσας Python, και κατάλληλες βιβλιοθήκες, όπως η python pandas. Ο κώδικας του σεναρίου υπάρχει στο παράρτημα της εργασίας (Εντολές σεναρίου χρονοσειράς). Εδώ γίνεται περιγραφή του σεναρίου, ενώ παρατίθενται και κάποιες αντιπροσωπευτικές εντολές.

Αρχικά, γίνεται η εισαγωγή των απαραίτητων βιβλιοθηκών για την επεξεργασία δεδομένων και τη δημιουργία διαγραμμάτων. Στη συνέχεια γίνεται η εισαγωγή των δεδομένων και μία επισκόπηση αυτών (Εικόνα 3-1).

 $source = requests.get(url).text$ 

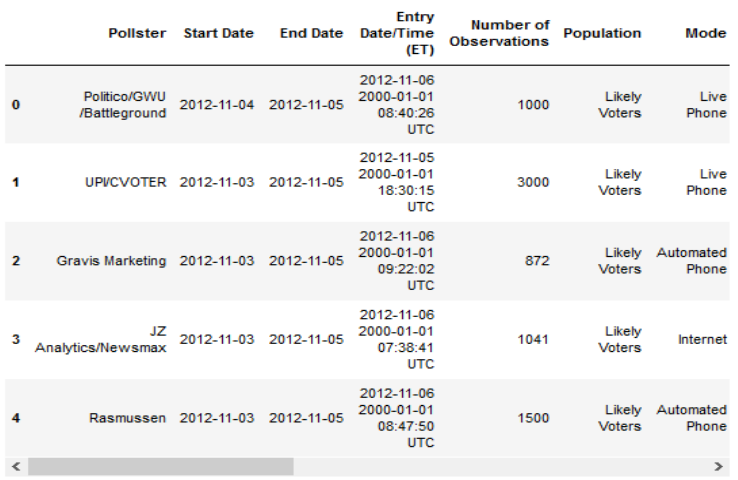

<span id="page-53-0"></span>*Εικόνα 3-1 – επισκόπηση δεδομένων* 

Tο πρώτο διάγραμμα για το πεδίο «affiliation», σε σχέση με την αρίθμηση (Εικόνα 3-2) : # Factorplot the affiliation

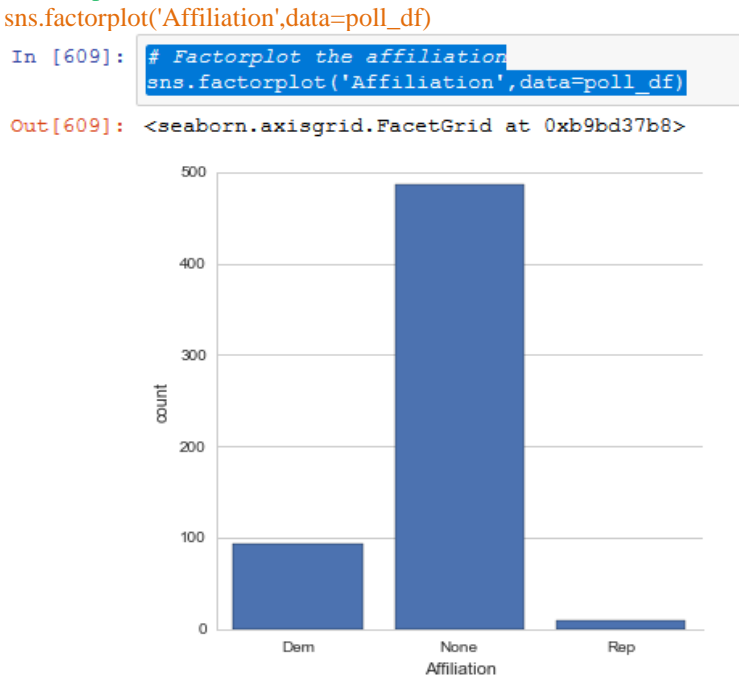

<span id="page-53-1"></span>*Εικόνα 3-2 – ραβδόγραμμα για το πεδίο υπαγωγής σε παράταξη «affiliation»* 

Φαίνεται ότι οι ψηφοφόροι που λαμβάνουν μέρος είναι επί το πλείστον κομματικά ουδέτεροι. Έπειτα, δημιουργείται συνδυαστικό ραβδόγραμμα συστοιχισμένων στηλών για τα πεδία «affiliation» και «population» (Εικόνα 3-3).

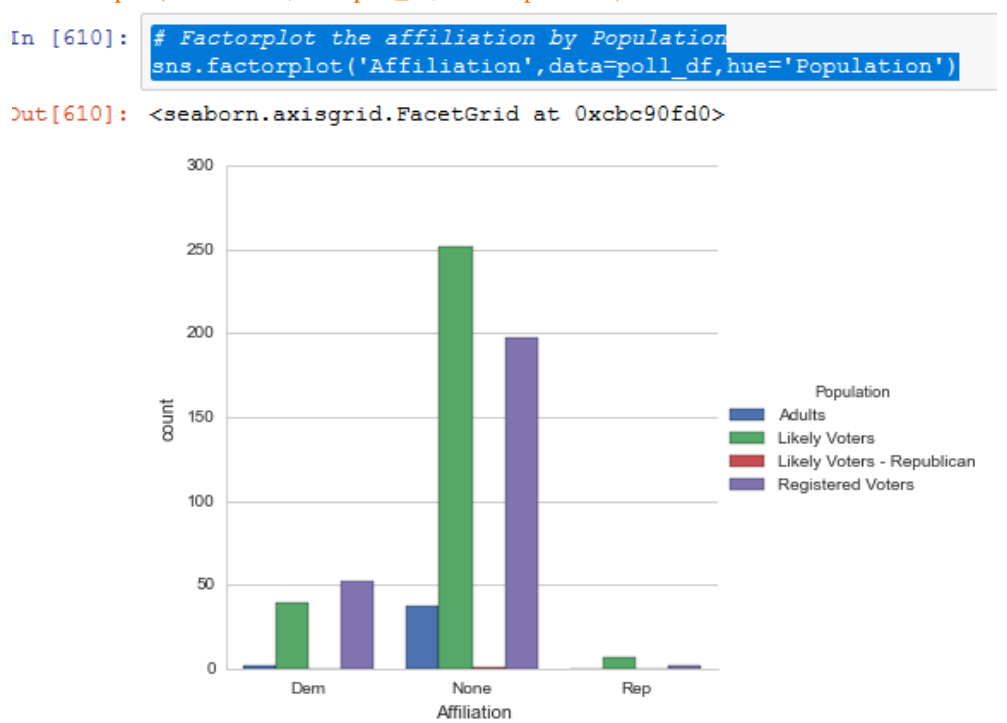

sns.factorplot('Affiliation',data=poll\_df,hue='Population')

*Εηθόλα 3-3- δηάγξακκα ζπζηνηρηζκέλσλ ζηειώλ γηα δύν δηαθνξεηηθά πεδία*

Οι κατηγορίες που εμφανίζονται συχνότερα είναι οι πιθανοί και οι «δηλωμένοι» ψηφοφόροι. Έπειτα, θα αναπαραστήσουμε σε διάγραμμα τον μ.ο. των ποσοστών που προβλέπουν οι δημοσκοπήσεις (Εικόνα 3-4).

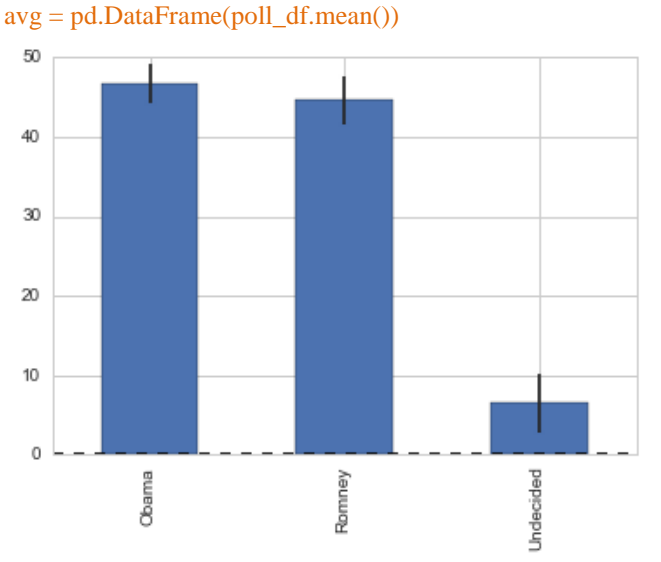

*Εικόνα 3-4 – διάγραμμα μ.ο πρόθεσης ψήφου. ανά υποψήφιο* 

Είναι ενδιαφέρον το πόσο κοντά είναι οι μ.ο. των δύο υποψηφίων, δεδομένου του μικρού μ.ο. των αναποφάσιστων. Στη συνέχεια, υπολογίζουμε τους μ.ο. και την τυπική απόκλιση των τριών πεδίων (Πίνακας 3-1).

| $\text{poll\_avg} = \text{pd.concat}([\text{avg}, \text{std}], \text{axis}=1)$ | Average                   | <b>STD</b> |  |
|--------------------------------------------------------------------------------|---------------------------|------------|--|
|                                                                                | Obama 46.772496 2.448627  |            |  |
|                                                                                | Romney 44.573854 2.927711 |            |  |
| Undecided 6.549763 3.702235                                                    |                           |            |  |

*Πίλαθαο 3-1 – κ.ν. θαη ηππηθή απόθιηζε αλά ππνςήθην*

Ακολουθεί μία χρονοσειρά με τα αποτελέσματα των δημοσκοπήσεων, από τον Αύγουστο του 2011 μέγρι το Νοέμβρη του 2012, με ανεστραμμένο άξονα (Εικόνα 3-5). poll\_df.plot(x='End Date',y=['Obama','Romney','Undecided'],marker='o',linestyle='')

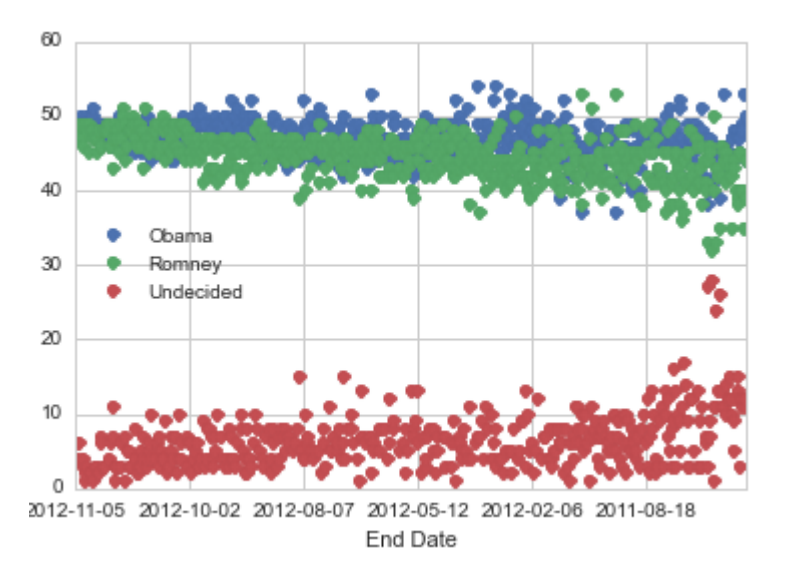

*Εηθόλα 3-5 – δηάγξακκα αλαπαξάζηαζεο ησλ απνηειεζκάησλ ησλ δεκνζθνπήζεσλ ζηνλ άμνλα ηνπ ρξόλνπ*

Το διάγραμμα που απεικονίζει όλα τα ποσοστά που αντιστοιχούν στις τρεις επιλογές της δημοσκόπησης δεν είναι ευκατανόητο. Ίσως η αναπαράσταση της διαφοράς μεταξύ των υποψηφίων να οδηγεί σε πιο ξεκάθαρη εικόνα. Θα δημιουργήσουμε μία νέα στήλη «Difference», με την ποσοστιαία διαφορά των δύο υποψηφίων (Εικόνα 3-6). Το θετικό πρόσημο στη δημιουργηθείσα στήλη, υποδηλώνει προβάδισμα του Obama.

#### poll df['Difference'] = (poll df.Obama - poll df.Romney)/100

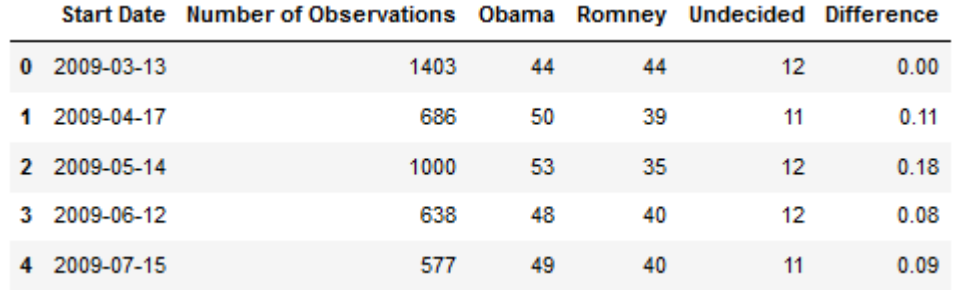

*Εικόνα 3-6 – νέα στήλη Difference, για την ποσοστιαία διαφορά μεταξύ των υποψηφίων* 

Ο σχεδιασμός της χρονοσειράς για το πεδίο «Difference» που έχει υπολογισθεί (Εικόνα 3-7):

poll\_df = poll\_df.groupby(['Start Date'],as\_index=False).mean()

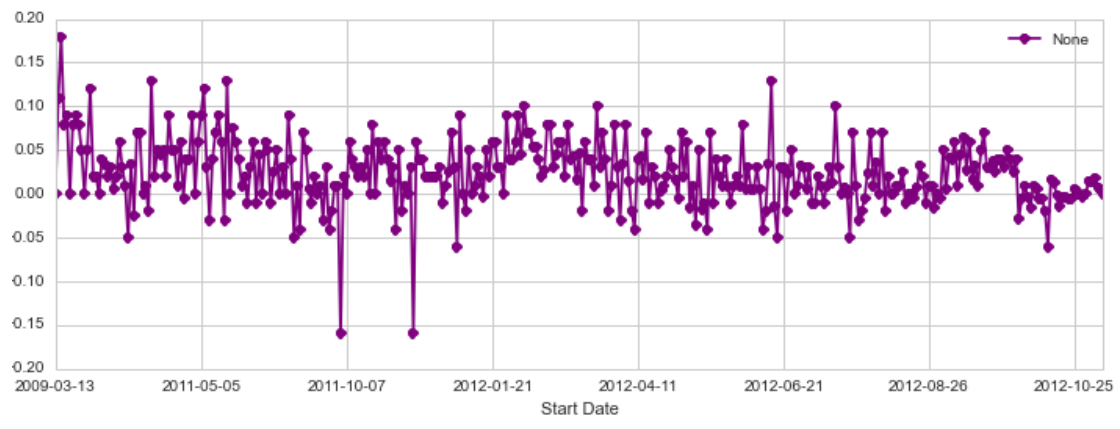

*Εικόνα 3-7 – χρονοσειρά για το πεδίο Difference* 

Θα είχε ενδιαφέρον να σχεδιαστούν ευθείες που εφιστούν την προσοχή στις ημερομηνίες που διεξήχθησαν «debates», στις 3, 11 και 22 Οκτώβρη του 2012. Απαιτείται ο εντοπισμός του μήνα, στην στήλη του πεδίου τους, με αναζήτηση μέσω επανάληψης «for loop».

```
for date in poll_df['Start Date']:
  if date[0:7] == '2012-10':
     xlimit.append(row_in)
    row_in += 1 else:
    row in += 1
```
Αφού βρεθεί η πρώτη ημερομηνία που αντιστοιχεί στον Οκτώβρη του 2012, προστίθενται οι τιμές +2, +10 και +21, ώστε να χαρακτούν οι ευθείες που σηματοδοτούν τα «debates». Έπεται ο σχεδιασμός του διαγράμματος με τις ευθείες (Εικόνα 3-8):

```
fig = poll_df.plot('Start Date','Difference',figsize=(12,4),marker='o',linestyle='-
',color='purple',xlim=(329,356))
```
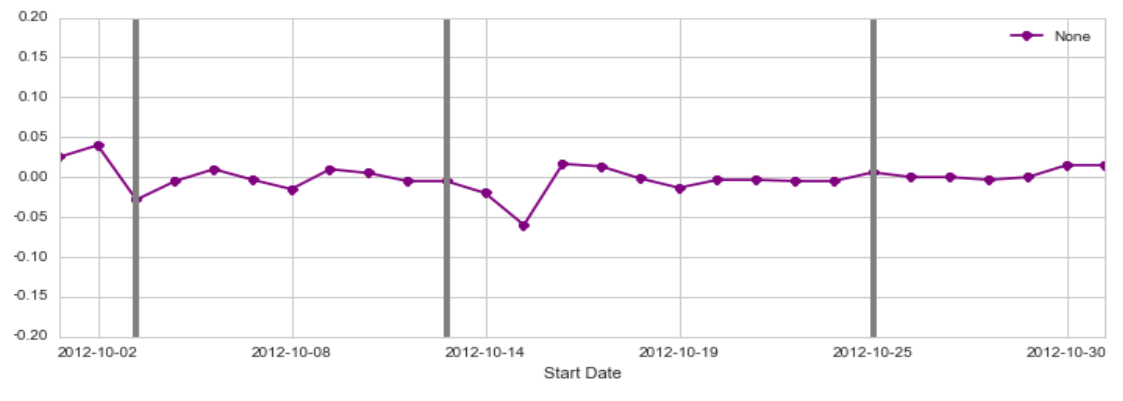

*Εικόνα 3-8 – εστίαση στο μήνα Οκτώβρη του 2012* 

Το διάγραμμα αποκαλύπτει μία «βύθιση» για τον Obama, επακόλουθη του δεύτερου debate, παρόλο που τα πήγε πιο άσχημα στο πρώτο.

# **3.2.1 Tableau**

# **Βήμα 1<sup>ο</sup>: Εισαγωγή αρχείου csv**

 $source = requests.get(url).text$ 

\* οι εντολές περιγραφής κάτω από τον υπότιτλο κάθε βήματος είναι ενδεικτικές, συνήθως απαιτούνται πολύ περισσότερες για την κάθε υλοποίηση, όπως διακρίνεται και από το script της python.

Από το παράθυρο εισαγωγής δεδομένων, επιλέγουμε εισαγωγή από αργείο κειμένου. Κατά την εισαγωγή των δεδομένων, ο Data Interpreter δεν μπορεί να επεξεργαστεί εν τη περιπτώσει το csv, οπότε με ρύθμιση των text file properties γίνεται ο διαγωρισμός των στοιχείων και η οργάνωσή τους σε στήλες, και αυτόματα αναγνωρίζεται ότι η πρώτη σειρά αποτελεί επικεφαλίδα. Εδώ οι σειρές είναι 586, όπως αναγράφεται στον καταμετρητή. Γενικά, εμφανίζονται μέχρι 1000 σειρές αυτόματα, και μπορούμε να ρυθμίσουμε να εμφανίζονται μέχρι 1.000.000.

Επιλέγουμε Extracted Data, ώστε να γίνονται στο βέλτιστο χρόνο οι ενέργειες που επιθυμούμε. Εάν τα δεδομένα ανανεώνονται συνεχώς, μπορούμε να επιλέξουμε live connection (δεν ανανεώνονται αυτόματα και στο dashboard στο Tableau Desktop).

# Βήμα 2°: Διάγραμμα κομματικής προτίμησης συμμετεχόντων

sns.factorplot('Affiliation',data=poll\_df)

Μεταβαίνουμε στα sheets, όπου χρησιμοποιούμε ένα για κάθε γράφημα. Τα headers των δεδομένων είναι διαχωρισμένα αυτόματα ανάλογα με τον τύπο τους (string, whole number, etc.), στις κατηγορίες Dimensions (blue pill) –τοποθετούνται τα διακριτά μεγέθη και Measures (green pill) – τα συνεγή. Η κατηγοριοποίηση έγει μεγάλη σημασία για την υλοποίηση των γραφημάτων. Δίνεται η δυνατότητα να αλλάζει η κατηγορία που ανήκει κάθε στήλη δεδομένων.

Η δημιουργία γραφημάτων βασίζεται στο απλό drag&drop. Στο παράθυρο του εργαλείου, εμφανίζεται ένα toolbar, που εμφανίζει τις επιλογές γραφημάτων, τα ελάχιστα δεδομένα από κάθε κατηγορία που είναι απαραίτητα για κάθε γράφημα, και προτείνει και ένα ή περισσότερα από αυτά εάν έχουμε «σύρει» κάποια δεδομένα προς απεικόνιση (Εικόνα 3-9).

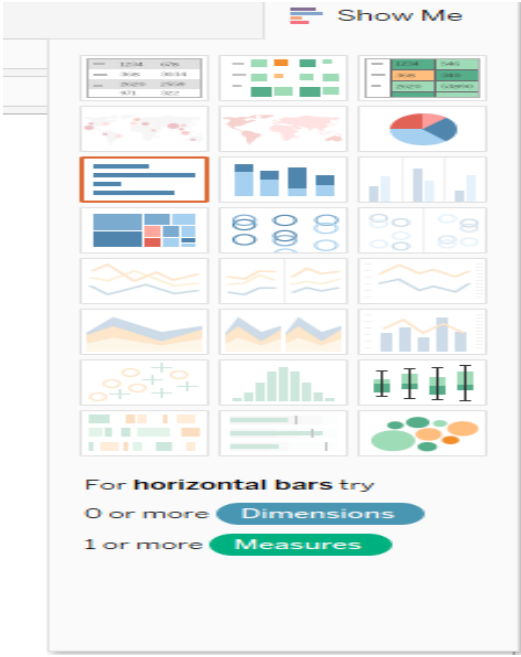

*Εικόνα 3-9 – παράθυρο προτεινόμενων γραφημάτων* 

<span id="page-58-0"></span>Έτσι, από τα measures σύρουμε στα rows τη στήλη Number of Observations, με επιλογή αρίθμησης count (μεταξύ sum, count, average, min, max, median, variance, std.deviation, percentile). Σύρουμε το affiliation στα columns και filters, όπου επιλέγουμε να εμφανίζονται μόνον οι τρεις περιπτώσεις και όχι «other» (Εικόνα 3-10).

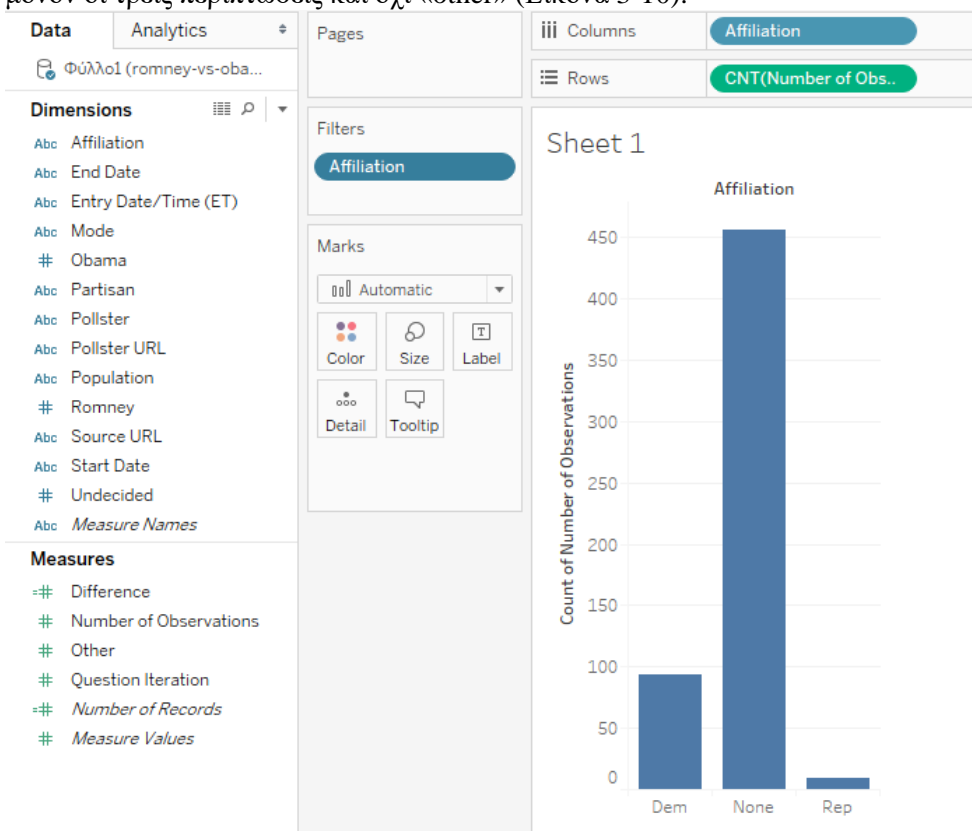

<span id="page-58-1"></span>*Εηθόλα 3-10 – δηάγξακκα Tableau γηα ην πεδίν affiliation*

Τα φίλτρα διαφέρουν για τα measures, όπου είναι ποσοτικά και επιλέγουμε range, ελάγιστο ή μέγιστο. Στα φίλτρα για τα dimensions μπορούμε να κάνουμε συγκεκριμένη επιλογή (general), να εμφανίσουμε τα κορυφαία στο πεδίο που θέλουμε (top), να εμφανίσουμε όταν ικανοποιείται κάποια προϋπόθεση για όποιο πεδίο ενδιαφερόμαστε (condition), και τέλος να περιέγει /ξεκινάει/καταλήγει με συγκεκριμένα στοιγεία (wildcard).

#### Βήμα 3°: Διάγραμμα κομματικής προτίμησης ανά πληθυσμιακή κατηγορία sns.factorplot('Affiliation',data=poll\_df,hue='Population')

Το ίδιο εύκολα και το διάγραμμα, που συνδυάζει στις στήλες (ποιοτικές τιμές) και το πεδίο « Population» (Εικόνα 3-11):

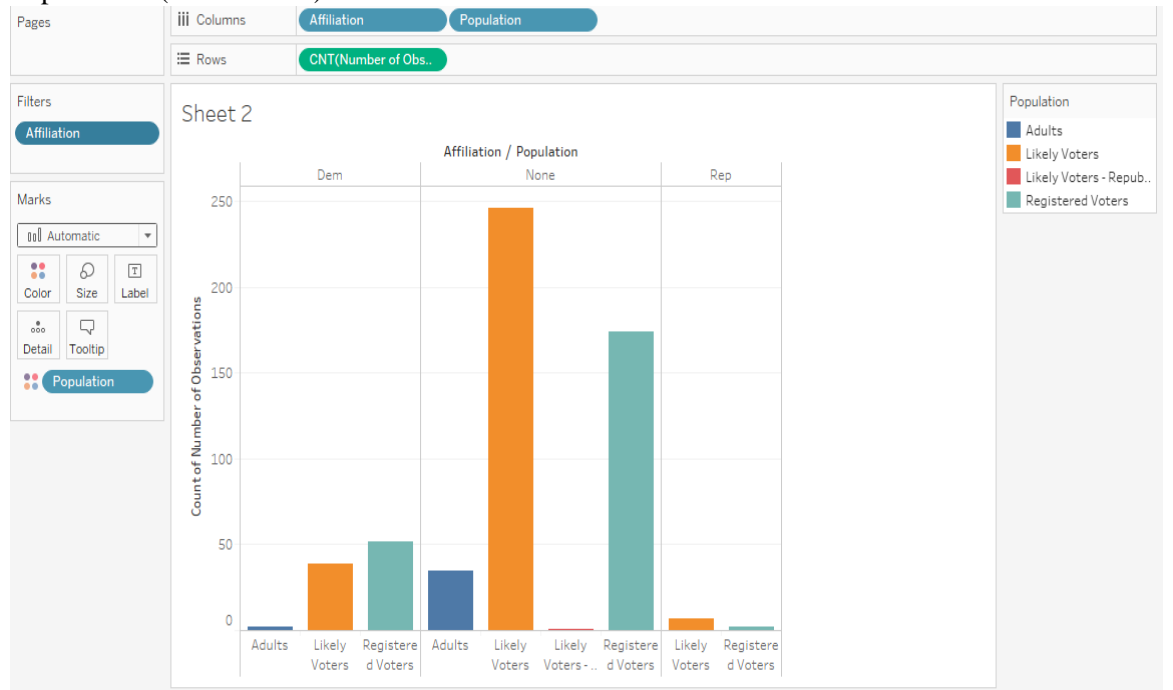

<span id="page-59-0"></span>*Εηθόλα 3-11 – δηάγξακκα ζπζηνηρηζκέλσλ ζηειώλ ηνπ Tableau γηα ηα πεδία affiliation θαη population*

# **Βήκα 4<sup>ν</sup> : Γηάγξακκα κ.ν. ησλ ηξηώλ πεδίσλ**

 $avg = pd.DataFrame(poll_df_mean())$ 

Σε αυτή την περίπτωση, στο Tableau, τα πεδία που πρέπει να επιλέξουμε φαίνεται να είναι πιο περίπλοκα. Ωστόσο, τοποθετώντας τα 3 πεδία (Obama, Romney, Undecided) στις columns, δημιουργούνται 3 διαφορετικοί άξονες-γραφήματα, που, μετά από drag&drop- σε παράλληλη στοίχιση, ενσωματώνονται σε ένα σχήμα. Στη συνέχεια, σύρουμε και τα Measure Names στο σύμβολο των χρωμάτων, ώστε να επιλέξουμε και το χρώμα κάθε στήλης (Εικόνα [3-12\)](#page-60-0).

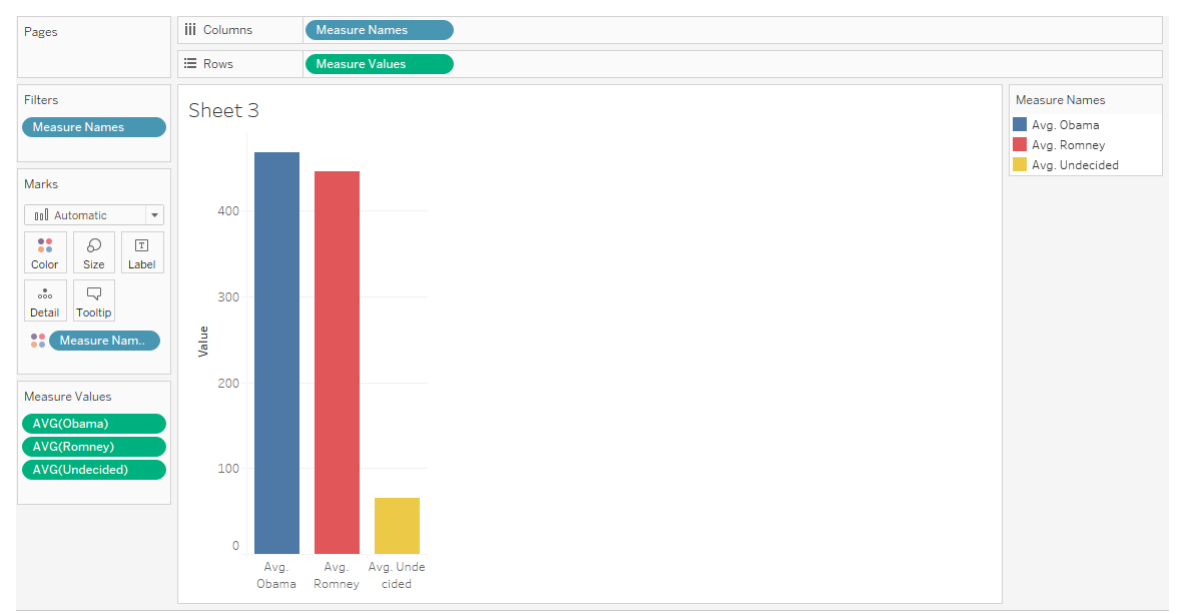

<span id="page-60-0"></span>*Εικόνα 3-12 – διάγραμμα Tableau για τους μ.ο. των υποψηφίων* 

# **Βήμα 5°: Υπολογισμός μ.ο. και τυπικών αποκλίσεων**

poll  $avg = pdconcat([avg, std], axis=1)$ 

Εδώ σύρουμε τα average και std.deviation measures στο σύμβολο του κειμένου, για να εμφανιστούν σαν κείμενο (Εικόνα 3-13). Με right-click -> view data, μπορούμε να εξάγουμε τα αποτελέσματα αυτά σε csv αρχείο.

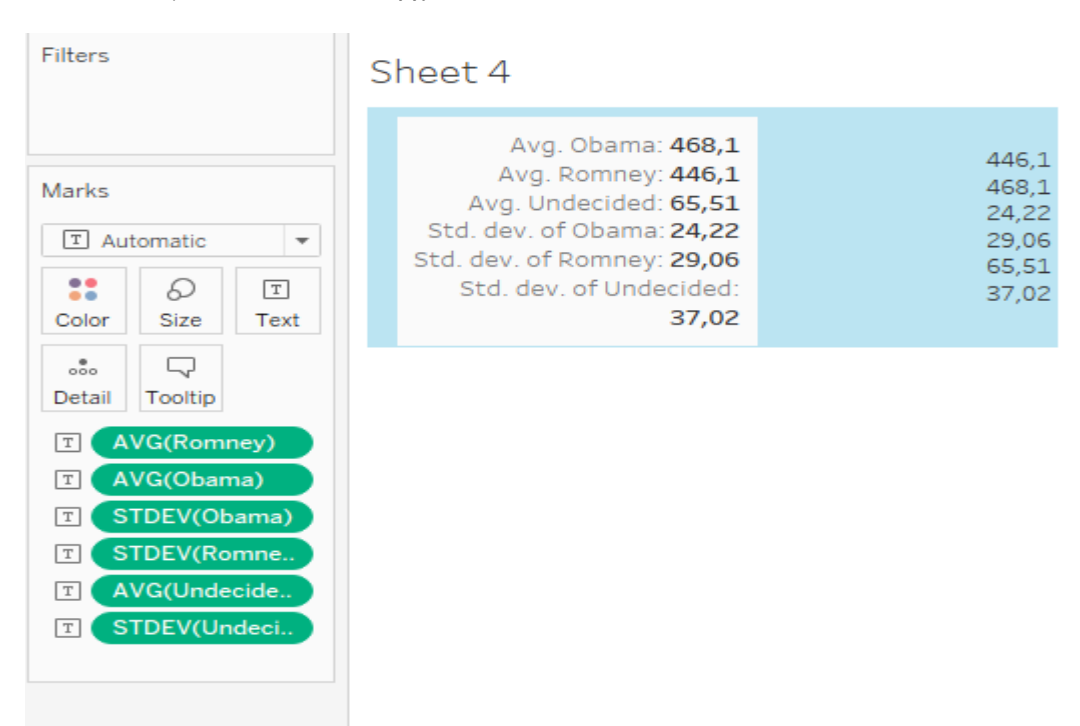

<span id="page-60-1"></span>*Εικόνα 3-13 – υπολογισμός μ.ο. και τυπικών αποκλίσεων* 

**Βήμα 6°: Γράφημα τιμών των προβλέψεων, ανεστραμμένου χρονικού άξονα** poll\_df.plot(x='End Date',y=['Obama','Romney','Undecided'],marker='o',linestyle='')

Εδώ τοποθετήσαμε πάλι τα Measure Values στις σειρές και στις στήλες, στον άξονα Χ δηλαδή, τις ημερομηνίες End Dates. Την ημερομηνία επιλέγουμε να την προβάλλουμε συνεχή, στο επίπεδο των ημερών για όλο το χρονικό διάστημα. Επιλέγουμε «average» στα Measure Values. Έπειτα θα κάνουμε ένα τέχνασμα, αφού δεν προσφέρεται επιλογή απεικόνισης των τιμών. Σύρουμε στο σύμβολο του detail, το source url, κάτι που θα εμφανίζει μοναδικά κάθε «άθροισμα», αρκεί να είναι από διαφορετικό url για την ίδια ημερομηνία. Έτσι, εμφανίζονται οι τιμές και όχι το άθροισμά τους (Εικόνα 3-14), πλην μίας περίπτωσης, όπου δεδομένα είναι ανεβασμένα από κοινό url, οπότε θα απεικονίζει εκεί τον μ.ο. ( κάτι που ουσιαστικά δεν αλλάζει το επιθυμητό γράφημα).

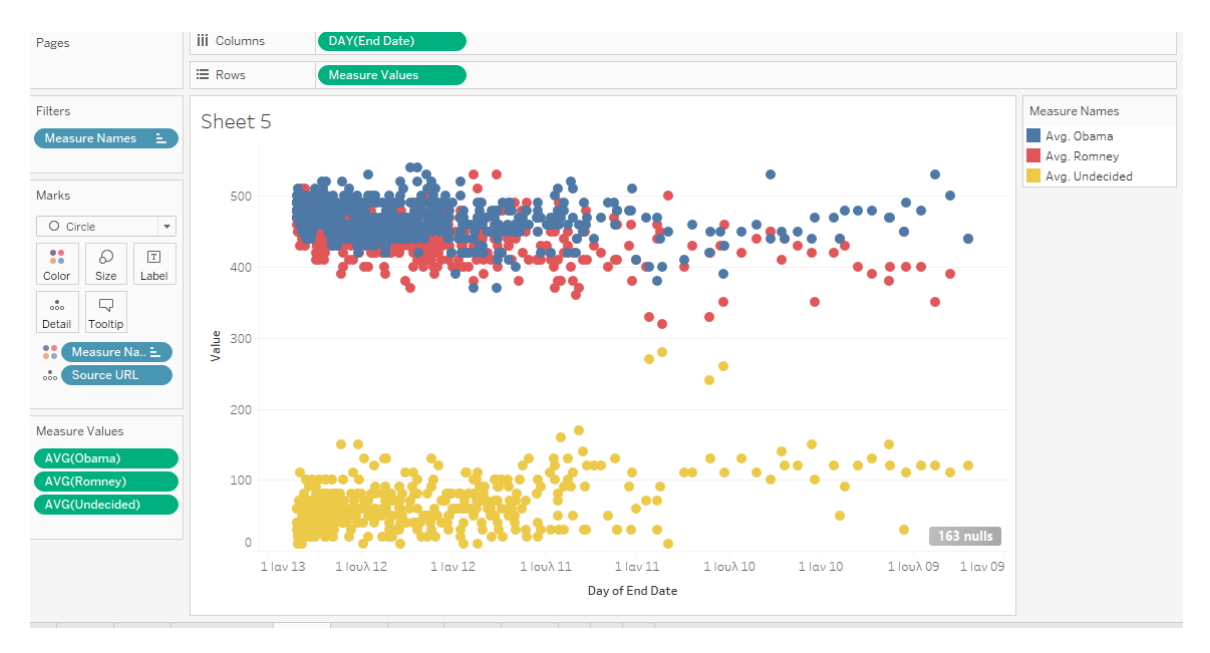

<span id="page-61-0"></span>*Εηθόλα 3-14 – δηάγξακκα Tableau γηα ηα απνηειέζκαηα ησλ δεκνζθνπήζεσλ ζε άμνλα ρξόλνπ*

Οπότε, φιλτράροντας τις ημερομηνίες, να εμφανίζονται από το 2011 κ.ε., όπως στο πρωτότυπο (Εικόνα 3-15):

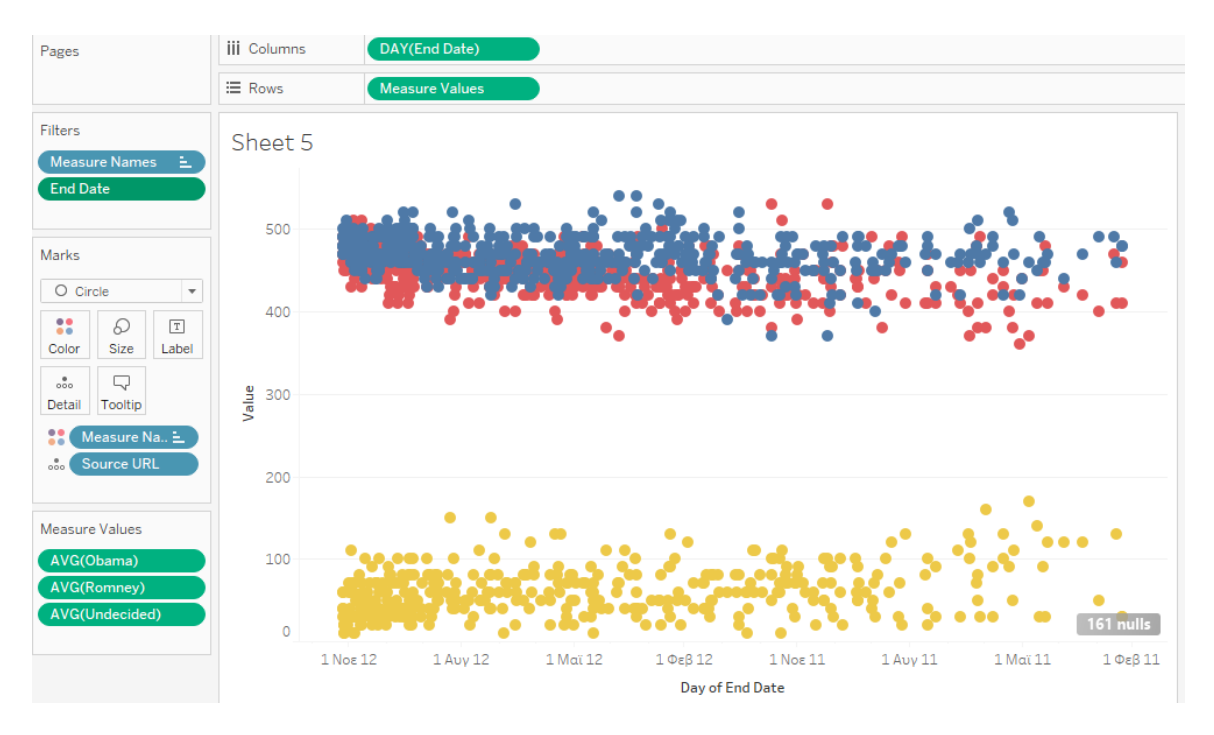

<span id="page-62-0"></span>*Εηθόλα 3-15 – δηάγξακκα Tableau γηα ηα απνηειέζκαηα ησλ δεκνζθνπήζεσλ κε θίιηξν εκεξνκεληώλ*

Το τέχνασμα αυτό προτάθηκε έπειτα από ερώτηση σε forum της community του tableau. Η ερώτηση απαντήθηκε άμεσα και βρέθηκε κάποιου είδους λύση. Η κοινότητα του tableau έχει μεγάλη συμμετοχή και μέλη που συστηματικά απαντούν σε ερωτήσεις.

## **Βήκα 7 ν : Γεκηνπξγία λέαο ζηήιεο «Difference»**

poll\_df['Difference'] = (poll\_df.Obama - poll\_df.Romney)/100

Στο πεδίο Data Source, δημιουργούμε Calculated Field με τη διαφορά Obama – Romney προς 100 και ονομάζουμε difference τη νέα στήλη.

# **Βήμα 8<sup>°</sup>: Γραφική αναπαράσταση των μ.ο.της «Difference» , στη χρονοσειρά με άξονα ηε start date**

poll\_df = poll\_df.groupby(['Start Date'],as\_index=False).mean()

Εδώ δε χρειάζεται κάποιο groupby στα δεδομένα. Υπολογίζουμε τον Μ.Ο. της Difference στο σύμβολο text, με Rows τα Start Dates (Εικόνα 3-16).

| <b>Filters</b><br>Sheet 7<br><b>Day of Start Date</b><br>0,000<br>13 Μαρτίου 2009<br>1.100<br>17 Απριλίου 2009<br>Marks<br>1.800<br>14 Maîou 2009<br>$T$ Automatic<br>-<br><b>12 Ιουνίου 2009</b><br>0,800<br>15 Ιουλίου 2009<br>0,900<br>22<br>ନ<br>T<br>0.000<br>18 Ιουλίου 2009<br>Size<br>Text<br>Color<br>0.800<br>14 Αυνούστου 2009<br>ᇢ<br>$\frac{8}{200}$<br>21 Σεπτεμβρίου 2009<br>0,900<br>Tooltip<br>Detail<br>0,800<br>16 Οκτωβρίου 2009<br>AVG(Differenc<br>T<br>0.500<br>13 Νοεμβρίου 2009 |
|----------------------------------------------------------------------------------------------------|
|                                                                                                    |
|                                                                                                    |
|                                                                                                    |
|                                                                                                    |
|                                                                                                    |
|                                                                                                    |
|                                                                                                    |
|                                                                                                    |
|                                                                                                    |
|                                                                                                    |
|                                                                                                    |
|                                                                                                    |
| 0,000<br>24 Νοεμβρίου 2009                                                                                                    |
| 0,500<br>4 Δεκεμβρίου 2009                                                                                                    |
| 1,200<br>12 Ιανουαρίου 2010                                                                                                    |
| 18 Ιανουαρίου 2010<br>0.200                                                                                                    |
| 0,200<br>13 Φεβρουαρίου 2010                                                                                                    |
| 12 Μαρτίου 2010<br>0,000                                                                                                    |
| 0,400<br>17 Μαρτίου 2010                                                                                                    |
| 0.350<br>9 Απριλίου 2010                                                                                                    |
| 7 Μαΐου 2010<br>0,200                                                                                                    |
| 4 Ιουνίου 2010<br>0,300                                                                                                    |
| 9 Ιουλίου 2010<br>0,050                                                                                                    |
| 0,200<br>16 Ιουλίου 2010                                                                                                    |

<span id="page-63-0"></span>*Εηθόλα 3-16- Υπνινγηζκόο ηνπ πεδίνπ Difference ζην Tableau*

Το διάγραμμα του πρωτοτύπου δεν έχει αναλογικά διατεταγμένες τις ημερομηνίες, αλλά βάσει των μετρήσεων που τους αντιστοιχούν. Χαράζουμε και την trend line στο γράφημα (Εικόνα 3-17).

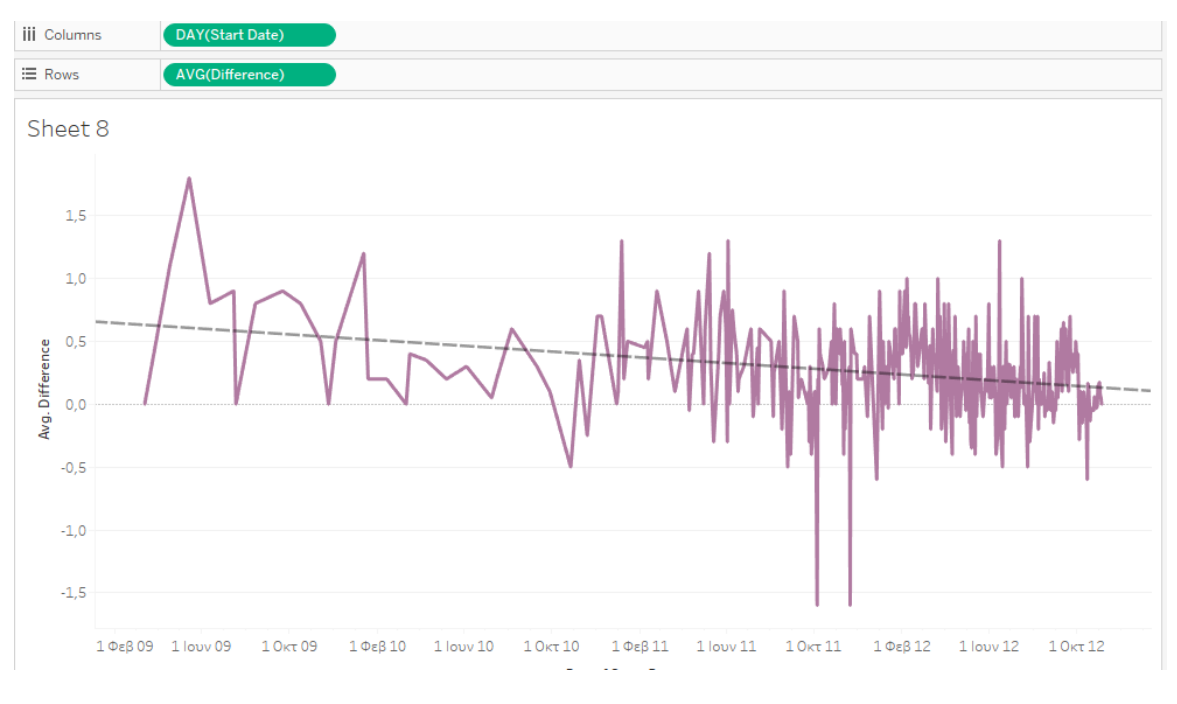

<span id="page-63-1"></span>*Εικόνα 3-17 Χρονοσειρά για το πεδίο Difference (μ.ο.) με ευθεία τάσης, στο Tableau* 

# **Βήμα 9<sup>ο</sup>: Εστίαση σε συγκεκριμένες ημερομηνίες, αλλαγή επιπέδου στην κλίμακα ρξνλνζεηξάο**

```
fig = poll_df.plot('Start Date','Difference',figsize=(12,4),marker='o',linestyle='-
',color='purple',xlim=(329,356))
```
Με τη χρήση του φίλτρου στις ημερομηνίες, εστιάζουμε στο μήνα Οκτώβριο του 2012. Δεν είναι δυνατόν να χαράξουμε τις κάθετες γραμμές επισήμανσης. Αντί αυτών, θα γρησιμοποιήσουμε την επιλογή «always show Mark Label» στα τρία σημεία που επιθυμούμε, ώστε να ξεγωρίζουν από τα υπόλοιπα (Εικόνα 3-18).

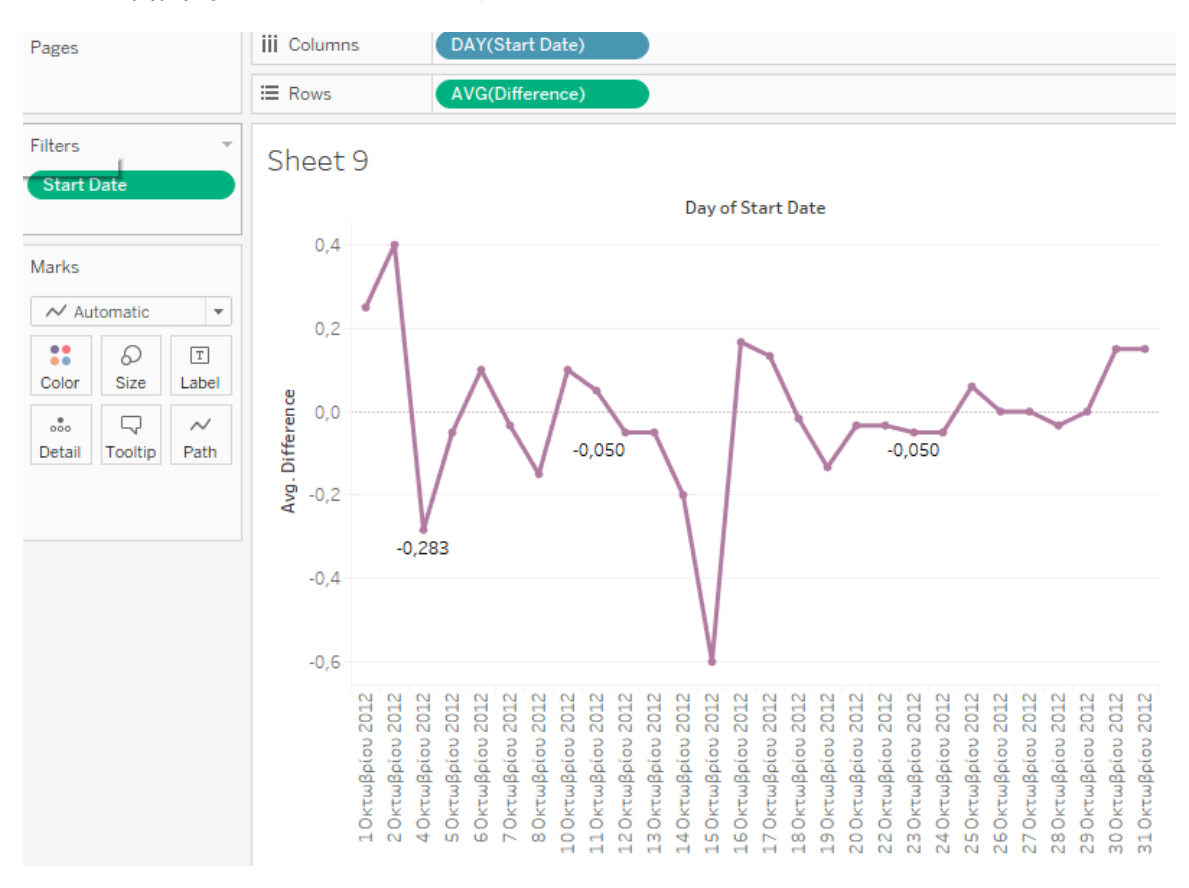

<span id="page-64-0"></span>*Εικόνα 3-18 – χρονοσειρά για το πεδίο Difference στο Tableau, με εστίαση στο μήνα Οκτώβριο* 

Τελικά, τα δύο dashboards που συμπεριλαμβάνουν τα παραπάνω γραφήματα (Εικόνα [3-19,](#page-65-0) Εικόνα 3-20).

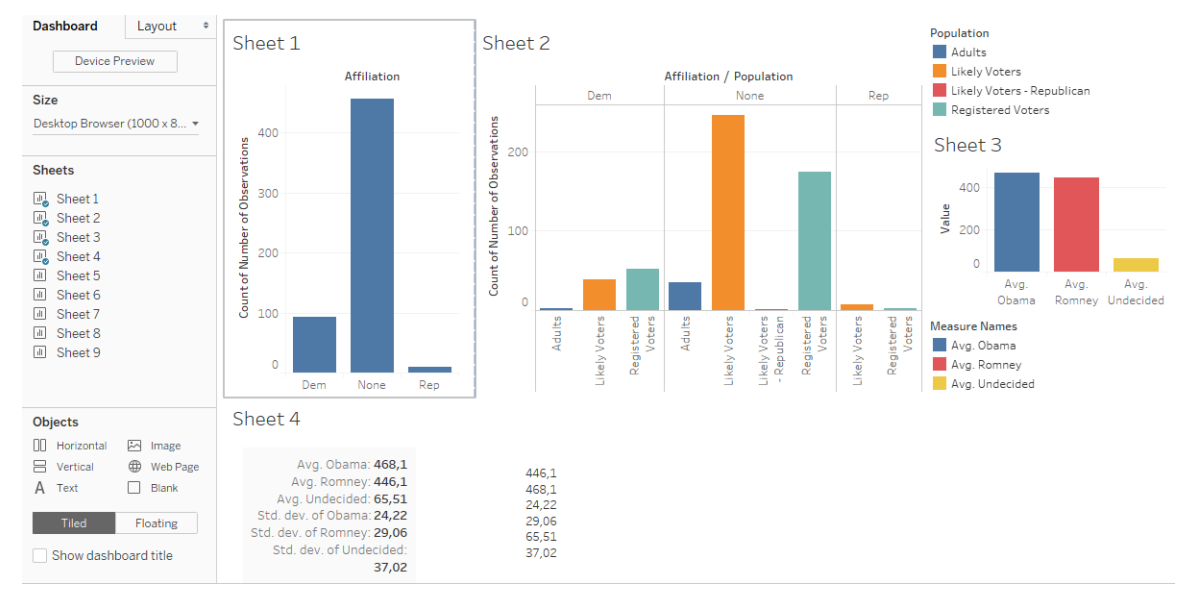

<span id="page-65-0"></span>*Εηθόλα 3-19 – dashboard 1 ηνπ Tableau, γηα ην ζελάξην ρξνλνζεηξάο*

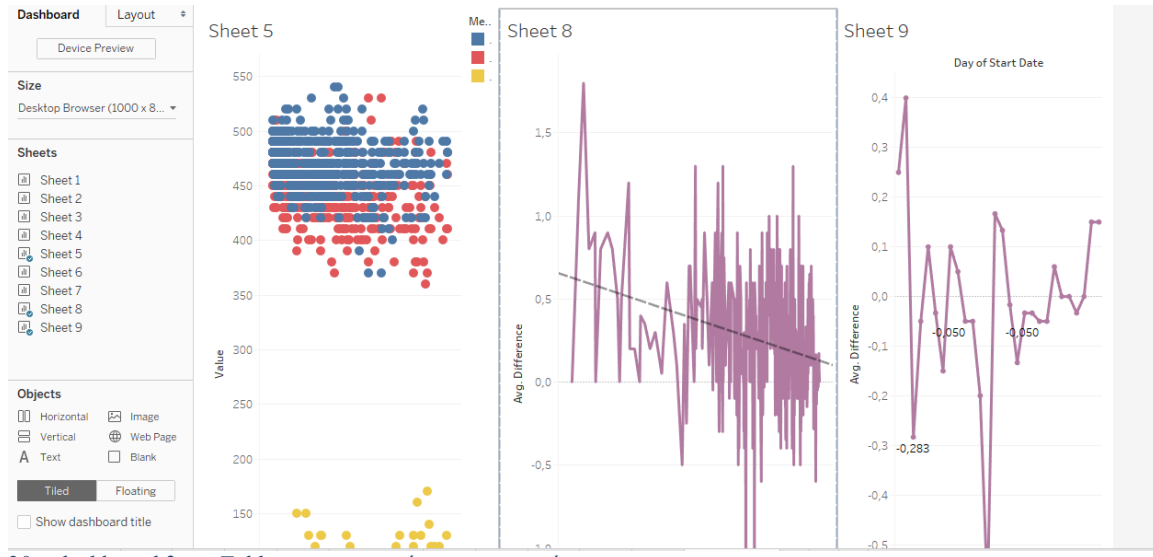

<span id="page-65-1"></span>*Εηθόλα 3-20 – dashboard 2 ηνπ Tableau, γηα ην ζελάξην ρξνλνζεηξάο*

#### **3.2.2 MS Power BI**

## **Βήμα 1<sup>ο</sup>: Εισαγωγή αρχείου csv**

 $source = requests.get(url).text$ 

Στο MS Power BI δεν υπάρχει προφανώς κάποια ανάγκη για εγκατάσταση βιβλιοθηκών επεξεργασίας δεδομένων ή γραφημάτων, μιας και είναι ένα εργαλείο συγκεκριμένης χρήσης. Οπότε αρκεί το get data, επιλογή τύπου text/csv και επιλογή τύπου μεταβλητών «based on 200 first rows», μιας και δεν υπάρχει διαφορά με τις επόμενες σειρές (πχ ακέραιοι στις πρώτες, ενώ μετά και δεκαδικοί). Στο παράθυρο Data εμφανίζεται το data set.

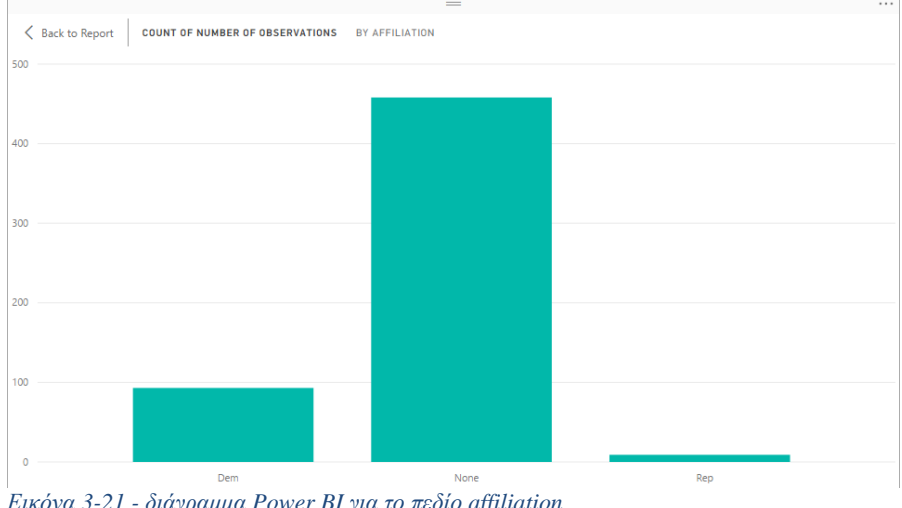

#### Βήμα 2°: Διάγραμμα κομματικής προτίμησης συμμετεχόντων sns.factorplot('Affiliation',data=poll\_df)

<span id="page-66-0"></span>*Εηθόλα 3-21 - δηάγξακκα Power BI γηα ην πεδίν affiliation*

Με το stacked column chart (Εικόνα 3-21), με το affiliation στον άξονα, όπου επιλέγουμε να μην εμφανίζεται η κατηγορία other (φίλτρο), και count του number of observations στο values.

#### Βήμα 3°: Διάγραμμα κομματικής προτίμησης ανά πληθυσμιακή κατηγορία sns.factorplot('Affiliation',data=poll\_df,hue='Population')

Χρησιμοποιούμε clustered column charts, με το affiliation στον άξονα, το count του affiliation στα values, και το population στο legend, ώστε να εμφανίζονται και το προφίλ του πληθυσμού σε σχέση με την ψήφο τους (Εικόνα 3-22).

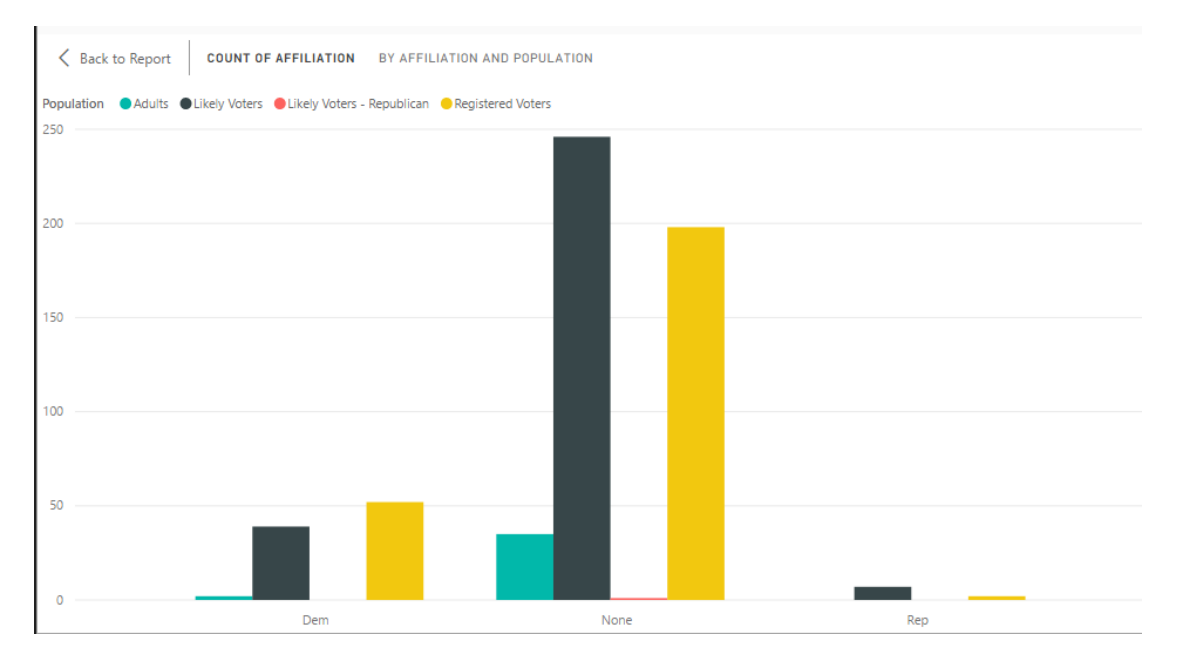

<span id="page-66-1"></span>*Εηθόλα 3-22 - δηάγξακκα ζπζηνηρηζκέλσλ ζηειώλ ηνπ Power BI γηα ηα πεδία affiliation θαη population*

# **Βήκα 4<sup>ν</sup> : Γηάγξακκα κ.ν. ησλ ηξηώλ πεδίσλ**

avg = pd.DataFrame(poll\_df.mean())

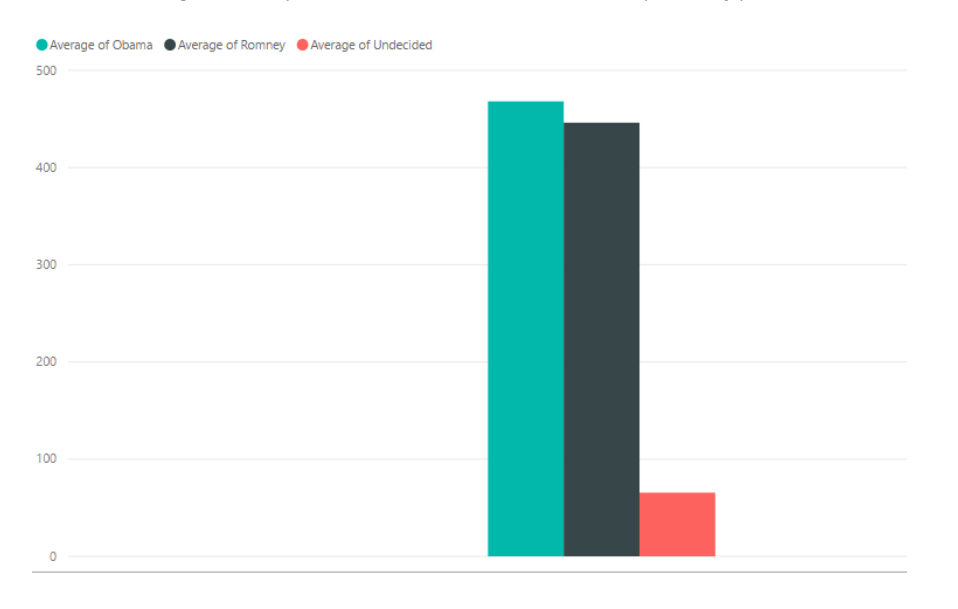

Για το average κάνουμε ένα clustered column chart με τους μ.ο. στα values (Εικόνα 3-23).

<span id="page-67-0"></span>*Εικόνα 3-23 - διάγραμμα Power BI για τους μ.ο. των υποψηφίων* 

# **Βήμα 5°: Υπολογισμός μ.ο. και τυπικών αποκλίσεων**

poll\_avg = pd.concat([avg,std],axis=1)

Και παρουσιάζουμε σε δύο multi row cards τους μ.ο. και την τυπική απόκλιση, όπου ο μ.ο. για τον Obama είναι 468.05 ενώ για τον Romney 446.14. Αντίστοιχα, η τυπική απόκλιση  $24.20 \text{ km}$   $29.04$ .

<mark>Βήμα 6°: Γράφημα τιμών των προβλέψεων, ανεστραμμένο</mark>υ χρονικού άξονα poll\_df.plot(x='End Date',y=['Obama','Romney','Undecided'],marker='o',linestyle='')

Δημιουργούμε ένα linechart με άξονα τα end dates και τους μ.ο. των 3 μεταβλητών (Εικόνα [3-24\)](#page-68-0).

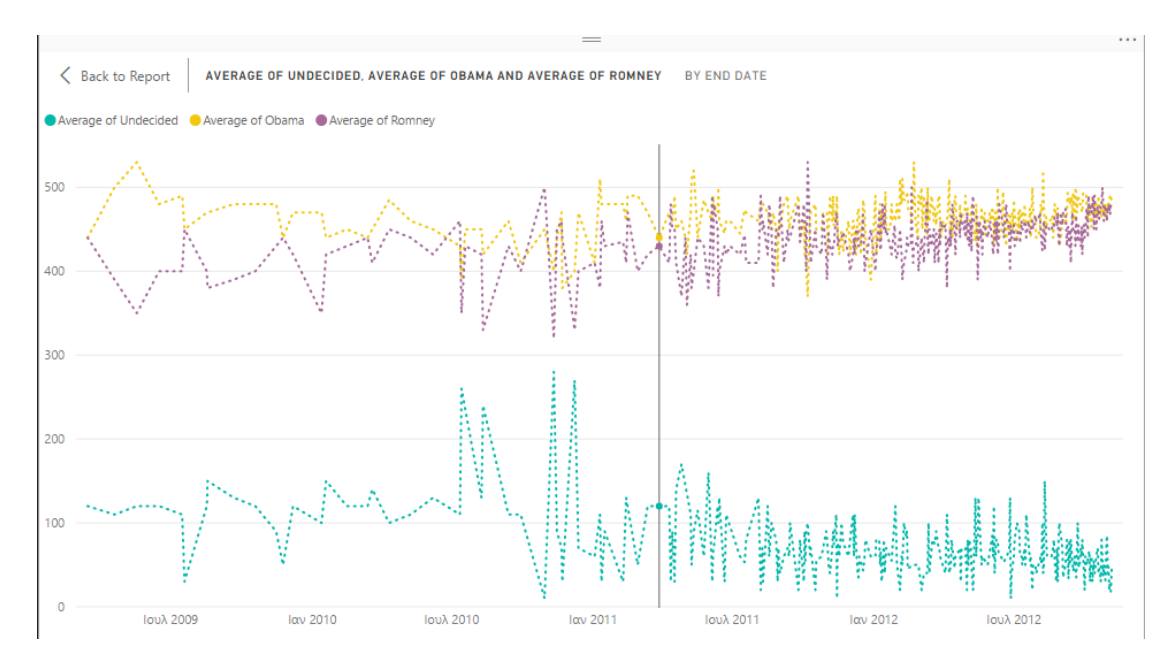

<span id="page-68-0"></span>*Εηθόλα 3-24 - δηάγξακκα Power BI κε ηνπο κ.ν. ησλ απνηειεζκάησλ ησλ δεκνζθνπήζεσλ ζε άμνλα ρξόλνπ*

Στο πρωτότυπο, οι ημερομηνίες είναι ανάποδα (2012-2011), βλέπουμε πως η τάση είναι ίδια, αλλά φαίνονται όλα τα σημεία κάθε ημερομηνίας, ενώ στο Power BI δεν δίνεται η επιλογή απεικόνισης όλων των σημείων.

# **Βήκα 7 ν : Γεκηνπξγία λέαο ζηήιεο «Difference»**

poll\_df['Difference'] = (poll\_df.Obama - poll\_df.Romney)/100

Από το query editor δημιουργούμε νέα στήλη «difference», ίση με τη διαφορά των δύο στηλών προς 100.

# **Βήμα 8<sup>°</sup>: Γραφική αναπαράσταση των μ.ο.της «Difference» , στη χρονοσειρά με άξονα ηε start date**

poll  $df =$  poll  $df_{\text{.}groupby}$ (['Start Date'],as index=False).mean()

Στη συνέχεια, η εντολή poll\_df = poll\_df.groupby(['Start Date'],as\_index=False).mean(), πραγματοποιείται στο query editor, με την επιλογή group by, σε ανάλογο παράθυρο (Εικόνα [3-25\)](#page-68-1).

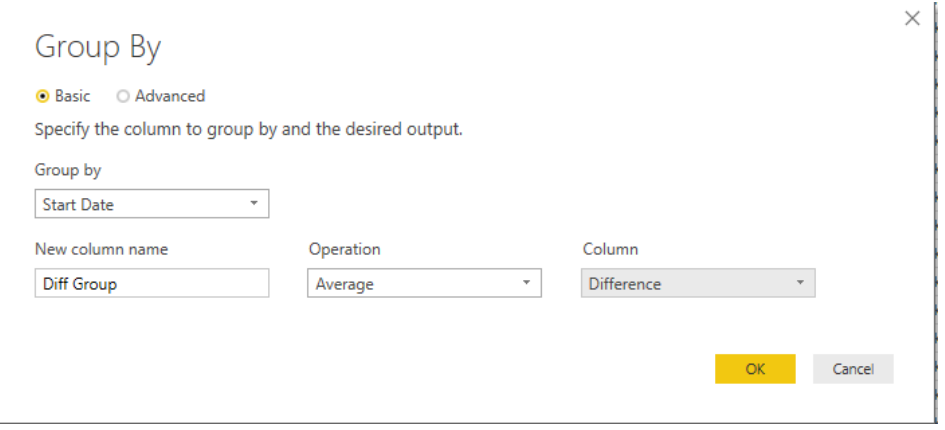

<span id="page-68-1"></span>*Εηθόλα 3-25 – ε επηινγή Group by, ηνπ Query Editor ζην Power BI*

Όμως, το group by πρέπει να εκτελεστεί σε ένα duplicate data set, αφού θα αλλάξει ο αριθμός των σειρών. Εμφανίζουμε ένα line chart με values τη στήλη diff group (Εικόνα 3-26).

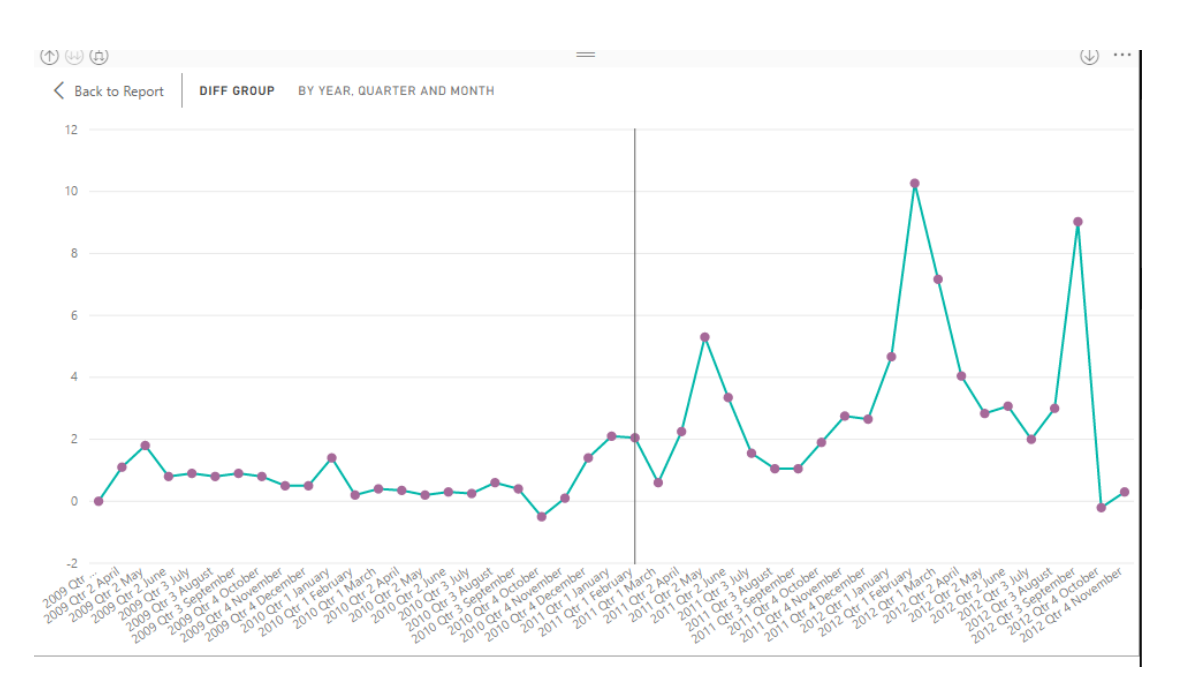

<span id="page-69-0"></span>*Εικόνα 3-26 - Χρονοσειρά για το πεδίο Difference (μ.ο.) με ευθεία τάσης, στο Power BI* 

Στα ημερολογιακά line charts, μπορούμε να εναλλάσσουμε τον άξονα σε έτη, τρίμηνα, μήνες και ημέρες μέσω των «drill up», «expand all down one level in hierarchy» και με το «drill down» να εστιάζουμε σε χαμηλότερη ιεραρχία.

# Βήμα 9°: Εστίαση σε συγκεκριμένες ημερομηνίες , αλλαγή επιπέδου στην κλίμακα **ρξνλνζεηξάο**

fig = poll\_df.plot('Start Date','Difference',figsize=(12,4),marker='o',linestyle='- ',color='purple',xlim=(329,356))

Το Power BI, ενώ εστιάζει εύκολα στις επιθυμητές ημερομηνίες του άξονα (Εικόνα 3-27), δεν προσφέρει δυνατότητα προσθήκης σχημάτων-διακριτικών πάνω σε διάγραμμα (μόνο σε ολόκληρο το report μπορούμε να εισάγουμε).

t, QUARTER, MONTH AND DAY

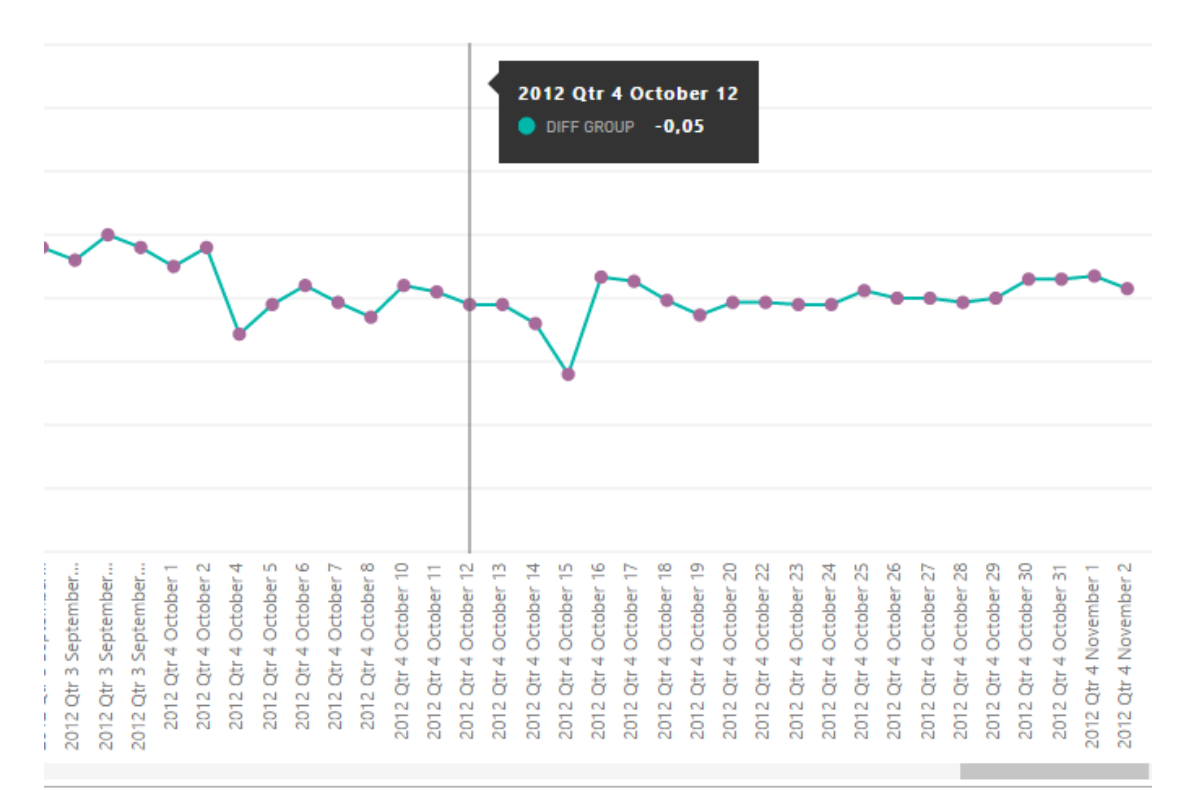

<span id="page-70-0"></span>*Εικόνα 3-27 - χρονοσειρά για το πεδίο Difference στο Power BI, με εστίαση στο μήνα Οκτώβριο* 

#### **3.2.3 Qlik Sense**

# **Βήμα 1<sup>ο</sup>: Εισαγωγή αρχείου csv**

 $source = requests.get(url).text$ 

Η εισαγωγή των δεδομένων από το csv αρχείο γίνεται άμεσα, και δίνεται η δυνατότητα εξαίρεσης στηλών εάν είναι επιθυμητό. Η εισαγωγή γίνεται σύμφωνα με το script του load editor. Εν προκειμένω, επειδή είναι ρυθμισμένο αυτόματα σύμφωνα με το χρησιμοποιηθέν λειτουργικό σύστημα, πρέπει να αντιστρέψουμε ',' και '.' στη στίξη δεκαδικών και χιλιάδων.

# Βήμα 2°:Διάγραμμα κομματικής προτίμησης συμμετεχόντων

sns.factorplot('Affiliation',data=poll\_df)

Με διάγραμμα μπάρας, drag & drop του dimension άξονα χ και των ποσοτικών μεγεθών (Εικόνα 3-28). Στη συγκεκριμένη περίπτωση ταυτίζονται, στο πεδίο affiliation. Η λεπτομέρεια του άξονα y μπορεί να ρυθμιστεί σε wide, medium, narrow, από την πιο «αραιή» στην πιο πυκνή διαβάθμιση.

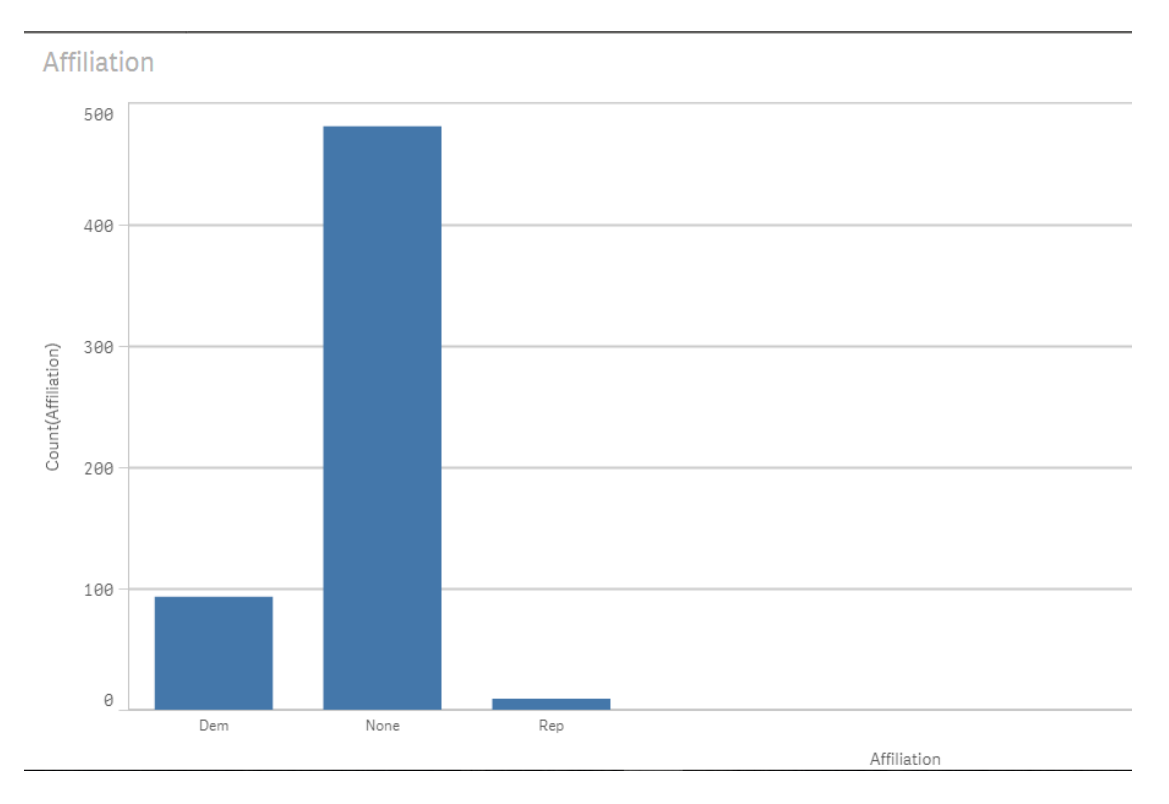

<span id="page-71-0"></span>*Εηθόλα 3-28 - δηάγξακκα Qliksense γηα ην πεδίν affiliation*

#### Βήμα 3°: Διάγραμμα κομματικής προτίμησης ανά πληθυσμιακή κατηγορία sns.factorplot('Affiliation',data=poll\_df,hue='Population')

Για να υλοποιήσουμε το διάγραμμα affiliation – population στον άξονα (Εικόνα 3-29), θα «σύρουμε» τα δύο πεδία ως dimensions (διαστάσεις). Δύο είναι το μέγιστο που μας επιτρέπει το εργαλείο. "Έπειτα, στο παράθυρο της εμφάνισης (appearance), διαλέγουμε clustered (ή άλλη επιλογή είναι stacked).
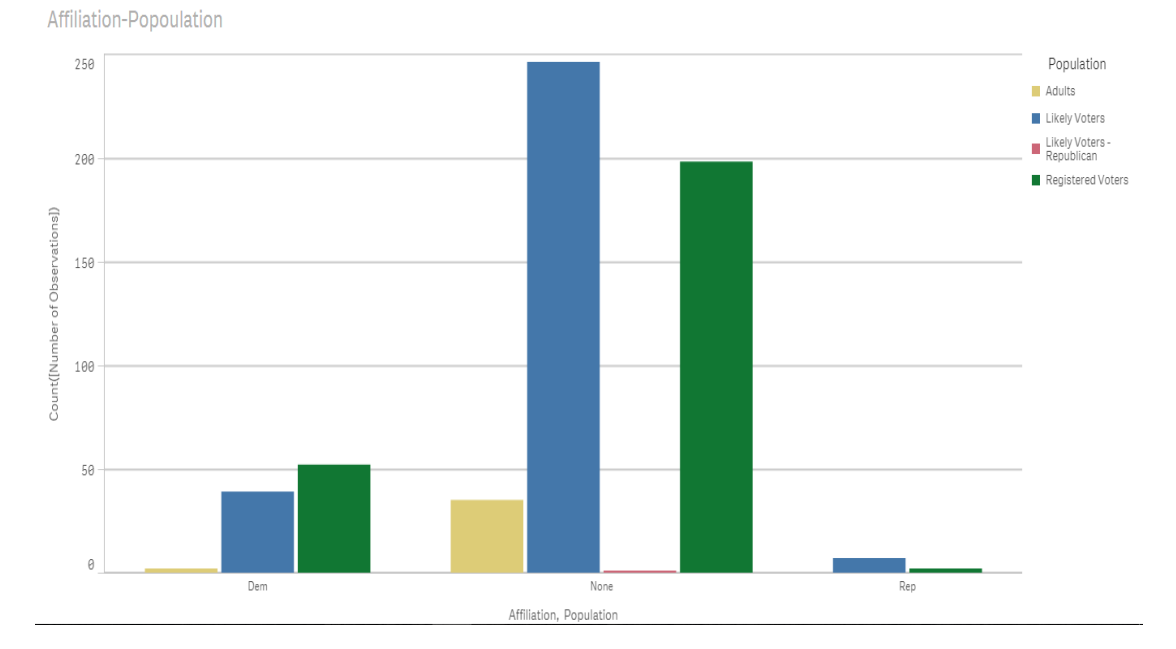

*Εηθόλα 3-29 - δηάγξακκα ζπζηνηρηζκέλσλ ζηειώλ ηνπ Qliksense γηα ηα πεδία affiliation θαη population*

Σχετικά με τα χρώματα, μπορούμε να επιλέξουμε ανάμεσα σε μία βασική παλέτα 12 γρωμάτων και μία με ποικιλία 100. Ωστόσο, με συμβατική γρήση, χωρίς συναρτήσεις, δεν μπορεί να γίνει η αντιστοίγιση των γρωμάτων κατά βούληση. Έτσι το γρώμα από τα ίδια πεδία μπορεί να διαφέρει στα διαγράμματα.

#### **Βήκα 4<sup>ν</sup> : Γηάγξακκα κ.ν. ησλ ηξηώλ πεδίσλ**

#### avg = pd.DataFrame(poll\_df.mean())

Εδώ, θέτουμε ως measures τους μ.ο. των τριών πεδίων που μας ενδιαφέρουν (Εικόνα 3-30). Για τη dimension επιλέγουμε ένα μέγεθος «ουδέτερο», που απλά να μην επηρεάζει το διάγραμμα. Ιδανικό για την περίσταση είναι το « Questions Iteration», που είναι ίσο με 1 σε όλες τις εγγραφές και των τριών πεδίων, παντού κοινό δηλαδή.

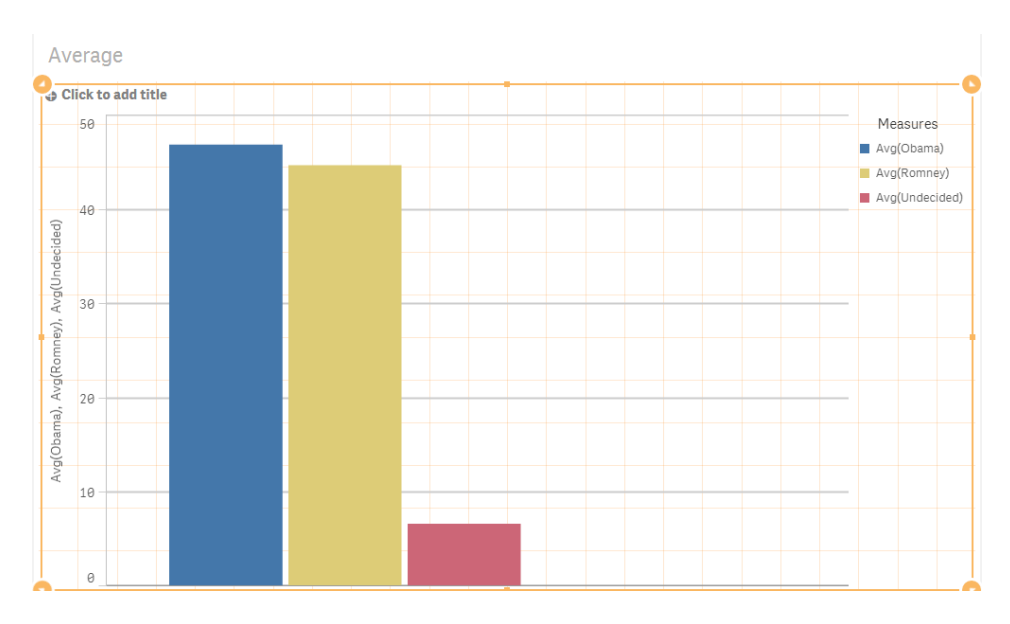

<span id="page-73-0"></span>*Εικόνα 3-30 - διάγραμμα Qliksense για τους μ.ο. των υποψηφίων* 

#### **Βήμα 5°: Υπολογισμός μ.ο. και τυπικών αποκλίσεων** poll\_avg = pd.concat([avg,std],axis=1)

Για να υπολογιστούν ο μέσος όρος και η τυπική απόκλιση, καλούμε τις επιθυμητές συναρτήσεις, με τα κατάλληλα ορίσματα. Υπολογίζονται στο 46.81 ο μ.ο. για τον Obama και στο 44.61 για τον Romney. Αντίστοιχα 2.42 και 2.91 οι τυπικές αποκλίσεις.

<mark>Βήμα 6°: Γράφημα τιμών των προβλέψεων, ανεστραμμένο</mark>υ χρονικού άξονα poll\_df.plot(x='End Date',y=['Obama','Romney','Undecided'],marker='o',linestyle='')

Και σε αυτό το εργαλείο δεν είναι εφικτό να αναπαραστήσουμε το διάγραμμα του πρωτοτύπου, οπότε δημιουργούμε μία γρονοσειρά, με τους μ.ο. των 3 πεδίων (Εικόνα [3-31](#page-74-0)) .

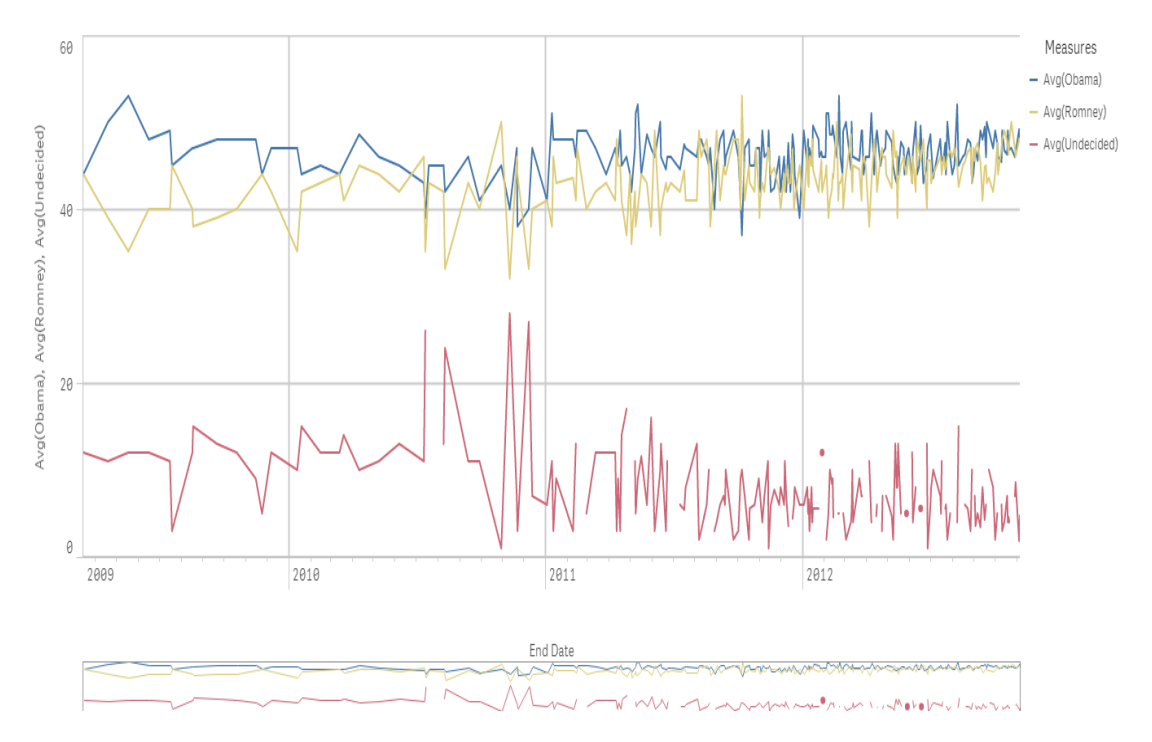

<span id="page-74-0"></span>*Εικόνα 3-31 – διάγραμμα Qliksense με τους μ.ο. των αποτελεσμάτων των δημοσκοπήσεων σε άζονα χρόνου* 

Πολύ εύκολη εστίαση (drill through) στις επιθυμητές ημερομηνίες, κατά τη λειτουργία προβολής/παρουσίασης, απλά με το scroll του ποντικιού.

# **Βήκα 7 ν : Γεκηνπξγία λέαο ζηήιεο «Difference»**

poll\_df['Difference'] = (poll\_df.Obama - poll\_df.Romney)/100

Δημιουργούμε μία νέα στήλη «Difference», όπως ορίζεται πιο πάνω, ως calculated field. Η διαδικασία αυτή λαμβάνει χώρα στο data manager, όπου υπάρχει και παράθυρο προεπισκόπησης (preview) του αποτελέσματος.

### Βήμα 8°: Γραφική αναπαράσταση των μ.ο. της «Difference» , στη χρονοσειρά με άξονα **ηε start date**

poll\_df = poll\_df.groupby(['Start Date'],as\_index=False).mean()

Επειδή, το group by date, που απαιτείται στη συνέχεια μπορεί να γίνει μόνο μέσω script, στο data load editor, το αποφεύγουμε. Απλά, υπολογίζουμε το μ.ο. της διαφοράς ανά ημέρα (ουσιαστικά η ίδια διαδικασία). Το διάγραμμα (Εικόνα 3-32) έχει ως εξής, σε συνολικό εύρος:

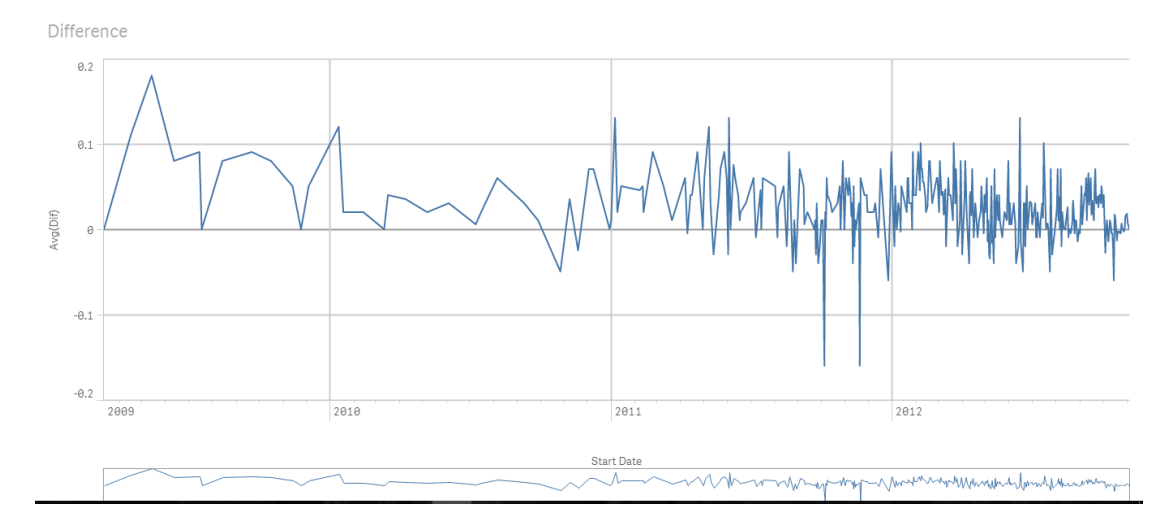

*Εηθόλα 3-32 - Χξνλνζεηξά γηα ην πεδίν Difference (κ.ν.), ζην Qliksense*

### Βήμα 9°: Εστίαση σε συγκεκριμένες ημερομηνίες , αλλαγή επιπέδου στην κλίμακα **ρξνλνζεηξάο**

fig = poll\_df.plot('Start Date','Difference',figsize=(12,4),marker='o',linestyle='- ',color='purple',xlim=(329,356))

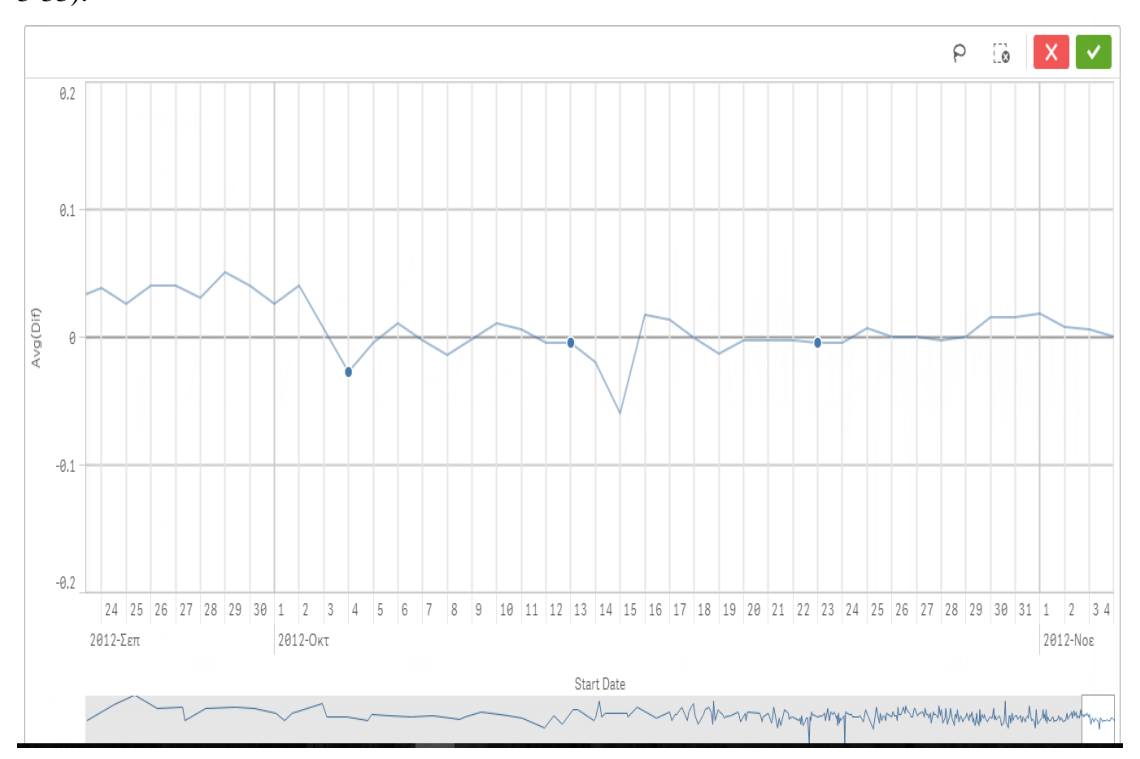

Και στο μήνα Οκτώβρη 2012, με σημειωμένες τις ημερομηνίες που μας ενδιαφέρουν (Εικόνα 3-33):

*Εικόνα 3-33- χρονοσειρά για το πεδίο Difference στο Qliksense, με εστίαση στο μήνα Οκτώβριο* 

# **3.3** Σενάριο αριθμητικών δεδομένων

Στο σενάριο αριθμητικών δεδομένων, εστιάζουμε στη διαγείριση μεγάλου αριθμού δεδομένων, που αφορούν χρηματικά ποσά. Εξετάζουμε επίσης και την αποτελεσματικότητα των εργαλείων σε ένα μεγάλου μεγέθους αργείο, 154 MB, με περισσότερες από ένα εκατομμύριο εγγραφές.

Και αυτό το σενάριο (http://nbviewer.jupyter.org/github/jmportilla/Udemy-notes/blob/ master/Data%20Project%20-%20Election%20Analysis.ipynb) αφορά τις προεδρικές εκλογές του 2012 στις Η.Π.Α., και συγκεκριμένα τις δωρεές που έλαβαν οι υποψήφιοι για το αξίωμα. Μέσω των διαγραμμάτων θα προσπαθήσουμε να δώσουμε κάποιες πληροφορίες - πόσα γρήματα δόθηκαν, ποιος ο μ.ο. αυτών, τι ποσό πήρε ο κάθε υποψήφιος, τι ποσό αντιστοιχεί σε κάθε κόμμα, την ύπαρξη μοτίβου στις συνεισφορές, και τα δημογραφικά στοιγεία των δωρητών. Γίνεται περιγραφή του σεναρίου και παρατίθενται ορισμένες αντιπροσωπευτικές εντολές, ενώ ο κώδικας βρίσκεται στο παράρτημα (Εντολές σεναρίου αριθμητικών στοιγείων).

Αρχικά εισάγεται το csv αρχείο και γίνεται μία επισκόπηση, ενδεικτικά, των πρώτων στοιχείων του (Εικόνα 3-34).

|                | cmte id             | cand id   | cand nm                      |                                   | contbr nm contbr city contbr st               |     | contbr zip      | COI           |
|----------------|---------------------|-----------|------------------------------|-----------------------------------|-----------------------------------------------|-----|-----------------|---------------|
| $\Omega$       | C00410118           | P20002978 | Bachmann.<br><b>Michelle</b> | HARVEY.<br><b>WILLIAM</b>         | <b>MOBILE</b>                                 |     | AL 3.660103e+08 |               |
|                | C00410118           | P20002978 | Bachmann,<br>Michelle        | HARVEY.<br><b>WILLIAM</b>         | <b>MOBILE</b>                                 | AL. | 3.660103e+08    |               |
| $\overline{ }$ | C00410118 P20002978 |           | Bachmann,<br>Michelle        | SMITH, LANIER                     | LANETT                                        |     | AL 3.686334e+08 |               |
| 3              | C00410118           | P20002978 | Bachmann.<br>Michelle        | <b>BLEVINS.</b><br><b>DARONDA</b> | <b>PIGGOTT</b>                                | AR  | 7.245483e+08    |               |
| 4              | C00410118           | P20002978 | Bachmann.<br>Michelle        | WARDENBURG.<br><b>HAROLD</b>      | <b>HOT</b><br><b>SPRINGS</b><br><b>NATION</b> | AR. | 7.190165e+08    |               |
| ≺              |                     |           |                              |                                   |                                               |     |                 | $\rightarrow$ |

*Εικόνα 3-34 – επισκόπηση των δεδομένων* 

Έπειτα, εμφανίζονται μέσω εντολών, η συχνότητα εμφάνισης ανά ποσό δωρεάς, καθώς και ο μ.ο. και η τυπική απόκλιση αυτών.

```
donor_df['contb_receipt_amt'].value_counts()
don_mean = donor_df['contb_receipt_amt'].mean()
don std = donor df['contb^\text{}recipt\text{ }amt'].std()
```
Ο μέσος όρος υπολογίζεται σε 298.24 δολάρια, και η τυπική απόκλιση 3749.67. Η τυπική απόκλιση είναι πού μεγάλη! Μετά από ταξινόμηση για καλύτερη εποπτεία, διαπιστώνουμε ότι υπάρχουν κάποια τεράστια ποσά, αλλά και κάποιες αρνητικές τιμές που αντιστοιχούν σε αποζημιώσεις. Θα ασχοληθούμε μόνο με τις θετικές τιμές.  $top\_donor = top\_donor[top\_donor >0]$ top\_donor.sort()

Τυπώνονται τα δέκα πιο συγνά ποσά των συνεισφορών: top\_donor.value\_counts $()$ .head $(10)$ 

Παρατηρούμε ότι οι 10 συγνότερες συνεισφορές είναι μέγρι 2500 δολάρια. Εύλογη ερώτηση είναι εάν γίνονται οι δωρεές αυτές σε «στρογγυλά» νούμερα. Ας το διαπιστώσουμε, μέσω ενός ιστογράμματος (Εικόνα 3-35):

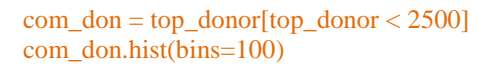

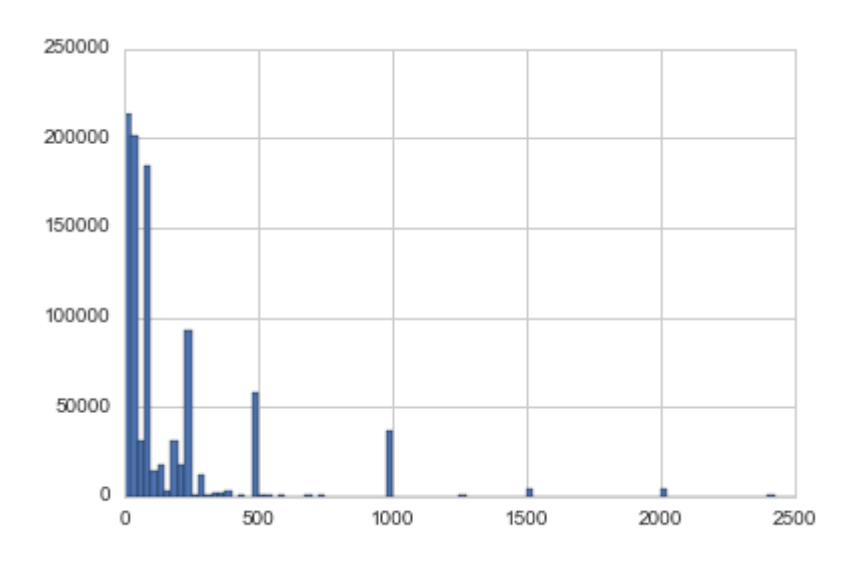

*Εηθόλα 3-35 – ηζηόγξακκα γηα ηα πνζά ζπλεηζθνξώλ, κέρξη ηηο 2500 δνι.*

Πράγματι, τα spikes αντιστοιχούν σε «στρογγυλά» ποσά. Ας κατατάξουμε, τώρα, τις εγγραφές ανά κόμμα, σε μια νέα στήλη. Αυτό θα εξαρτηθεί από το όνομα του υποψηφίου. Η αντιστοίχιση του κόμματος για κάθε υποψήφιο μπορεί να γίνει είτε με «mapping» (άμεση αντιστοίχιση), είτε με «for loop» μιας και ο Barack Obama είναι ο μοναδικός υποψήφιος των Δημοκρατικών. Η μέθοδος του «for loop» είναι απλούστερη, αλλά σαφώς πιο αργή. Επίσης, απαλλασσόμαστε από τα αρνητικά ποσά των συνεισφορών που αντιστοιχούν σε χρέη. Εμφανίζεται ο αριθμός των συνεισφορών ανά υποψήφιο :

#### $donor_d[f[{\P}arty'] = donor_df.cand_nmmmap(party_map)]$ donor\_df.groupby('cand\_nm')['contb\_receipt\_amt'].count()

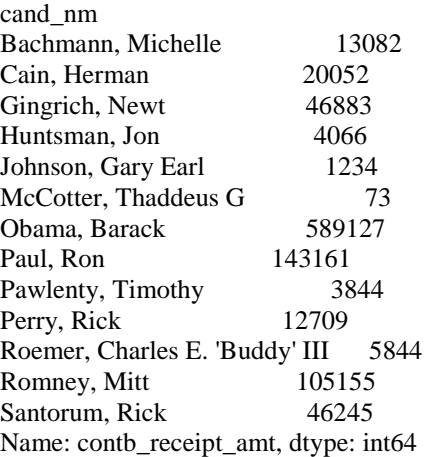

Ο Obama, ως ο μόνος υποψήφιος των δημοκρατικών, συγκεντρώνει τις περισσότερες δωρεές. Στη συνέχεια, υπολογίζεται το άθροισμα των συνεισφορών ανά υποψήφιο:

donor\_df.groupby('cand\_nm')['contb\_receipt\_amt'].sum()

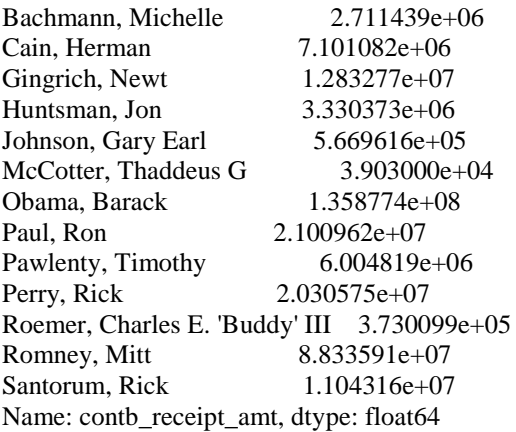

Οι τιμές είναι δυσανάγνωστες, όπως παρουσιάζονται και είναι δύσκολο να συγκριθούν. Επομένως, κατασκευάζουμε ένα ραβδόγραμμα (Εικόνα 3-36) για την καλύτερη και ευκολότερη αντίληψη των μεγεθών.

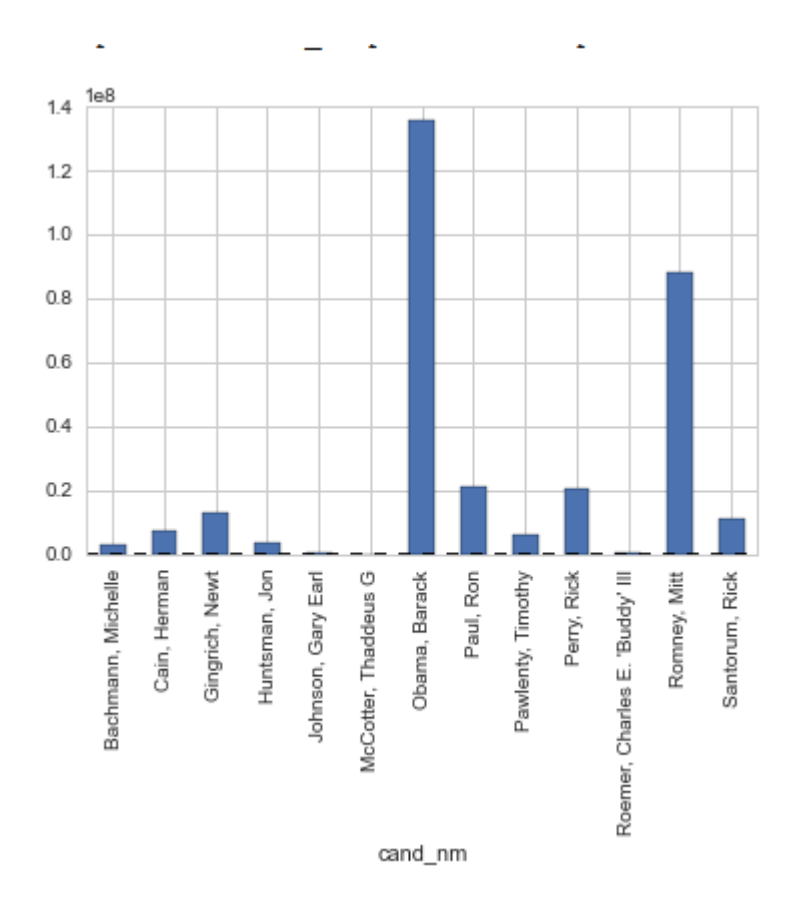

*Εηθόλα 3-36 – δηάγξακκα κε ην άζξνηζκα ηνπ πνζνύ ησλ ζπλεηζθνξώλ γηα θάζε ππνςήθην*

Και ένα γράφημα (Εικόνα 3-37) για τα ποσά εμφανίζονται συγκεντρωτικά για κάθε κόμμα: donor\_df.groupby('Party')['contb\_receipt\_amt'].sum().plot(kind='bar')

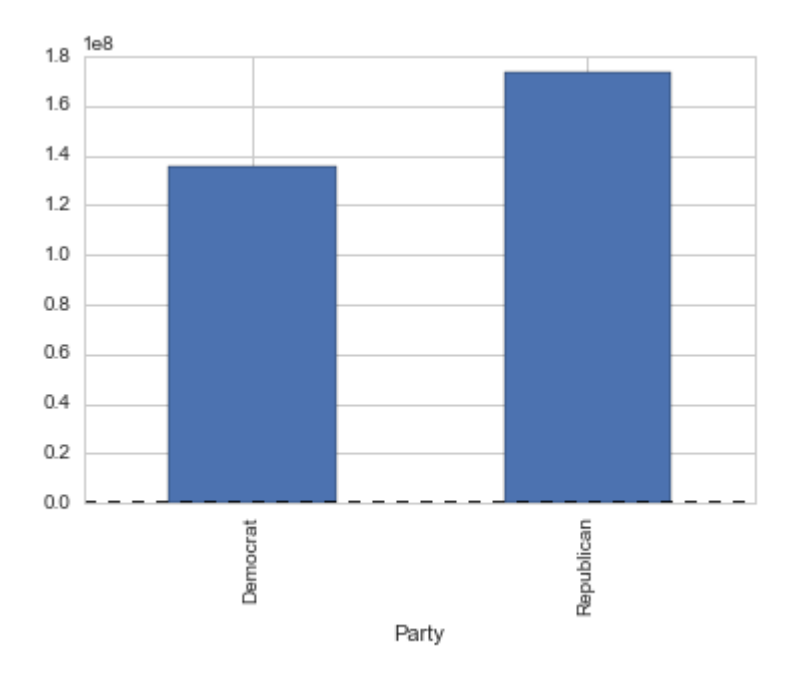

*Εικόνα 3-37 – διάγραμμα με το άθροισμα συνεισφορών για κάθε κόμμα* 

Παρά το μεγάλο ποσό που συγκεντρώνει ο Barrack Obama, δεν καταφέρνει να ξεπεράσει το άθροισμα των ρεπουμπλικάνων. Κλείνοντας, θέλουμε να έχουμε εικόνα από το που προήλθαν οι δωρεές, όσον αφορά το επάγγελμα των ατόμων, με τη γρήση ενός πίνακα περιστροφής (pivot table):

# Use a pivot table to extract and organize the data by the donor occupation occupation\_df = donor\_df.pivot\_table('contb\_receipt\_amt', index='contbr\_occupation', columns='Party', aggfunc='sum')

Τα επαγγέλματα είναι πάρα πολλά, για να αναπαρασταθούν οπτικά. Επομένως, θα εμφανίσουμε αυτά που, αθροιστικά και γα τα δύο κόμματα, έχουν προσφέρει ποσό μεγαλύτερο του ενός εκατομμυρίου δολαρίων (Εικόνα 3-38). Στο σημείο αυτό πρέπει να αποκλειστούν από το διάγραμμα στοιχεία που δεν έχουν πληροφορία στο πεδίο του επαγγέλματος («information requested»). Επίσης, πρέπει οι τιμές που αφορούν το ίδιο επάγγελμα, εδώ συγκεκριμένα, C.E.O. και CEO, με κοινή τιμή «CEO».

occupation\_df = occupation\_df[occupation\_df.sum(1) >  $1000000$ ]

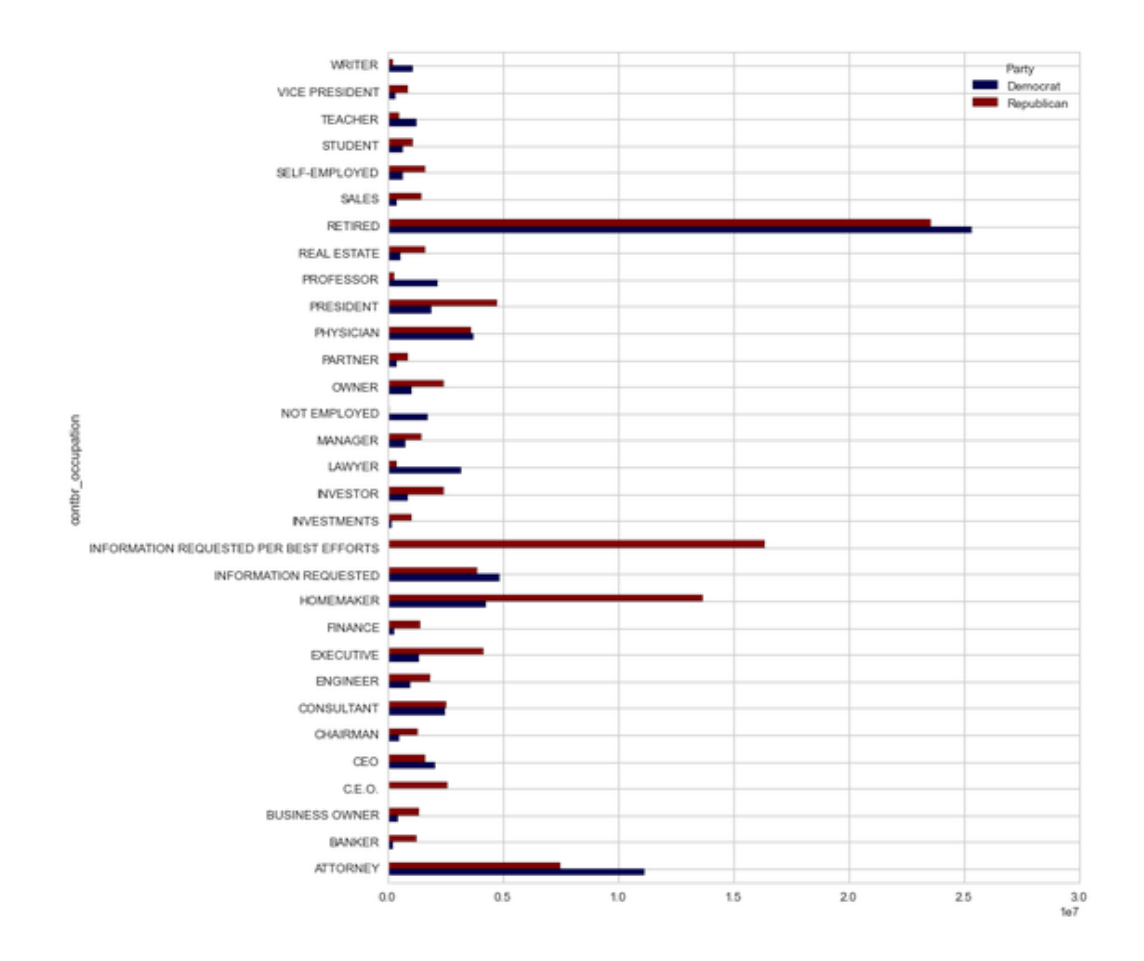

*Εηθόλα 3-38 – Οξηδόληην δηάγξακκα γηα ηα επαγγέικαηα ησλ ζπλεηζθεξόλησλ* 

#### **3.3.1 Tableau**

#### **Βήμα 1<sup>°</sup>: Εισαγωγή του csv αρχείου**

donor\_df = pd.read\_csv('Election\_Donor\_Data.csv')

Λόγω του μεγέθους του αρχείου, η εισαγωγή ήταν σχετικά χρονοβόρα. Με το πέρας της, ρυθμίστηκε η αναγνώριση των συμβόλων σύμφωνα με την αγγλική γλώσσα, δηλαδή η «.» ως διαχωριστικό του δεκαδικού αριθμού.

### **Βήμα 2<sup>ο</sup>: Εμφάνιση συχνότητας των ποσών**

donor\_df['contb\_receipt\_amt'].value\_counts()

Τοποθετώντας τα ποσά, ως ποιοτική μεταβλητή στο πεδίο των γραμμών, εμφανίζουμε τη συχνότητα, υπό τη μορφή κειμένου (Εικόνα 3-39).

| ட பதயம                             |                      |             |         |                        |
|------------------------------------|----------------------|-------------|---------|------------------------|
|                                    |                      | E Rows      |         | $contb\_received\_amt$ |
| Filters                            |                      | Sheet 1     |         |                        |
|                                    |                      | contb_recei |         |                        |
|                                    |                      | 100         | 178.188 |                        |
| Marks                              |                      | 50          | 137.584 |                        |
|                                    |                      | 25          | 110.345 |                        |
| T Automatic                        | ▼                    | 250         | 91.182  |                        |
| 8<br>D                             | $\boxed{\mathrm{T}}$ | 500         | 57.984  |                        |
| Size<br>Color                      | Text                 | 2500        | 49.005  |                        |
|                                    |                      | 35          | 37.237  |                        |
| Q<br>$\frac{0}{200}$               |                      | 1000        | 36.494  |                        |
| Tooltip<br>Detail                  |                      | 10          | 33.986  |                        |
| CNT(contb_re<br>$\boxed{\text{T}}$ |                      | 200         | 27.813  |                        |
|                                    |                      | 20          | 17.565  |                        |
|                                    |                      | 15          | 16.163  |                        |
|                                    |                      | 150         | 14.600  |                        |
|                                    |                      | 75          | 13.647  |                        |
|                                    |                      | 201,2       | 11.718  |                        |
|                                    |                      | 30          | 11.381  |                        |
|                                    |                      | 300         | 11.204  |                        |
|                                    |                      | 20,12       | 9.897   |                        |
|                                    |                      | 5           | 9.024   |                        |
|                                    |                      | 40          | 5.007   |                        |
|                                    |                      | 2000        | 4.128   |                        |
|                                    |                      | 55          | 3.760   | $\sim$                 |

*Εικόνα 3-39 – επισκόπηση της συχνότητας εμφάνισης ανά ποσό συνεισφοράς στο Tableau* 

# Βήμα 3°: Υπολογισμός της μέσης συνεισφοράς και της τυπικής απόκλισης

don\_mean = donor\_df['contb\_receipt\_amt'].mean()  $don\_std = donor\_df['contb\_receipt\_amt'].std()$ 

Με τις συναρτήσεις που παρέχονται αυτόματα, υπολογίζουμε τη μέση συνεισφορά και την τυπική απόκλιση (Εικόνα 3-40).

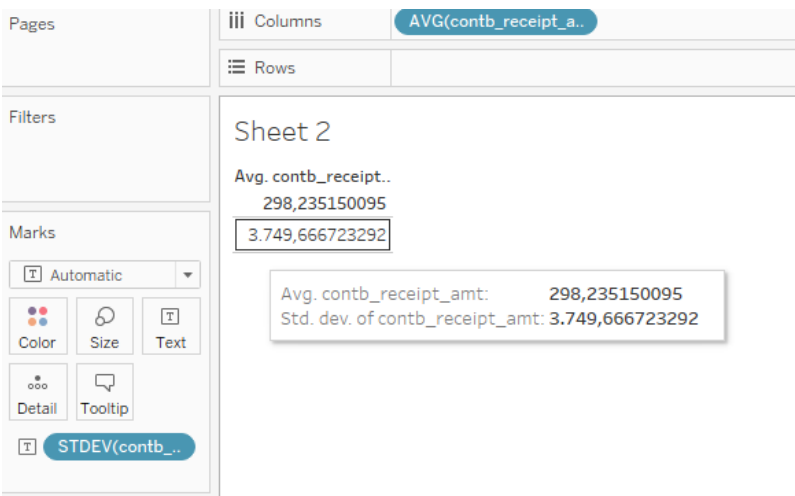

*Εηθόλα 3-40 – Υπνινγηζκόο κέζεο ζπλεηζθνξάο θαη ηππηθήο απόθιηζεο ζην Tableau*

# <mark>Βήμα 4°: Απαλλοιφή των αρνητικών τιμών, ταξινόμηση και 10 συχνότερα ποσά δωρεάς</mark>

 $top\_donor = top\_donor[top\_donor >0]$ top\_donor.sort() top\_donor.value\_counts().head(10)

Εφαρμόζουμε φίλτρα, ώστε να εμφανίζονται τα δέκα συχνότερα εμφανιζόμενα θετικά ποσά, και ταξινομούμε (Εικόνα 3-41). Για την καλύτερη αντίληψη των μεγεθών, αναπαριστούμε σε διάγραμμα πίττας (Εικόνα 3-42).

| Pages                                                          | III Columns            |                        |  |  |  |  |
|----------------------------------------------------------------|------------------------|------------------------|--|--|--|--|
|                                                                | <b>E</b> Rows          | $contb\_ receipt\_amt$ |  |  |  |  |
| <b>Filters</b><br>contb_receipt =<br>匝<br>contb_receipt_a<br>匝 | Sheet 3<br>contb_recei |                        |  |  |  |  |
|                                                                | 100                    | 178.188                |  |  |  |  |
|                                                                | 50                     | 137.584                |  |  |  |  |
| Marks                                                          | 25                     | 110.345                |  |  |  |  |
|                                                                | 250                    | 91.182                 |  |  |  |  |
| I Automatic<br>$\overline{\mathbf v}$                          | 500                    | 57.984                 |  |  |  |  |
| 8<br>D<br>$\boxed{\texttt{T}}$                                 | 2500                   | 49.005                 |  |  |  |  |
| Size<br>Text<br>Color                                          | 35                     | 37.237                 |  |  |  |  |
|                                                                | 1000                   | 36.494                 |  |  |  |  |
| Q<br>000                                                       | 10                     | 33.986                 |  |  |  |  |
| Tooltip<br>Detail                                              | 200                    | 27.813                 |  |  |  |  |
| CNT(contb_re<br>T                                              |                        |                        |  |  |  |  |

*Εηθόλα 3-41- Φίιηξν ζηα Tableau γηα ηα ζπρλόηεξα εκθαληδόκελα πνζά*

Το φίλτρο για θετικές συνεισφορές (contb\_receipt\_amount >0)επιλέγουμε να εφαρμόζεται και σε όποια επόμενα sheets θέλουμε.

| Pages                                                                                                 |                                                      |                               | III COlumns                           |                                                                                |
|----------------------------------------------------------------------------------------------------|------------------------------------------------------|-------------------------------|---------------------------------------|--------------------------------------------------------------------------------|
|                                                                                                    |                                                      |                               | $\equiv$ Rows                         |                                                                                |
| Filters<br>[1]<br>同                                                                                   | ATTR(contb_rec<br>contb_receipt_a<br>contb_receipt_a |                               | Sheet 4<br>2500 10<br>25<br>35<br>250 | contb_receipt_amt<br>10<br>$\blacksquare$ 25<br>35<br>$\overline{50}$<br>$100$ |
| Marks<br>$\circledcirc$ Pie<br>$\overline{\phantom{a}}$                                               |                                                      |                               | 50<br>200<br>100                      | $200$<br>$\vert$ 250<br>500                                                    |
| 8<br>Color                                                                                            | D<br>Size                                            | $\boxed{\mathbb{T}}$<br>Label |                                       | 1000<br>2500                                                                   |
| $_{\circ\circ\circ}^{\circ}$<br>Detail                                                                | Q<br>Tooltip                                         | D<br>Angle                    |                                       | CNT(contb_receipt_amt)<br>759.818                                              |
| contb_receipt_<br>88<br>CNT(contb_re<br>$\triangleright$<br>CNT(contb_re<br>வ<br>contb_receipt_<br> T |                                                      |                               |                                       |                                                                                |

*Εικόνα 3-42 – Διάγραμμα «πίτας» με τα συχνότερα εμφανιζόμενα ποσά* 

#### **Βήμα 5°: Περιορισμός ποσών στα 2500 δολάρια και ιστόγραμμα**

 $com\_don = top\_donor[top\_donor < 2500]$ com\_don.hist(bins=100)

Το ιστόγραμμα απεικονίζει τη συχνότητα για τα ποσά των συνεισφορών (Εικόνα 3-43).

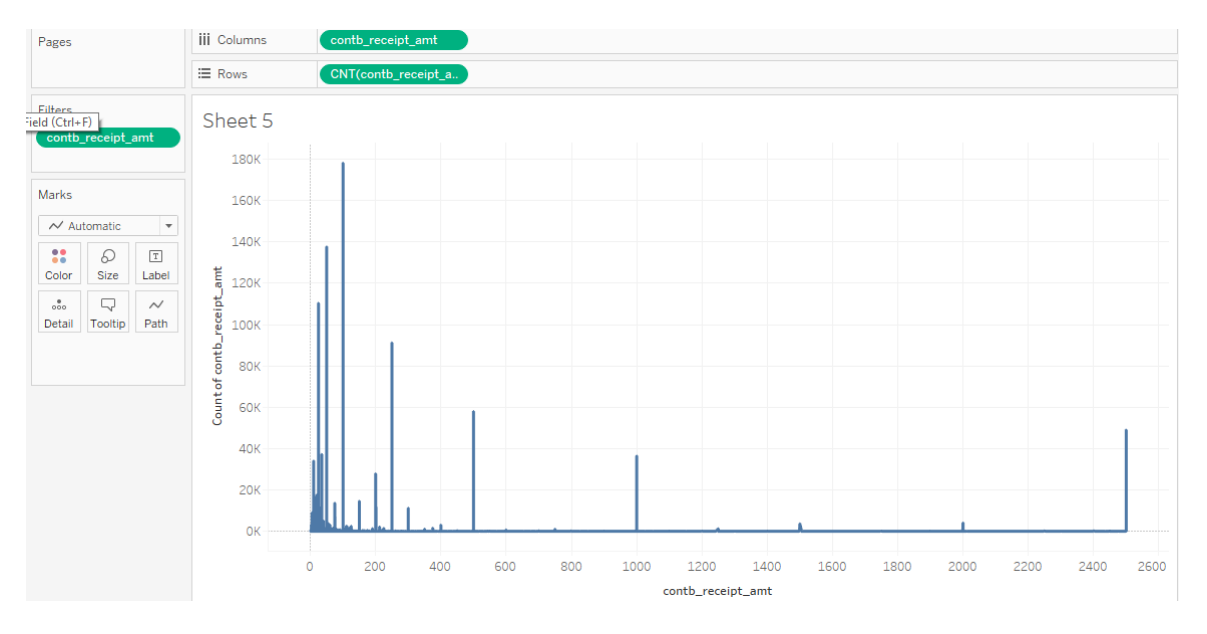

*Εηθόλα 3-43 – ηζηόγξακκα ζην Tableau γηα ηα πνζά ζπλεηζθνξώλ, κέρξη ηηο 2500 δνι.*

#### Βήμα 6<sup>ο</sup>: Δημιουργία πεδίου αντιστοίχισης κομμάτων και αρίθμηση συνεισφορών ανά **υποψήφιο**

donor\_df['Party'] = donor\_df.cand\_nm.map(party\_map) donor\_df.groupby('cand\_nm')['contb\_receipt\_amt'].count()

Δημιουργούμε αρχικά calculated field με όνομα Party, όπου οι τιμές βασίζονται στο πεδίο cand nm. Υπολογίζουμε και την αρίθμηση των συνεισφορών ανά υποψήφιο (Εικόνα 3-44).

| Pages          |                   |                    | <b>iii</b> Columns            |         |  |  |  |  |
|----------------|-------------------|--------------------|-------------------------------|---------|--|--|--|--|
|                |                   |                    | $\equiv$ Rows<br>cand_nm      |         |  |  |  |  |
| <b>Filters</b> | contb_receipt_amt |                    | Sheet 6                       |         |  |  |  |  |
|                |                   |                    | cand_nm<br>Bachmann, Michelle | 13.082  |  |  |  |  |
| Marks          |                   |                    | Cain, Herman                  | 20.052  |  |  |  |  |
|                |                   |                    | Gingrich, Newt                | 46.883  |  |  |  |  |
|                | T Automatic       | ▼                  | Huntsman, Jon                 | 4.066   |  |  |  |  |
|                | D                 | $\boxed{\text{T}}$ | Johnson, Gary Earl            | 1.234   |  |  |  |  |
| Color          | Size              | Text               | McCotter, Thaddeus G          | 73      |  |  |  |  |
|                |                   |                    | Obama, Barack                 | 589.127 |  |  |  |  |
| 000            |                   |                    | Paul, Ron                     | 143.161 |  |  |  |  |
| Detail         | Tooltip           |                    | Pawlenty, Timothy             | 3.844   |  |  |  |  |
| T              | CNT(contb_re      |                    | Perry, Rick                   | 12.709  |  |  |  |  |
|                |                   |                    | Roemer, Charles E. 'Budd      | 5.844   |  |  |  |  |
|                |                   |                    | Romney, Mitt                  | 105.155 |  |  |  |  |
|                |                   |                    | Santorum, Rick                | 46.245  |  |  |  |  |
|                |                   |                    |                               |         |  |  |  |  |

*Εηθόλα 3-44 – ε αξίζκεζε ησλ ζπλεηζθνξώλ αλά ππνςήθην ζην Tableau*

#### Βήμα 7°: Διάγραμμα με τα συνολικά αθροιστικά ποσά ανά υποψήφιο donor\_df.groupby('cand\_nm')['contb\_receipt\_amt'].sum()

Στο ραβδόγραμμα (Εικόνα 3-45) εμφανίζονται τα ποσά ως άθροισμα ανά υποψήφιο και διακρίνονται χρωματικά, όσον αφορά το κόμμα που ανήκει ο κάθε υποψήφιος.

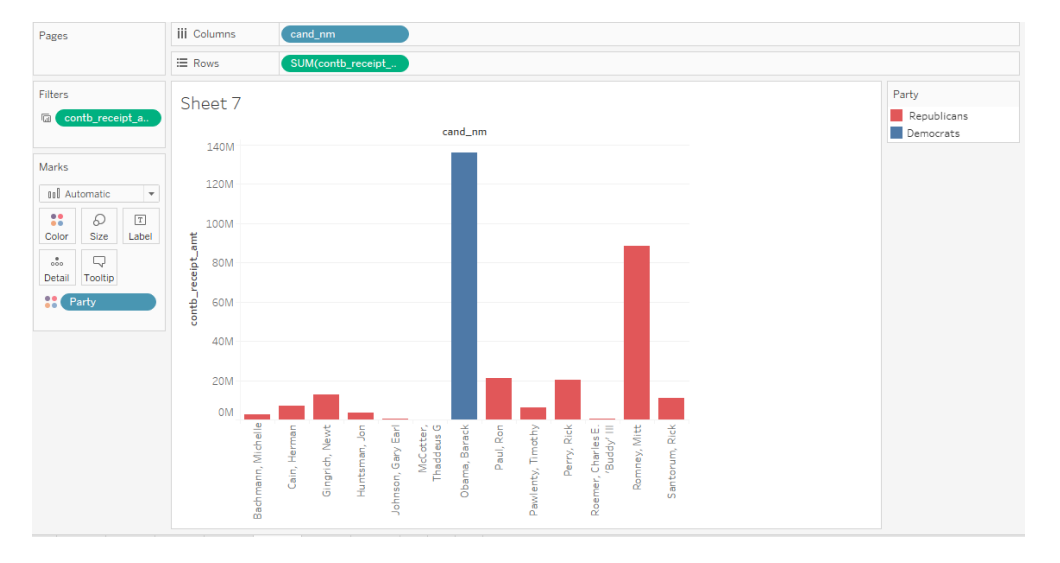

*Εικόνα 3-45 – ραβδόγραμμα του Tableau με το άθροισμα των συνεισφορών ανά υποψήφιο* 

**Βήμα 8°: Διάγραμμα αθροιστικού ποσού συνεισφορών ανά κόμμα** donor\_df.groupby('Party')['contb\_receipt\_amt'].sum().plot(kind='bar')

Σε αυτό το ραβδόγραμμα (Εικόνα 3-46), εμφανίζεται το άθροισμα των συνεισφορών για τα δύο κόμματα.

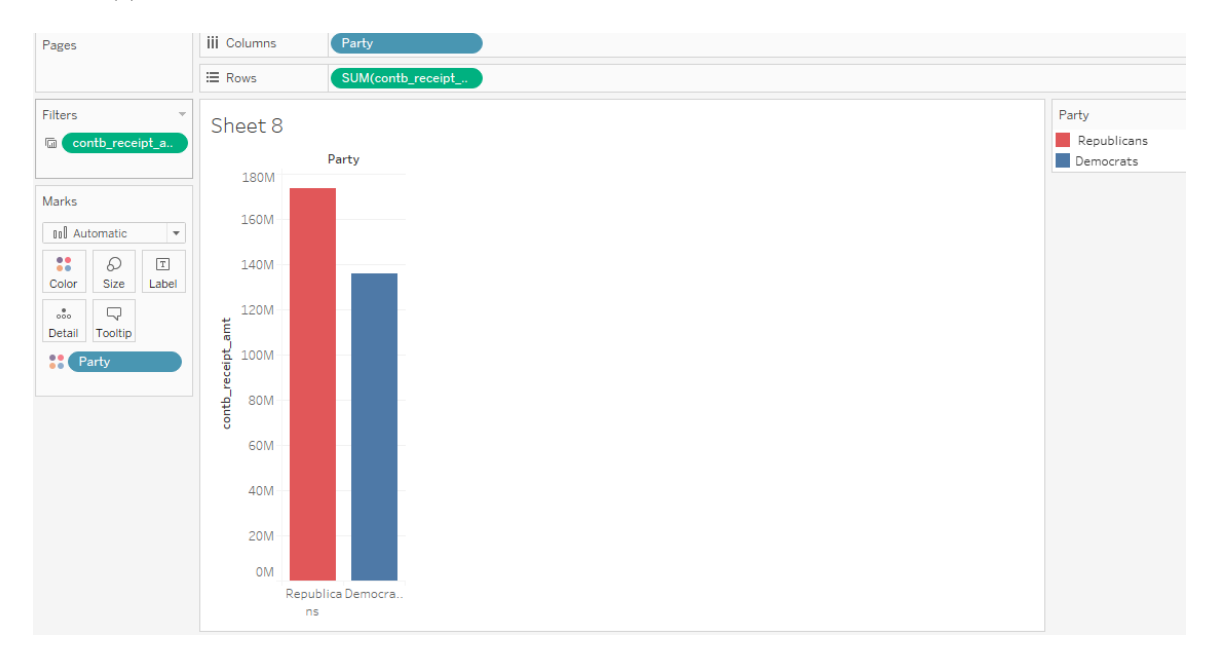

*Εικόνα 3-46 – διάγραμμα του Tableau, με το άθροισμα των συνεισφορών για κάθε παράταξη* 

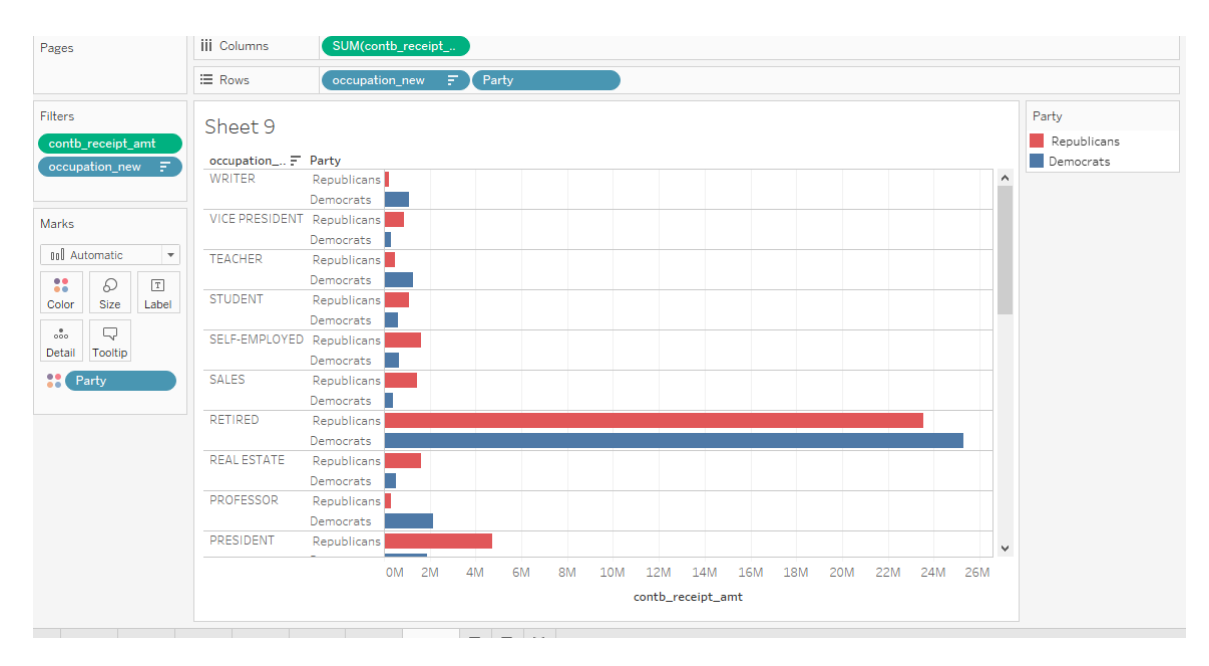

#### **Βήκα 9<sup>ν</sup> : Διάρηζην θαηώθιη 1,000,000 θαη νξηδόληην clustered δηάγξακκα** occupation  $df =$  occupation  $df$ [occupation  $df$ .sum(1) > 1000000]

*Εηθόλα 3-47 - Οξηδόληην δηάγξακκα ηνπ Tableau γηα ηα επαγγέικαηα ησλ ζπλεηζθεξόλησλ* 

Δημιουργήσαμε τη στήλη occupation new όπου συγγωνεύσαμε CEO και C.E.O., με κοινή τιμή «CEO» (Εικόνα 3-47). Στη συνέχεια, με το φίλτρο στο occupation new επιλέγουμε να μη συμπεριλαμβάνονται τα πεδία «information required» etc. και να εμφανίζονται μόνο όσες τιμές του (επαγγέλματα δηλαδή) έγουν sum >1.000.000. Το φιλτράρισμα εδώ λειτουργεί όπως ακριβώς θέλουμε, χωρίς δηλαδή να αντιλαμβάνεται ως διαφορετικές εγγραφές π.χ. το Vice-President Republicans και Vice-President Democrats, όπου ξεχωριστά κανένα δεν υπερέβαινε το 1εκ. (Συνέβαινε αυτό στο Power BI). Δηλαδή, μας επιτρέπει να φιλτράρουμε συγκεκριμένο πεδίο ξεχωριστά, και όχι απλά να εφαρμόσουμε φίλτρο σε όλες τις εγγραφές του γραφήματος.

### **3.3.2 MS Power BI**

### **Βήμα 1<sup>°</sup>: Εισαγωγή του csv αρχείου**

Με χρήση της βιβλιοθήκης pandas της python, η ανάγνωση του csv γίνεται άμεσα, με την εντολή pd.read csv ('Election Donor Data.csv'), και με την .head(), διαπιστώνουμε ότι έγινε σωστά (και αυτόματα) η φόρτωση των δεδομένων. Το «διάβασμα» των δεδομένων είναι ίσως το σημαντικότερο σημείο της επεξεργασίας, ώστε να εξάγουμε συμπεράσματα με βάση τα σωστά δεδομένα, τόσο στις τιμές, στους τύπους δεδομένων κ.α.

Στο MS Power BI, κατά το διάβασμα, εμφανίζεται το αντίστοιχο παράθυρο όπου επιλέγουμε τύπο αρχείου text/csv, επιλέγουμε το διαχωριστικό (delimeter), και στο data type detection αλλάζουμε την προεπιλογή based on 200 first rows, μιας και στις περισσότερες του 1,000,000

σειρές υπάρχουν και δεκαδικοί αριθμοί, ενώ τυχαίνει στις 200 πρώτες να υπάρχουν μόνον ακέραιες τιμές. Προσφέρεται η επιλογή based on entire data set, αλλά αργεί χαρακτηριστικά (με τους υπολογιστικούς πόρους της δοκιμής δεν ολοκληρώνεται).

Επομένως, θα επιλέξουμε do not detect data type, ώστε να διαμορφώσουμε ex nihilo το σύνολο των δεδομένων στο πρόγραμμα query editor, γωρίς αυτόματη προεπεξεργασία. Είναι σημαντικό εδώ να ρυθμίσουμε τα regional settings ώστε να αναγνωρίζονται οι δεκαδικοί με " . " (παρατηρούμε όμως ότι οι δεκαδικοί διαχωρίζονται με "," ,παρότι η αλλαγή τύπου γίνεται απρόσκοπτα, χωρίς errors). Στο Power BI, έχουμε την ευχέρεια να εποπτεύουμε και να ταξινομούμε τα δεδομένα άμεσα στο παράθυρο Data (Εικόνα 3-48). Οπότε δε χρειάζονται εντολές για εποπτεία, όπως η head().

| cmte id         | cand id   | cand nm                    | contbr nm                         | contbr_city         | contbr st | contbr_zip        | contbr_employer | contbr_occupation | contb_receipt_amt | conth receipt dt                  | receipt_desc | memo cd | memo text<br>form to | file num | Party            | occupatio            |
|-----------------|-----------|----------------------------|-----------------------------------|---------------------|-----------|-------------------|-----------------|-------------------|-------------------|-----------------------------------|--------------|---------|----------------------|----------|------------------|----------------------|
| C00431445       | P80003338 |                            | Obama Barack CAMPISI, CATHERINE   | <b>SACRAMENTO</b>   | CA        | 958182935 RETIRED |                 | RETIRED           | 100               | Terdorn, 30 Noru6ojo u 2011       |              |         | <b>SA17A</b>         |          | 772372 Democrats | RETIRED ^            |
| 00431445        | P80003338 |                            | Obama Barack COLLINSWORTH, EAN    | CLAREMONT           | CA        |                   | 91711 RETIRED   | RETIRED           | 100               | Παρασκευή, 14 Οκτωβρίου 2011      |              |         | <b>SAI7A</b>         |          | 772372 Democrats | <b>RETIRED</b>       |
| C00431445       | P80003338 |                            | Obama Barack SCHMIDT, ILENE       | RLLNG HLS EST       | CA        | 902741530 RETRED  |                 | RETIRED           | 100               | Τετάρτη, 19 Οκτωβρίου 2011        |              |         | <b>SA17A</b>         |          | 772372 Democrats | RETRED               |
| C00431445       | P80003338 |                            | Obama Barack SPELBOS, BARBARA     | VALLEJO             | CA        | 945917139 RETRED  |                 | RETIRED           |                   | 100 Παρασκευή, 30 Δεκεμβρίου 2011 |              |         | <b>SA17A</b>         |          | 772372 Democrats | RETIRED              |
| C00431445       | P80003338 |                            | Obama Barack BECKER CAROL A.      | TORRANCE            | CA        | 905052031 RETRED  |                 | RETIRED           | 100               | Πέιστη, 29 Δεκεμβρίου 2011        |              |         | <b>SA17A</b>         |          | 772372 Democrats | RETIRED              |
| C00431445       | P80003338 | Obama Barack SUDA ROBERT   |                                   | MONTE SERENO        | CA        | 950304231 RETIRED |                 | RETIRED           |                   | 100 Παρασκευή, 30 Δεκεμβρίου 2011 |              |         | SA17A                |          | 772372 Democrats | RETIRED              |
| C00431445       | P80003338 |                            | Obama Barack ALPERT, KATHLEEN M   | CRESCENT CITY       | CA        |                   | 95531 RETIRED   | RETIRED           | 100               | Τρίτη, 22 Νοεμβρίου 2011          |              |         | SA17A                |          | 772372 Democrats | RETIRED              |
| C00431445       | PR0003338 |                            | Obama Barack HALL THOMAS L.       | SAN FRANCISCO       | CA        | 941223524 RETIRED |                 | RETIRED           | 100               | Τετάρτη, 7 Δεκεμβρίου 2011        |              |         | <b>SA17A</b>         |          | 772372 Democrats | RETIRED              |
| C00431445       | P80003338 | Obama Barack MEND, MIKE    |                                   | <b>FULLERTON</b>    | CA        |                   | 92832 RETIRED   | RETIRED           | 100.              | Πέμπτη, 29 Δεκεμβρίου 2011        |              |         | SA17A                |          | 772372 Democrats | RETIRED              |
| C00431445       | P80003338 |                            | Obama Barack JOHNSON, J. DONALD   | OCEANSIDE           | CA        | 920565105 RETIRED |                 | RETIRED           | 100               | Τετάρτη, 7 Δεκεμβρίου 2011        |              |         | <b>SA17A</b>         |          | 772372 Democrats | RETIRED              |
| C00431445       | P80003338 | Obama Barack TRAN, LUU     |                                   | SAN DIEGO           | CA        | 921392014 RETIRED |                 | RETIRED           | 100               | Δευτέρα, 19 Δεκεμβρίου 2011       |              |         | <b>SA17A</b>         |          | 772372 Democrats | RETIRED              |
| C00431445       | P80003338 |                            | Obama Barack GENELZA, DARLENE     | SAN JOSE            | CA        | 951252270 RETIRED |                 | RETIRED           | 100               | Παρασκευή, 23 Δεκεμβρίου 2011     |              |         | SA17A                |          | 772372 Democrats | RETIRED              |
| C00431445       | PR0003338 |                            | Obama Barack COSTA, MARGARET      | HUNTINGTON REACH CA |           |                   | 92648 RETIRED   | RETIRED           | 100               | Πέιστη, 1 Δεκεμβρίου 2011         |              |         | SA17A                |          | 772372 Democrats | RETIRED              |
| C00431445       | P80003338 | Obama Barack MYERS, KATHY  |                                   | SACRAMENTO          | CA        | 958183528 RETIRED |                 | RETIRED           | 100               | Παρασκευή, 2 Δεκεμβρίου 2011      |              |         | SA17A                |          | 772372 Democrats | RETIRED              |
| C00431445       | P80003338 | Obama Barack ZWERN, RITA   |                                   | <b>BURBANK</b>      | CA        | 915011128 RETIRED |                 | RETIRED           | 100               | Τετάρτη, 16 Νοεμβρίου 2011        |              |         | SA17A                |          | 772372 Democrats | RETIRED              |
| C00431445       | P80003338 |                            | Obama, Barack HUMA, BEVERLYJ.     | REDLANDS            | CA        | 923745348 RETIRED |                 | RETIRED           |                   | 100 Παρασκευή, 50 Δεκεμβρίου 2011 |              |         | SA17A                |          | 772372 Democrats | RETIRED              |
| 00431445        | PR0003338 |                            | Obama Barack WALLACH, VERA        | TARZANA             | CA        | 913564027 RETIRED |                 | RETIRED           | 100               | Παρασκευή, 28 Οκτωβρίου 2011      |              |         | SA17A                |          | 772372 Democrats | RETIRED              |
| C00431445       | P80003338 |                            | Obama Barack BROWN CHARLES E      | <b>SACRAMENTO</b>   | CA        | 958182923 RETIRED |                 | RETIRED           | 100               | Παρασκευή, 14 Οκτωβρίου 2011      |              |         | SA17A                |          | 772372 Democrats | RETIRED              |
| C00431445       | P80003338 |                            | Obama Barack MCGINTY SHIRLEY      | RANCHO MIRAGE       | CA        | 922705314 RETIRED |                 | RETIRED           | 100               | Τρίτη, 13 Δεκεμβρίου 2011         |              |         | <b>SA17A</b>         |          | 772372 Democrats | RETIRED              |
| C00431445       | P80003338 | Obama Barack KWEI, GLORIA  |                                   | KENSINGTON          | CA        | 947071320 RETIRED |                 | RETIRED           | 100               | Δευτέρα, 17 Οκτωβρίου 2011        |              |         | SAI 7A               |          | 772372 Democrats | RETIRED              |
| C00431445       | P80003338 | Obama Barack CRISMAN, AL   |                                   | CARLSBAD            | CA        | 920114708 RETIRED |                 | RETIRED           | 100               | Δευτέρα, 19 Δεκεμβρίου 2011       |              |         | SAI7A                |          | 772372 Democrats | RETIRED              |
| C00431445       | P80003338 |                            | Obama Barack BURRIS, BETTY M.     | MONTEREY PARK       | CA        | 917554003 RETIRED |                 | RETIRED           | 100               | Παρασκευή, 28 Οκτωβρίου 2011      |              |         | <b>SA17A</b>         |          | 772372 Democrats | RETIRED              |
| C00431445       | P80003338 |                            | Obama Barack SANKORE, SHELBY L    | POMONA              | CA        | 917664840 RETIRED |                 | RETIRED           | 100               | Arvition, 12 Arvendolou 2011      |              |         | <b>SA17A</b>         |          | 772372 Democrats | RETIRED              |
| C00431445       | P80003338 | Obama Barack LOUIS, JERRY  |                                   | ENCINITAS           | CA        | 920245205 RETIRED |                 | RETIRED           | 100               | Δευτέρα, 3 Οκτωβρίου 2011         |              |         | SA17A                |          | 772372 Democrats | RETIRED              |
| C00431445       | P80003338 |                            | Obama Barack ABRAHAMSE, DEE       | LONG BEACH          | CA        | 908153503 RETIRED |                 | RETIRED           | 100               | Τετάστη, 28 Δεκεμβρίου 2011       |              |         | SA17A                |          | 772372 Democrats | RETIRED              |
| C00431445       | P80003338 |                            | Obama Barack JOHNSON STANLEY      | FULLERTON           | CA        | 928351407 RETIRED |                 | RETIRED           | 100               | Τετάρτη, 23 Νοεμβρίου 2011        |              |         | SA17A                |          | 772372 Democrats | RETIRED              |
| C00431445       | P80003338 |                            | Obama Barack BALSAM, DAVID        | OAKLAND             | CA        | 946181329 RETIRED |                 | RETIRED           | 100               | Πέμπτη, 1 Δεκεμβρίου 2011         |              |         | <b>SA17A</b>         |          | 772372 Democrats | RETIRED              |
| C00431445       | P80003338 | Obama, Barack KRESS, WENDY |                                   | LAFAYETTE           | CA        |                   | 94549 RETIRED   | RETIRED           | 100               | Σάββατο, 31 Δεκεμβρίου 2011       |              |         | <b>SA17A</b>         |          | 772372 Democrats | RETIRED              |
| C00431445       | P80003338 |                            | Obama Barack FELSON, JAMES A      | <b>WOODLAND</b>     | CA        | 956954342 RETRED  |                 | RETIRED           | 100               | Παρασκευή, 21 Οκτωβρίου 2011      |              |         | <b>SA17A</b>         |          | 772372 Democrats | RETIRED              |
| C00431445       | P80003338 |                            | Obama Barack RIDDER, LEONARD H.   | LAGUNA BEACH        | CA        | 926512840 RETRED  |                 | RETIRED           | 100               | Πέμπτη, 22 Δεκεμβρίου 2011        |              |         | <b>SA17A</b>         |          | 772372 Democrats | RETIRED              |
| C00431445       | P80003338 | Obama Barack THREATT BETH  |                                   | REDLANDS            | CA        |                   | 92373 RETIRED   | RETIRED           | 100               | Τετάστη, 14 Δεκεμβρίου 2011       |              |         | <b>SA17A</b>         |          | 772372 Democrats | RETIRED              |
| C00431445       | P80003338 |                            | Obama Barack FINKELSTEIN, RUTH    | SAN MATEO           | CA        | 944034619 RETIRED |                 | RETIRED           | 100               | Τρίτη, 27 Δεκεμβρίου 2011         |              |         | <b>SA17A</b>         |          | 772372 Democrats | RETIRED              |
| C00431445       | P80003338 |                            | Obama, Barack HENRY, CHARLES R    | DANVILLE            | CA        | 945065804 RETIRED |                 | RETIRED           | 100               | Δευτέρα, 12 Δεκεμβρίου 2011       |              |         | SA17A                |          | 772372 Democrats | RETIRED              |
| C00431445       | P80003338 |                            | Obama Barack SPALSBURY, MARY ANNE | <b>IDYLLWILD</b>    | CA        | 925490202 RETIRED |                 | RETIRED           | 100               | Τετάρτη, 21 Δεκεμβρίου 2011       |              |         | SA17A                |          | 772372 Democrats | RETIRED              |
| C00431445       | PR0003338 |                            | Obama Barack MAUDUN, CHARLES      | SAN DIEGO           | CA        | 921265630 RETIRED |                 | RETIRED           |                   | 100 Παρασκευή, 30 Δεκεμβρίου 2011 |              |         | SA17A                |          | 772372 Democrats | RETIRED              |
| C00431445       | P80003338 |                            | Obama Barack CORDO, LAWRENCE D    | LOS ANGELES         | CA        | 900463408 RETIRED |                 | RETIRED           | 100               | Δευτέρα. 7 Νοεμβρίου 2011         |              |         | SA17A                |          | 772372 Democrats | RETIRED              |
| C00431445       | P80003338 | Obama Barack GORMAN, EILY  |                                   | SANTA MONICA        | CA        | 904034549 RETIRED |                 | RETIRED           | 100               | Παρασκευή, 21 Οκτωβρίου 2011      |              |         | <b>SA17A</b>         |          | 772372 Democrats | RETIRED              |
| C00431445       | P80003338 |                            | Obama, Barack GRAY, DONNA S       | TIBURON             | CA        | 949200974 RETIRED |                 | RETIRED           | 100               | Τετάρτη, 19 Οκτωβρίου 2011        |              |         | <b>SA17A</b>         |          | 772372 Democrats | RETIRED              |
| <b>ZAAZSAON</b> | PRODUCERS | Chama Rarark MIDDH CADYL   |                                   | <b>RELLELOWED</b>   | CA        | 007067307 OFTOFD  |                 | <b>DETIDED</b>    | 1/1/1             | Acceler 31 Novikolay 2011         |              |         | <b>SALZA</b>         |          | 222222 Damncrate | DETIDED <sup>V</sup> |

*Εικόνα 3-48 – επισκόπηση των δεδομένων από το παράθυρο Data του Power BI* 

# **Βήμα 2<sup>ο</sup>: Εμφάνιση συχνότητας των ποσών**

donor\_df['contb\_receipt\_amt'].value\_counts()

Έπειτα, για την εμφάνιση των ποσών δωρεάς και τη συγνότητα επιλέγουμε απεικόνιση matrix (Εικόνα 3-49), ώστε να είναι αντίστοιχο της donor df ['contb receipt amt']. value\_counts(). Το πρόγραμμα μας επιτρέπει να επιλέξουμε ανάμεσα από άθροισμα, μέσον όρο, αρίθμηση (count), διακριτή αρίθμηση (count distinct), διακύμανση, τυπική απόκλιση, διάμεσο, minimum και maximum.Για την περίπτωση επιλέγουμε το count.

|          | contb_receipt_amt    Count of contb_receipt_amt |
|----------|-------------------------------------------------|
| 100,00   | 178188                                          |
| 50,00    | 137584                                          |
| 25,00    | 110345                                          |
| 250,00   | 91182                                           |
| 500,00   | 57984                                           |
| 2,500,00 | 49005                                           |
| 35,00    | 37237                                           |
| 1.000,00 | 36494                                           |
| 10,00    | 33986                                           |
| 200,00   | 27813                                           |
| 20,00    | 17565                                           |
| 15,00    | 16163                                           |
| 150,00   | 14600                                           |
| 75.00    | 13647                                           |
| Total    | 1001731                                         |

*Εηθόλα 3-49 – ππνινγηζκόο ηεο ζπρλόηεηαο εκθάληζεο ηνπ θάζε πνζνύ ζπλεηζθνξάο ζην Power BI*

# Βήμα 3°: Υπολογισμός της μέσης συνεισφοράς και της τυπικής απόκλισης

don\_mean = donor\_df['contb\_receipt\_amt'].mean() don\_std = donor\_df['contb\_receipt\_amt'].std()

Εδώ εύκολα επιλέγουμε average και standard deviation για τη στήλη contb\_receipt\_amount και τα εμφανίζουμε με multi-row cards, ώστε να φαίνεται και η περιγραφή τους, πράγμα που δε συμβαίνει στην απλή card. Η μ.ο. των συνεισφορών υπολογίζεται σε 298.24 και η τυπική απόκλιση σε 3749,66.

<mark>Βήμα 4°: Απαλλοιφή των αρνητικών τιμών, ταξινόμηση και 10 συχνότερα ποσά δωρεάς</mark>  $top\_donor = top\_donor[top\_donor >0]$ top\_donor.sort() top\_donor.value\_counts().head(10)

| ыI |           |                  |                    |                                       |                         |           |                   |                      |                     |                   |
|----|-----------|------------------|--------------------|---------------------------------------|-------------------------|-----------|-------------------|----------------------|---------------------|-------------------|
|    | cmte id   | cand id          | cand nm            | contbr nm                             | contbr city             | contbr st | contbr_zip        | contbr_employer      | contbr occupation   | contb_receipt_amt |
| 爾  | C00431445 | P80003338        |                    | Obama, Barack MURPHY, CYNTHIA C.      | <b>LITTLE ROCK</b>      | AR        | 722075462         |                      |                     | $-30800$          |
|    | C00431445 | P80003338        | Obama, Barack      | DAVIS, STEPHEN JAMES                  | <b>SAN FRANCISCO</b>    | <b>CA</b> | 941151123         |                      |                     | $-25800$          |
| 6월 | C00431171 | P80003353        | Romney, Mitt       | KNIGHT, GLADE                         | <b>RICHMOND</b>         | <b>VA</b> | 23219             |                      |                     | $-7500$           |
|    | C00431445 | P80003338        |                    | Obama, Barack JEFFERSON, ULYSESE MR.  | <b>UPPER MARLBORO</b>   | <b>MD</b> | 207748578         |                      |                     | $-5500$           |
|    | C00431445 | P80003338        |                    | Obama Barack RICHARDSON, EUDORA       | <b>WASHINGTON</b>       | DC.       | 20007             |                      |                     | $-5455$           |
|    | C00431171 | P80003353        | Romney, Mitt       | LOEFFLER, KELLY                       | <b>ATLANTA</b>          | GA        | 30305             |                      |                     | $-5414,31$        |
|    | C00496067 | P00003608        | Cain, Herman       | LUCERO, JEAN                          | WALESKA                 | <b>GA</b> | 301832895         |                      |                     | $-5115$           |
|    | C00431445 | P80003338        |                    | Obama Barack KING, HENRY L.           | <b>CINCINNATI</b>       | OH        |                   | 452291624 GOVERNMENT | <b>CONSTRUCTION</b> | $-5000$           |
|    | C00431445 | P80003338        |                    | Obama Barack FELDMAN, GABRIEL E       | <b>NEW YORK</b>         | <b>NY</b> | 100242349 NYCHSRO |                      | <b>MD</b>           | $-5000$           |
|    | C00500587 | P20003281        | Perry, Rick        | MORAN, JOHN D. JR                     | <b>LEWISBURG</b>        | PA        | 17837             |                      |                     | $-5000$           |
|    | C00496497 | P60003654        |                    | Gingrich, Newt WHEELESS, CLIFFORD JR. | <b>BALTIMORE</b>        | <b>MD</b> | 21210             |                      |                     | $-5000$           |
|    | C00500587 | P20003281        | Perry, Rick        | ADNAN, AWAD                           | <b>ELGIN</b>            | <b>TX</b> | 78621             |                      |                     | $-5000$           |
|    | C00494393 | P20002556        |                    | Pawlenty, Timot LEATHERDALE, LOUISE   | <b>LONG LAKE</b>        | <b>MN</b> | 55356             |                      |                     | $-5000$           |
|    | C00500587 | P20003281        | Perry, Rick        | WHITED, MICHAEL                       | <b>FRANKLIN</b>         | <b>TN</b> | 37064             |                      |                     | $-5000$           |
|    | C00500587 | P20003281        | Perry, Rick        | MCCALMON, RODGAR SR                   | <b>NASHVILLE</b>        | <b>TN</b> | 37220             |                      |                     | $-5000$           |
|    | C00431171 | P80003353        | Romney, Mitt       | <b>EFRON, PAUL</b>                    | <b>LARCHMONT</b>        | <b>NY</b> | 10538             |                      |                     | $-5000$           |
|    | C00431171 | P80003353        | Romney, Mitt       | <b>GALLEY, RICHARD</b>                | <b>PALM BEACH</b>       | FL.       | 33480             |                      |                     | $-5000$           |
|    | C00431171 | P80003353        | Romney, Mitt       | <b>TOWER, SHIRLEY</b>                 | <b>NORTH PALM BEACH</b> | FL        | 33408             |                      |                     | $-5000$           |
|    | C00431171 | P80003353        | Romney, Mitt       | DEPAOLA, THOMAS                       | LEBANON                 | <b>NJ</b> | 8833              |                      |                     | $-5000$           |
|    | C00431171 | P80003353        | Romney, Mitt       | <b>CICIRELLI, MARK</b>                | <b>NEW YORK</b>         | <b>NY</b> | 10023             |                      |                     | $-5000$           |
|    | C00431171 | <b>DROODR353</b> | <b>Domnau Mitt</b> | CHRISTENSEN, CLAVTON                  | <b>RELMONT</b>          | MA.       | 2478              |                      |                     | sono.             |

*Εηθόλα 3-50 – αύμνπζα ηαμηλόκεζε γηα ηα πνζά ησλ ζπλεηζθνξώλ ζην παξάζπξν Data ηνπ Power BI*

Εδώ *(Εικόνα 3-50)* η αρχή της αύξουσας ταξινόμησης της στήλης contb\_receipt\_amount, για ολόκληρο το σύνολο.

Στο σημείο αυτό, χρησιμοποιώντας το query editor δημιουργούμε ένα νέο πανομοιότυπο (duplicate) σύνολο δεδομένων, ώστε να μην αλλοιωθούν τα γράφημα που δημιουργήσαμε, στο οποίο θα εμφανίζονται μόνο οι θετικές τιμές του contb receipt amount μετά από την εφαρμογή φίλτρου αριθμών (number filters). Ονομάζουμε το νέο σύνολο Donor\_Data\_positive, και μετά την εφαρμογή των αλλαγών, το έχουμε στη διάθεση μας για το Power BI. Εκεί, το ταξινομούμε άμεσα στο παράθυρο Data. Τις 10 συχνότερα εμφανιζόμενες θετικές τιμές, επιλέγουμε να τις απεικονίσουμε με ένα pie chart (Εικόνα 3-51), στο οποίο εμφανίζονται οι αριθμήσεις (counts) ως legend.

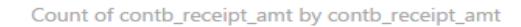

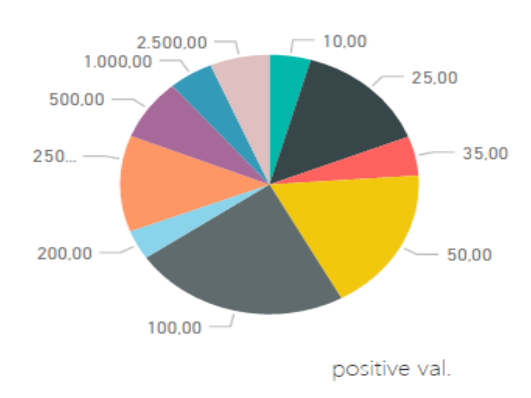

*Εικόνα 3-51 – διάγραμμα «πίττας» του Power BI, για τα 10 συχνότερα εμφανιζόμενα θετικά ποσά* 

**Βήμα 5° :Περιορισμός ποσών στα 2500 δολάρια και ιστόγραμμα**  $com\_don = top\_donor[top\_donor < 2500]$ com\_don.hist(bins=100)

Εδώ, επιλέγοντας το stacked column chart, όπου στο πεδίο axis τοποθετούμε την contb\_receipt\_amount με φίλτρο μέχρι την τιμή 2500 και στο πεδίο values το count contb\_receipt\_amount (Εικόνα 3-52). Ωστόσο, παρατηρούμε πως εμφανίζονται κάποιες μόνο τιμές, και οι περισσότερες λείπουν (οι τιμές που εμφανίζονται διαφέρουν ανάλογα με το κατώφλι του φίλτρου) .Το power BI σε αυτή την περίπτωση δε φαίνεται να προσφέρει κάποια εύγρηστη επιλογή.

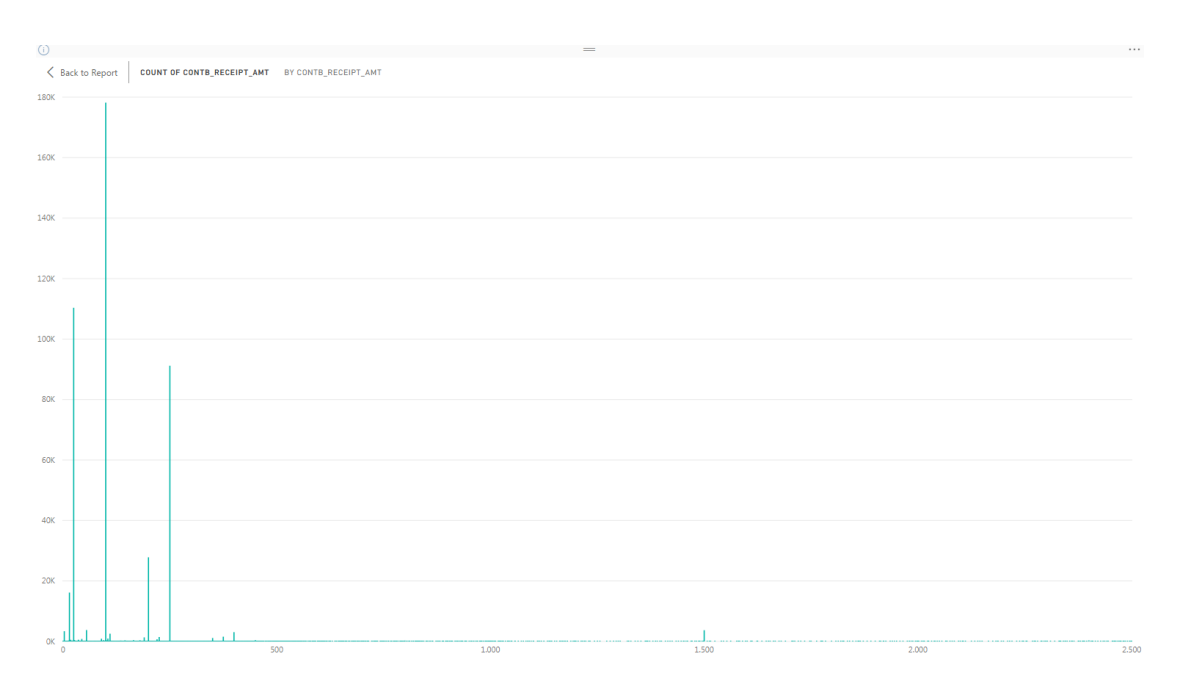

*Εηθόλα 3-52 – δηάγξακκα ηνπ Power BI γηα ηε ζπρλόηεηα εκθάληζεο θάζε πνζνύ ζπλεηζθνξάο*

#### Βήμα 6°: Δημιουργία πεδίου αντιστοίχισης κομμάτων και αρίθμηση συνεισφορών ανά **υποψήφιο**

 $donor_d f['Party'] = donor_d f. cand\_nmmap(party\_map)$ donor\_df.groupby('cand\_nm')['contb\_receipt\_amt'].count()

Εύκολα μπορούμε να προσθέσουμε μια νέα στήλη «Party», στο query editor (Εικόνα 3-53). Επιλέγουμε Add conditional column, όπου δημιουργούμε νέα στήλη με τιμές που εξαρτώνται από άλλη στήλη, για την αντίστοιχη εγγραφή.

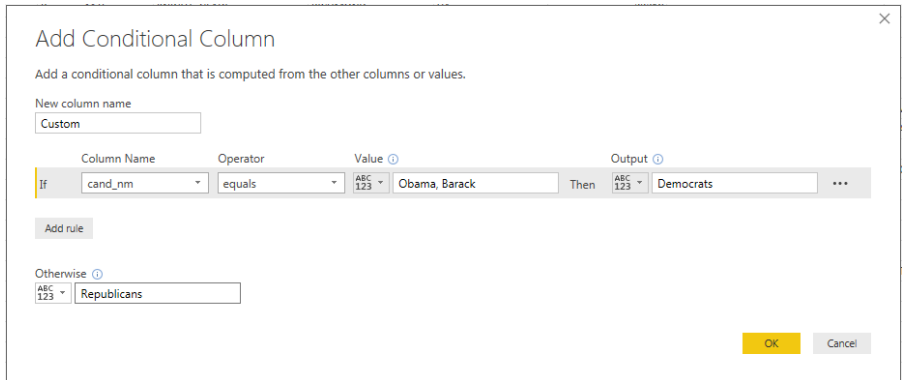

*Εηθόλα 3-53 – δεκηνπξγία λέαο ζηήιεο ππό ζπλζήθε ζηνλ Query Editor ηνπ Power BI*

Άμεσα, χρησιμοποιώντας το γράφημα stacked column chart, στον άξονα cand\_nm και contb\_receipt\_amount count στις τιμές (values), δημιουργούμε διάγραμμα (Εικόνα 3-54) με την αρίθμηση των συνεισφορών σε κάθε υποψήφιο, χωρίς να χρειαστεί να προηγηθεί του διαγράμματος εντολή groupby cand\_nm.

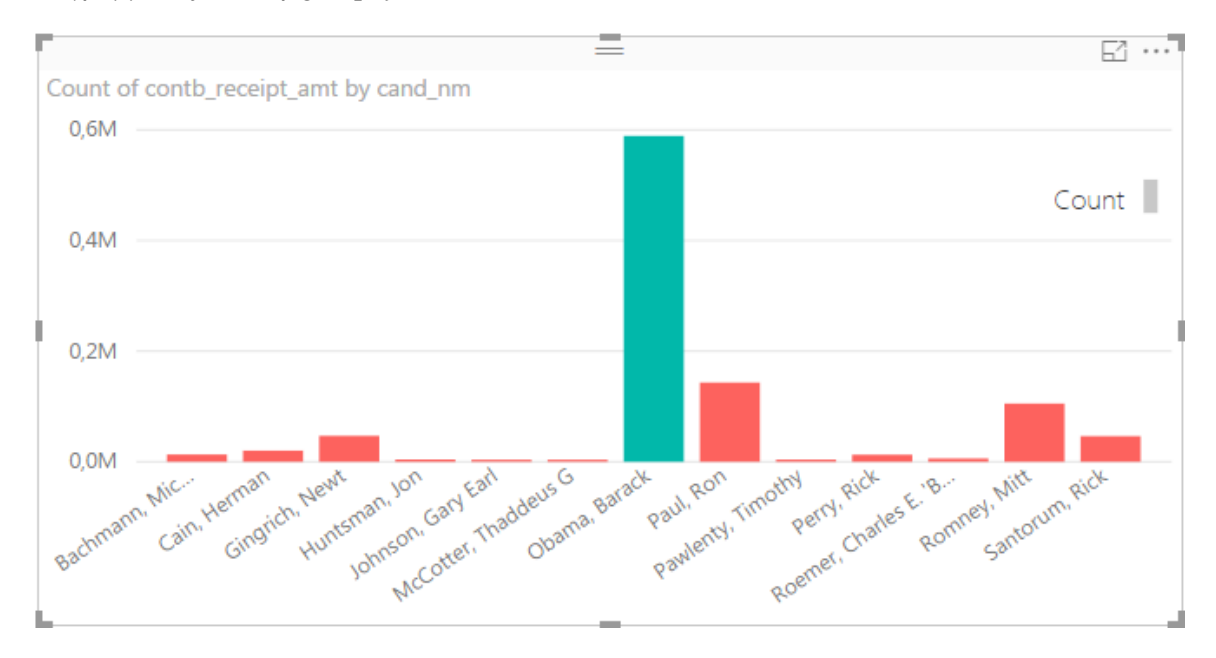

*Εηθόλα 3-54 – δηάγξακκα κε ηνλ αξηζκό ησλ ζπλεηζθνξώλ γηα θάζε ππνςήθην ζην Power BI*

#### **Βήμα 7°: Διάγραμμα με τα συνολικά αθροιστικά ποσά ανά υποψήφιο** donor\_df.groupby('cand\_nm')['contb\_receipt\_amt'].sum()

Ακριβώς την ίδια διαδικασία ακολουθούμε για το άθροισμα των συνεισφορών ανά υποψήφιο (Εικόνα 3-55).

contb\_receipt\_amt by cand\_nm

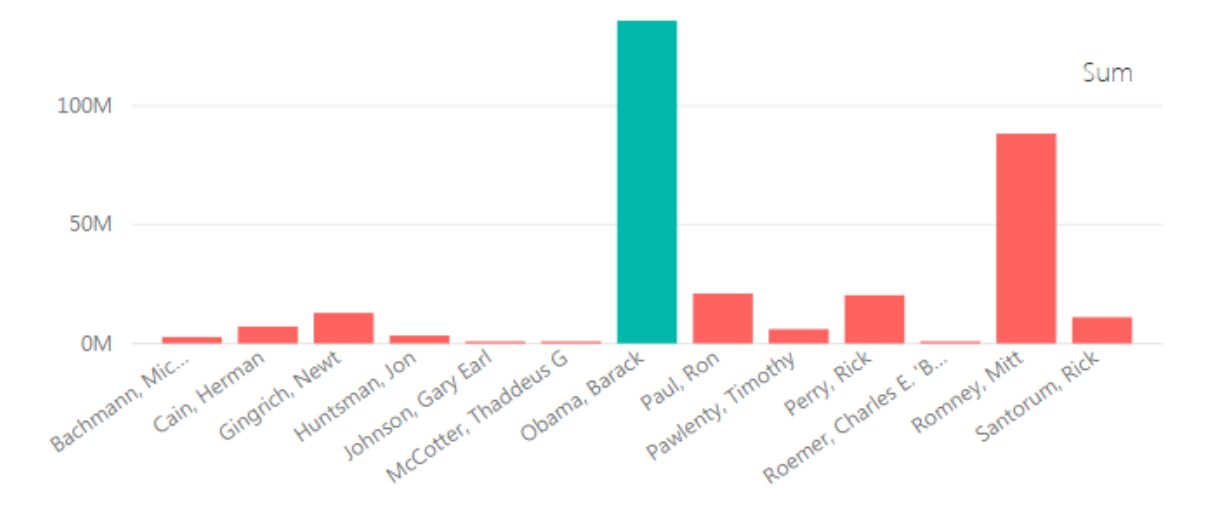

*Εηθόλα 3-55 – δηάγξακκα ηνπ Power BI κε ην άζξνηζκα ησλ ζπλεηζθνξώλ αλά ππνςήθην*

**Βήμα 8°: Διάγραμμα αθροιστικού ποσού συνεισφορών ανά κόμμα** donor\_df.groupby('Party')['contb\_receipt\_amt'].sum().plot(kind='bar')

Το ίδιο εύκολα δημιουργείται και το ραβδόγραμμα που αφορά τα ποσά συνεισφοράς για τα δύο κόμματα (Εικόνα 3-56).

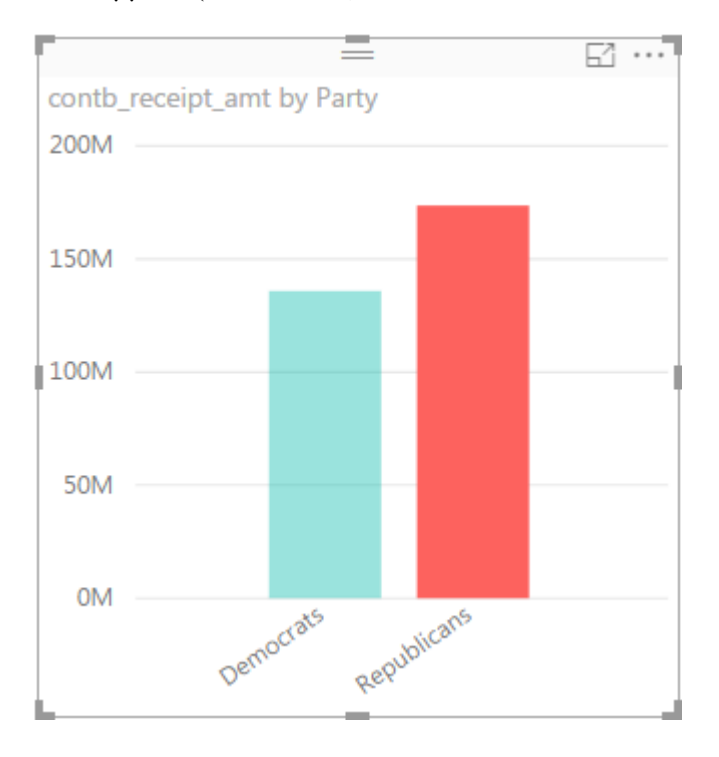

*Εηθόλα 3-56 – δηάγξακκα ηνπ Power BI κε ην άζξνηζκα ησλ ζπλεηζθνξώλ αλά παξάηαμε*

**Βήμα 9°: Ελάχιστο κατώφλι 1,000,000 και οριζόντιο clustered διάγραμμα**  $occupation\_df = occupation\_df[occupation\_df.sum(1) > 1000000]$ 

Χρησιμοποιώντας πίνακα τύπου matrix, με σειρές τα επαγγέλματα των συνεισφερόντων, στήλες τα κόμματα που υποστηρίζουν, τιμές την αρίθμηση (count) και φίλτρο τις top 10 μεγαλύτερες αριθμήσεις (Εικόνα 3-57), προκύπτει χωρίς προεπεξεργασία το επιθυμητό αποτέλεσμα. Για τα δεδομένα που εμφανίζονται, δημιουργούμε ραβδόγραμμα συστοιχισμένων στηλών (Εικόνα 3-58).

| contbr_occupation                      | Democrats | Republicans Total |        |
|----------------------------------------|-----------|-------------------|--------|
| RETIRED                                | 151115    | 82875             | 233990 |
| <b>INFORMATION REQUESTED</b>           | 24747     | 10360             | 35107  |
| <b>ATTORNEY</b>                        | 24451     | 9835              | 34286  |
| HOMEMAKER                              | 12773     | 17158             | 29931  |
| PHYSICIAN                              | 14845     | 8587              | 23432  |
| INFORMATION REQUESTED PER BEST EFFORTS |           | 21138             | 21138  |
| <b>ENGINEER</b>                        | 5424      | 8910              | 14334  |
| <b>TEACHER</b>                         | 11163     | 2827              | 13990  |
| CONSULTANT                             | 8430      | 4843              | 13273  |
| <b>PROFESSOR</b>                       | 11545     | 1010              | 12555  |
| Total                                  | 264493    | 167543            | 432036 |
|                                        |           |                   |        |
| ≺                                      |           |                   | ⋗      |

*Εικόνα 3-57 – πίνακας matrix του Power BI για τα επαγγέλματα των δωρητών* 

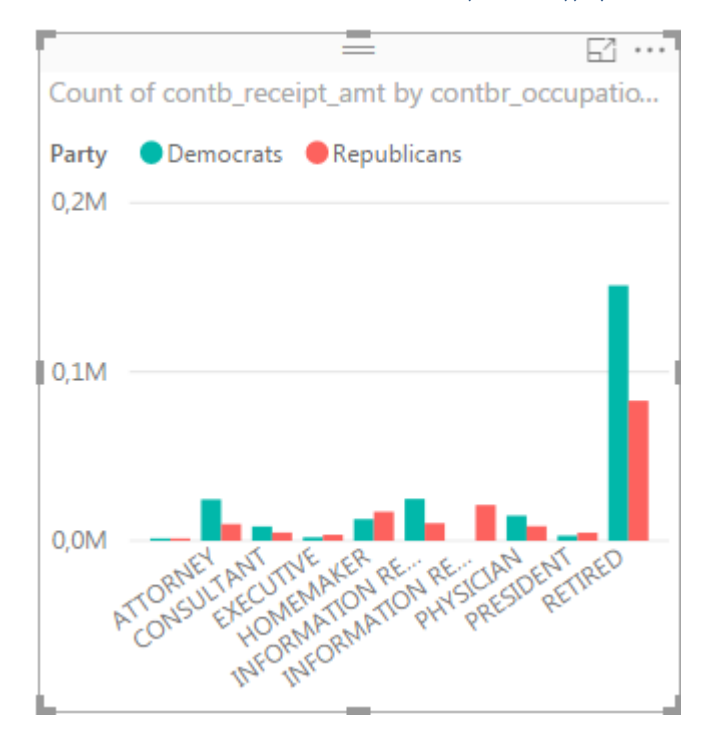

*Εικόνα 3-58 – διάγραμμα συστοιχισμένων στηλών του Power BI για τα επαγγέλματα των δωρητών* 

Εμφανίζουμε τον αριθμό των επαγγελμάτων σε μια multi-row card, όπου υπολογίζονται σε 45071 διαφορετικά.

Δημιουργούμε το clustered bar chart, με φίλτρο 1,000,000 minimum συνεισφορές ανά επάγγελμα. Για να απαλείψουμε τα info requested προσθέτουμε φίλτρο στον άξονα «does not contain: information». Για να συγχωνεύσουμε CEO και C.E.O., δημιουργούμε στο power

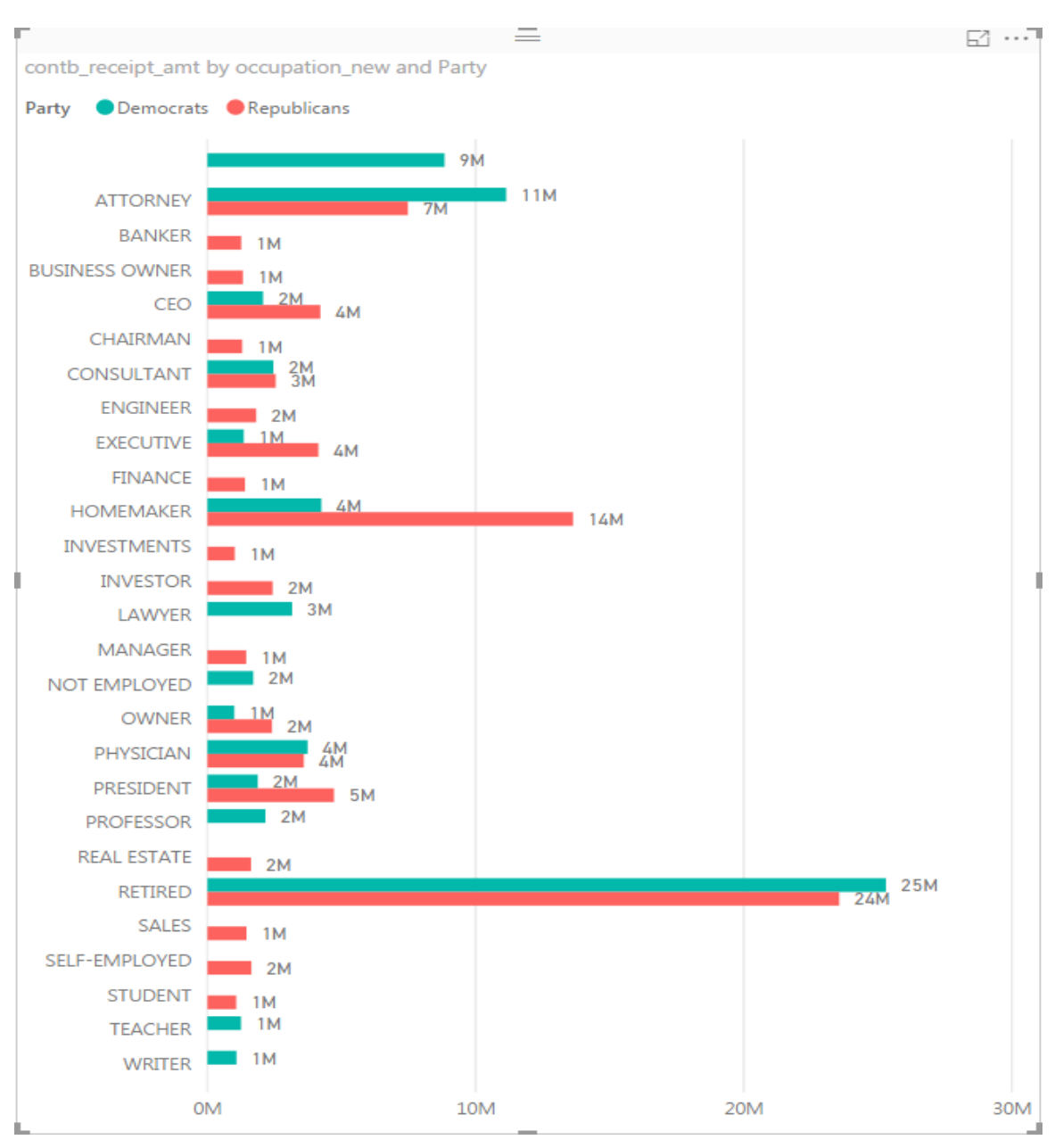

query conditional column, if contbr\_occupation is C.E.O. then CEO , else contbr\_occupation και την ονομάζουμε occupation\_new.

*Εικόνα 3-59 – 1ο οριζόντιο διάγραμμα του Power BI για τα επαγγέλματα των δωρητών (κατόπιν φιλτραρίσματος)* 

Εδώ (Εικόνα 3-60) εμφανίζεται το εξής πρόβλημα: εφαρμόζοντας φίλτρο 1,000,000, παρατηρούμε ότι εφαρμόζεται στην τιμή μετά από τον κομματικό διαγωρισμό (ενώ είναι επιθυμητό συνολικά, ανά επάγγελμα), και έτσι δεν εμφανίζονται κατηγορίες, π.χ. vice president. Τυπικά, φιλτράρουμε στις 800,000, απλά για να δείξουμε τις κατηγορίες επαγγελμάτων όπως στον αργικό κώδικα.

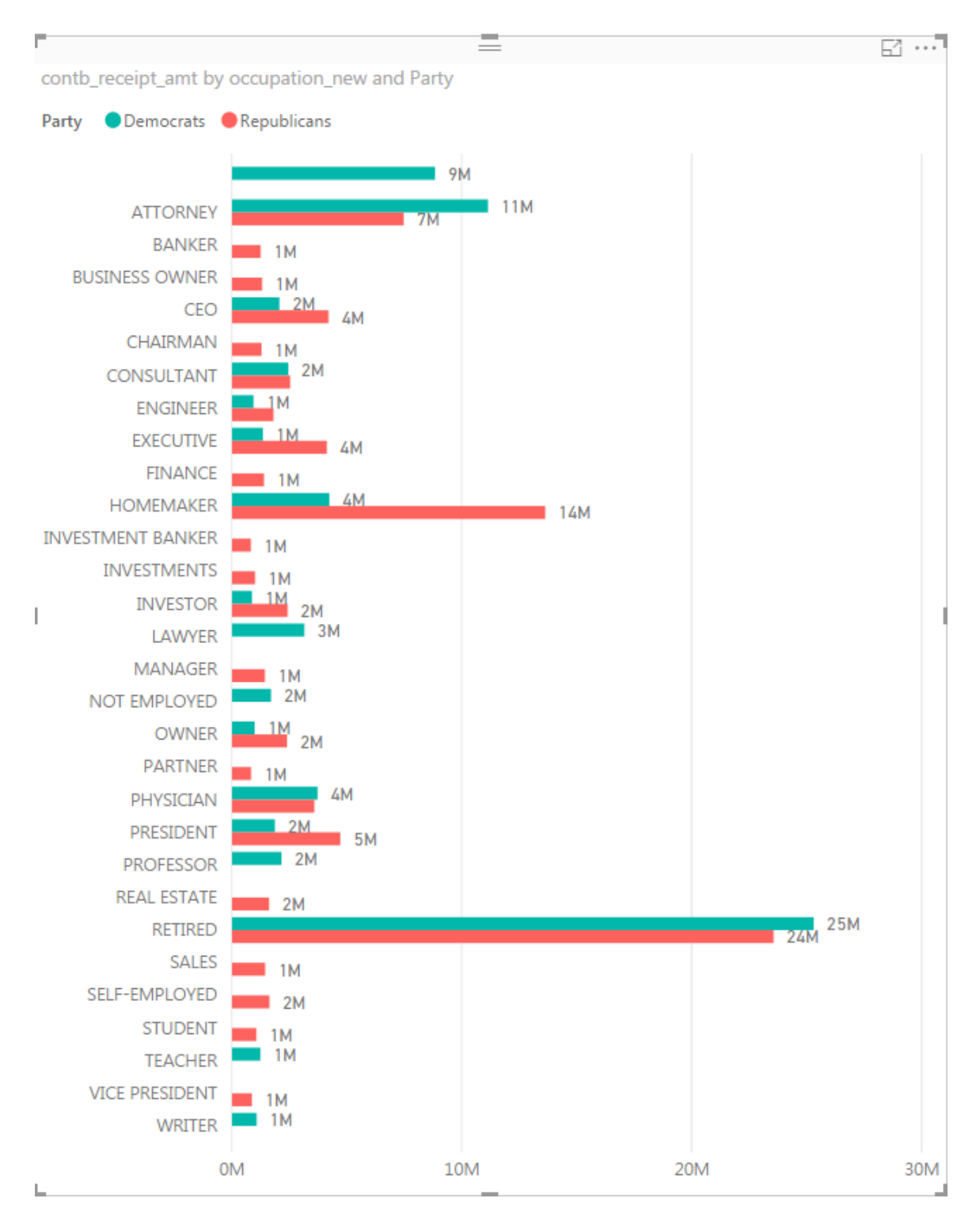

*Εικόνα 3-60 - 2ο οριζόντιο διάγραμμα του Power BI για τα επαγγέλματα των δωρητών (κατόπιν φιλτραρίσματος)* 

#### **3.3.3 Qlik Sense**

#### *Εισαγωγή του csv αργείου*

Η εισαγωγή δεδομένων γίνεται εύκολα, εν προκειμένω του csv, με προεπισκόπηση των δεδομένων και δυνατότητα αφαίρεσης στηλών (πεδίων) εφόσον είναι επιθυμητό. Το πρώτο στάδιο της αλυσίδας επεξεργασίας των δεδομένων, data load editor, είναι ένα script που επιτρέπει τον καθορισμό των παραμέτρων εισαγωγής. Στο σενάριο αυτό αλλάξαμε την προκαθορισμένη στίξη δεκαδικών σε '. ' και των χιλιάδων σε ',' . Το αρχείο εισήχθηκε πολύ γρήγορα για το μέγεθος του, σε σύγκριση με τα άλλα εργαλεία, στους ίδιους υπολογιστικούς πόρους.

# **Βήμα 1<sup>ο</sup>: Εισαγωγή του csv αρχείου**

Ο επόμενος «κρίκος» στην επεξεργασία δεδομένων, αντιστοιχεί στο «παράθυρο» του data manager (Εικόνα 3-61). Έγουμε συγκεντρωμένα τους όποιους πίνακες έχουν εισαχθεί, και την εποπτεία αυτών.

Δεν μπορούμε να αλλάξουμε τον τύπο των δεδομένων μέσω του εργαλείου  $(\text{number}, \text{string}, \text{decimal})$  παρά μόνο να γαρακτηρίσουμε ως general, date,timestamp και geo data. Οπότε, είναι ιδιαίτερα σημαντικό η εισαγωγή τους να γίνει σωστά (κατάλληλο script στο load manager).

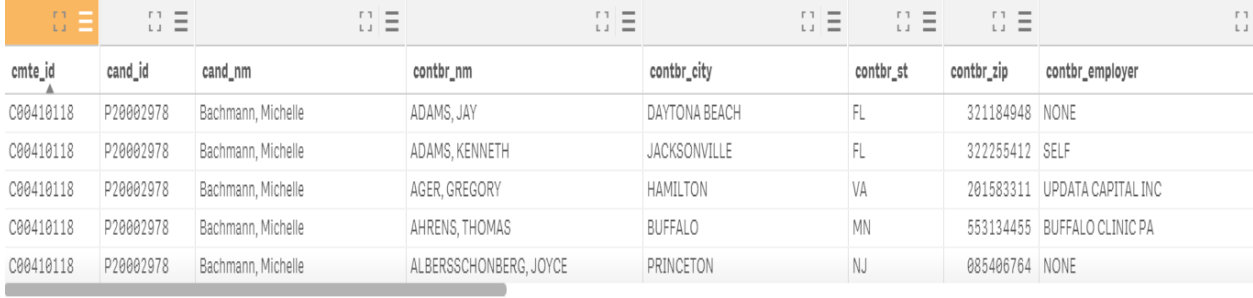

#### *Εηθόλα 3-61 – επνπηεία ησλ δεδνκέλσλ ζην παξάζπξν data manager ηνπ Qlik sense*

Μία ιδιαίτερη παρογή του glik sense είναι τα αυτόματα εμφανιζόμενα insights στο παράθυρο data manager, που δίνουν τις απαντήσεις σε πολλά από τα ερωτήματα που τίθενται, ανάλογα με το επιλεγθέν πεδίο.

Επιλέγοντας τη στήλη με τα ονόματα των υποψηφίων (Εικόνα 3-62), cand nm (εμφανίζει την αρίθμιση του ίδιου μεγέθους):

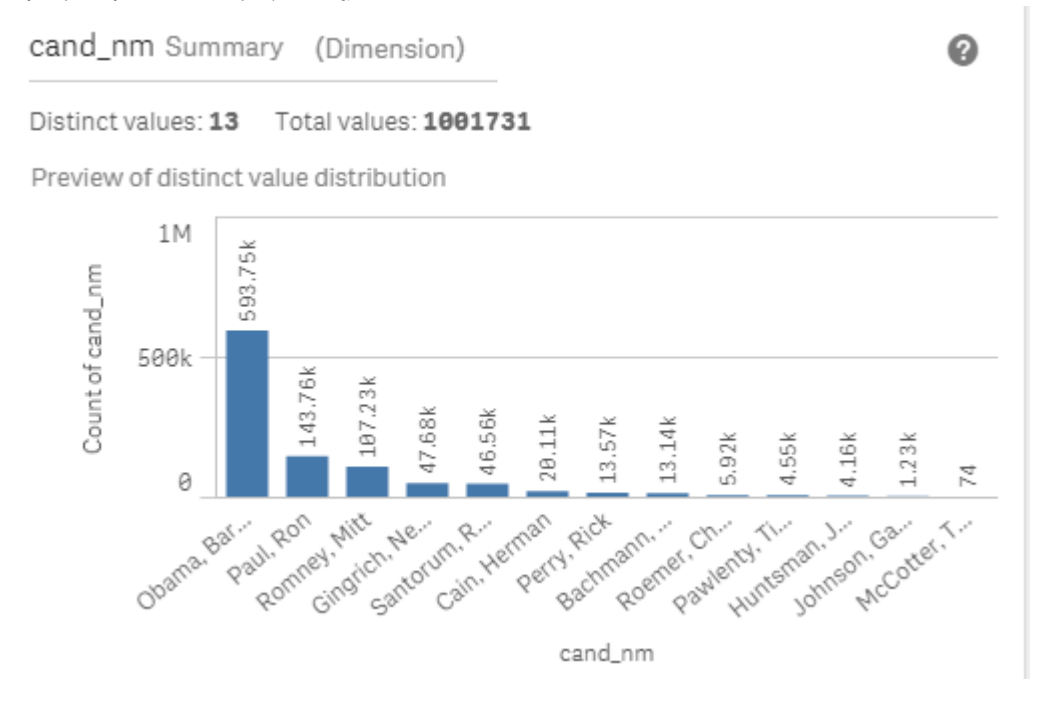

*Εηθόλα 3-62 – αξίζκεζε ηεο εκθάληζεο θάζε νλόκαηνο ππνςεθίνπ, insight ηνπ data manager*

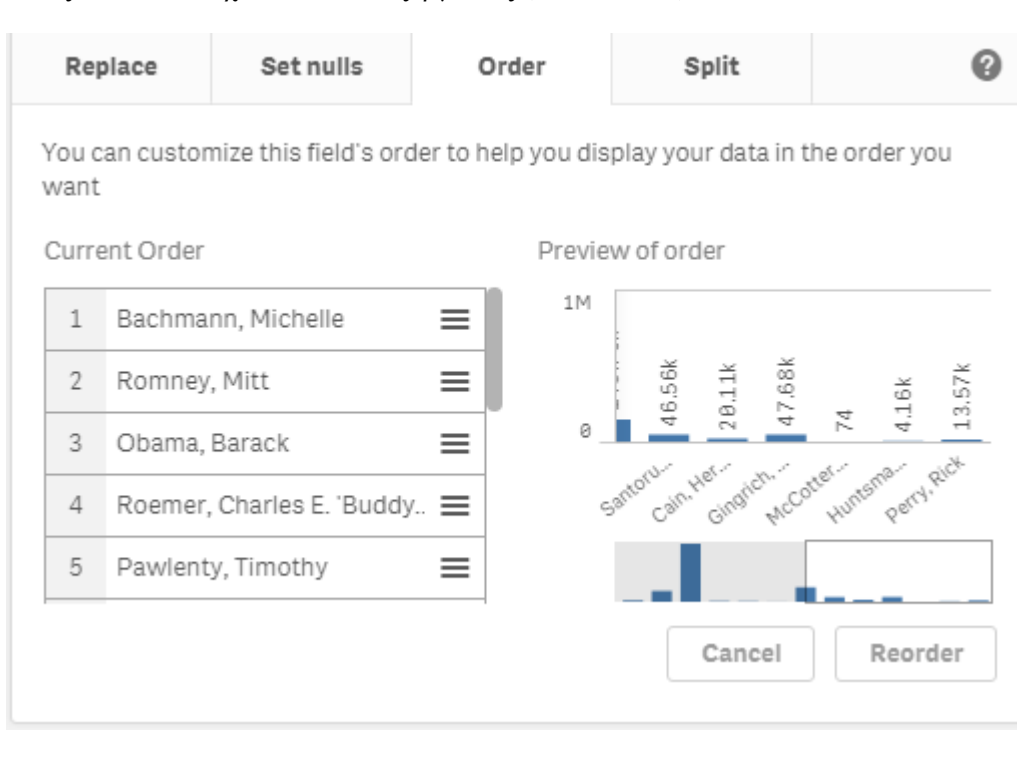

Όπως και αντίστοιχο πλαίσιο επεξεργασίας (Εικόνα 3-63)

*Εικόνα 3-63 – πλαίσιο επεζεργασίας των insights του data manager* 

Για την στήλη των συνεισφορών (Εικόνα 3-64) εμφανίζει άθροισμα:

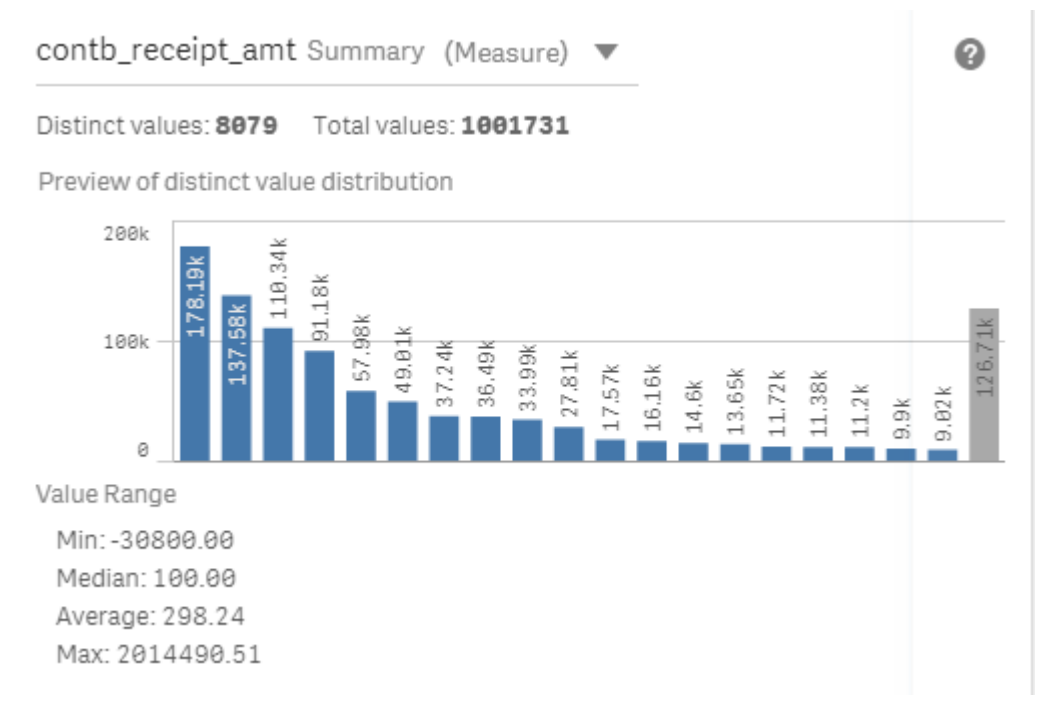

*Εηθόλα 3-64 – ζπρλόηεηα εκθάληζεο αλά πνζό ζπλεηζθνξάο, insight ηνπ data manager*

#### Όπου το ποσό φαίνεται με roll over.

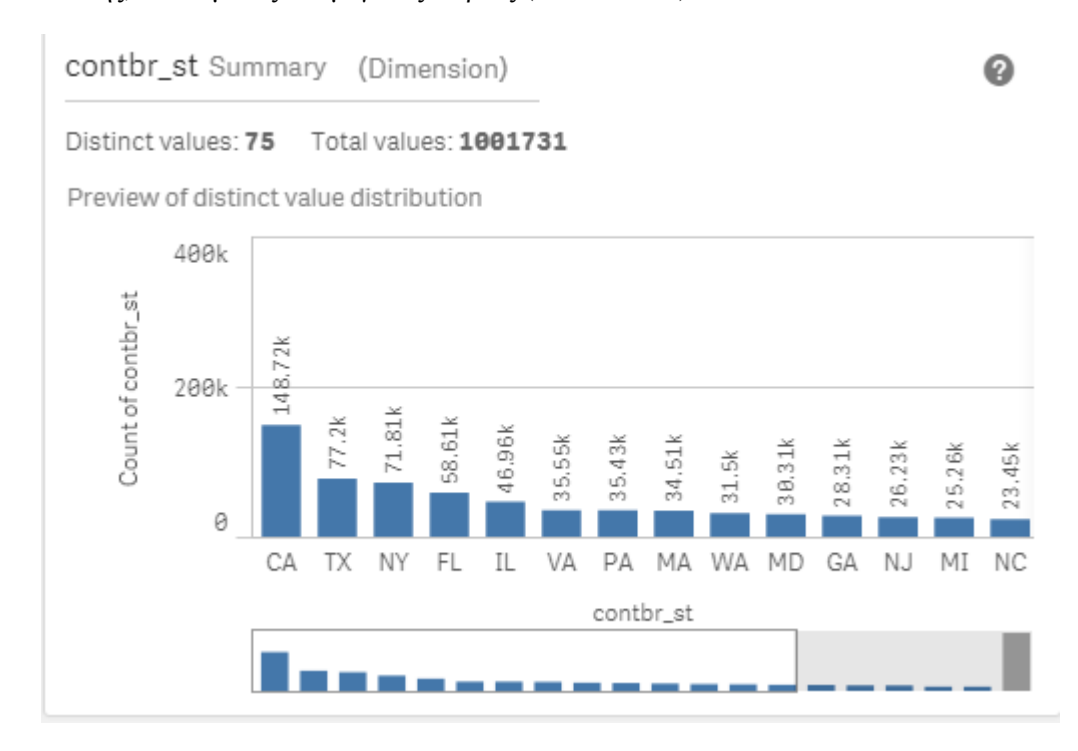

# Επίσης, states με τις πιο μεγάλες δωρεές (Εικόνα 3-65) :

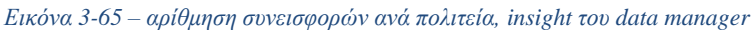

### Και επαγγέλματα (Εικόνα 3-66):

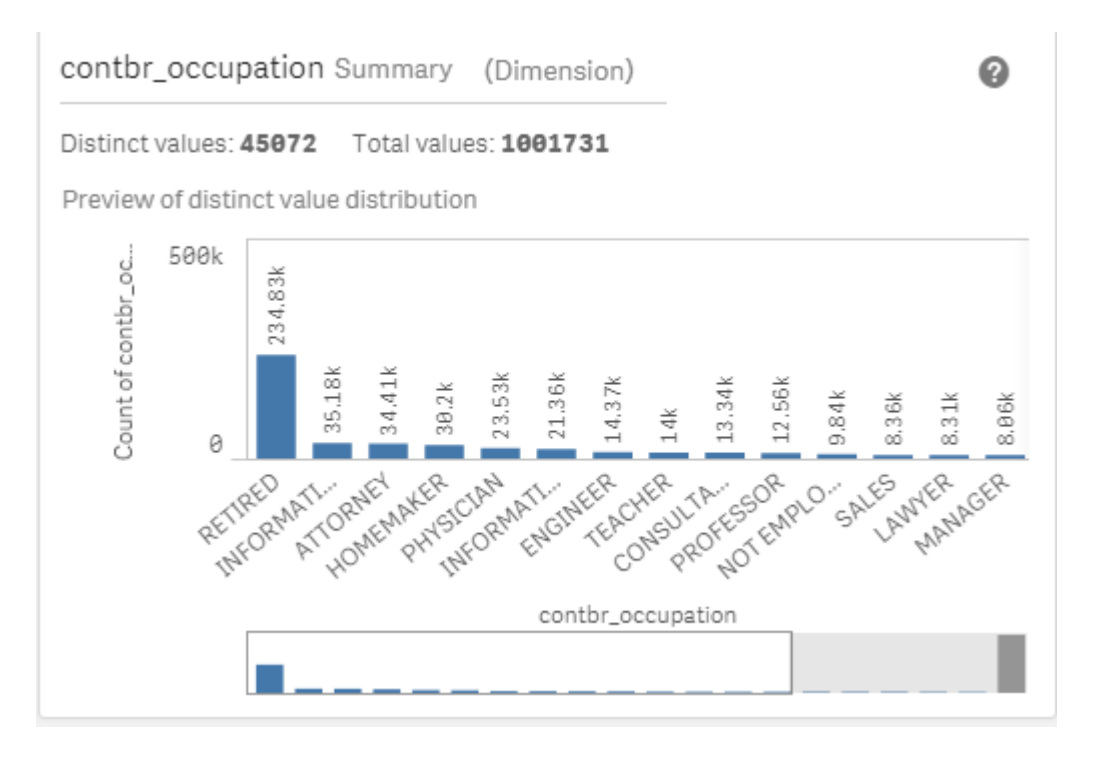

*Εηθόλα 3-66 αξίζκεζε ζπλεηζθνξώλ αλά επάγγεικα, insight ηνπ data manager*

Εμφανίζονται αυτόματα, όλα με summaries.

Τα διαγράμματα αυτά, καλύπτουν ήδη μεγάλο μέρος της πληροφορίας που θέλουμε να μεταδώσουμε, και μάλιστα μερικά είναι σχεδόν ίδια με αυτά που σκοπεύουμε να δημιουργήσουμε.

### **Βήμα 2<sup>ο</sup>: Εμφάνιση συχνότητας των ποσών**

donor df<sup>['contb</sup> receipt amt'].value counts()

Για τη γραφική αναπαράσταση των ποσών συνεισφοράς, επιλέγουμε ένα «διάγραμμα πίττας» (Εικόνα 3-67), συνοδευόμενο από πίνακα table. Στο διάγραμμα εμφανίζονται τα 9 συχνότερα εμφανιζόμενα ποσά- με τα ποσοστά τους, καθώς και τι ποσοστό καταλαμβάνουν τα υπόλοιπα (others). Στον πίνακα εμφανίζεται ο αριθμός της συχνότητας εμφάνισης, με φθίνουσα ταξινόμηση.

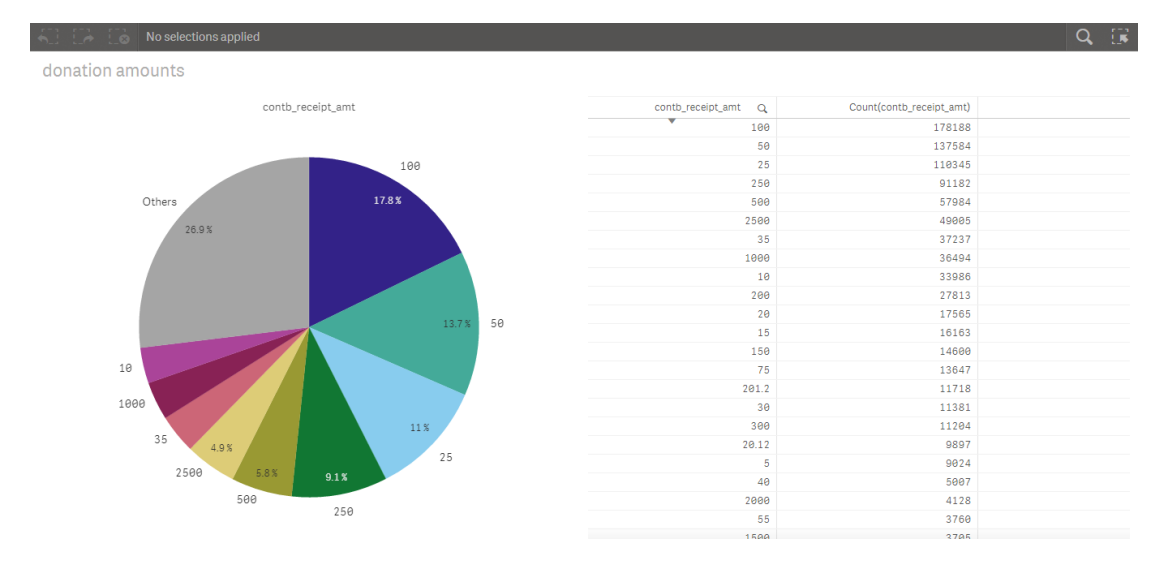

*Εηθόλα 3-67 – δηάγξακκα «πίηηαο» θαη πίλαθαο ηνπ Qlik Sense, γηα ηα ζπρλόηεξα εκθαληδόκελα πνζά*

# Βήμα 3°: Υπολογισμός της μέσης συνεισφοράς και της τυπικής απόκλισης

don\_mean = donor\_df['contb\_receipt\_amt'].mean()  $don\_std = donor_d f['contb\_ receipt\_amt'].std()$ 

Τα δύο μεγέθη υπολογίζονται ως «master items». Για το μέσο όρο η συνάρτηση είναι έτοιμη ως aggregation, σε πλήκτρο, και υπολογίζεται σε 298.2. Για την τυπική απόκλιση, η οποία υπολογίζεται 3749.7, χρειάζεται να πληκτρολογήσουμε τη συνάρτηση, ενώ στα άλλα εργαλεία είναι έτοιμη, ως επιλογή.

#### **Βήμα 4<sup>ο</sup>: Ταξινόμηση**

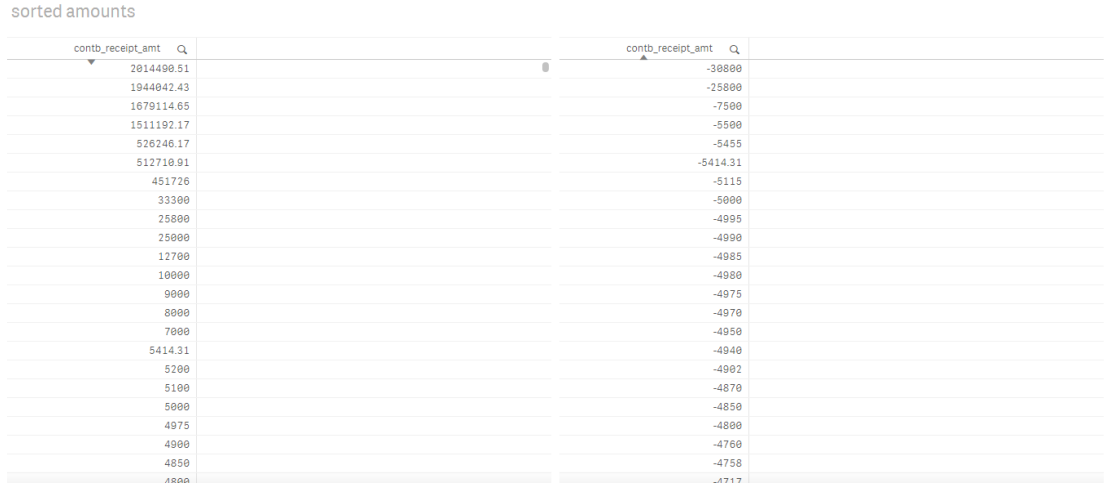

*Εηθόλα 3-68 – ηαμηλόκεζε, θζίλνπζα θαη αύμνπζα, γηα ηηο ηηκέο ησλ πνζώλ ζην Qlik Sense*

Εκ των δεξιών φθίνουσα και εκ των αριστερών αύξουσα ταξινόμηση (Εικόνα 3-68). Για λόγους εποπτείας του δημιουργού, θα μπορούσε να είχε γίνει απευθείας στο data manager.

<mark>Βήμα 5°: Απαλλοιφή των αρνητικών τιμών, ταξινόμηση και 10 συχνότερα ποσά δωρεάς</mark>  $top\_donor = top\_donor[top\_donor >0]$ top\_donor.sort() top\_donor.value\_counts $()$ .head $(10)$ 

Εδώ, δεν μπορούμε να φιλτράρουμε, σε κεντρικό επίπεδο, τα δεδομένα μας, ώστε να κρατήσουμε μόνο τα θετικά. Οι δέκα συχνότερες συνεισφορές, εμφανίζονται ήδη πιο πάνω.

Περιορισμός ποσών στα 2500 δολάρια και ιστόγραμμα com don = top\_donor[top\_donor < 2500] com\_don.hist(bins=100)

Σε αυτό το διάγραμμα (Εικόνα 3-69) δεν καλυπτόμαστε από το εργαλείο. Τυπικά, θα χρησιμοποιούσαμε ιστόγραμμα, για να εμφανίσουμε τη συχνότητα εμφάνισης των ποσών. Ωστόσο, δεν έγουμε δυνατότητα φιλτραρίσματος στο ιστόγραμμα, με αυτό να εκτίνεται σε πολύ μεγάλο άξονα (αναμενόμενο από την τεράστια τυπικά απόκλιση).

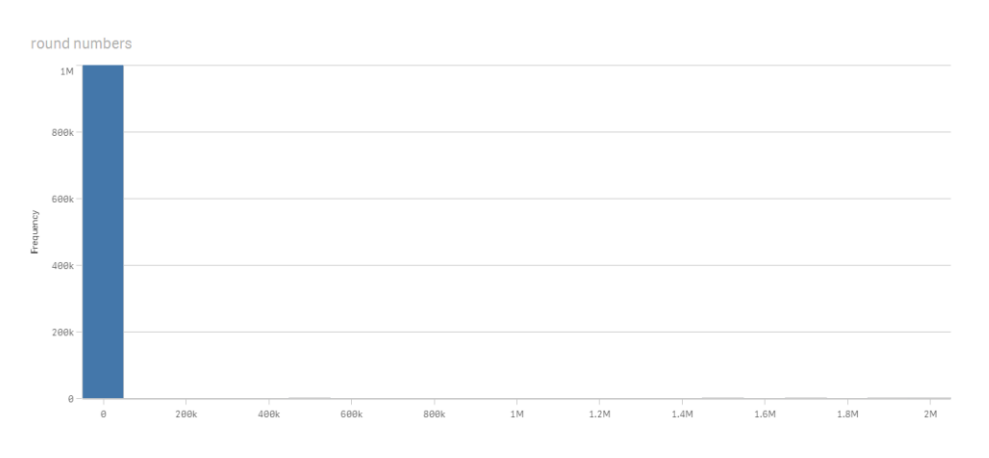

*Εικόνα 3-69 – ιστόγραμμα του Qlik Sense, για τη συχνότητα εμφάνισης των ποσών* 

Όμως, το φίλτρο δεν εφαρμόζεται σωστά ούτε στο ραβδόγραμμα (Εικόνα 3-70), αφού δεν μπορούμε να το εφαρμόσουμε στα μεγέθη του χ άξονα (dimension), παρά μόνο στα ποσοτικά μεγέθη (measures). Ακόμα και στα φίλτρα που είναι δυνατό να εφαρμόσουμε, περιοριζόμαστε σε μία συνθήκη και δε θα μπορούσαμε να συνδυάσουμε την απαίτηση για θετικά και μικρότερα-ίσα του 2500.

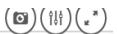

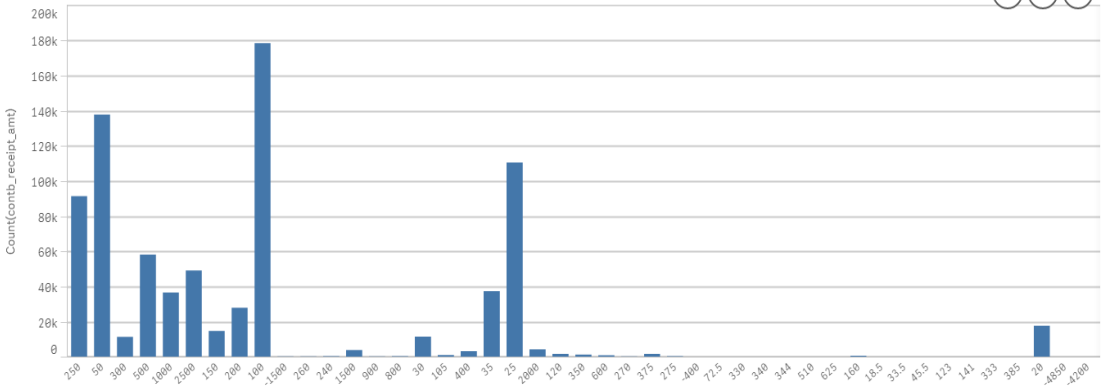

*Εικόνα 3-70 – ραβδόγραμμα του Qlik Sense, για τη συχνότητα εμφάνισης των ποσών με εφαρμογή φίλτρου* 

#### Βήμα 6°: Δημιουργία πεδίου αντιστοίχισης κομμάτων και αρίθμηση συνεισφορών ανά **υποψήφιο**

donor\_df['Party'] = donor\_df.cand\_nm.map(party\_map) donor\_df.groupby('cand\_nm')['contb\_receipt\_amt'].count()

Στο παράθυρο data manager, δημιουργούμε μία νέα στήλη, add calculated field. Με εντολή, χρησιμοποιούμε την συνάρτηση συνθήκης if και τη συνάρτηση εντοπισμού χαρακτήρων «wildmatch», του qlik sense αμφότερες. Οι εντολές και οι συναρτήσεις του qlik είναι αρκετά «ιδιότροπα» και λιγότερο άμεσα και εύχρηστα.

**Βήκα 7<sup>ν</sup> : Γηάγξακκα κε ηα ζπλνιηθά αζξνηζηηθά πνζά αλά ππνςήθην** donor\_df.groupby('cand\_nm')['contb\_receipt\_amt'].sum()

Το group by στο qlik sense γίνεται με τη χρήση εντολών, δεν υπάρχει δηλαδή πλήκτρο ή άλλη διευκόλυνση. Δεν είναι απαραίτητο ωστόσο για τα επιθυμητά γραφήματα.

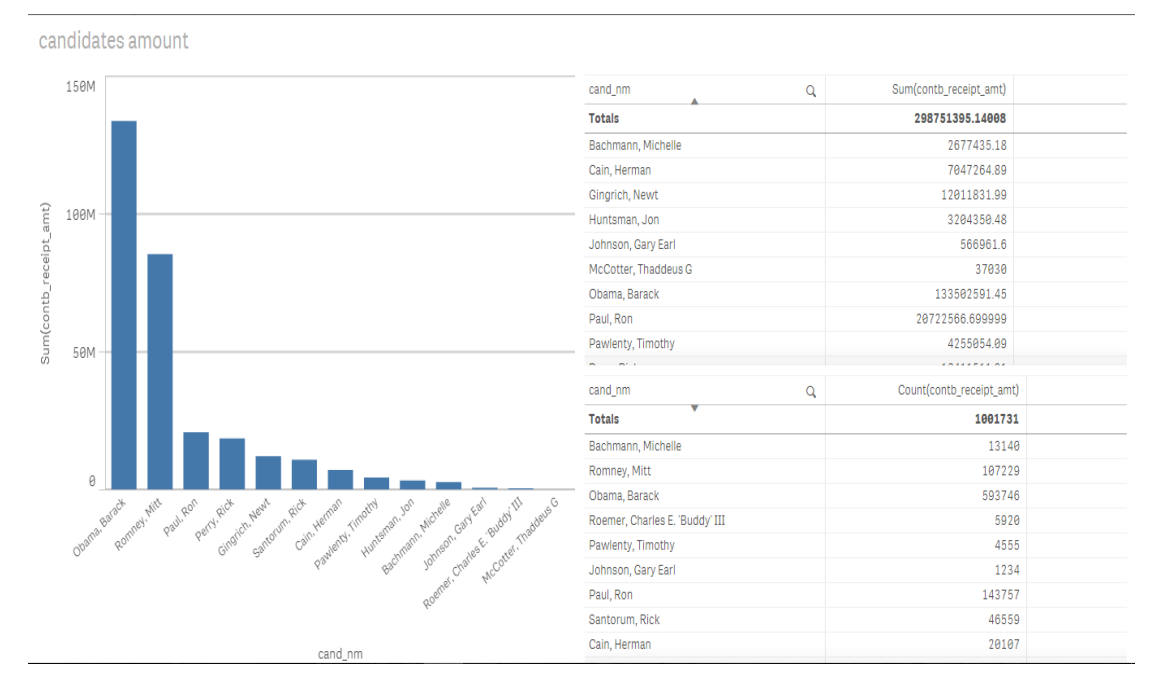

*Εικόνα 3-71 – διάγραμμα και πίνακες του Qlik Sense, με το άθροισμα των συνεισφορών ανά υποψήφιο* 

Για την καίρια απεικόνιση, χρησιμοποιούμε ραβδόγραμμα με τα αθροίσματα, τα οποία αναλυτικά παραθέτουμε σε ταξινομημένο πίνακα (Εικόνα 3-71). Πίνακα επίσης δημιουργούμε και για το αριθμήσιμα (count) των λαμβανόμενων ποσών από κάθε υποψήφιο.

### **Βήμα 8°: Διάγραμμα αθροιστικού ποσού συνεισφορών ανά κόμμα**

donor\_df.groupby('Party')['contb\_receipt\_amt'].sum().plot(kind='bar') Στο ραβδόγραμμα εμφανίζεται το άθροισμα των συνεισφορών για τα δύο κόμματα (Εικόνα 3-72).

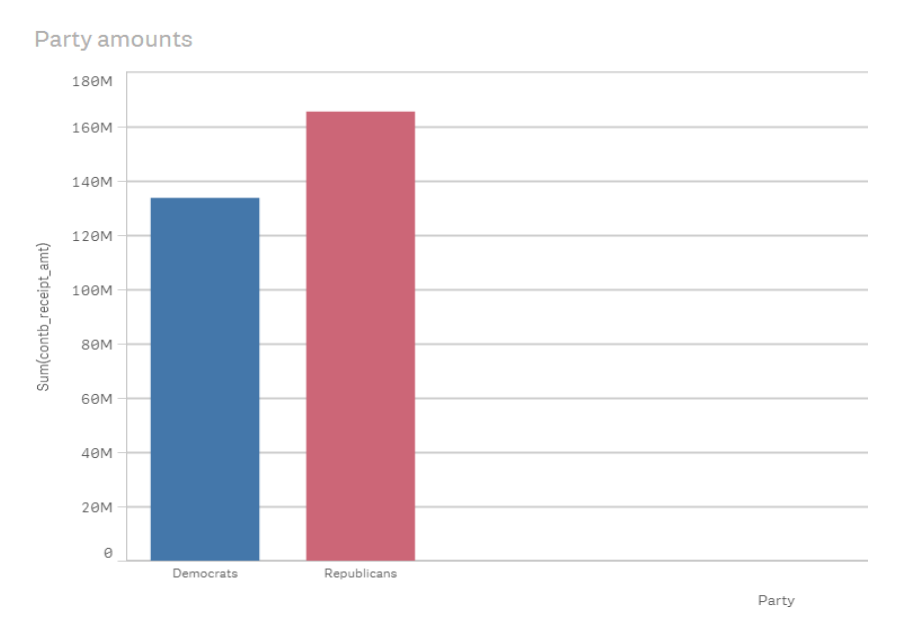

*Εικόνα 3-72 – διάγραμμα του Qlik Sense, με το άθροισμα των συνεισφορών για κάθε παράταξη* 

#### **Βήκα 9<sup>ν</sup> : Διάρηζην θαηώθιη 1,000,000 θαη νξηδόληην clustered δηάγξακκα** occupation  $df =$  occupation  $df$ [occupation  $df$ .sum(1) > 1000000]

Δημιουργούμε μία στήλη occupation, όπου θέτουμε κενές (null) (Εικόνα 3-73) τις εγγραφές που ξεκινάν με «information» και, επίσης, συγχωνεύουμε τα «CEO» και «C.E.O» ως «CEO» (Εικόνα 3-74). Επιλέγουμε στις ρυθμίσεις απεικόνισης να μην εμφανίζονται οι κενές τιμές. Παρατηρούμε ότι υπάρχει μία εγγραφή χωρίς όνομα. Αυτή οφείλεται σε καταχωρήσεις με κενό χαρακτήρα στο πεδίο των επαγγελμάτων. Δεν ήταν δυνατή η μετατροπή αυτών σε κενές (nulls), που συμβολίζονται με « - ». Ο οριζόντιος προσανατολισμός των διαγραμμάτων έγινε εύκολα, με πλήκτρο, στο παράθυρο appearance.

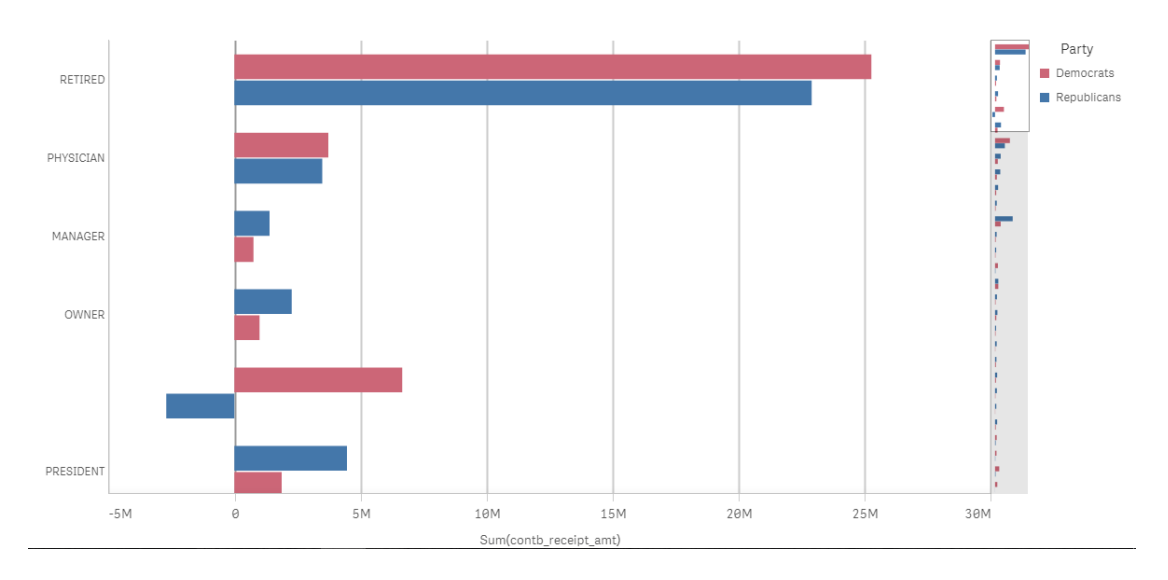

*Εικόνα 3-73 -1ο οριζόντιο διάγραμμα του Qlik Sense για τα επαγγέλματα των δωρητών (κατόπιν φιλτραρίσματος)* 

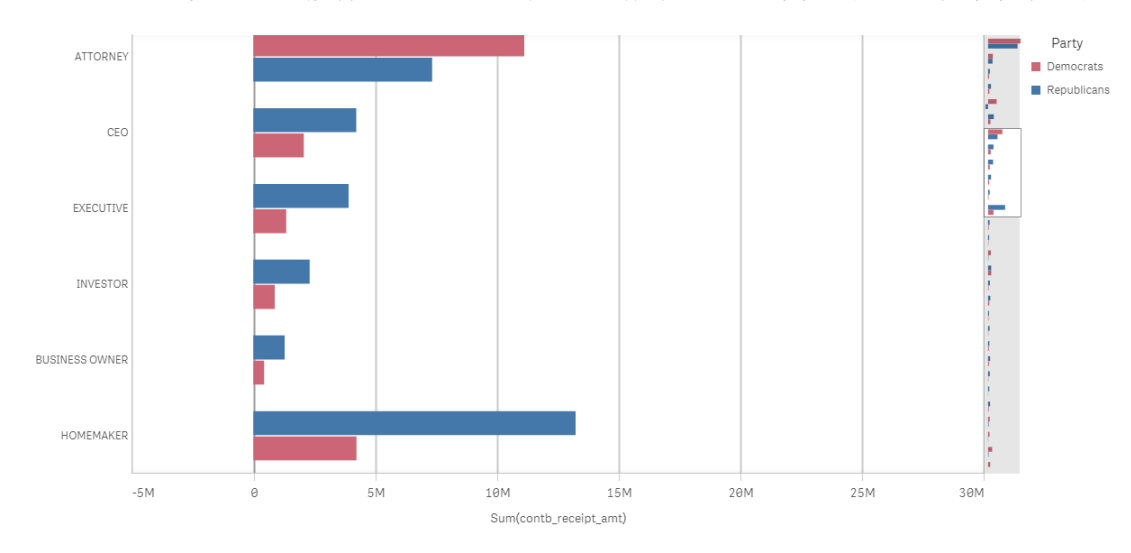

*Εικόνα 3-74 - 2ο οριζόντιο διάγραμμα του Qlik Sense για τα επαγγέλματα των δωρητών (κατόπιν φιλτραρίσματος)* 

# **3.4** Σενάρια Γεωγραφικών Δεδομένων

Τα γεωγραφικά δεδομένα είναι είτε συντεταγμένες σημείων, είτε ονόματα γωρών, περιογών, πόλεων και ταχυδρομικοί κώδικες που αντιστοιχούν σε πολύγωνα πάνω στο χάρτη. Τα εργαλεία διαθέτουν αναπαραστάσεις γάρτη για σημεία και για περιογές, με διαβάθμιση γρωμάτων για να τις αντιστοιχίσουν σε διάφορα μεγέθη. Κάθε εργαλείο χρησιμοποιεί συγκεκριμένο χάρτη, όπως google maps, open street maps κ.α. Επίσης, διαθέτει διάφορα φόντα, όπως, π.γ., οδικό δίκτυο, ακτογραμμή, δασικές εκτάσεις.

Για τη σύγκριση των εργαλείων όσον αφορά τα γεωγραφικά δεδομένα, επιλέξαμε τρία σενάρια. Στο πρώτο από αυτά εξετάζεται η απεικόνιση σημείων σε θέσεις εντός πόλης, και παροχή περεταίρω σχετικών πληροφοριών. Στο επόμενο δημιουργούμε παγκόσμιους χάρτες, όπου με γρωματικές διαβαθμίσεις αναπαρίστανται κάποια αριθμητικά μεγέθη. Επίσης, στο σενάριο αυτό, για πληρέστερη κατανόηση και εμβάθυνση στις πληροφορίες, γρησιμοποιούνται γρονοσειρές και treemaps. Στο τρίτο σενάριο, σε έναν γάρτη των Η.Π.Α, αξιολογούμε τη δυνατότητα εστίασης (zoom), από την κλίμακα μίας ηπείρου στους δρόμους μίας πόλης, και τη δυνατότητα αναπαράστασης μεγάλου αριθμού δεδομένων (σημείων).

### **3.4.1** Χάρτης Πανεπιστημιακών Κτηρίων Αθηνών

Στόγος αυτού του σεναρίου, είναι η δημιουργία ενός γάρτη, σε επίπεδο πόλεως, με λεπτομέρεια επιπέδων (layers), ώστε να είναι διακριτές οι οδοί και οι δρόμοι. Θα δημιουργήσουμε έναν χάρτη με τα πανεπιστημιακά κτήρια των Αθηνών. Οι πληροφορίες που θέλουμε να μοιραστούμε και να αναπαραστήσουμε οπτικά είναι η ακριβής θέση κάθε κτηρίου, με συντεταγμένες, τη σχολή που στεγάζει και το πανεπιστήμιο στο οποίο αυτή ανήκει, καθώς και το πλήθος των φοιτητών που φιλοξενεί. Τα δεδομένα αυτά συντάχθηκαν σε αργείο excel, το οποίο αποτελεί την πηγή των δεδομένων.

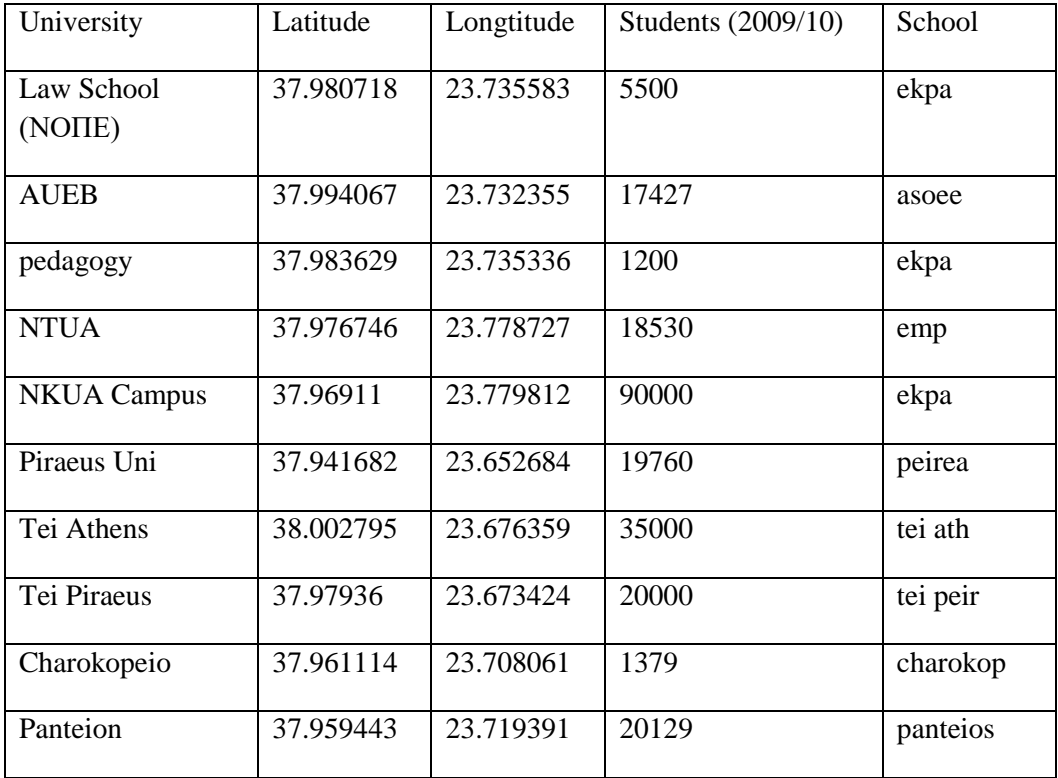

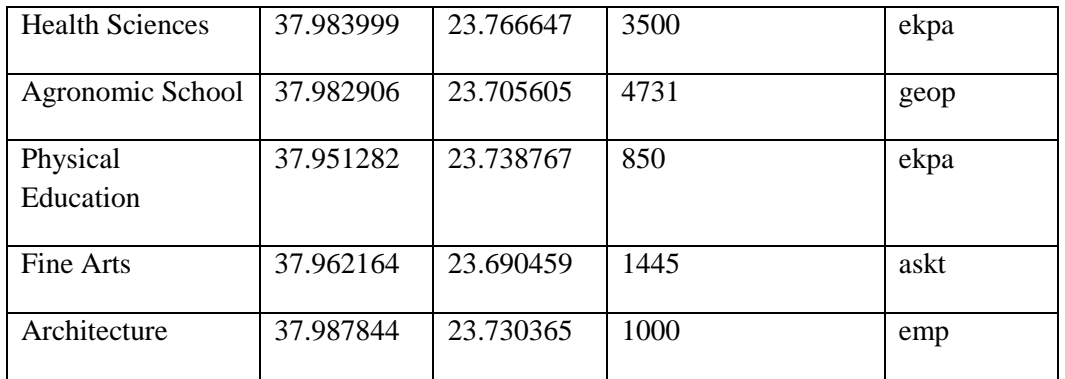

Το πλήθος των φοιτητών θα αντιστοιχεί στο μέγεθος του σημείου στο χάρτη, το πανεπιστημιακό ίδρυμα στο χρώμα, και θα είναι εμφανής η ονομασία της σχολής.

#### *3.4.1.1 Tableau*

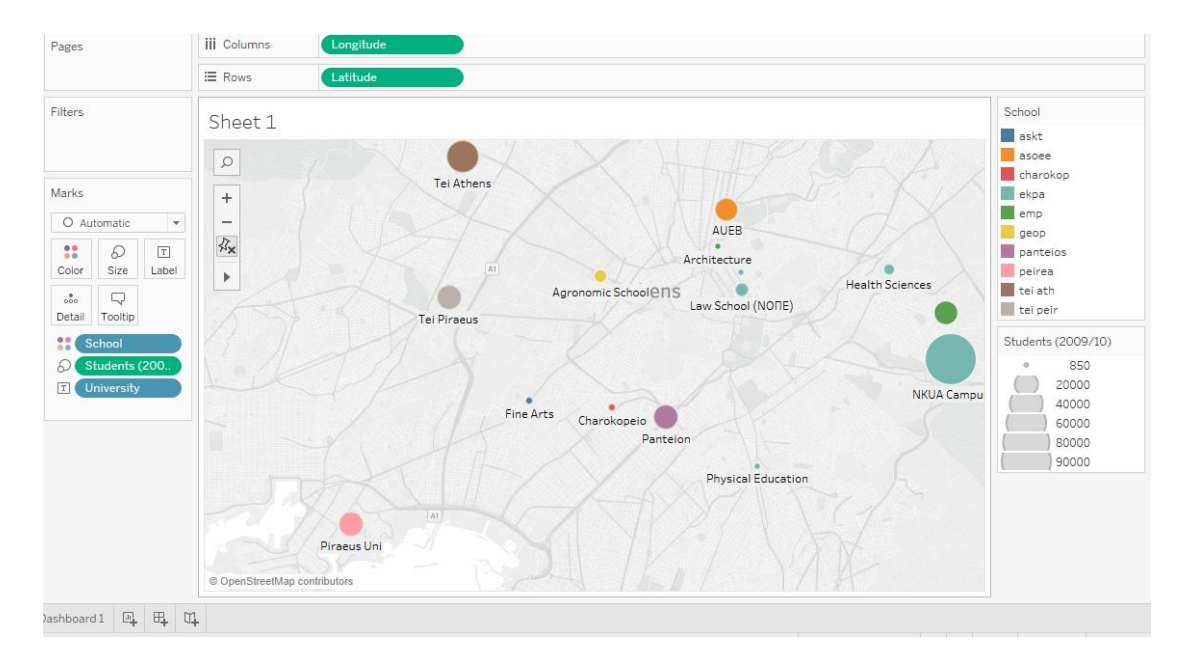

*Εηθόλα 3-75 – 1 νο ράξηεο Tableau, γηα ηα παλεπηζηεκηαθά θηήξηα ησλ Αζελώλ*
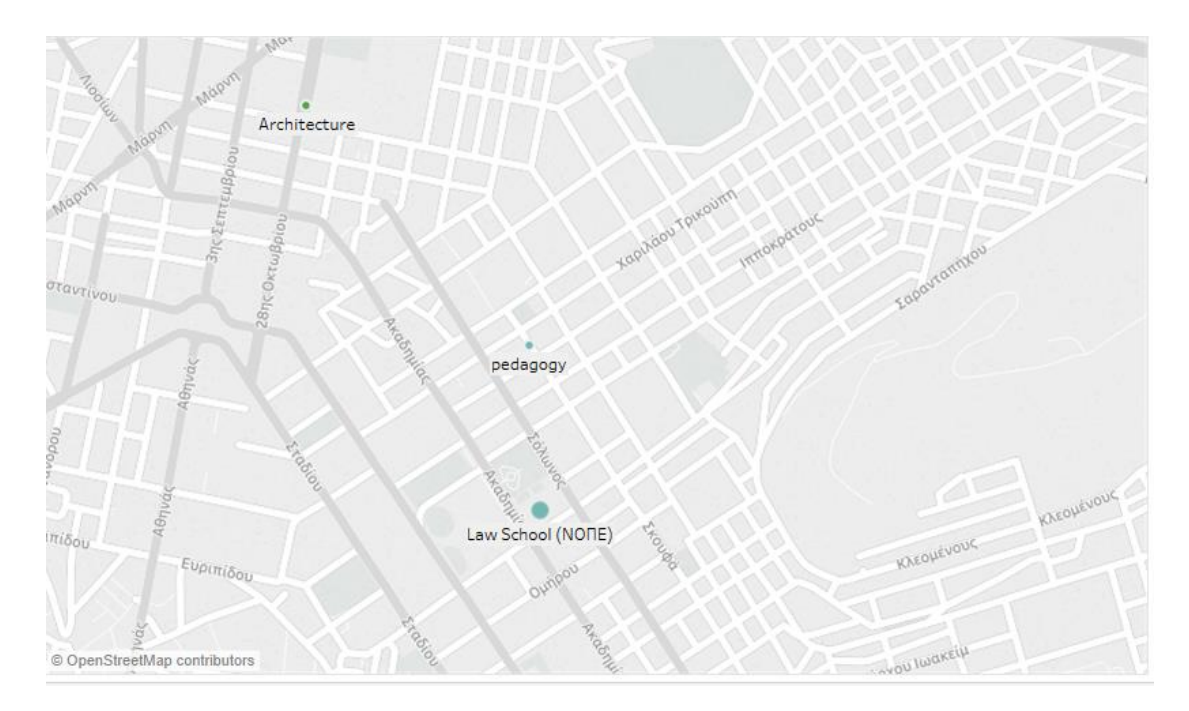

*Εηθόλα 3-76 - 2 νο ράξηεο Tableau, γηα ηα παλεπηζηεκηαθά θηήξηα ησλ Αζελώλ*

Επιλέγουμε να εμφανίζεται το όνομα της κάθε σχολής που στεγάζεται σε ξεχωριστές εγκαταστάσεις, κάθε ίδρυμα να αντιστοιχεί και σε διαφορετικό χρώμα, π.χ. ΕΜΠ με πράσινο, (Εικόνα 3-75), και το μέγεθος του κάθε σημείου να είναι ανάλογο των φοιτητών της σχολής. Παρατηρούμε πως η θέση των κτηρίων είναι ακριβής, σύμφωνα με τις συντεταγμένες που έχουμε δώσει (Εικόνα 3-76). Επιλέγουμε να εμφανίζεται το «Streets and Highways», στα map layers – στην καρτέλα Map, ώστε να εμφανίζονται οι οδοί στον χάρτη. Το tableau χρησιμοποιεί το OpenStreetMap, ωστόσο μπορούμε και να αλλάξουμε το χάρτη με άλλον συμβατό – π.χ. το Google Maps δεν είναι συμβατό για ενσωμάτωση. Μπορούμε όμως να το χρησιμοποιήσουμε βοηθητικά, δίπλα από το χάρτη μας στο dashboard, ως embedded url (Εικόνα 3-77).

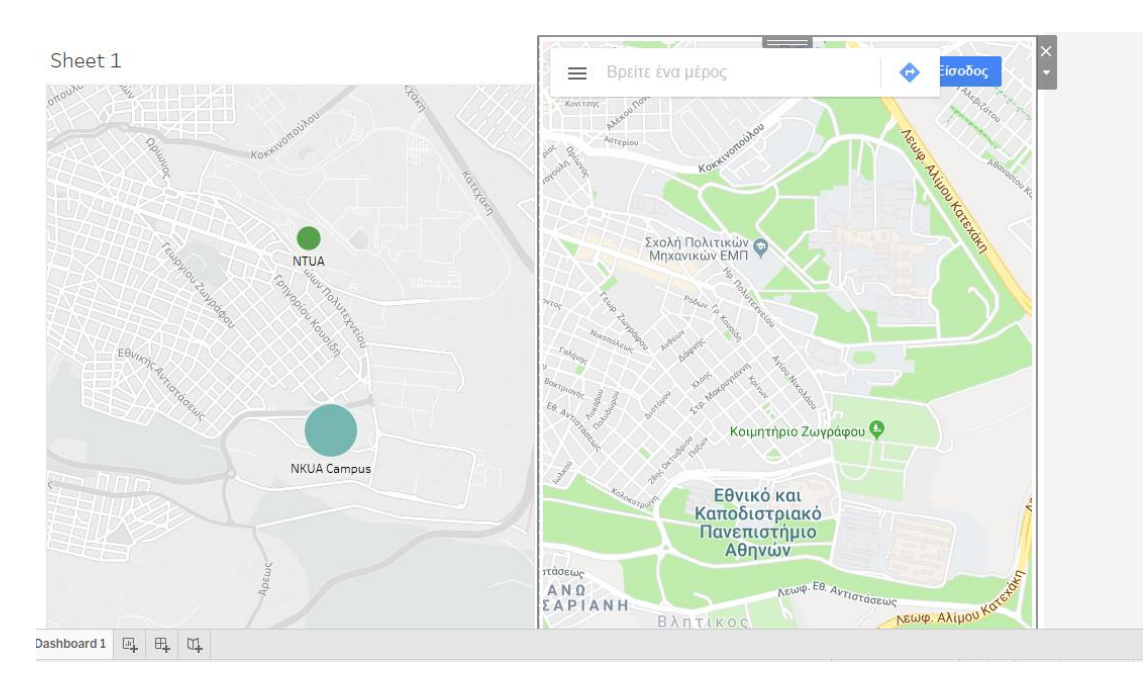

*Εηθόλα 3-77 - 3 νο ράξηεο Tableau, γηα ηα παλεπηζηεκηαθά θηήξηα ησλ Αζελώλ θαη εκθσιεπκέλν « Google Maps»*

### *3.4.1.2 MS Power BI*

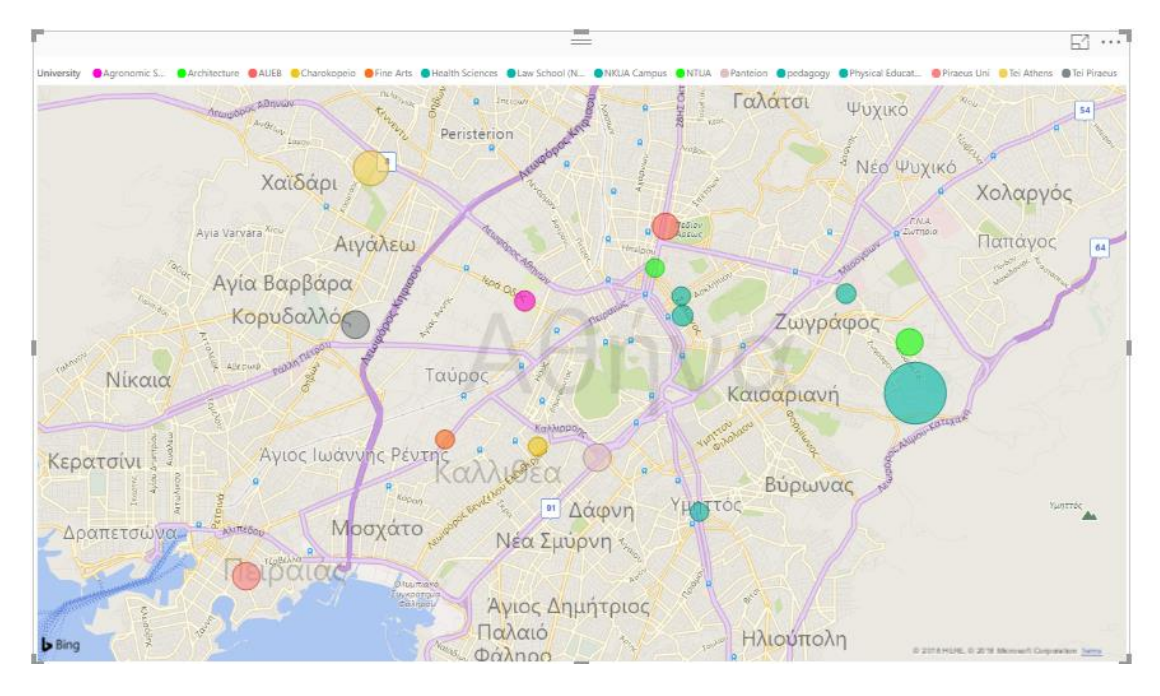

*Εηθόλα 3-78 - 1 νο ράξηεο Power BI, γηα ηα παλεπηζηεκηαθά θηήξηα ησλ Αζελώλ*

Το PowerBI χρησιμοποιεί τους χάρτες του Bing, οι οποίοι είναι επίσης ακριβείς, και ίσως πιο φιλικοί στην όψη. Δεν μπορέσαμε να εμφανίσουμε χρώμα ανά ίδρυμα στο χάρτη (Εικόνα 3-78), και επιλέξαμε γρώμα για κάθε κτήριο ξεγωριστά- μη αυτοματοποιημένα. Το όνομα κάθε σχολής εδώ αντιστοιχίζεται με χρώμα, σε μία λεζάντα ακριβώς πάνω από το χάρτη. Στο Tableau, εμφανίζεται πάνω στο χάρτη, δίπλα στο κάθε σημείο.

Αρχικά, τα δεδομένα που δώσαμε στα εργαλεία δεν ήταν πλήρη. Αφού δώσαμε την τελική μορφή στο αρχείο, στο Tableau η ανανέωση των δεδομένων γίνεται αυτόματα εάν έχουμε επιλέξει «live» σύνδεση, ή αρκεί η επαναφόρτωση του αρχείου για «extract». Αντίθετα, στο Power BI, απαιτείται να «φορτώσουμε» εκ νέου το αρχείο, και να αντιστοιχίσουμε τα δεδομένα, με τα πεδία του γάρτη.

## *3.4.1.3 Qlik Sense*

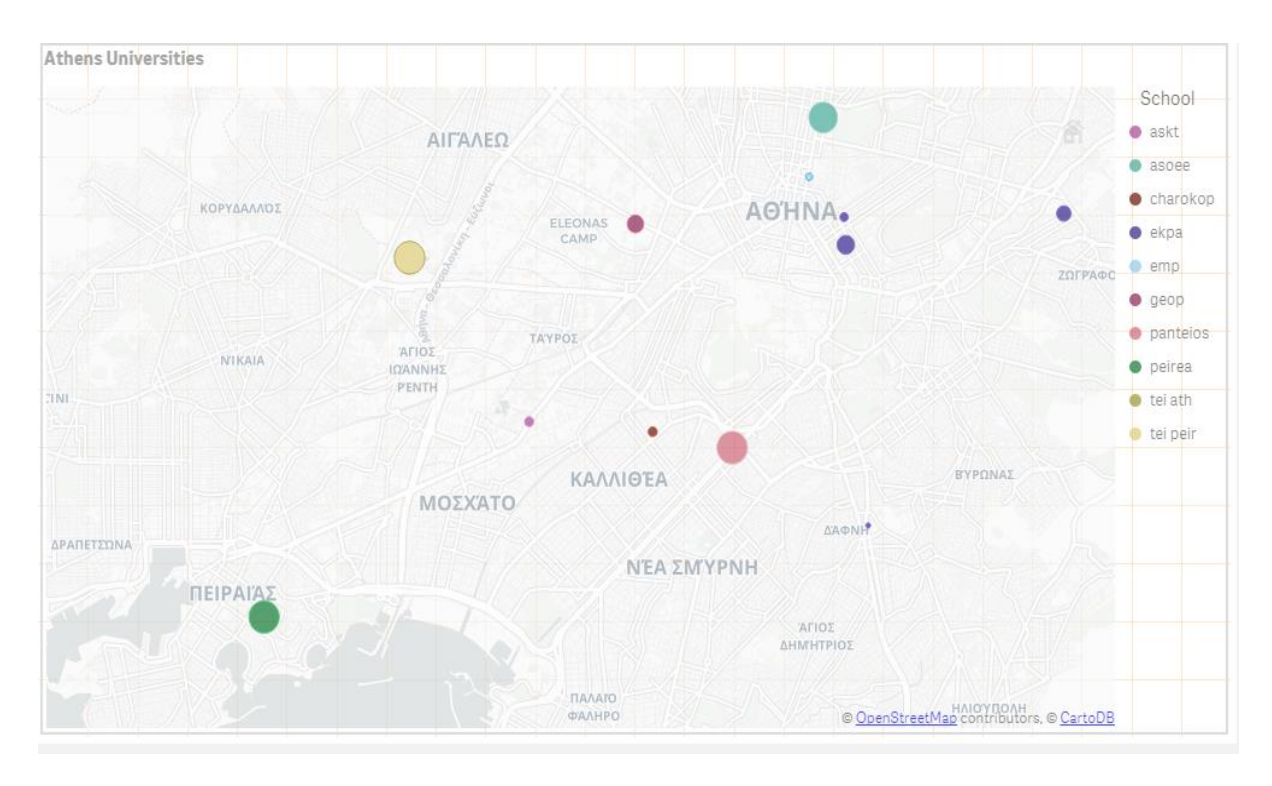

*Εηθόλα 3-79 - 1 νο ράξηεο Qlik Sense, γηα ηα παλεπηζηεκηαθά θηήξηα ησλ Αζελώλ*

Αρχικά, η εισαγωγή των δεδομένων γίνεται από το data load editor. Στο «παράθυρο» του data manager, θέτουμε τον τύπο των latitude (γεωγραφικό πλάτος) και longitude (γεωγραφικό μήκος) ως geo data. Αυτόματα δημιουργείται νέο πεδίο - στήλη Longitude\_Latitude, με το ζεύγος των εκάστοτε συντεταγμένων. Ενώ η στίξη των συντεταγμένων έχει γραφθεί με κόμμα, δεν υπάρχει πρόβλημα στην αναγνώριση και στη στήλη ζευγών η στίξη είναι '. ' τελεία. Το glik sense, για τη δημιουργία γαρτών δέγεται μόνον μία διάσταση. Επομένως, οι συντεταγμένες πρέπει να βρίσκονται σε ένα πεδίο.

Σαν ποσοτική μεταβλητή (measure) εκχωρείται το πεδίο students, που καθορίζει το μέγεθος των points (Εικόνα 3-79). Το πεδίο school αντιστοιγίζεται στην επιλογή color by. Το «bubble size» ρυθμίζεται από έναν άξονα στο παράθυρο data. Τα χρώματα αντιστοιχίζονται αυτόματα – έχουμε επιλέξει τη βασική παλέτα 12 χρωμάτων. Πλευρικά του διαγράμματος, εμφανίζονται τα labels των πανεπιστημίων, με τα χρώματά τους. Ο χάρτης στο φόντο (background) είναι Open Street Maps, υποστηριζόμενος από το λογισμικό της carto.

## **3.4.2** Περιγραφικός Παγκόσμιος Χάρτης του μέσου προσδόκιμου ζωής

Μέσα από μία σειρά χαρτών θα αποτυπώσουμε το μ.ο. προσδόκιμο ζωής ανά τον πλανήτη – σε επίπεδο κρατών, και όποια άλλη ενδιαφέρουσα πληροφορία. Το αρχείο των δεδομένων αλιεύθηκε από τον ιστότοπο του παγκόσμιου οργανισμού υγείας World Health Organization, who.int, και συγκεκριμένα του παγκοσμίου παρατηρητηρίου υγείας [\[31\].](#page-139-0) Είναι αρχείο τύπου csv. Τα δεδομένα αφορούν 200 χώρες, για χρονική περίοδο 16 ετών, από το 2000 έως το 2015.

## *3.4.2.1 Tableau*

Αρχικά, δημιουργούμε ένα χάρτη (Εικόνα 3-80), με χρωματική διαφοροποίηση ανάλογη του μέσου όρου του προσδόκιμου ζωής για τα έτη 2000-2015, ανά χώρα. Στο αρχείο δεδομένων υπάρχει στήλη με ονόματα των χωρών. Αυτόματα αναγνωρίζονται ως γεωγραφικά δεδομένα, χωρίς να χρειάζεται να δώσουμε συντεταγμένες, και σέρνοντας εμφανίζονται οι χώρες στο γάρτη. Παρατηρούμε πώς το λευκό χρώμα (ουδέτερο) αντιστοιχεί στη διάμεσο τιμή, 63,94 έτη.

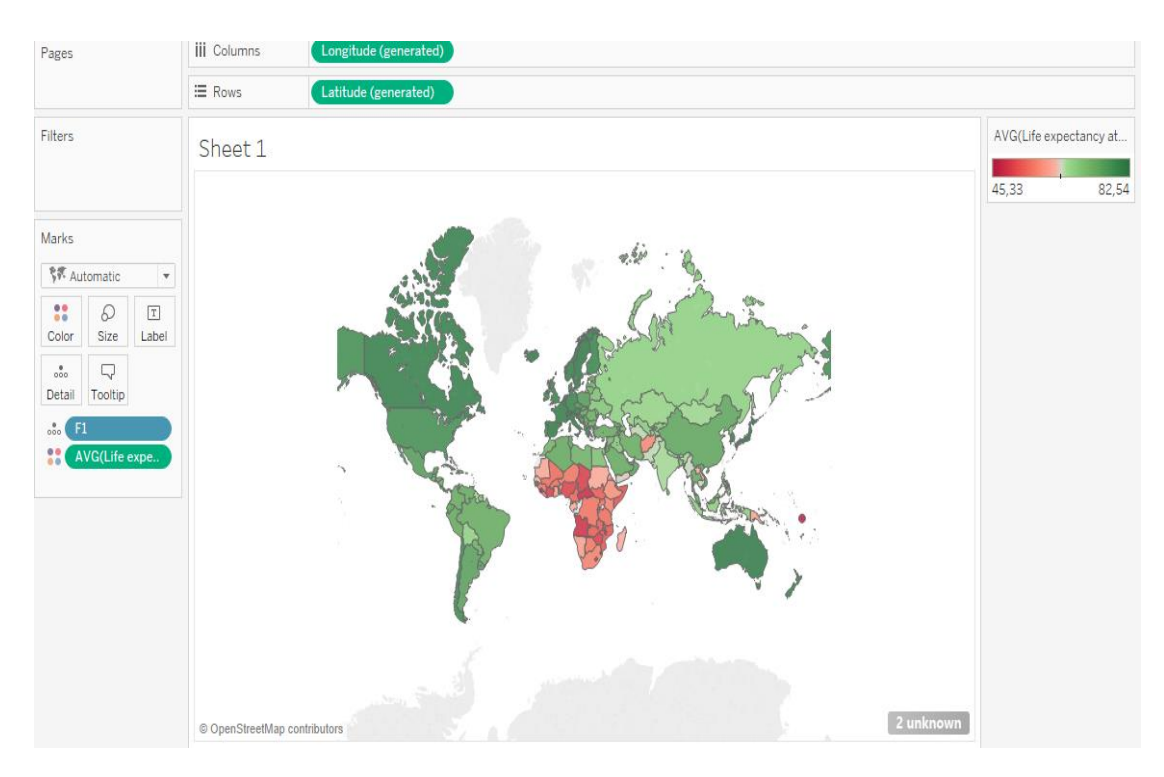

*Εηθόλα 3-80 – 1 νο ράξηεο Tableau γηα ην κ.ν. ηνπ πξνζδόθηκνπ δσήο αλά ρώξα*

Έχει ενδιαφέρον να δούμε ένα χάρτη (Εικόνα 3-81) με χρωματικό ουδέτερο τον Μ.Ο. του προσδόκιμου. Στο «κουμπί» των χρωμάτων δίνεται η δυνατότητα αλλαγής του κέντρου, το οποίο ορίζουμε στα 68,79 έτη, όπως υπολόγισε το εργαλείο τον Μ.Ο.

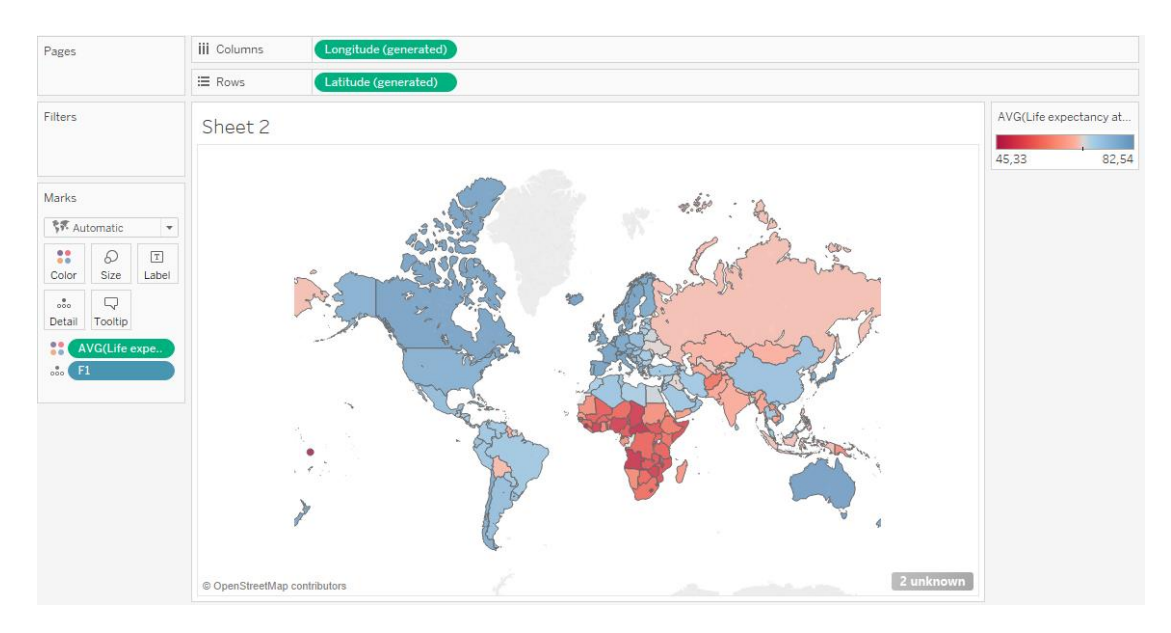

*Εηθόλα 3-81 - 2 νο ράξηεο Tableau γηα ην κ.ν. ηνπ πξνζδόθηκνπ δσήο αλά ρώξα*

Έπειτα, σχεδιάζουμε έναν treemap (Εικόνα 3-82), όπου εμφανίζονται μόνον όσες χώρες έχουν μεγαλύτερο ή ίσο προσδόκιμο ζωής με την Ελλάδα. Η επιφανειακή αναπαράσταση, σε συνδυασμό με την ένταση του χρώματος, διευκολύνει να γίνει κατανοητή η διαφορά.

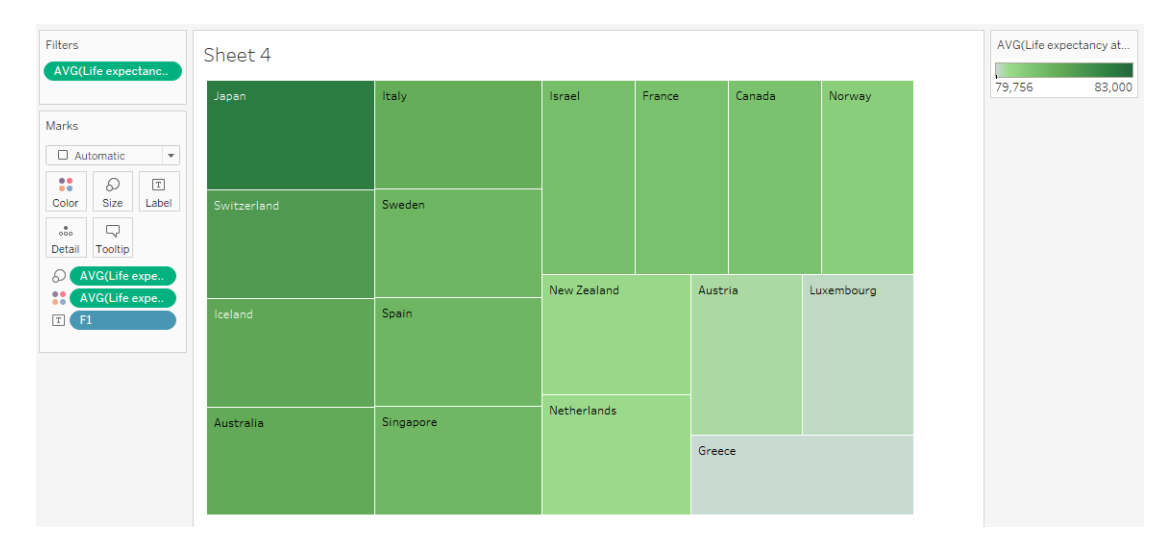

*Εικόνα 3-82 – «treemap» του Tableau, με τις χώρες με μεγαλύτερο μ.ο. προσδόκιμου ζωής από την Ελλάδα* 

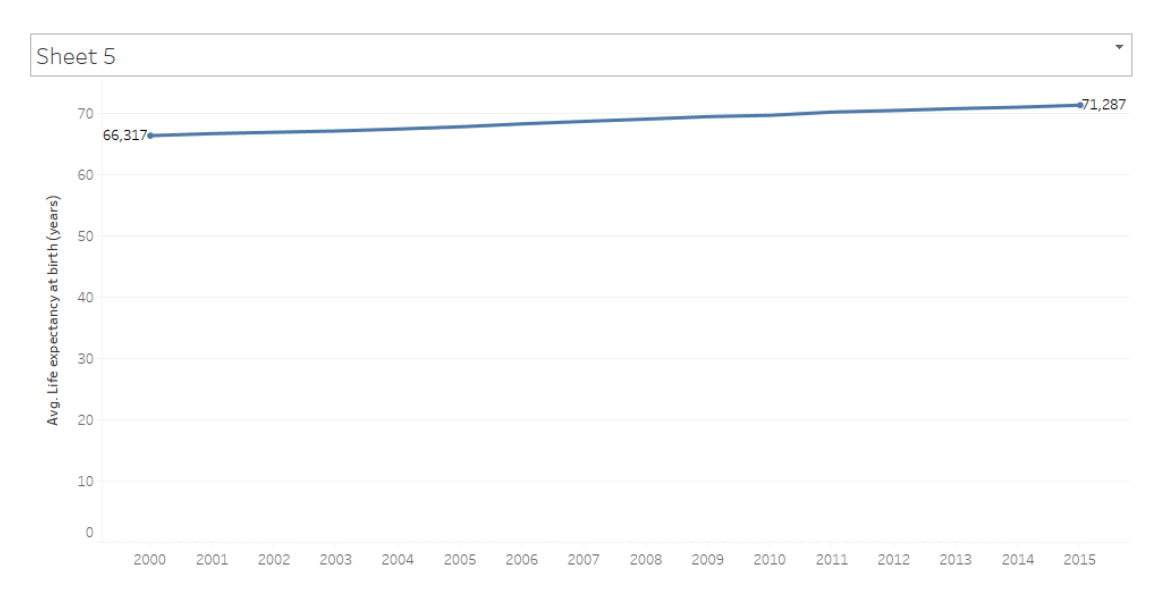

*Εηθόλα 3-83 – ρξνλνζεηξά ηνπ Tableau, γηα ηε κεηαβνιή ηνπ κέζνπ πξνζδόθηκνπ δσήο θαηά ην δηάζηεκα 2000- 2015*

Έπειτα, σχεδιάζουμε ένα line chart (Εικόνα 3-83), που απεικονίζει τη μεταβολή του μέσου προσδόκιμου παγκοσμίως, ανά έτος. Ακολουθεί ένα ακόμα line chart (Εικόνα 3-84), με χώρες που στο διάστημα 2000-2015, συνέβησαν γεγονότα που πιθανόν να απείλησαν τη ζωή των πολιτών. Ιράκ, Αφγανιστάν, Αιτή, Ουκρανία, Λιβύη, Υεμένη, Συρία, Αίγυπτος είναι οι χώρες που συμπεριλαμβάνουμε. Συμπεριλαμβάνουμε και την Ελλάδα ως σημείο αναφοράς, αλλά και ως γώρα πιθανής απότομης μεταβολής του προσδόκιμου εξαιτίας της οικονομικής ύφεσης.

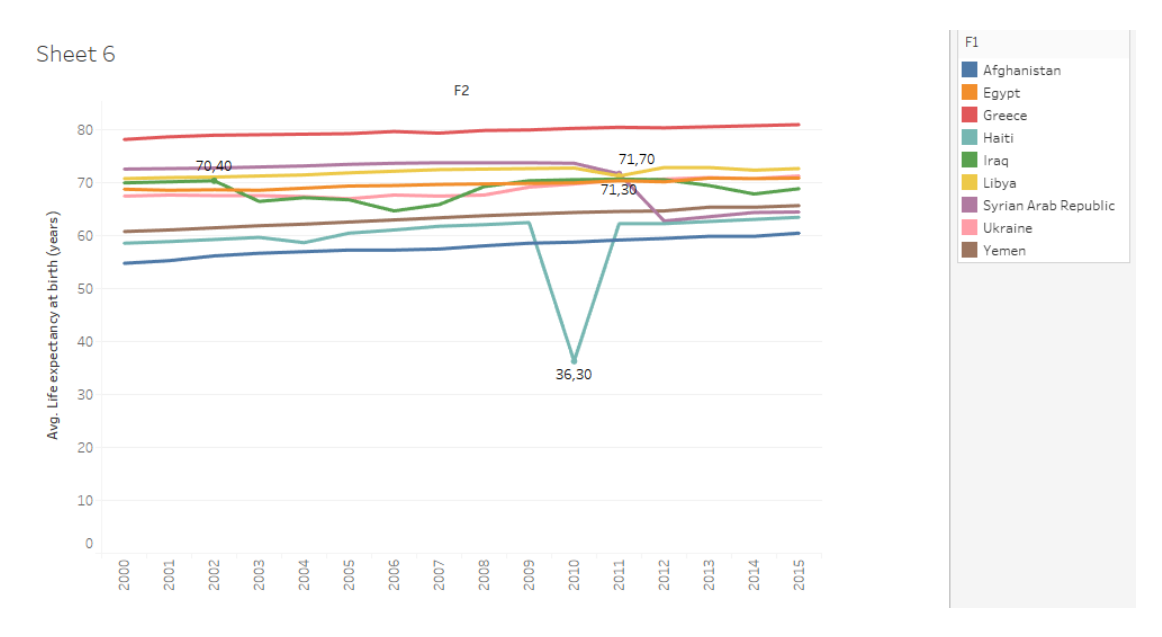

*Εικόνα 3-84 – 1" χρονοσειρά του Tableau, για τη μεταβολή του μ.ο. προσδόκιμου ζωής για χώρες σε έκτακτη θαηάζηαζε γηα ην ρξνληθό δηάζηεκα 2000- 2015* 

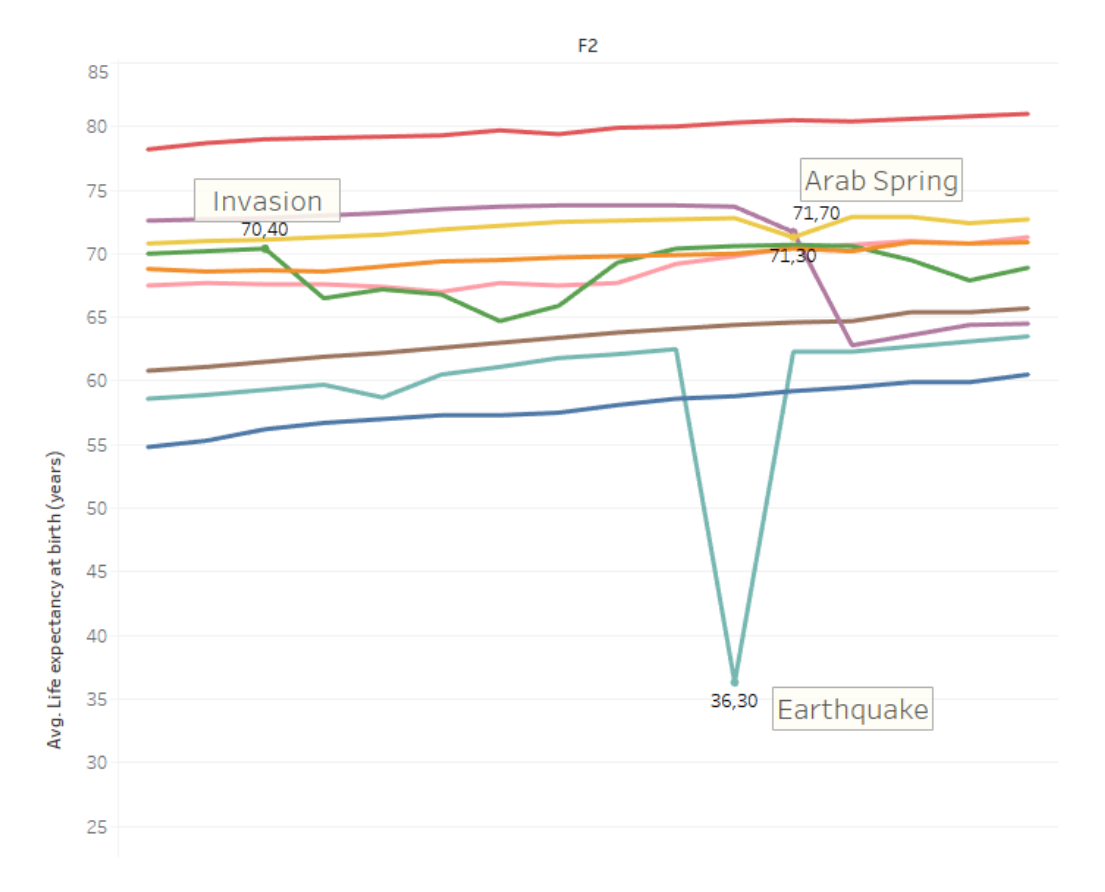

*Εικόνα 3-85 -2η χρονοσειρά του Tableau, για τη μεταβολή του μ.ο. προσδόκιμου ζωής για χώρες σε έκτακτη θαηάζηαζε γηα ην ρξνληθό δηάζηεκα 2000- 2015* 

Ο πιο οφθαλμοφανής μεταβολή είναι στην Αιτή για το 2010, από τα 62,55 στα 36,3. Λόγος ο τεράστιος αριθμός θυμάτων που προξένησε ο σεισμός. Μπορούμε εδώ (Εικόνα 3-85) να εμφανίζουμε συνεχώς τα σημεία ενδιαφέροντος (Marks : always show), αλλά και να προσθέτουμε περιγραφή κειμένου για τα γεγονότα που προξένησαν τη μεταβολή πάνω στο γράφημα – το μέγεθος της γραμματοσειράς όμως δεν ήταν δυνατό να προσαρμοστεί επιθυμητά στην πράξη. Επίσης, εμφανείς πτώσεις έχουμε στο Ιράκ το 2002 και έπειτα (πόλεμος με Η.Π.Α), στη Λιβύη μόνον το 2011 (Αραβική Άνοιξη), και στη Συρία από το 2011 και έπειτα (εμφύλιος πόλεμος).

#### *3.4.2.2 MS Power BI*

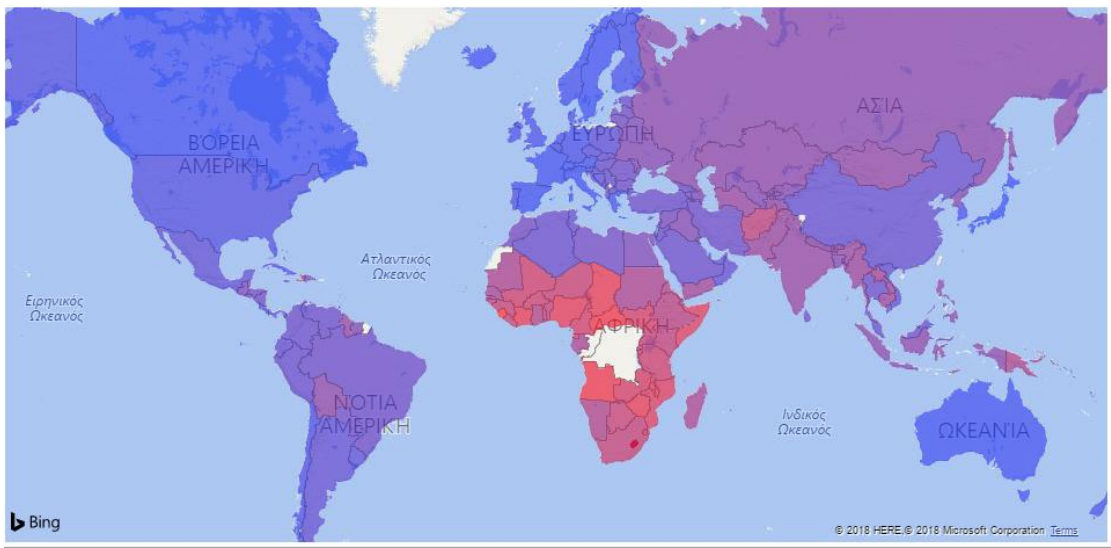

*Εικόνα 3-86 -1<sup>ος</sup> χάρτης τουPower BI για το μ.ο. του προσδόκιμου ζωής ανά χώρα* 

Αντίστοιχα, ο χάρτης (Εικόνα 3-86) του μέσου προσδόκιμου ζωής για τα 2000-2015 ανά χώρα. Τα χρώματα του εργαλείου δε διευκολύνουν ιδιαίτερα τον παρατηρητή.

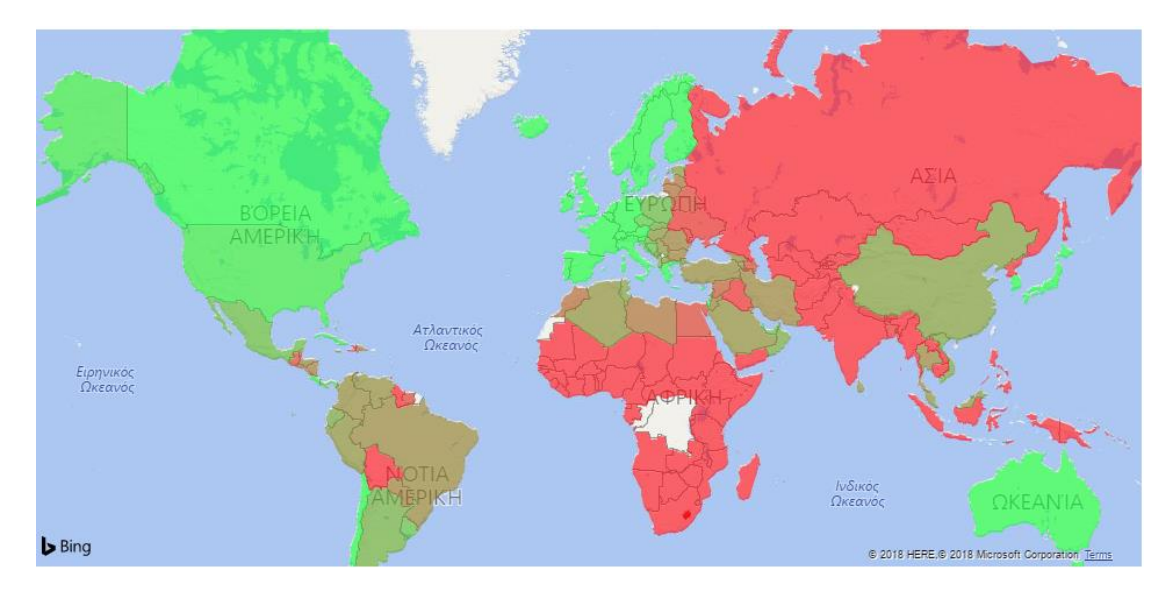

*Εηθόλα 3-87 - 2 νο ράξηεο ηνπPower BI γηα ην κ.ν. ηνπ πξνζδόθηκνπ δσήο αλά ρώξα*

Δεν μας δίνεται η δυνατότητα αλλαγής του μέσου στη διαβάθμιση των χρωμάτων. Μπορούμε όμως να ορίσουμε μια τιμή που από αυτή και για μεγαλύτερες θα εμφανίζεται το max γρώμα και το ίδιο για το min.

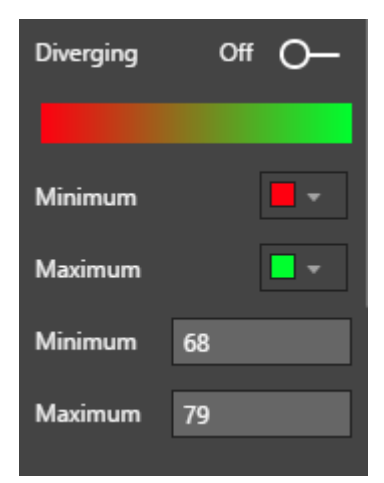

Θέτουμε τα 68 έτη ως ελάχιστο, για να δούμε άμεσα ποιες χώρες είναι κάτω του παγκοσμίου μ.ο., και τα 79 ως max για να έχουμε την Ελλάδα ως σημείο αναφοράς.

116

## Σν treemap (*Εηθόλα 3-88*)

| Japan       | Italy     | Israel                                             | <b>New Zealand</b> | <b>Netherlands</b> |
|-------------|-----------|----------------------------------------------------|--------------------|--------------------|
|             |           | <b>COUNTRY</b><br>AVERAGE OF LIFE EXPECTANCY 80,10 | <b>New Zealand</b> |                    |
| Switzerland | Spain     | France                                             |                    |                    |
|             |           |                                                    | Austria            | Greece             |
| Iceland     | Sweden    | Canada                                             |                    |                    |
|             |           |                                                    | Luxembourg         |                    |
| Australia   | Singapore | Norway                                             |                    |                    |
|             |           |                                                    |                    |                    |

*Εικόνα 3-88 - «treemap» του Power BI, με τις χώρες με μεγαλύτερο μ.ο. προσδόκιμου ζωής από την Ελλάδα* 

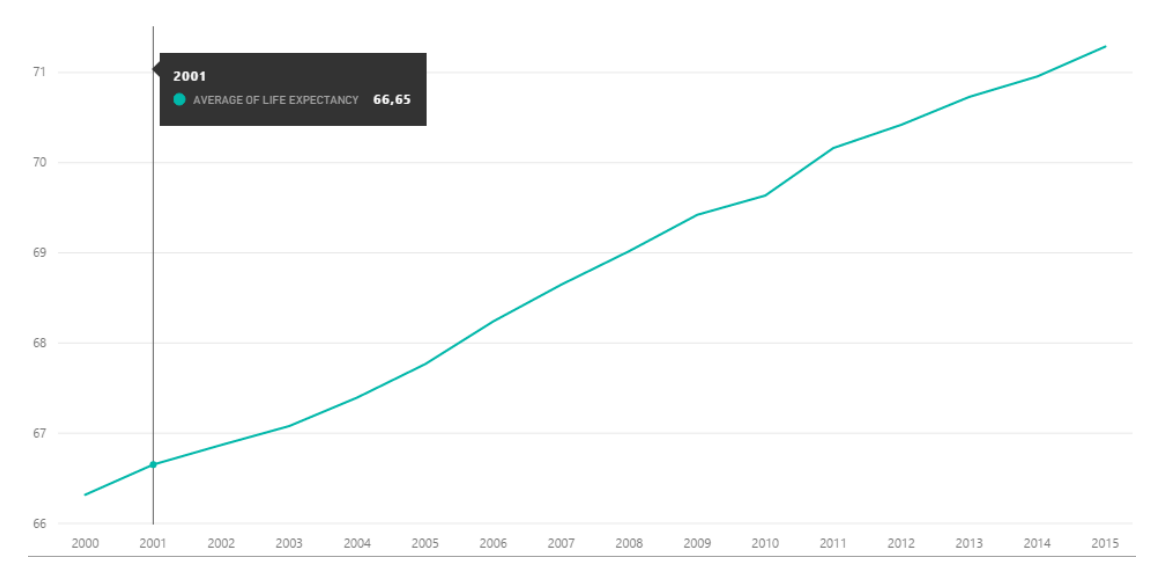

Σν linechart (*Εηθόλα 3-89*) γηα ηα έηε 2000 – 2015

*Εηθόλα 3-89 - ρξνλνζεηξά ηνπ Power BI, γηα ηε κεηαβνιή ηνπ κέζνπ πξνζδόθηκνπ δσήο θαηά ην δηάζηεκα 2000- 2015*

Το εργαλείο εδώ αυτόματα θέτει ως αρχή στον άξονα των τιμών το ελάχιστο προσδόκιμο. Αυτή η αναπαράσταση είναι πιο διαφωτιστική όσον αναφορά τις μεταβολές στο συγκεκριμένο χρονικό διάστημα, ενώ η αρχή του άξονα από το μηδέν δείχνει πόση είναι η αύξηση σε σχέση με ολόκληρη τη διάρκεια της ζωής. Και στα δύο εργαλεία βέβαια μπορεί να ρυθμιστεί η αρχή του κάθε άξονα. Το line chart για συγκεκριμένες χώρες (Εικόνα 3-90 και Εικόνα 3-91):

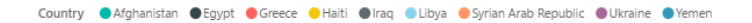

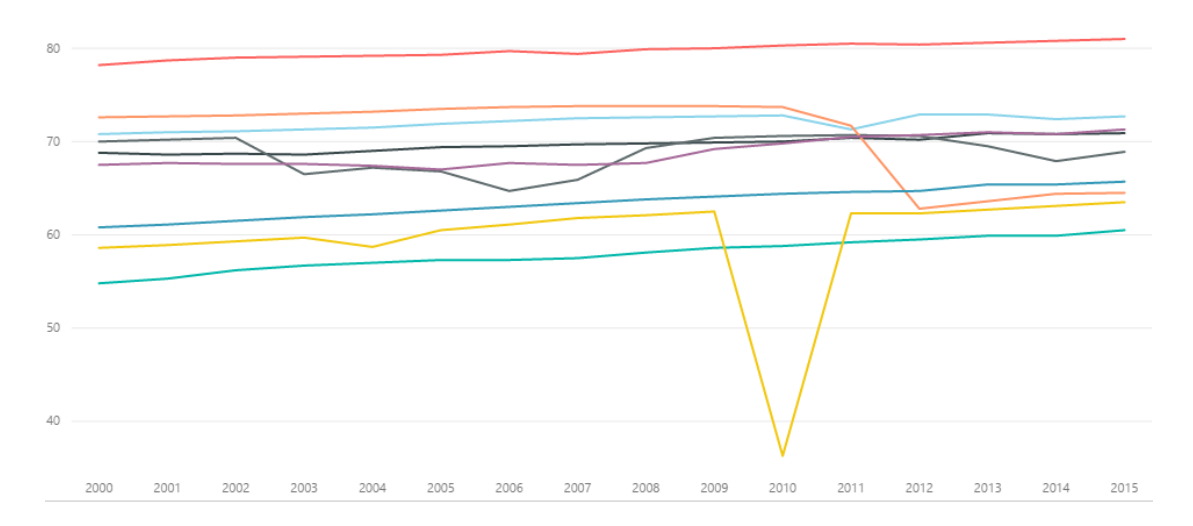

*Εικόνα 3-90 - 1" χρονοσειρά του Power BI, για τη μεταβολή του μ.ο. προσδόκιμου ζωής για χώρες σε έκτακτη θαηάζηαζε γηα ην ρξνληθό δηάζηεκα 2000- 2015* 

Η λεζάντα αντιστοίχισης χρωμάτων- χωρών εδώ είναι πραγματικά πολύ χρήσιμη. Δεν μπορούμε να εμφανίζουμε μόνιμα τα σημεία που μας ενδιαφέρουν στο διάγραμμα.

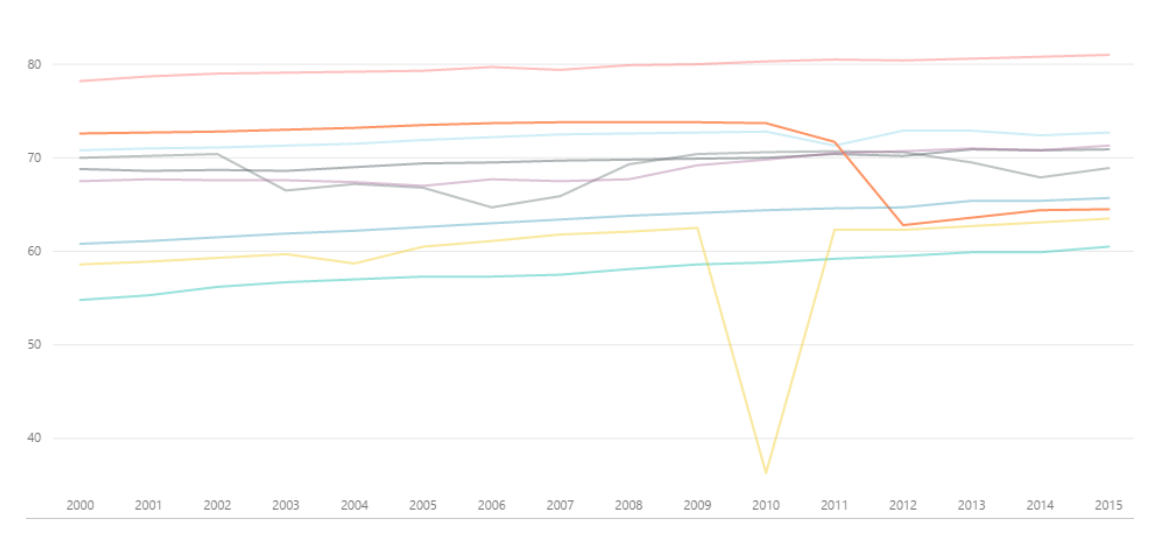

Country Afghanistan CEgypt Greece Haiti Ciraq CLibya CSyrian Arab Republic CUkraine CYemen

*Εικόνα 3-91 -21<sup>η</sup> χρονοσειρά του Power BI, για τη μεταβολή του μ.ο. προσδόκιμου ζωής για χώρες σε έκτακτη θαηάζηαζε γηα ην ρξνληθό δηάζηεκα 2000- 2015* 

#### *3.4.2.3 Qlik Sense*

Και σε αυτό το εργαλείο, μετά την εισαγωγή των δεδομένων, το πεδίο των χωρών αναγνωρίζεται ως «geo data» και η αντιστοίχιση στα σχηματικά πλαίσια των χωρών γίνεται αυτόματα.

Στο γάρτη αναπαράστασης του μέσου προσδόκιμου (Εικόνα 3-92), μπορούμε να επιλέξουμε μόνο το μοτίβο του γρωματισμού (ένα ή δύο γρώματα, με επίπεδα ή συνεγή) και όγι τα χρώματα. Το ουδέτερο λευκό αντιστοιχεί και εδώ στη διάμεσο.

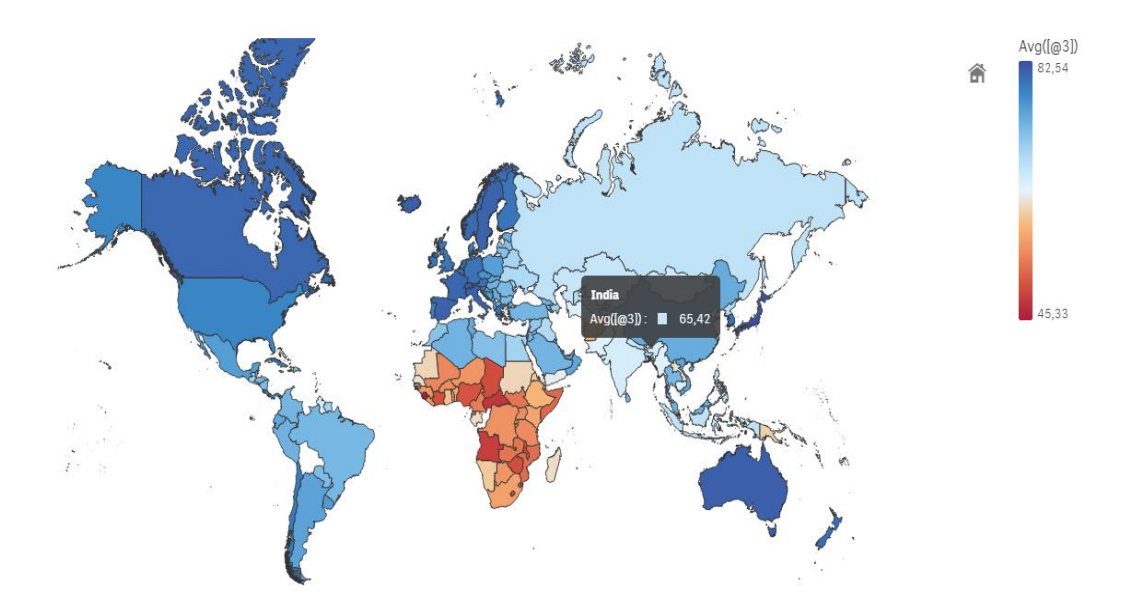

*Εικόνα 3-92 - χάρτης του Qlik Sense για το μ.ο. του προσδόκιμου ζωής ανά χώρα* 

Δεν είναι δυνατόν, να αλλάξουμε το μέσον στη διαβάθμιση των χρωμάτων, ώστε να ορίσουμε σε αυτό τον μ.ο, ούτε κάποια άλλη διαφοροποίηση χωρίς τη χρήση εντολών και συναρτήσεων.

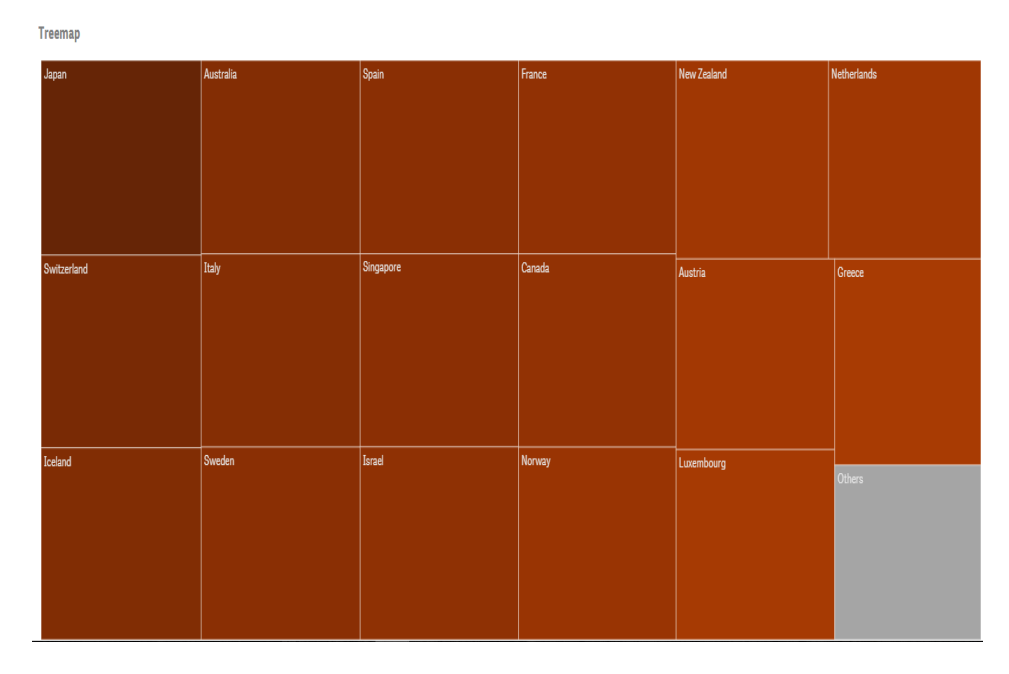

Ακολουθεί το treemap (*Εικόνα 3-93*):

*Εικόνα 3-93 - «treemap» του Qlik Sense, με τις χώρες με μεγαλύτερο μ.ο. προσδόκιμου ζωής από την Ελλάδα* 

Εδώ συμπεριλαμβάνεται αυτόματα και ο μ.ο. των υπολοίπων κρατών, «Others».

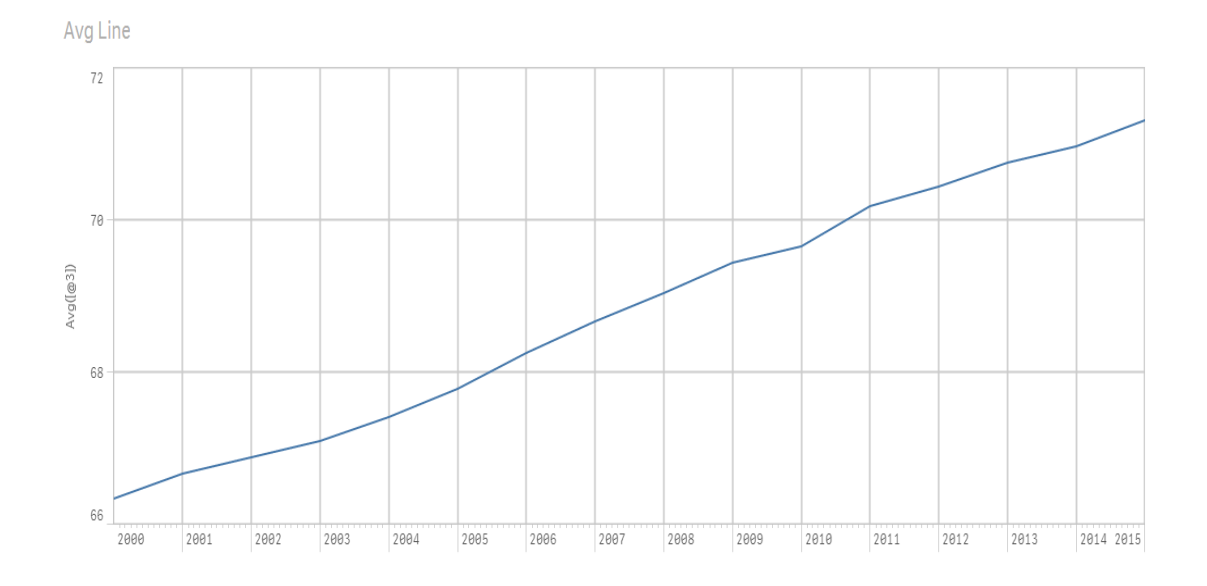

*Εηθόλα 3-94 - ρξνλνζεηξά ηνπ Qlik Sense, γηα ηε κεηαβνιή ηνπ κέζνπ πξνζδόθηκνπ δσήο θαηά ην δηάζηεκα 2000- 2015*

Και εδώ (Εικόνα 3-94) η αρχή των τιμών στον y άξονα τίθεται στον ελάχιστο προσδόκιμο μ.ο. Όσον αφορά το διάγραμμα επιλεγμένων χωρών, δε μπορεί να γίνει χωρίς τη χρήση εντολών, αφού δεν υπάρχει δυνατότητα φίλτρου για τις διαστάσεις.

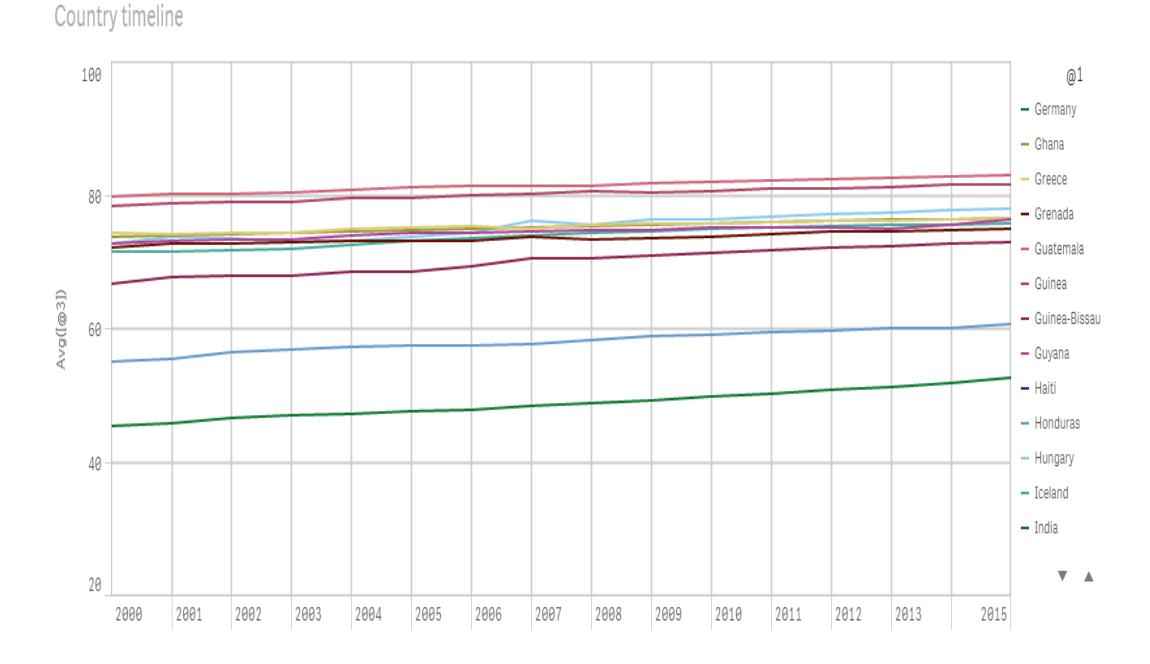

*Εικόνα 3-95 - γρονοσειρά τουQlik Sense, για τη μεταβολή του μ.ο. προσδόκιμου ζωής για γώρες σε έκτακτη θαηάζηαζε γηα ην ρξνληθό δηάζηεκα 2000- 2015* 

Στη χρονοσειρά (Εικόνα 3-95), εμφανίζονται μόνο κάποιες χώρες (οι πρώτες στην αλφαβητική κατάταξη), όπως είναι λογικό, μιας και είναι αδύνατο να συμπεριληφθούν από το εργαλείο όλες.

120

## **3.4.3 Υάξηεο Δζηηαηνξίσλ "Fast Food" ζηηο Ζ.Π.Α**

Με τη δημιουργία του χάρτη αυτού θέλουμε να αξιολογήσουμε τη δυνατότητα εστίασης και μεγέθυνσης περιοχών, και τη σωστή διαχείριση και αποτύπωση μεγάλου όγκου γεωγραφικών δεδομένων. Τα σημεία προς δημιουργία είναι περισσότερα από 50,000, και εισάγονται από αρχείο csv [\[32\].](#page-139-1) Αναπαριστούν την ακριβή θέση όλων των εστιατορίων των αλυσίδων fast food στις Η.Π.Α., μέσω συντεταγμένων.

## *3.4.3.1 Tableau*

Με την εισαγωγή του αρχείου csv, γίνεται αυτόματα η αναγνώριση των γεωγραφικών δεδομένων. Κατά την επεξεργασία των δεδομένων, ο γρήστης πρέπει να δημιουργήσει μία νέα στήλη με το πλήρες όνομα του εστιατορίου, μέσω των calculated fields, με εντολή Case.

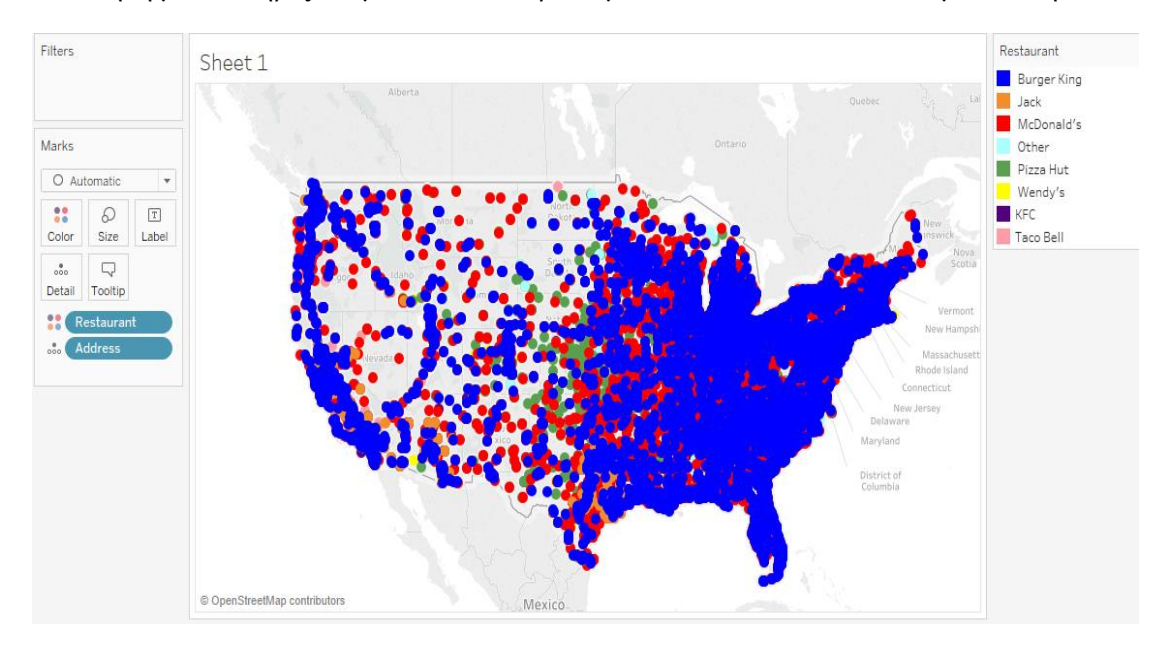

*Εηθόλα 3-96 – ράξηεο ηνπ Tableau κε ηα εζηηαηόξηα «fast food» ζηηο Η.Π.Α.*

Το εργαλείο αποτυπώνει όλα τα σημεία στο χάρτη (Εικόνα 3-96), αντιστοιχίζει με το χρώμα της επιλογής μας την αλυσίδα του εστιατορίου και εμφανίζει τη διεύθηνση του καθενός σαν λεπτομέρεια, με roll over.

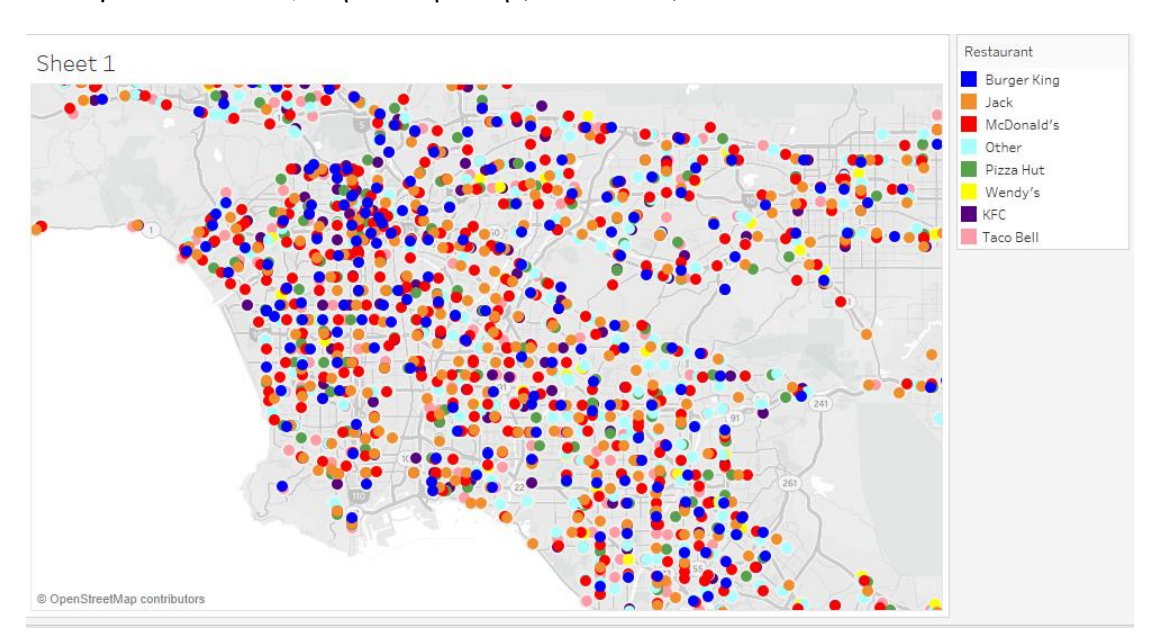

Σε κλίμακα πολιτειών, στη Δυτική Ακτή (Εικόνα 3-97):

*Εηθόλα 3-97 – ράξηεο ηνπ Tableau, κε ηα εζηηαηόξηα «fast food» ζηε Δπηηθή Αθηή ησλ Η.Π.Α.*

Σε κλίμακα πόλης, στη Νέα Υόρκη (Εικόνα 3-98):

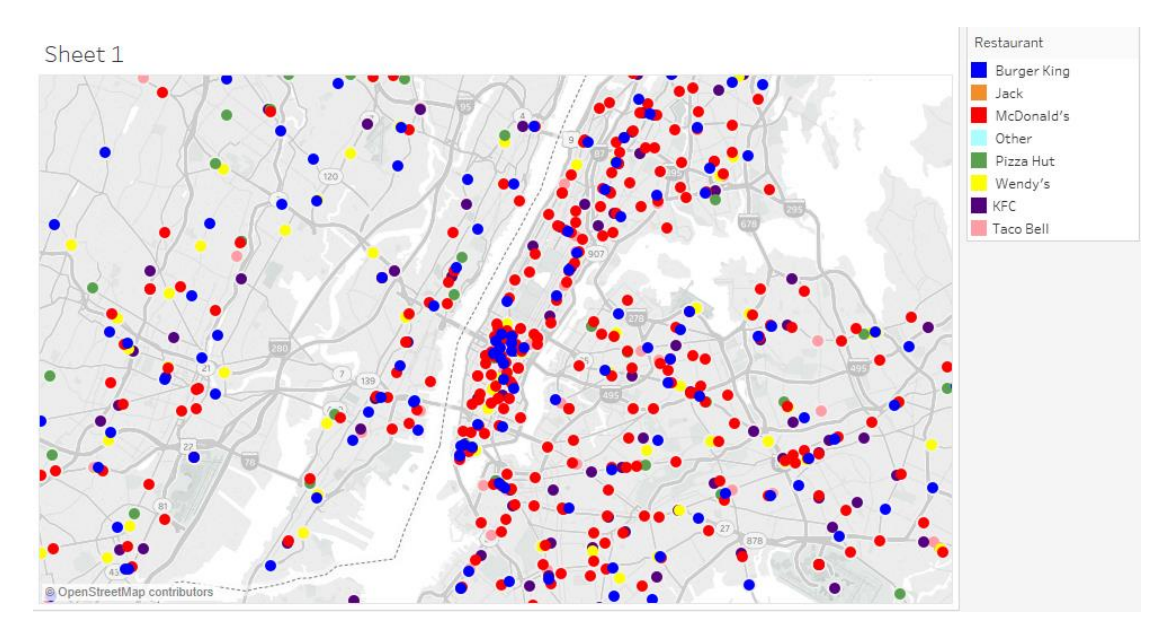

*Εικόνα 3-98 - χάρτης του Tableau, με τα εστιατόρια «fast food» στην πόλη της Νέας Υόρκης* 

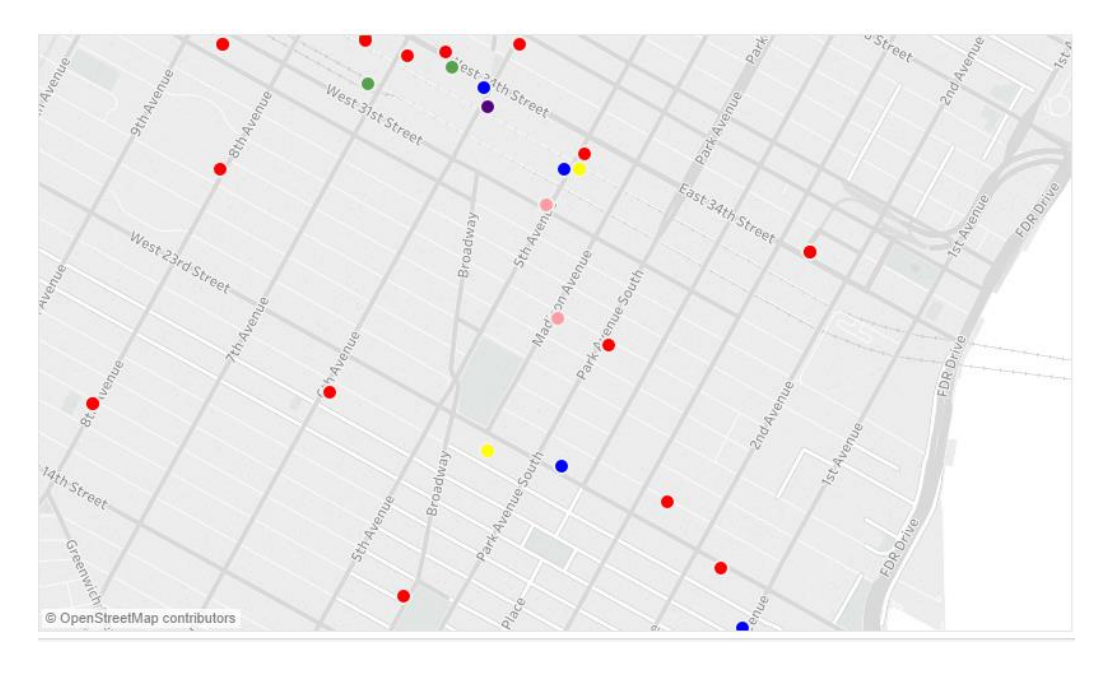

*Εικόνα 3-99 - χάρτης του Tableau, για τα εστιατόρια «fast food», με εστίαση zoom σε οδούς πόλης* 

Το επίπεδο εστίασης στο χάρτη (zoom level), είναι λεπτομερές, με εμφάνιση των δρόμων (Εικόνα 3-99).

#### *3.4.3.2 MS Power BI*

Δημιουργούμε αρχικά τη στήλη με τα πλήρη ονόματα στο query editor, που κάνει τη διαδικασία ευκολότερη από τα άλλα εργαλεία. Όταν επιλέγουμε τις παραμέτρους του χάρτη, καλούμαστε να επιλέξουμε ανάμεσα από κάποια map styles. Μας βολεύει το «road» (Εικόνα 3-100), με λεπτομέρειες για το οδικό δίκτυο, διευθύνσεις κ.α.

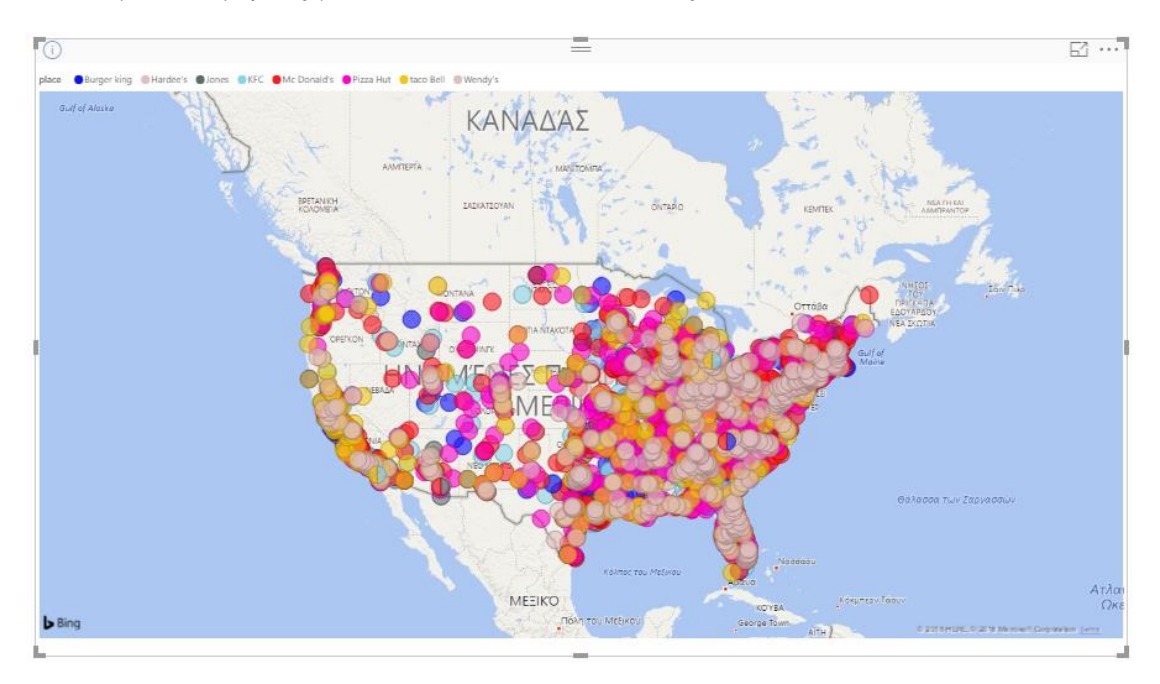

*Εηθόλα 3-100 - ράξηεο ηνπ Power BI κε ηα εζηηαηόξηα «fast food» ζηηο Η.Π.Α.*

Τα διαθέσιμα χρώματα, ίσως, καθιστούν τα σημεία λίγο δυσδιάκριτα. Πολλά γεωγραφικά ονόματα είναι, εξ' αρχής, σε ελληνική απόδοση.

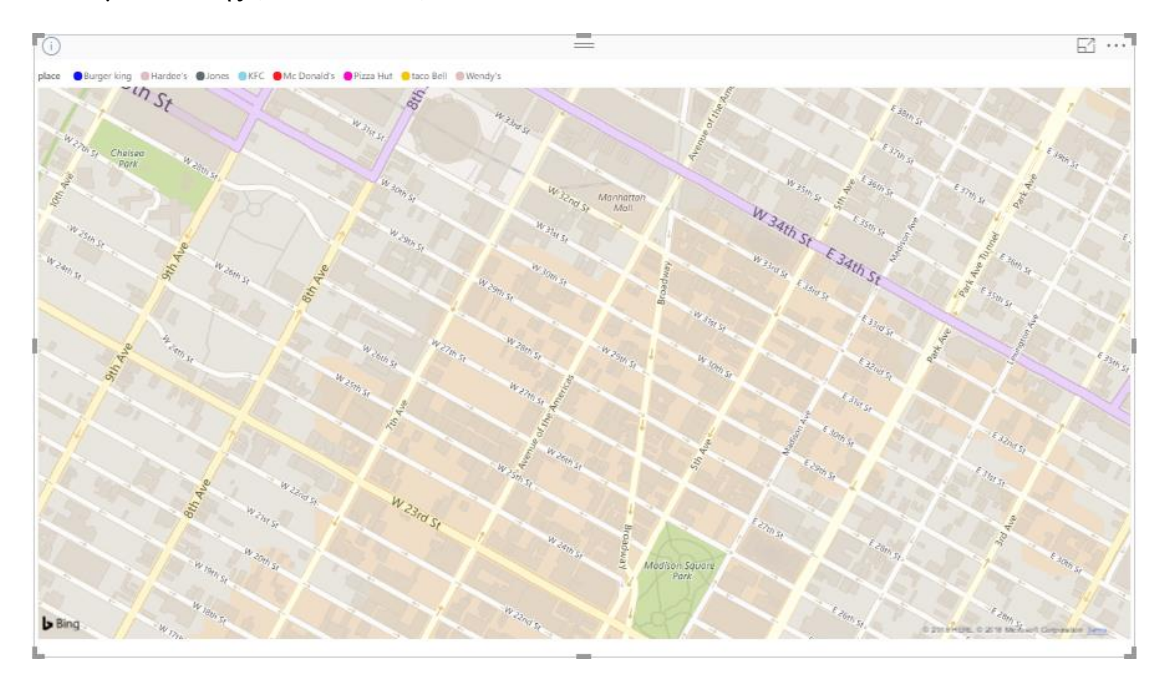

Σε κλίμακα πόλης (Εικόνα 3-101):

*Εικόνα 3-101 - χάρτης του Power BI, με τα εστιατόρια «fast food» στην πόλη της Νέας Υόρκης* 

Παρά το καλό επίπεδο εστίασης στο χάρτη, και την ακρίβεια και ποιότητα αυτού, παρατηρούμε πως πολλά σημεία λείπουν. Αυτό συμβαίνει γιατί το εργαλείο δεν μπορεί να αποτυπώσει απεριόριστο αριθμό σε γράφημα, αλλά περίπου 3500 σημεία. Η αναπαράσταση αυτών ωστόσο είναι όσο το δυνατόν πιο αντιπροσωπευτική του συνόλου δεδομένων, αφού καλύπτουν ολόκληρη τη χώρα, και δεν γίνονται απλά, με τη σειρά κατάταξης.

Ένα πολύ ενδιαφέρον θέμα του «map style» είναι το aerial, όπου γίνεται δορυφορική αναπαράσταση των εκάστοτε περιοχών, με τη μέγιστη δυνατή λεπτομέρεια. Το χαρακτηριστικό αυτό του Power BI είναι πάρα πολύ χρήσιμο και απουσιάζει από τα άλλα εργαλεία ( προς σύγκριση).

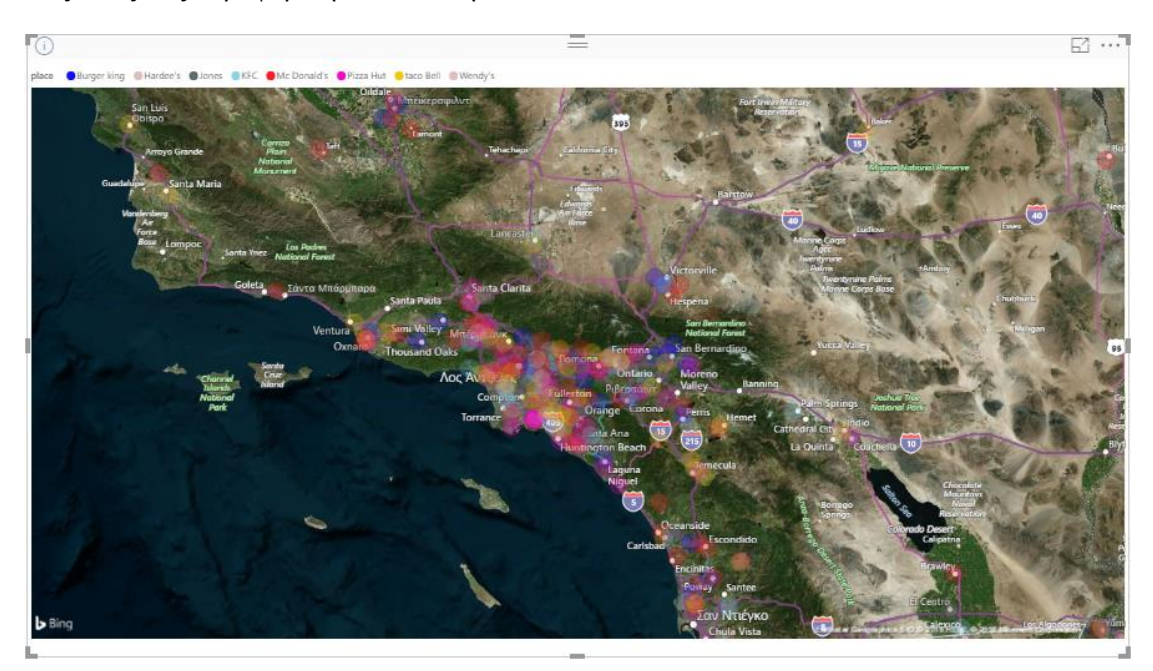

Λος Άντζελες δορυφορική απεικόνιση (Εικόνα 3-102):

*Εηθόλα 3-102 – ράξηεο ηνπ Power BI, κε δνξπθνξηθή απεηθόληζε γηα ηελ πεξηνρή ηνπ Λνο Άληδειεο*

E1 ..." Fo  $\omega$  $E$  7th  $St$ E 7th St m

Pizza Hut σε γειτονία του Λος Άντζελες (Εικόνα 3-103):

*Εικόνα 3-103 - χάρτης του Power BI, με εστίαση – zoom σε δορυφορική απεικόνιση για εστιατόριο σε δρόμο του Λος Άληδειεο*

#### *3.4.3.3 Qlik Sense*

Και στο εργαλείο αυτό δημιουργούμε νέα στήλη με τα πλήρη ονόματα των εστιατορίων, ως calculated field στο παράθυρο data manager.

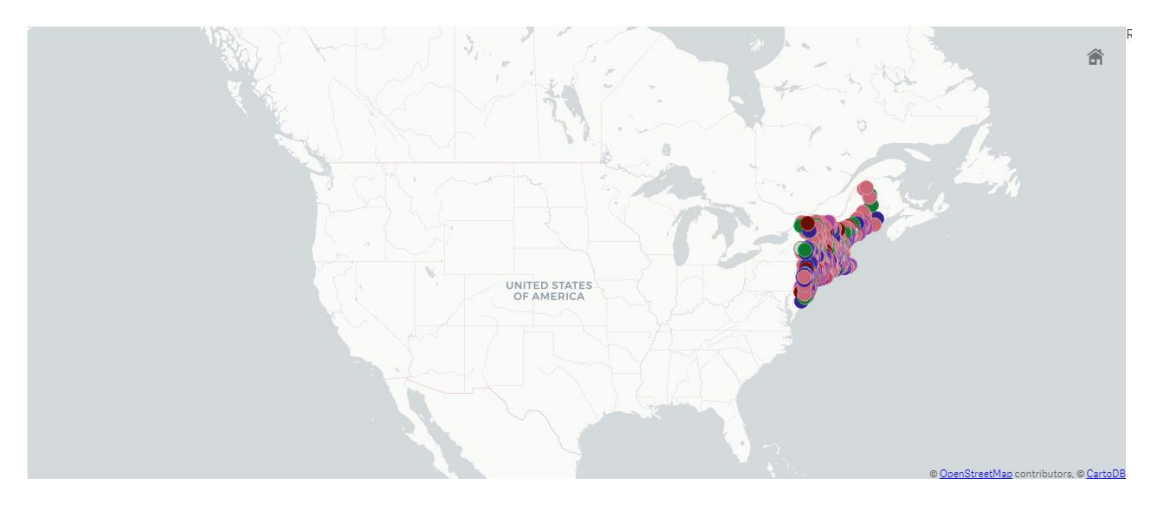

*Εηθόλα 3-104 - ράξηεο ηνπ Qlik Sense κε ηα εζηηαηόξηα «fast food» ζηηο Η.Π.Α.*

Στο χάρτη (Εικόνα 3-104) εμφανίζονται μόνο ορισμένα σημεία. Αυτό συμβαίνει γιατί το Qlik Sense μπορεί να αναπαραστήσει μέχρι και 3,333 σημεία σε χάρτη, αριθμός πολύ μικρότερος από τον ζητούμενο. Επίσης, δεν μπορούμε να επιλέξουμε εμείς τα χρώματα και την αντιστοιχία αυτών.

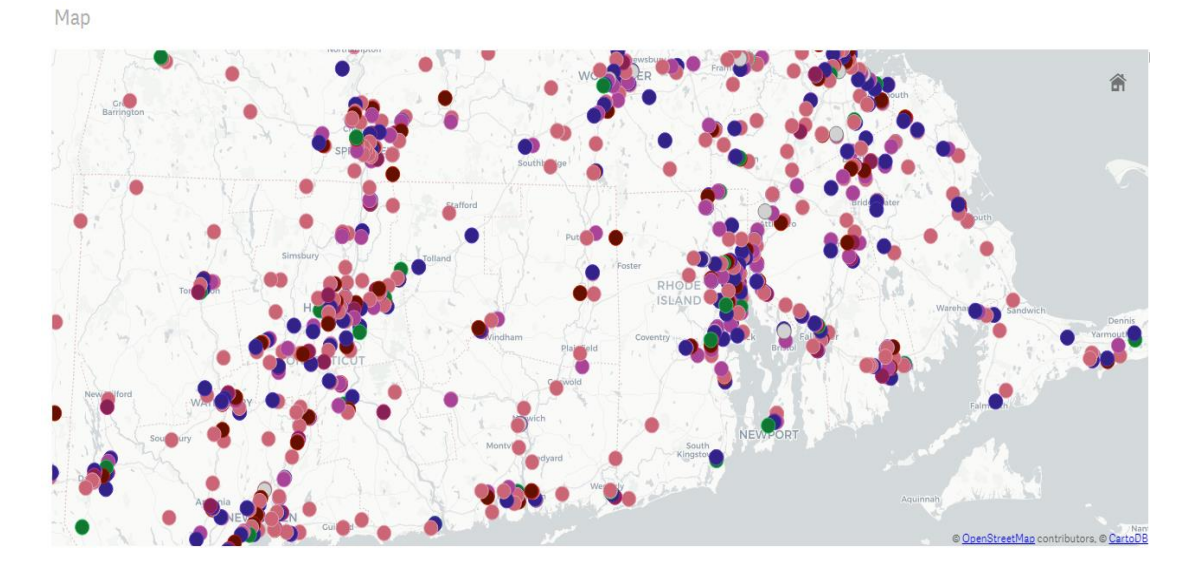

Σε κλίμακα πολιτειών (Εικόνα 3-105):

*Εηθόλα 3-105 - ράξηεο ηνπ Qlik Sense, κε ηα εζηηαηόξηα «fast food» ζηελ επξύηεξε πνιηηεία ηεο Νέαο Υόξθεο* 

Σε κλίμακα πόλης (Εικόνα 3-106):

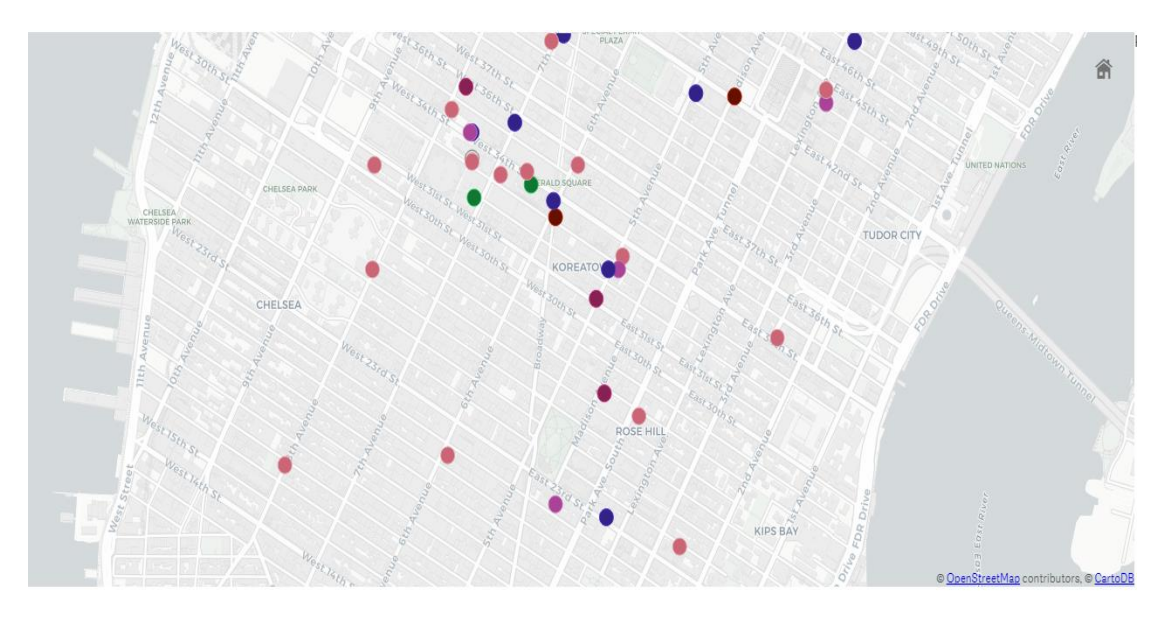

*Εικόνα 3-106 - χάρτης του Qlik Sense, με τα εστιατόρια «fast food» στην πόλη της Νέας Υόρκης* 

# **3.5 Απνηειέζκαηα πγθξίζεσλ- Πξνηεξήκαηα θαη Μεηνλεθηήκαηα**

## **3.5.1 Tableau**

Το Tableau είναι ένα εργαλείο πολλών δυνατοτήτων και λύσεων, ακόμα και «ανορθόδοξων», ωστόσο πιο πολύπλοκο στη γρήση. Η δημιουργία «απαιτητικών» διαγραμμάτων γωρίς περιορισμούς σε διαστάσεις και τρόπους εμφάνισης, η απολύτως προσαρμόσιμη στις ανάγκες διαδικασία φιλτραρίσματος με ποικίλες επιλογές για όλα τα μεγέθη και η δυνατότητα ρύθμισης της εμφάνισης (format) κάθε άξονα, διαγράμματος και φόντου, είναι τα στοιχεία που ξεχώρισαν στο Tableau.

Τα υπόλοιπα προτερήματα του εργαλείου που παρατηρήθηκαν :

- Ο «data interpreter», που μορφοποιεί κατάλληλα τα εισαχθέντα δεδομένα σε ορισμένες περιπτώσεις)
- Η δυνατότητα «live connection» του αρχείου προέλευσης με τα δεδομένα στο εργαλείο (όχι όμως με τα διαγράμματα στη desktop έκδοση)
- $\bullet$  H ευκολία στη δημιουργία joins και unions
- Τα εύχρηστα παράθυρα εργασίας και η γρήγορη μετάβαση από αυτό του ETL σε αυτά των διαγραμμάτων
- Το παράθυρο (toolbar) προτάσεων διαγραμμάτων και των προαπαιτούμενών τους
- Καλή οπτικοποίηση σγηματικά και γρωματικά, «οικεία» στο μάτι
- Εξαγωγή των επεξεργασθέντων δεδομένων (ETL) σε csv
- Δυνατότητα ελεύθερης αντιστοίχισης χρωμάτων, μεγάλης ποικιλίας
- Εύχρηστος τρόπος χάραξης trend lines
- Επιλογή κλίμακας στον άξονα των ημερομηνιών, στις χρονοσειρές
- Εύκολη εστίαση στις επιθυμητές ημερομηνίες
- Λύση προβλημάτων και άμεση απάντηση ερωτήσεων στο community forum
- Τα απεριόριστα, σχετικά, σημεία αναπαράστασης σε διαγράμματα και χάρτες
- Η ρύθιμση του μέσου (κέντρου), άνω και κάτω ορίου του άξονα διαβάθιμσης γρωμάτων σε χάρτες περιοχών

Στα μειονεκτήματα του εργαλείου κατατάσσουμε τη δυσκολία εκμάθησης από το νέο γρήστη, με τη «φιλοσοφία» green και blue pills για τα ποσοτικά και ποιοτικά μεγέθη.

Επιπλέον αρνητικά στοιχεία:

- Περιορισμοί στην εισαγωγή αρχείων λόγω της θέσης του αρχείου (directory)
- Χρησιμότητα του data interpreter σε περιορισμένα αρχεία, δεν καταφέρνει να κάνει τις απαραίτητες μεταβολές
- Έλλειψη κατάλληλων πλαισίων για απεικόνιση αριθμητικών μεγεθών
- «Στενόγωρα» dashboard (πίνακες αναπαράστασης)
- · Αδύνατη η παρέμβαση στο σύνολο δεδομένων, περιορισμένες δυνατότητες μετασχηματισμών των δεδομένων

## **3.5.2 MS Power BI**

Όπως προέκυψε από τη διαδικασία των σεναρίων, το Power BI είναι ένα εργαλείο με εξαιρετικές δυνατότητες και διευκολύνσεις στο transformation των δεδομένων, με γρήγορη δημιουργία διαγραμμάτων και χαρτών με ακρίβεια και εύκολο χειρισμό. Το query editor αποδείχτηκε πολύ χρήσιμο για τις αναγκαίες μεταβολές στα δεδομένα και τα πεδία των πινάκων, με πλατφόρμες επεξεργασίας εύχρηστες από όλους τους χρήστες. Εντυπωσιακή ήταν και η δυνατότητα για δορυφορική εικόνα στους χάρτες, που δεν προσφέρεται στα άλλα εργαλεία.

Τα υπόλοιπα θετικά στοιγεία που αποκομίσαμε:

- Load δεδομένων με προεπισκόπηση
- Τα εύχρηστα, έτοιμα προς χρήση, παράθυρα δημιουργίας των calculated fields, με περιπτώσεις για διπλότυπα, κατά συνθήκη, αριθμητικών υπολογισμών κ.α.
- Άμεση μετονομασία πεδίων
- Λίστα ενεργειών, με δυνατότητα αναίρεσης, στο query editor
- Δημιουργία γραφημάτων με χειροκίνητη αντιστοίχιση των πεδίων στους άξονες
- Αναζήτηση στοιχείου σε στήλη
- Αντικατάσταση στοιγείου γειροκίνητα
- Χρήσιμα τα cards και multi-row cards για την παράθεση αριθμητικών στοιχείων
- Έτοιμο πλήκτρο group by στο query editor
- Δυνατότητα αντιγράφου του συνόλου δεδομένων
- Εύκολο drill up και drill down στην ιεραρχία των χρονοσειρών (έτος έως ημέρα)
- Εύκολη εστίαση στα επιθυμητά σημεία στις χρονοσειρές

Μειονεκτήματα που εντοπίσαμε:

- Αδύνατη η αναπαράσταση χωρίς aggregation, σε αριθμητικά δεδομένα
- Μη ικανοποιητική λειτουργία του φιλτραρίσματος όταν αφορά δύο ή περισσότερες διαστάσεις, ή δεν περιορίζεται σε ένα διάγραμμα
- Περιορισμός των σημείων που μπορούν να αναπαρασταθούν γραφικά στα 3500
- Η διαγείριση των σφαλμάτων (errors) των δεδομένων δεν παρέγει, συνήθως, λύσεις
- Τα γρώματα που αναπαρίστανται δεν συμβάλουν στην καλύτερη οπτική αντίληψη της πληροφορίας
- Η εισαγωγή δεδομένων βασισμένη στα 200 πρώτα στοιχεία εγκυμονεί τον κίνδυνο λανθασμένης αναγνώρισης τύπου δεδομένων
- Αργή «φόρτωση» των δεδομένων σε μεγάλα αρχεία
- Δεσμεύει πολλούς υπολογιστικούς πόρους, «βαρύ» πρόγραμμα

### **3.5.3 Qlik Sense**

Το Qlik Sense ξεχώρισε για την αμεσότητα στη χρήση του, την ταχύτητα όσον αφορά απλά διαγράμματα, και τη δυνατότητα ρύθμισης και παρέμβασης στην ETL διαδικασία. Ιδιαίτερα γρήσιμα φάνηκαν σε πρακτικό επίπεδο τα αυτόματα δημιουργημένα διαγράμματα στο «παράθυρο» του data manager. Τα διαγράμματα αυτά εμφανίζονται με την επιλογή ενός πεδίου και δίνουν κάποιες πληροφορίες γι' αυτό, συνήθως ζητούμενες και γρήσιμες. Άλλο ένα πολύ θετικό στοιχείο ήταν η γρήγορη εισαγωγή των δεδομένων, ακόμα και από μεγάλα αρχεία, όπου υστερούσαν τα υπόλοιπα εργαλεία, όπως και η ανάγκη για λίγους υπολογιστικούς πόρους ( ελαφρύ πρόγραμμα). Επίσης το περιβάλλον με τα ξεχωριστά «apps» προσφέρει καλύτερη οργάνωση αρχείων και διαγραμμάτων.

Κατά την υλοποίηση των σεναρίων προέκυψαν τα εξής, επιπλέον, προτερήματα και θετικά στοιχεία του:

- Γρήγορη διαδικασία δημιουργίας απλών διαγραμμάτων
- επιλογές εμφάνισης "top ten" σε πλήκτρο με εμφάνιση των υπολοίπων στη στήλη «others»
- δυνατότητα χειροκίνητης εισαγωγής δεδομένων, άμεσα από τον χρήστη
- $\bullet$  επεξεργασία / μετονομασία του τίτλου κάθε πεδίου
- δυνατότητα απόρριψης πεδίων κατά την εισαγωγή δεδομένων
- $\bullet$  ρύθμιση παραμέτρων εισαγωγής με το script του load editor
- ευθείες αναφοράς στα διαγράμματα
- εύκολη τοποθέτηση πλαισίων περιγραφής πάνω στα διαγράμματα, στους τίτλους αυτών και στις εφαρμογές "apps" του εργαλείου.
- Λεπτομερής μεγέθυνση στον άξονα των χρονοσειρών, με απλό scroll
- Απλή, με πλήκτρο επιλογή διαβάθμισης των αξόνων των διαγραμμάτων που όμως υστερεί σε λεπτομερή ρύθμιση
- Μενού εξερεύνησης των γραφημάτων, ώστε ο αποδέκτης να κάνει τις επιθυμητές αλλαγές σε διάταξη, ταξινόμηση και έλεγχο διαστάσεων, προσωρινά, για την διευκόλυνσή του.
- Η επαναφόρτωση των δεδομένων, σε περίπτωση αλλαγών από το data manager, γίνεται με πλήκτρο, δίνοντας πλήρη έλεγχο
- Επιλογή φιλτραρίσματος κατά την προβολή του διαγράμματος, από το «filter pane», λειτουργική όμως για ποιοτικές τιμές μόνο.

Αρνητική εντύπωση κατά τη χρήση έκανε η περιορισμένη δυνατότητα υλοποίησης διαγραμμάτων, τουλάχιστον χωρίς τη χρήση εντολών. Επίσης ελλιπείς ή δυσλειτουργικές οι διαδικασίες φιλτραρίσματος, ταξινόμησης και επιλογής χρωμάτων. Τα μειονεκτήματα που προέκυναν:

- Κατά τη δημιουργία του διαγράμματος, για φιλτράρισμα (περιορισμούς) επιτρέπεται μόνο μία συνθήκη περιορισμού, δεν επιτρέπεται το φιλτράρισμα διαστάσεων, ούτε και η γειροκίνητη επιλογή τιμών
- Η ταξινόμηση είναι δυσλειτουργική, δεν εφαρμόζεται πάντα σύμφωνα με τις εκάστοτε ρυθμίσεις
- Αδύνατη η αναπαράσταση τιμών πεδίου απλά ως μεμονωμένα στοιγεία, γωρίς aggregation
- Δύσχρηστα calculated fields και «ιδιότροπες» συναρτήσεις
- Χρονοβόρες οι εναλλαγές μεταξύ των παραθύρων του εργαλείου
- Απουσία έτοιμων πλήκτρων για τα στατιστικά μεγέθη τυπικής απόκλισης, διακύμανσης και percentile
- Αδύνατη, χωρίς τη χρήση συναρτήσεων, η επιθυμητή αντιστοίχιση χρωμάτων στα στοιχεία του διαγράμματος
- Περιορισμός απεικόνισης στα 3330 περίπου σημεία, σε κάθε διάγραμμα
- Το group by γίνεται μόνο με συνάρτηση
- Δεν γίνεται αλλαγή του τύπου των δεδομένων, π.χ. από string (ακολουθία χαρακτήρων) σε αριθμό
- Δυσκολία στην αναίρεση κινήσεων

# **4** Συμπεράσματα

## **4.1** Αποτελέσματα Συγκρίσεων

### Σύγκριση με γλώσσες προγραμματισμού

Η δημιουργία διαγραμμάτων μέσω εργαλείων είναι σαφώς πιο εύκολη και γρήγορη σε σχέση με τα scripts εντολών σε κάποια γλώσσα προγραμματισμού, καθώς απαιτούν σαφώς λιγότερη τεχνική κατάρτιση στο κομμάτι της ανάλυσης και απεικόνισης δεδομένων μέσω κώδικα. Οι θέσεις αυτές επαληθεύτηκαν και κατά τα σενάρια σύγκρισης για τα αριθμητικά δεδομένα και τις γρονοσειρές.

Τα διαγράμματα στα εργαλεία δημιουργούνται χωρίς καμία εντολή, μόνο με απλές επιλογές. Σε αντίθεση, με χρήση γλώσσας προγραμματισμού, απαιτείται η εισαγωγή των κατάλληλων βιβλιοθηκών για σχεδίαση διαγραμμάτων (π.χ. η matplotlib), εντολές για τις αριθμητικές πράξεις (aggregations), και για την υλοποίηση του γραφήματος. Ειδικά για τη δημιουργία δυναμικών διαγραμμάτων και dashboards, που είναι αναπόσπαστα στοιχεία των visual analytics, απαιτούνται ακόμα περισσότερος χρόνος και τεχνικές γνώσεις προγραμματισμού. Για τα διαγράμματα γεωγραφικών δεδομένων πρέπει να γίνει χειροκίνητα η αντιστοίχιση των συντεταγμένων και των ονομάτων γωρών, μέσω βιβλιοθηκών. Επίσης, πρέπει να εισαγθούν τα χωρικά αρχεία (spatial files), για τη βάση του επιθυμητού χάρτη.

Για την εισαγωγή δεδομένων από αρχείο και έπειτα επεξεργασία τους χρειάζεται πληθώρα εντολών. Μεγάλη δυσκολία εντοπίζεται στη σύνδεση με κάποια βάση δεδομένων ή κάποιο cloud αποθήκευσης, αφού κάθε τύπος πηγής δεδομένων χρειάζεται διαφορετικό σενάριο σύνδεσης, και πιθανόν στη γλώσσα που υποστηρίζει η πηγή των δεδομένων. Επιπλέον, οι ρυθμίσεις εμφάνισης γίνονται γωρίς να φαίνονται άμεσα τα αποτελέσματά τους, και να προσαρμόζονται αναλόγως. Το ίδιο ισχύει και για το φιλτράρισμα.

Σε τελικό απολογισμό, η προσκόλληση σε τεγνικά ζητήματα και ο περισσότερος γρόνος που απαιτείται για τη δημιουργία των διαγραμμάτων μέσω εντολών, δεν διευκολύνουν την εξαγωγή των visual analytics. Για την εξερευνητική ανάλυση δεδομένων, ο γρήστης ιδανικά πρέπει να εστιάζει στην επιλογή των δεδομένων, των στοιχείων και των μεγεθών που θα αναπαρασταθούν, τα κατάλληλα διαγράμματα αναπαράστασης και, φυσικά, την ερμηνεία τους. Από την άλλη, το προτέρημα των εντολών σε γλώσσα, είναι, προφανώς, οι απεριόριστες δυνατότητες για το σχεδιασμό διαγραμμάτων, ακόμα και έμπνευσης του γρήστη, και ο υπολογισμός οποιωνδήποτε αριθμητικών και στατιστικών συναρτήσεων.

### Συνοπτική σύγκριση των εργαλείων

Από την εξέταση των δυνατοτήτων που προσφέρουν τα εργαλεία, προέκυψε ότι έγουν κοινή προσέγγιση σχετικά με τη διαδραστικότητα των διαγραμμάτων, όπως και στις βασικές δυνατότητες επεξεργασίας και της παρουσίασης των δεδομένων. Βέβαια, τα χαρακτηριστικά των εργαλείων και ο τρόπος λειτουργίας τους έγουν μεγάλες διαφορές, που έγουν μεγάλη σημασία για το χρήστη.

Η εισαγωγή των δεδομένων στο εργαλείο, που ως η βάση της οπτικής αναπαράστασης πρέπει να είναι έγκυρη και σωστή, έχει να κάνει με τη σωστή σύνδεση με τις πηγές. Πέραν των μεμονωμένων αρχείων, το πλεονέκτημα που προσφέρουν τα εργαλεία έγκειται στην άμεση αποστολή αιτημάτων (queries) στις βάσεις δεδομένων, απαλλάσσοντας το γρήστη από τη διαδικασία δημιουργίας σύνδεσης. Κριτήριο επιλογής ενός εργαλείου λοιπόν είναι η δυνατότητα σύνδεσης με την πηγή δεδομένων που ο χρήστης επιθυμεί. Για τα τρία εργαλεία που εξετάσαμε, παρατίθεται στο παράρτημα ο αναλυτικός πίνακας των συμβατών πηγών.

Για την επεξεργασία των δεδομένων, κάθε εργαλείο έχει διαφορετική προσέγγιση. Το Tableau δίνει μεγαλύτερο βάρος στη δομή του πίνακα δεδομένων και στις συσγετίσεις μεταξύ των συνόλων. Το Power BI έχει πολύ μεγάλη γκάμα επιλογών για τους μετασχηματισμούς των αρχικών δεδομένων, απαλλαγμένων από τη χρήση εντολών. Το Qlik Sense επιτρέπει τις συσγετίσεις μεταξύ των πινάκων μέσω του γραφικού περιβάλλοντος και αυτόματα δημιουργεί, στο παράθυρο εποπτείας πίνακα, κατατοπιστικά διαγράμματα ανά πεδίο. Στα αρνητικά του η δημιουργία νέων πεδίων, που απαιτεί τη γνώση συναρτήσεων του εργαλείου. Μεγάλη διαφορά υπάργει στο μέγιστο αριθμό σημείων που μπορούν να αναπαρασταθούν σε ένα διάγραμμα. Το Power BI μπορεί να απεικονίσει μέχρι και 3500 σημεία, όπως και το Qlik Sense 3330 περίπου σημεία. Το Tableau δεν έχει θεωρητικά κάποιο περιορισμό.

Όσον αφορά τη «φόρτωση» των δεδομένων εύκολη διαδικασία αυτόματης ανανέωσης των δεδομένων έχουν το Tableau και το Power BI, ενώ στο Olik Sense είναι δυνατή μόνο μέσω σεναρίου (script). «Ζωντανή» ανανέωση, άμεση ταύτιση δηλαδή των δεδομένων της πηγής και του εργαλείου, παρέχει το Tableau και το Power BI Pro.

Στην οπτική αναπαράσταση και στην εξαγωγή αναλυτικών στοιχείων, το Tableau επιτρέπει τη δημιουργία πολύπλοκων διαγραμμάτων, που ο χρήστης ρυθμίζει τη μορφή τους, χωρίς περιορισμούς. Η ρύθμιση εμφάνισης και το φιλτράρισμα εμβαθύνουν σε όλες τις λεπτομέρειες. Επίσης παρέγεται η δυνατότητα προβλέψεων, για ορισμένες γρονοσειρές. Από την άλλη το Power BI και το Qlik Sense παρέχουν συγκεκριμένους τύπους διαγραμμάτων, αλλά πιο εύκολα υλοποιήσιμων. Η κλιμάκωση ευκολίας είναι αντίστροφη, δηλαδή, από αυτή των δυνατοτήτων. Το Power BI έχει επαρκείς δυνατότητες φιλτραρίσματος και ρυθμίσεις εμφάνισης, ενώ το Qlik Sense αρκετά περιορισμένες. Τέλος, σχετικά με τις παρουσιάσεις των αναλυτικών στοιχείων και τα τρία εργαλεία δεν υστερούν. Τα Tableau και Qlik Sense παρέγουν τη μορφή παρουσίασης «Story», ενώ το Power BI ευπαρουσίαστες αναφορές.

Όσον αφορά τις απαιτήσεις σε υπολογιστικούς πόρους, αλλά και την ταχύτητα λειτουργίας των εργαλείων, κατατάσσονται, μετά από τις παρατηρήσεις κατά τη διάρκεια των συγκριτικών σεναρίων, από το ελαφρύτερο στο πιο απαιτητικό και αργό ως εξής : Qlik Sense, Tableau, Power BI. Εκτός από τη χρηστικότητα και την εξοικονόμηση χρόνου, η κατάταξη αυτή είναι σημαντική και για τη διαχείριση μεγάλων αρχείων και, συνεπώς, μεγάλου όγκου δεδομένων.

## **4.2 Πεξηζώξηα Βειηίσζεο**

Η βελτίωση και, φυσικά, η επέκταση των δυνατοτήτων είναι υψηλά στις προτεραιότητες των εταιρειών λογισμικού, οι οποίες μάλιστα δημοσιεύουν συγνά τις τάσεις στον τομέα αυτό [\[33\].](#page-139-2) Μία περιεκτική προσέγγιση των περιθωρίων βελτίωσης που έχουν τα εργαλεία οπτικής αναπαράστασης και ανάλυσης των δεδομένων, περιλαμβάνει τόσο τα ιδανικά γαρακτηριστικά που μπορεί να αντιστοιχούν σε ένα εργαλείο με βάση τις δεδομένες δυνατότητες, όσο και τις μελλοντικές προοπτικές εξέλιξης.

### **Βασικά Χαρακτηριστικά**

Μεγάλη σημασία για την αποτελεσματικότητα ενός εργαλείου έχει η δυνατότητα διαδραστικής δημιουργίας των όποιων επιθυμητών διαγραμμάτων, συνηθισμένων ή πιο πολύπλοκων, με απλή διαδικασία σχεδιασμού, όπου θα αρκεί ο χρήστης να σύρει τα πεδία προς απεικόνιση. Σίγουρα, μία λίστα επιλογής διαγραμμάτων είναι βοηθητική, αλλά θα πρέπει να μην περιορίζει μόνο στα διαγράμματα που παρέγει. Είναι λογικό, επίσης, το ιδανικό εργαλείο να δίνει όσο το δυνατόν περισσότερες επιλογές σύνδεσης με πηγές, επιλογής «ζωντανής σύνδεσης» με τα δεδομένα ή εισαγωγής, δυνατότητας επεξεργασίας μεγάλων συνόλων δεδομένων, υπολογισμό στατιστικών συναρτήσεων, εύκολης επεξεργασίας δεδομένων και συνδυασμού πινάκων. Όλα αυτά φυσικά γωρίς την ανάγκη γρήσης εντολών και συναρτήσεων. Όσον αφορά τις αναφορές, οι δυνατότητες που προσφέρουν τα εργαλεία μέγρι σήμερα κρίνονται αρκετά ικανοποιητικές ως προς το συνδυασμό πολλών διαγραμμάτων και αναλυτικών στοιχείων, στους πίνακες dashboards. Όσον αφορά τις παρουσιάσεις τύπου «stories», με απλούς χειρισμούς μπορεί να δημιουργηθεί μόνο κλασσική παρουσίαση σε διαφάνειες. Η δυνατότητα δημιουργίας πιο εντυπωσιακών stories με εύκολο τρόπο είναι σίγουρα κάτι που θα αναβαθμίσει την αποτελεσματική μετάδοση των μηνυμάτων και των πληροφοριών.

## **Διαδικτυακή σύνδεση και APIs**

Μία χρήσιμη προσθήκη είναι η δυνατότητα σύνδεσης των διαγραμμάτων με υλικό από διαδικτυακές σελίδες, ιδιαίτερα ωφέλιμη για τα διαγράμματα γαρτών (π.γ. εμφάνιση στιγμιότυπου «streetview» με την επιλογή αντίστοιχου σημείου στο χάρτη). Ακόμα πιο γρήσιμα είναι τα εμφωλευμένα γραφήματα και αναλυτικά που εξάγονται από τα εργαλεία σε άλλες εφαρμογές ή ιστοσελίδες. Για να γίνουν οι διασυνδέσεις αυτές, χρειάζονται τα κατάλληλα APIs.

### Καθαρισμός Δεδομένων και διασύνδεση με πηγές δεδομένων

Ίσως το σημαντικότερο στάδιο της διαδικασίας, που αφορά την ποιότητα των δεδομένων, ο καθαρισμός, επιδέχεται βελτιώσεων. Σχεδόν όλα τα αρχεία δεδομένων απέχουν από την ιδανική μορφή για διάβασμα των δεδομένων. Η επεξεργασία πινάκων με κακή οργάνωση, όπως τίτλους και σχόλια σε ενδιάμεσες σειρές, η διαχείριση των metadata και των λανθασμένων στοιχείων (π.χ. συμβολοσειρά σε αριθμητικά δεδομένα) είναι ζητούμενα. Μία πρόκληση θα ήταν να μπορεί το εργαλείο να διαβάζει και να ταξινομεί δεδομένα από αρχεία κειμένου (δεν αναφερόμαστε σε φυσική γλώσσα), που να μην είναι οργανωμένα σε πίνακες, αλλά απλά να παρατίθενται. Η ανάγνωση πινάκων απλής μορφής από pdf, που παρέχει το Tableau, είναι ένας πρόδρομος αυτής της διαδικασίας. Γενικά, για να εισάγονται σωστά τα δεδομένα, πρέπει να γίνεται σωστά η σύνδεση με την πηγή. Οπότε η δυνατότητα σύνδεσης με όσον το δυνατόν περισσότερων τύπων πηγές, οδηγεί και σε μικρότερη ανάγκη καθαρισμού των δεδομένων. Ιδιαίτερη έμφαση πρέπει να δοθεί στη σύνδεση με πηγές που σχετίζονται με τα μέσα κοινωνικής δικτύωσης, καθώς από τα δεδομένα τους μπορούν να εξαχθούν πληροφορίες, από τεράστιο στατιστικό δείγμα.

## **Αξιοποίηση Μηχανικής Μάθησης**

Με την εισβολή του μεγάλου όγκου δεδομένων στους τομείς πολλών επαγγελμάτων, φαίνεται πως για τους χρήστες των εργαλείων – ακόμα και για αυτούς που δεν είναι ειδικοί στην ανάλυση δεδομένων, όπως εργαζόμενοι σε επιχειρήσεις ή σε ερευνητικά προγράμματα - θα είναι επιτακτική η ανάγκη για την ενσωμάτωση της μηχανικής μάθησης στις υπηρεσίες τους. Αυτό θα επιτρέψει την επεξεργασία κειμένου, τις ακριβέστερες προβλέψεις, την ταξινόμηση κατηγορικών δεδομένων σε ομάδες με επίβλεψη (classification) ή και χωρίς (clustering). Είναι, λοιπόν, σημαντικό να συνδυαστούν οι δυνατότητες της μηχανικής μάθησης με αυτές της εξερευνητικής ανάλυσης δεδομένων σε ολόκληρο το εύρος τους, ώστε να καλύπτονται οι ανάγκες των γρηστών από ένα μόνο εργαλείο.

### **Custom επιλογές μέσω scripts**

Μία ακόμα επιθυμητή προσθήκη που, αυτή τη φορά αφορά τους εξειδικευμένους γρήστες, όπως ερευνητές με τεγνολογικό υπόβαθρο, είναι η παρογή μιας πλατφόρμας τροποποιήσεων μέσω εντολών σε κάποια γλώσσα προγραμματισμού. Η χρησιμότητα στην περίπτωση αυτή έγκειται στην ανάγκη αυτής της (μικρής) ομάδας γρηστών να διαμορφώσουν τα διαγράμματά τους μέσω κάποιου script εντολών, αλλά να εκμεταλλευτούν τη διαδραστική παρουσίαση και την αλληλεπίδραση μεταξύ των διαγραμμάτων, που προσφέρουν τα εργαλεία.

## **Ζωντανή σύνδεση υψηλής ακρίβειας**

Στο κοντινό μέλλον, με την αναμενόμενη διασύνδεση πλήθους συσκευών, επαγγελματικής ή προσωπικής γρήσης, και αισθητήρων με το διαδίκτυο, η ανάγκη για πραγματικά «ζωντανή» σύνδεση με πολλές πηγές δεδομένων θα είναι υψίστης σημασίας. Για την αναπαράσταση δεδομένων όπως οικονομικών στοιγείων ή δημογραφικών η προγραμματισμένη ανανέωση σε ελάγιστα δευτερόλεπτα μπορεί να είναι υπέρ αρκετή. Όμως για την παρακολούθηση της κατάστασης ενός ασθενούς σε ένα χειρουργείο ή την παρακολούθηση της θερμοκρασίας κατά τη διάρκεια ενός πειράματος απαιτείται συνεχής επεξεργασία των τιμών, ώστε τα αναλυτικά στοιχεία που προκύπτουν να είναι έγκυρα. Ως εκ τούτου, όλα τα εργαλεία για να καλύψουν τις απαιτήσεις που προκύπτουν, θα πρέπει να παρέχουν ζωντανή σύνδεση με τις πηγές δεδομένων. Σήμερα, συναντάται σε ελάγιστα και με δυνατότητα σύνδεσης για λίγους τύπους πηνών

### **Αζθάιεηα**

Τα περισσότερα εργαλεία λαμβάνουν μέτρα για την ασφάλεια των δεδομένων, ειδικά όταν πρόκειται για εκδόσεις server ή εταιρικές. Ο μεγάλος αριθμός των βάσεων δεδομένων προς σύνδεση, όπως και γενικά οι προκλήσεις στην κρυπτογραφία, απαιτούν συνεγείς ανανεώσεις και προσθήκες στον τομέα της ασφάλειας. Όμως, ιδιαίτερο βάρος θα μπορούσε να δοθεί στην προστασία των ευαίσθητων δεδομένων, κατά την λήψη συμβουλών είτε από επαγγελματίες είτε από άλλους χρήστες. Χαρακτηριστικό παράδειγμα που συναντήθηκε πολλές φορές στις κοινότητες των εργαλείων, η αδυναμία σωστής περιγραφής διαφόρων προβλημάτων, λόγω ευαίσθητων δεδομένων.

## **Αισθητική και περιβάλλον χρήσης**

Δεν πρέπει βέβαια να αμεληθεί η αισθητική των εργαλείων, τόσο ως προς τα διαγράμματα που δημιουργούνται όσο και ως προς το περιβάλλον εργασίας. Εξ' άλλου η σωστή μετάδοση της πληροφορίας επιτυγγάνεται με ελκυστικές αναπαραστάσεις. Είναι γεγονός άλλωστε ότι τα εργαλεία που συγκεντρώνουν την προτίμηση των χρηστών, υπερτερούν αισθητικά και γραφικά, και επιτρέπουν τον εκδημοκρατισμό των δεδομένων.

Όλα τα παραπάνω, που έγουν παρατεθεί, αποτελούν συγκεκριμένες βελτιώσεις στα πλαίσια των ήδη υπαργόντων προτερημάτων του συνόλου των υφιστάμενων εργαλείων. Το πως θα μοιάζουν τα εργαλεία οπτικής αναπαράστασης στο επόμενο διάστημα δεν μπορεί να προβλεφθεί, ωστόσο τα «δειλά βήματα» σε κάποια καινοτόμα γαρακτηριστικά δείχνουν την κατεύθυνση.

## **Augmented Analytics - Αυτόματη εξαγωγή αναλυτικών στοιχείων και δημιουργία διαγραμμάτων**

Τα χαρακτηριστικά αυτά αφορούν τα επαυξημένα αναλυτικά στοιγεία (augmented analytics) και την κατανόηση της φυσικής γλώσσας για τη λήψη εντολών. Σε ένα εργαλείο augmented analytics, λοιπόν, ο χρήστης διατυπώνει σε φυσική γλώσσα τις όποιες ερωτήσεις του. Η λεπτομέρεια αυτή είναι σημαντική, γιατί το εργαλείο προσεγγίζει ολιστικά ένα ερώτημα, αναδεικνύοντας χρήσιμα δεδομένα που πιθανώς ο απλός χρήστης δεν θα αξιοποιούσε. Μέσω των αναλυτικών στοιχείων αυτών, ιδανικά, εξαλείφεται η ανάγκη για καθοδήγηση και υποστήριξη από επαγγελματίες αναλυτές δεδομένων, καθώς τα επιθυμητά στοιγεία και διαγράμματα πλαισιώνονται αυτόματα και από τα όποια απαραίτητα δεδομένα που θα συμβάλλουν στην εξαγωγή συμπερασμάτων από το χρήστη. Βέβαια, η επαρκής αντικατάσταση του αναλυτή δεδομένων από τα augmented analytics, αφορά, στην καλύτερη περίπτωση, το κοντινό μέλλον και απαιτεί φυσικά προηγμένο επίπεδο τεγνητής νοημοσύνης. Λεπτό σημείο για την αυτόματη επιλογή διαγραμμάτων είναι να μην κατευθύνει το εργαλείο το χρήστη και να μην «σκέφτεται» στη θέση του. Αντίθετα, πρέπει να του δίνει τις διαθέσιμες επιλογές απαλλάσσοντας τον από οτιδήποτε περιττό πέραν των οπτικών αναλυτικών στοιχείων. Όσο εξελιγμένες και να είναι οι δυνατότητες παροχής αυτόματων διαγραμμάτων και ανάλυσης δεδομένων, δεν μπορούν να καλύψουν την κάθε μία ιδιαίτερη περίπτωση και να αντικαταστήσουν την ανθρώπινη κρίση- μπορούν όμως να αναδείξουν όλες τις γρήσιμες, μη προφανείς, πληροφορίες.

### **Εντολές σε Φυσική Γλώσσα**

Πέρα από τη χρησιμότητα των ερωτημάτων σε φυσική γλώσσα για τα augmented analytics, δεν πρέπει να παραβλεφθούν οι δυνατότητες για πλήρη γειρισμό των εργαλείων που προσφέρονται. Χαρακτηριστικά, ο χρήστης θα μπορούσε γα σγεδιάζει τα διαγράμματα και ζητά υπολογισμούς με φωνητικές εντολές, ή, ακόμα καλύτερα, καθοδηγώντας έναν εικονικό βοηθό του [\[34\].](#page-139-3) Η επικοινωνία σε φυσική γλώσσα μπορεί, συνεπώς, να αλλάξει τη διαδικασία αλληλεπίδρασης ανθρώπου και λογισμικού, καθιστώντας την άμεση και ελάγιστα απαιτητική από πλευράς προσπάθειας.

#### **Φνξεηόηεηα εξγαιείσλ**

Με τις προσθήκες αυτές, η πλήρης λειτουργία των εργαλείων, για σχεδίαση και επιλογή των διαγραμμάτων, θα είναι δυνατή και στις φορητές συσκευές, οι οποίες αποτελούν πλέον το μεγαλύτερο μέρος των ηλεκτρονικών συσκευών πρόσβασης στο διαδίκτυο. Η φορητότητα όλων των δυνατοτήτων των εργαλείων, σε συνδυασμό με τον ελάγιστο απαιτούμενο χρόνο για το σχεδιασμό των διαγραμμάτων, θα καταστήσει την εξερευνητική ανάλυση δεδομένων εφικτή από ακόμα περισσότερα άτομα, αίροντας τους περιορισμούς στο χρόνο, στην τοποθεσία και στις τεχνικές δεξιότητες. Μάλιστα, στην ενίσχυση της φορητότητας, θα συντελούσε και η δυνατότητα μερικής λειτουργίας των εργαλείων γωρίς σύνδεση στο διαδίκτυο.

Εν κατακλείδι, στη διαδικασία συνεγούς εξέλιξης των εργαλείων, ο άνθρωπος θα έγει κεντρικό ρόλο. Στην ανάπτυξή τους θα συμβάλλουν και ειδικότητες όπως ψυγολόγοι, κοινωνικοί επιστήμονες, ανθρωπολόγοι και καλλιτέχνες. Η αλληλεπίδραση ανθρώπουμηχανής έχει ανάγκη και αυτές τις επιστήμες, ίσως ακόμα και στον ίδιο βαθμό με την τεχνολογία. Σε κάθε περίπτωση, τα εργαλεία οπτικής αναπαράστασης θα υποβοηθούν την ανθρώπινη αντίληψη, «ρίγνοντας φως» σε ό,τι κρύβουν τα δεδομένα και επιτρέποντας στους γρήστες να εστιάσουν στα πιο ενδιαφέροντα σημεία.

# **5 Βιβλιογραφία**

- [1] M. Posner, S. Petersen, "The attention system of the human brain", Annual Review of Neuroscience ,Vol 13:25-42, 1995
- [2] Cavanillas J., Curry E., Wahlster W " The Big Data Value Chain: Definitions, Concepts, and Theoretical Approaches", New Horizons for a Data-Driven Economy. Springer, Cham, 2016.
- [3] E. Tufte, "The visual display of quantitative information", 1983, pp. 223- 224.J. Snow, "On the mode of communication of cholera", 1855S. Few, "Selecting the right graph for your message", Perceptual Edge, 2004.
- [4] J.Snow, "On the mode of communication of cholera", 1855.
- [5] S.Few, "Selecting the right graph for your message", Perceptual Edge, 2004.
- [6] J.Thomas, K.Cook, "Illuminating the path: The research and development agenda for visual analysis", National Visualization and Analytics Center, 2005, pp. 7-11
- [7] Visual Analytics", Wikipedia. [Online]. Διαθέσιμο στο: https://en.wikipedia.org/ wiki/ Visual\_analytics#cite\_note-4. [Πρόσβαση: 20- Dec- 2017].
- [8] S. Few, "What do data analysts most need from their tools", Perceptual Edge, 2015.
- [9] "Business Analytics", Wikipedia. [Online]. Διαθέσιμο στο: https://en.wikipedia.org /wiki/Business\_analytics [Πρόςβαςη : 9-Jan-2018]
- [10]Tibco Spotfire Documentation. [Online]. Διαθέσιμο στο: https://docs.tibco.com. [Πρόσβαση: 15- Jan – 2018]
- [11]Plot.ly Documentation. [Online]. Διαθέσιμο στο:
	- https://plot.ly/python/user-guide/ [Πρόσβαση: 15- Jan 2018]
- [12]Kibana Documentation. [Online]. Διαθέσιμο στο: https://www.elastic.co/guide/en/kibana/index.html [Πρόςβαςη : 16- Jan - 2018]
- [13]Chartio Documentation. [Online]. Διαθέσιμο στο: https://support.chartio.com/docs/index. [Πρόσβαση: 16- Jan – 2018]
- [14]Sisense Documentation. [Online]. Διαθέσιμο στο:
	- https://documentation.sisense.com/. [Πρόσβαση: 16- Jan 2018]
- [15]Domo Documentation. [Online]. Διαθέσιμο στο:
	- https://www.domo.com/product. [Πρόσβαση: 16- Jan 2018]
- [16]Watson IBM Documentation. [Online]. Διαθέσιμο στο: https://console.bluemix.net/developer/watson/documentation. [Πρόςβαςη: 16- Jan – 2018]
- [17]SAS Visual Analytics. [Online]. Διαθέσιμο στο: https://support.sas.com/documentation/onlinedoc/va/. [Πρόσβαση: 16- Jan – 2018]
- [18]Pentaho Documentation. [Online]. Διαθέσιμο στο: https://help.pentaho.com/Documentation/7.1 . [Πρόσβαση: 17- Jan – 2018]
- [19]Rapidminer Documentation. [Online]. Διαθέσιμο στο: https://docs.rapidminer.com/. [Πρόσβαση: 17- Jan – 2018]
- [20]Knime Documentation. [Online]. Διαθέσιμο στο: https://www.knime.com/documentation. [Πρόσβαση: 17- Jan - 2018]
- [21]CartoDB Documentation. [Online]. Διαθέσιμο στο: https://carto.com/docs/.  $[Πρόσβαση: 20- Jan - 2018]$
- [22]Gephi Documentation. [Online]. Διαθέσιμο στο: https://gephi.org/users/.  $[Πρόσβαση: 5 - Oct - 2017]]$
- [23]D3.js Documentation. [Online]. Διαθέσιμο στο: https://github.com/d3/d3/wiki [Πρόσβαση: 19- Jan – 2018]
- [24]"Pivot Table", Wikipedia. [Online]. Διαθέσιμο στο: https://en.wikipedia.org/ wiki/Pivot table . [Πρόσβαση: 18- Jan- 2018].
- [25] "Market Share", Datanyze. [Online]. Διαθέσιμο στο: https://www.datanyze.com/ market-share/business-intelligence. [Πρόςβαςη: 11-Jan-2018].
- [26] "Tableau Desktop", Tableau. [Online]. Διαθέσιμο στο: https://www.tableau.com/ products/desktop. [Πρόσβαση: 8 – Oct-2017].
- [27] "Tableau Technology", Tableau. [Online]. Διαθέσιμο στο: https://www.tableau.com /products/technology. [Πρόσβαση: 2 – Nov – 2017].
- [28] "Ms Power BI Desktop", Microsoft. [Online]. Διαθέσιμο στο: https://powerbi.microsoft.com/en-us/ desktop/. [Πρόσβαση : 4 – Nov – 2017]
- [29] "Qlik Sense", Qlik. [Online]. Διαθέσιμο στο: https://www.qlik.com/us/products/qlik-sense. [Πρόσβαση: 20 – Nov – 2017].
- [30]"2012 General Election: Romney vs Obama", Huffington Post. [Online]. Διαθέσιμο στο: http://elections.huffingtonpost.com/pollster/2012-generalelection-romney-vs-obama. [ Πρόσβαση : 20- Nov – 2017].
- <span id="page-139-0"></span>[31]"Life expectancy and Healthy life expectancy ", World Health Organization. [Online]. Διαθέσιμο στο: http://apps.who.int/gho/data/view.main.SDG2016LEXv?%20. [Πρόςβαςη: 22 – Jan – 2018].
- <span id="page-139-1"></span>[32] "Fast food maps data", fastfoodmaps.com [Online]. Διαθέσιμο στο: http://www.fastfoodmaps.com/data.html. [Πρόσβαση: 10 – Dec -2017].
- <span id="page-139-2"></span>[33] "Top 10 Business Intelligence trends 2018", Tableau. [Online]. Διαθέσιμο ςτο: https://www.tableau.com/reports/business-intelligence-trends. [Πρόςβαςη: 2- Mar- 2018]
- <span id="page-139-3"></span>[34]T. Chandler, M. Cordeil, T. Czauderna, T. Dwyer, J. Glowacki, C. Goncu, "Immersive Analytics", 2015

## **6 Παράρτημα**

### **6.1 Εντολές σεναρίου χρονοσειράς**

# For data import pandas as pd from pandas import Series,DataFrame import numpy as np

# For visualization import matplotlib.pyplot as plt import seaborn as sns sns.set\_style('whitegrid') %matplotlib inline

from \_\_future\_\_ import division

# Use to grab data from the web(HTTP capabilities) import requests

# We'll also use StringIO to work with the csv file, the DataFrame will require a .read() method from StringIO import StringIO # This is the url link for the poll data in csv form url = "http://elections.huffingtonpost.com/pollster/2012-general-election-romney-vs-obama.csv"

# Use requests to get the information in text form  $source = requests.get(url).text$ 

# Use StringIO to avoid an IO error with pandas poll\_data = StringIO(source)

Γίνεται έπειτα μία επισκόπηση στα δεδομένα : # Set poll data as pandas DataFrame poll  $df = pd.read.csv(poll data)$ 

# Let's get a glimpse at the data poll\_df.info()

Out:

<class 'pandas.core.frame.DataFrame'> Int64Index: 589 entries, 0 to 588 Data columns (total 14 columns): Pollster 589 non-null object Start Date 589 non-null object<br>End Date 589 non-null object 589 non-null object Entry Date/Time (ET) 589 non-null object Number of Observations 567 non-null float64 Population 589 non-null object Mode 589 non-null object Obama 589 non-null int64 Romney 589 non-null int64 Undecided 422 non-null float64 Pollster URL 589 non-null object Source URL 587 non-null object Partisan 589 non-null object Affiliation 589 non-null object dtypes: float $64(2)$ , int $64(2)$ , object $(10)$ 

memory usage: 69.0+ KB

# Preview DataFrame poll\_df.head()

# Factorplot the affiliation sns.factorplot('Affiliation',data=poll\_df)

# First we'll get the average  $avg = pd.DataFrame(poll df.mean())$ avg.drop('Number of Observations',axis=0,inplace=True)

# After that let's get the error  $std = pd$ .DataFrame(poll df.std()) std.drop('Number of Observations',axis=0,inplace=True)

# now plot using pandas built-in plot, with kind='bar' and yerr='std' avg.plot(yerr=std,kind='bar',legend=False)

# Concatenate our Average and Std DataFrames poll\_avg = pd.concat([avg,std],axis=1)

#Rename columns poll\_avg.columns = ['Average','STD']

#Show poll\_avg

# Quick plot of sentiment in the polls versus time. poll\_df.plot(x='End Date',y=['Obama','Romney','Undecided'],marker='o',linestyle='')

# For timestamps from datetime import datetime # Create a new column for the difference between the two candidates poll\_df['Difference'] = (poll\_df.Obama - poll\_df.Romney)/100 # Preview the new column poll\_df.head() # Set as\_index=Flase to keep the 0,1,2,... index. Then we'll take the mean of the polls on that day. poll\_df = poll\_df.groupby(['Start Date'],as\_index=False).mean() # Plotting the difference in polls between Obama and Romney fig = poll\_df.plot('Start Date','Difference',figsize=(12,4),marker='o',linestyle='-',color='purple')

# Set row count and xlimit list row\_in  $= 0$  $x$ limit =  $[$ ]

# Cycle through dates until 2012-10 is found, then print row index for date in poll\_df['Start Date']: if date[0:7] == '2012-10': xlimit.append(row\_in) row\_in  $+1$  else: row\_in  $+= 1$ 

print min(xlimit)

print max(xlimit)

Out: 329 356

# Start with original figure fig = poll\_df.plot('Start Date','Difference',figsize=(12,4),marker='o',linestyle='- ',color='purple',xlim=(329,356))

# Now add the debate markers plt.axvline(x=329+2, linewidth=4, color='grey') plt.axvline( $x=329+10$ , linewidth=4, color='grey') plt.axvline(x=329+21, linewidth=4, color='grey')

#### **6.2 Δληνιέο ζελαξίνπ αξηζκεηηθώλ ζηνηρείσλ**

# Set the DataFrame as the csv file donor\_df = pd.read\_csv('Election\_Donor\_Data.csv')

# Get a quick overview donor\_df.info()

Out:

<class 'pandas.core.frame.DataFrame'> Int64Index: 1001731 entries, 0 to 1001730 Data columns (total 16 columns): cmte id 1001731 non-null object cand\_id 1001731 non-null object cand\_nm 1001731 non-null object contbr\_nm 1001731 non-null object contbr\_city 1001712 non-null object contbr\_st 1001727 non-null object contbr\_zip 1001620 non-null object contbr\_employer 988002 non-null object contbr\_occupation 993301 non-null object contb\_receipt\_amt 1001731 non-null float64 contb\_receipt\_dt 1001731 non-null object receipt\_desc 14166 non-null object memo\_cd 92482 non-null object memo\_text 97770 non-null object form\_tp 1001731 non-null object file num  $1001731$  non-null int64 dtypes: float $64(1)$ , int $64(1)$ , object $(14)$ memory usage: 129.9+ MB

# let's also just take a glimpse donor\_df.head() # Get a quick look at the various donation amounts donor\_df['contb\_receipt\_amt'].value\_counts()

Out: 100.0 178188 50.0 137584 25.0 110345 250.0 91182

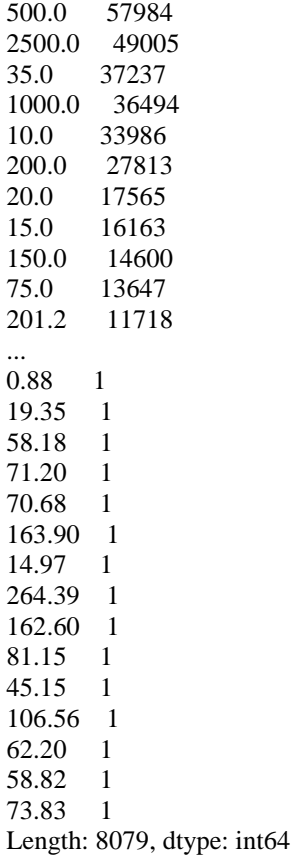

# Get the mean donation don\_mean = donor\_df['contb\_receipt\_amt'].mean()

# Get the std of the donation  $don\_std = donor_d f['contb\_ receipt\_amt'].std()$ 

print 'The average donation was %.2f with a std of %.2f' %(don\_mean,don\_std)

# Let's make a Series from the DataFrame, use .copy() to avoid view errors  $top\_donor = donor\_df['contb\_recent\_amt'].copy()$ 

# Now sort it top\_donor.sort()

# Then check the Series top\_donor

Out:

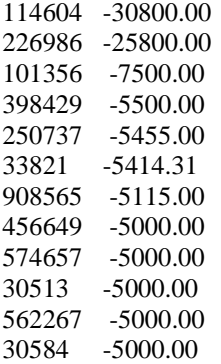
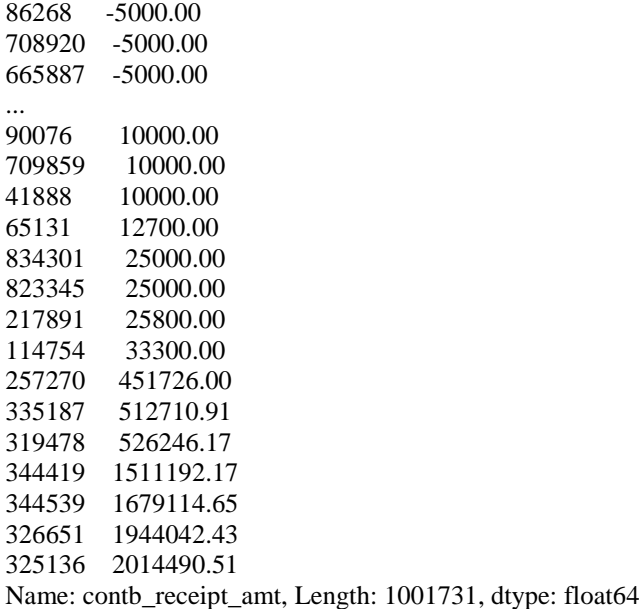

# Get rid of the negative values  $top\_donor = top\_donor[top\_donor >0]$ 

# Sort the Series top\_donor.sort()

# Look at the top 10 most common donations value counts top\_donor.value\_counts().head(10)

Out: 100 178188

# Create a Series of the common donations limited to 2500  $com\_don = top\_donor[top\_donor < 2500]$ 

# Set a high number of bins to account for the non-round donations and check histogram for spikes. com\_don.hist(bins=100) # Grab the unique object from the candidate column candidates = donor\_df.cand\_nm.unique() #Show candidates

array(['Bachmann, Michelle', 'Romney, Mitt', 'Obama, Barack', "Roemer, Charles E. 'Buddy' III", 'Pawlenty, Timothy', 'Johnson, Gary Earl', 'Paul, Ron', 'Santorum, Rick', 'Cain, Herman', 'Gingrich, Newt', 'McCotter, Thaddeus G', 'Huntsman, Jon', 'Perry, Rick'], dtype=object)

# Dictionary of party affiliation party  $map = \{$ 'Bachmann, Michelle': 'Republican', 'Cain, Herman': 'Republican', 'Gingrich, Newt': 'Republican', 'Huntsman, Jon': 'Republican', 'Johnson, Gary Earl': 'Republican', 'McCotter, Thaddeus G': 'Republican', 'Obama, Barack': 'Democrat', 'Paul, Ron': 'Republican', 'Pawlenty, Timothy': 'Republican', 'Perry, Rick': 'Republican', "Roemer, Charles E. 'Buddy' III": 'Republican', 'Romney, Mitt': 'Republican', 'Santorum, Rick': 'Republican'} # Now map the party with candidate donor\_df['Party'] = donor\_df.cand\_nm.map(party\_map) for i in xrange(0,len(donor\_df)): if donor\_df['cand\_nm'][i] == 'Obama,Barack': donor\_df['Party'][i] = 'Democrat' else: donor\_df['Party'][i] = 'Republican' # Clear refunds donor df = donor df[donor df.contb\_receipt\_amt >0] # Preview DataFrame donor\_df.head() # Groupby candidate and then displayt the total number of people who donated donor\_df.groupby('cand\_nm')['contb\_receipt\_amt'].count() cand\_nm Bachmann, Michelle 13082 Cain, Herman 20052 Gingrich, Newt 46883 Huntsman, Jon 4066 Johnson, Gary Earl 1234 McCotter, Thaddeus G 73 Obama, Barack 589127 Paul, Ron 143161 Pawlenty, Timothy 3844 Perry, Rick 12709 Roemer, Charles E. 'Buddy' III 5844 Romney, Mitt 105155 Santorum, Rick 46245 Name: contb\_receipt\_amt, dtype: int64 # Groupby candidate and then displayt the total amount donated donor\_df.groupby('cand\_nm')['contb\_receipt\_amt'].sum()

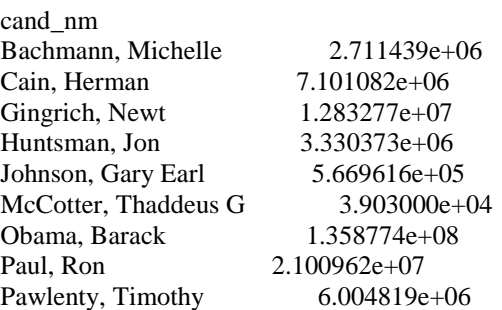

Perry, Rick 2.030575e+07 Roemer, Charles E. 'Buddy' III 3.730099e+05 Romney, Mitt 8.833591e+07 Santorum, Rick 1.104316e+07 Name: contb\_receipt\_amt, dtype: float64

# Plot out total donation amounts cand\_amount.plot(kind='bar') # Use a pivot table to extract and organize the data by the donor occupation  $occupation_d f = donor_d f. pivot_table('contb\_receipt\_amt',$  index='contbr\_occupation', columns='Party', aggfunc='sum')

# Check size occupation\_df.shape  $(45067, 2)$ 

# Set a cut off point at 1 milllion dollars of sum contributions occupation\_df = occupation\_df[occupation\_df.sum(1) > 1000000] # Now let's check the size! occupation\_df.shape

Out: (31, 2)

# plot out with pandas occupation\_df.plot(kind='bar') # Horizontal plot, use a convienently colored cmap occupation\_df.plot(kind='barh',figsize=(10,12),cmap='seismic')

## **6.3** Πίνακας πηγών εισαγωγής δεδομένων

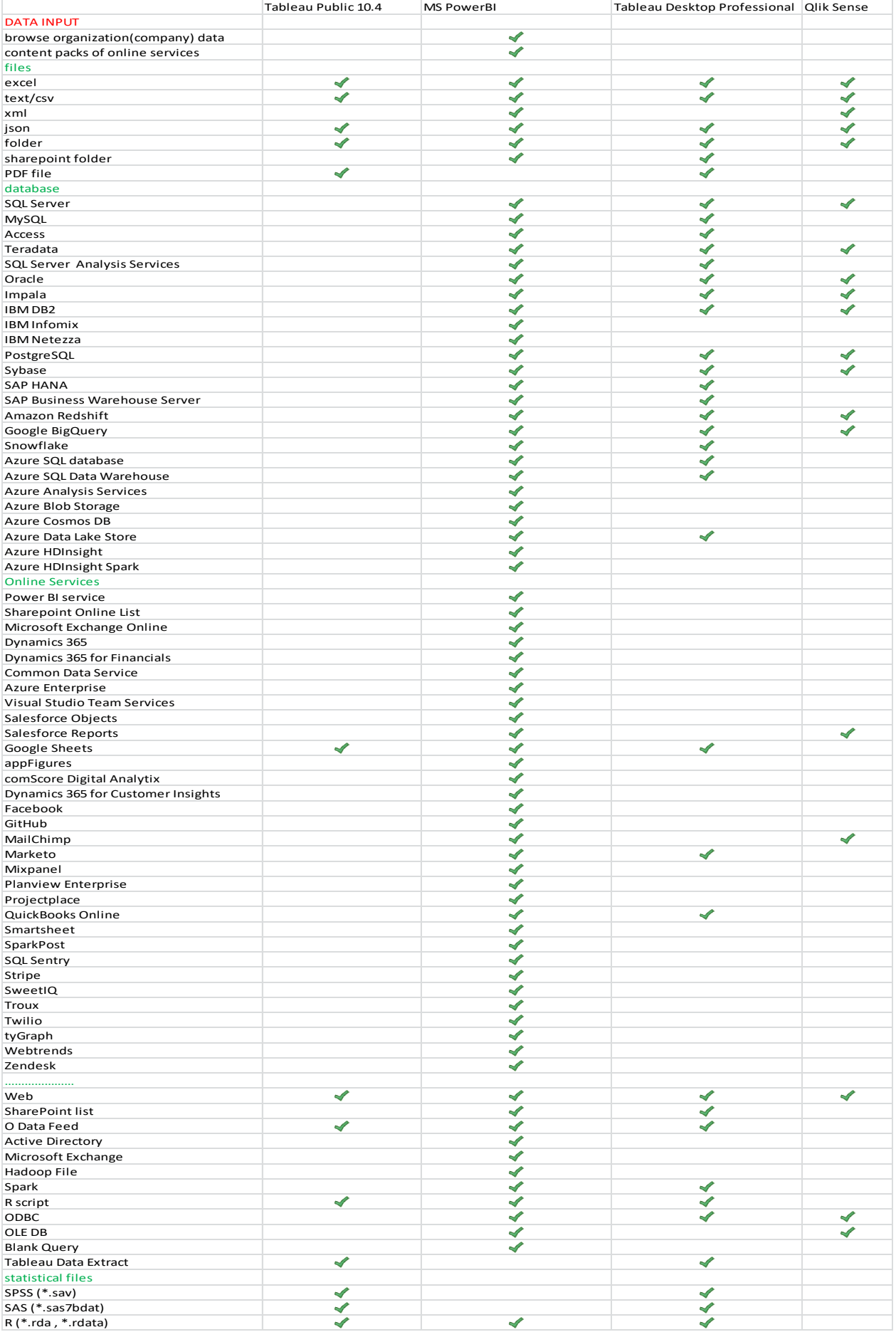

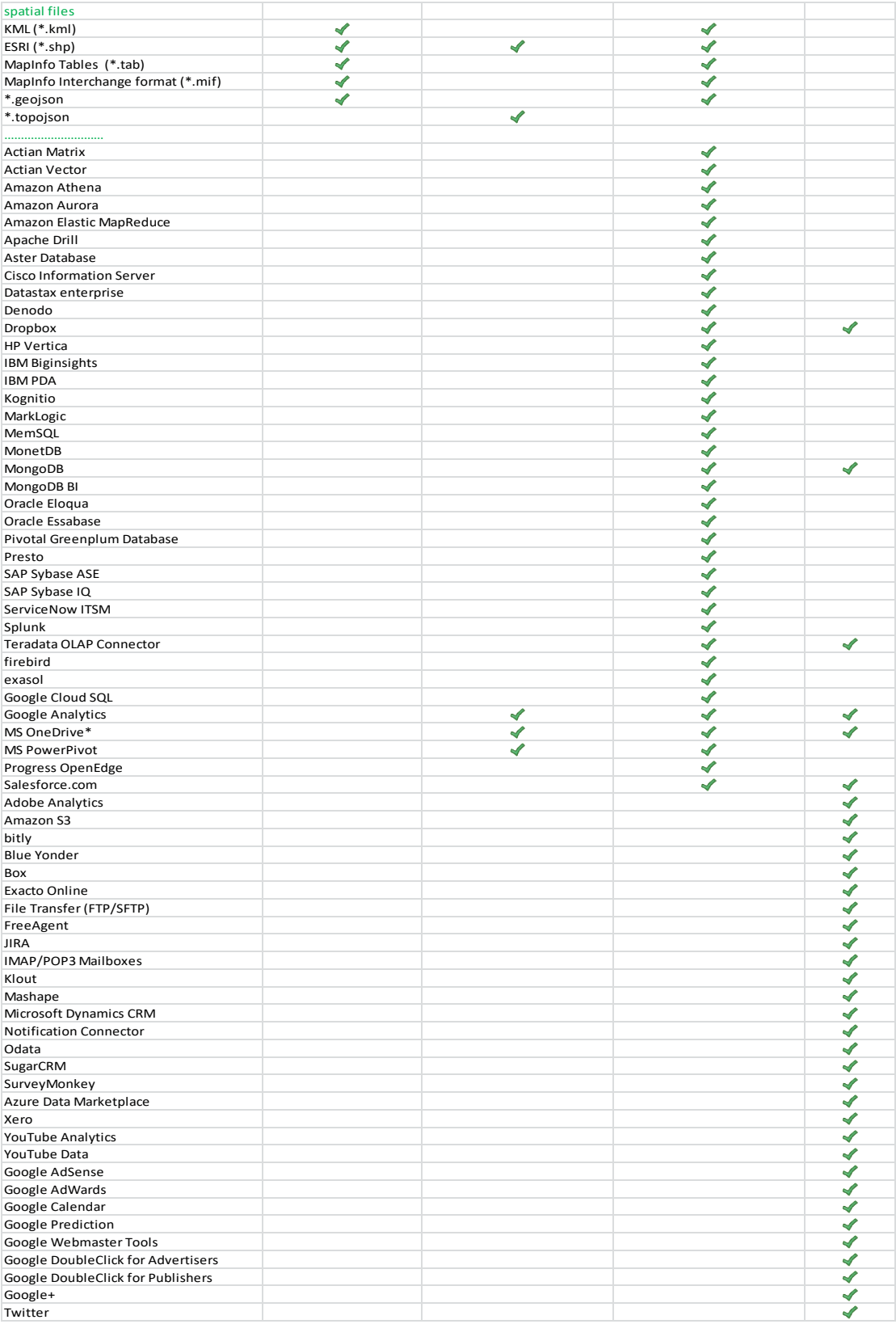